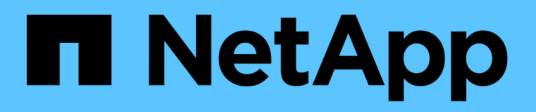

# **Astra Control Center 23.07 documentation**

Astra Control Center

NetApp May 08, 2024

This PDF was generated from https://docs.netapp.com/us-en/astra-control-center-2307/index.html on May 08, 2024. Always check docs.netapp.com for the latest.

# **Table of Contents**

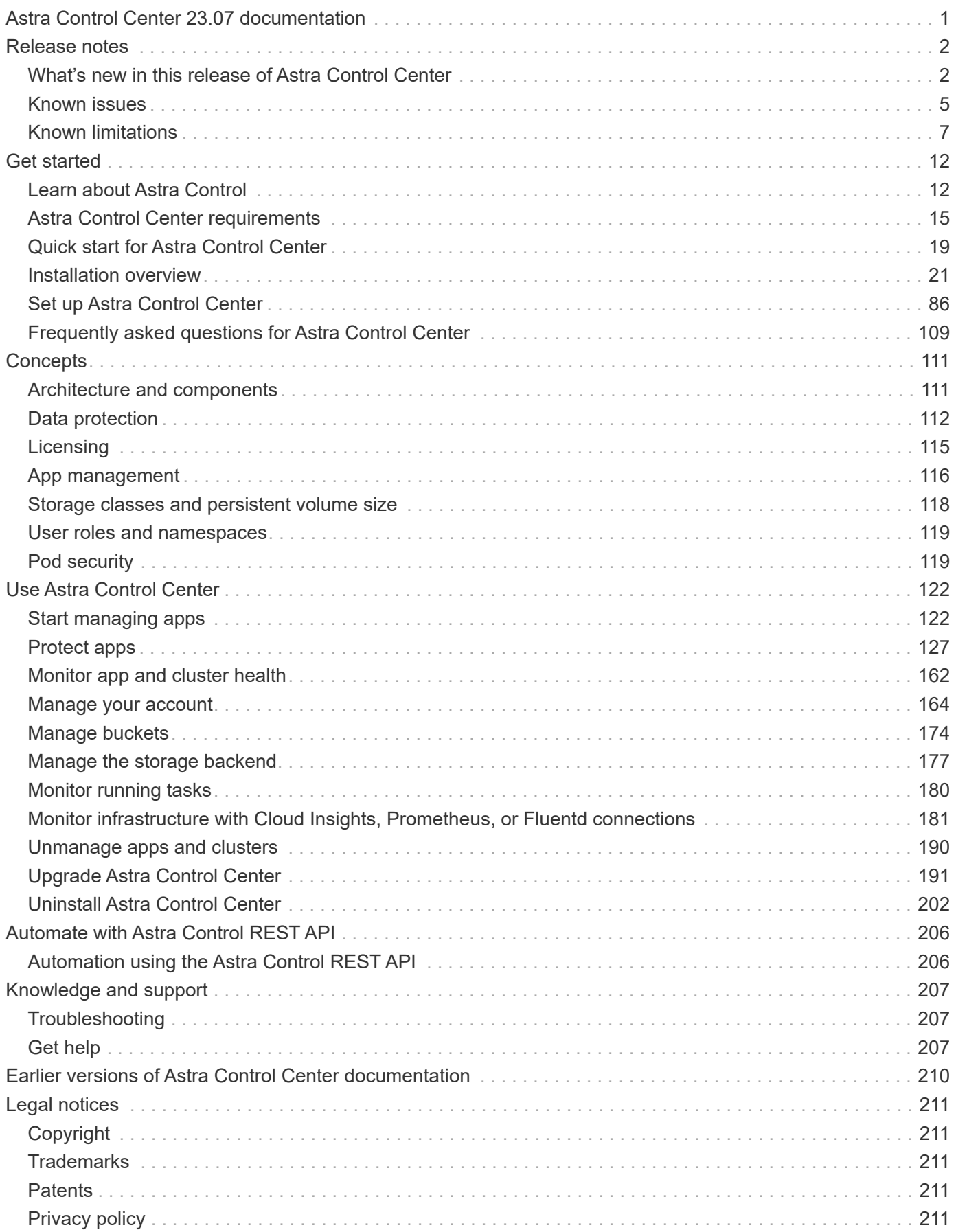

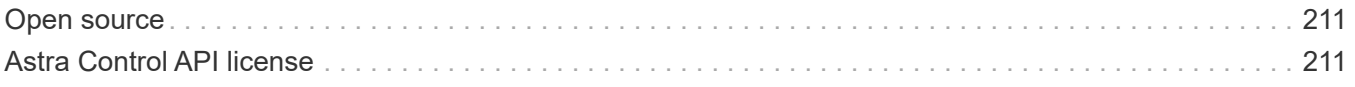

# <span id="page-3-0"></span>**Astra Control Center 23.07 documentation**

# <span id="page-4-0"></span>**Release notes**

We're pleased to announce the latest release of Astra Control Center.

- [What's in this release of Astra Control Center](#page-4-1)
- [Known issues](#page-7-0)
- [Known limitations](#page-9-0)

Send feedback about documentation by becoming a [GitHub contributor](https://docs.netapp.com/us-en/contribute/) or sending an email to [doccomments@netapp.com](mailto:doccomments@netapp.com).

# <span id="page-4-1"></span>**What's new in this release of Astra Control Center**

We're pleased to announce the latest release of Astra Control Center.

# **31 July 2023 (23.07.0)**

#### **New features and support**

- [Support for using NetApp MetroCluster in a stretch configuration as a storage backend](#page-17-0)
- [Support for using Longhorn as a storage backend](#page-17-0)
- [Applications can now be replicated between ONTAP backends from the same Kubernetes cluster](#page-138-0)
- [Astra Control Center now supports 'userPrincipalName' as an alternative login attribute for remote \(LDAP\)](#page-169-0) [users](#page-169-0)
- [New execution hook type 'post-failover' can be run after replication failover with Astra Control Center](#page-147-0)
- Clone workflows now support live clones only (the current state of managed application). To clone from a snapshot or backup, use the [restore workflow](#page-134-0).

#### **Known issues and limitations**

- [Known issues for this release](#page-7-0)
- [Known limitations for this release](#page-9-0)

# **18 May 2023 (23.04.2)**

#### **Details**

This patch release (23.04.2) for Astra Control Center (23.04.0) provides support for [Kubernetes CSI](https://newreleases.io/project/github/kubernetes-csi/external-snapshotter/release/v6.1.0) [external snapshotter v6.1.0](https://newreleases.io/project/github/kubernetes-csi/external-snapshotter/release/v6.1.0) and fixes the following:

- A bug with in-place application restore when using execution hooks
- Connection issues with the bucket service

# **25 April 2023 (23.04.0)**

#### **Details**

#### **New features and support**

- [90-day evaluation license enabled by default for new Astra Control Center installations](https://docs.netapp.com/us-en/astra-control-center-2304/concepts/licensing.html)
- [Enhanced execution hooks functionality with additional filtering options](https://docs.netapp.com/us-en/astra-control-center-2304/use/execution-hooks.html)
- [Execution hooks can now be run after replication failover with Astra Control Center](https://docs.netapp.com/us-en/astra-control-center-2304/use/execution-hooks.html)
- [Support for migrating volumes from the 'ontap-nas-economy storage' class to the 'ontap-nas' storage](https://docs.netapp.com/us-en/astra-control-center-2304/use/restore-apps.html#migrate-from-ontap-nas-economy-storage-to-ontap-nas-storage) [class](https://docs.netapp.com/us-en/astra-control-center-2304/use/restore-apps.html#migrate-from-ontap-nas-economy-storage-to-ontap-nas-storage)
- [Support for including or excluding application resources during restore operations](https://docs.netapp.com/us-en/astra-control-center-2304/use/restore-apps.html#filter-resources-during-an-application-restore)
- [Support for managing data-only applications](https://docs.netapp.com/us-en/astra-control-center-2304/use/manage-apps.html)

#### **Known issues and limitations**

- [Known issues for this release](https://docs.netapp.com/us-en/astra-control-center-2304/release-notes/known-issues.html)
- [Known limitations for this release](https://docs.netapp.com/us-en/astra-control-center-2304/release-notes/known-limitations.html)

# **22 November 2022 (22.11.0)**

#### **Details**

#### **New features and support**

- [Support for applications that span across multiple namespaces](https://docs.netapp.com/us-en/astra-control-center-2211/use/manage-apps.html#define-apps)
- [Support for including cluster resources in an application definition](https://docs.netapp.com/us-en/astra-control-center-2211/use/manage-apps.html#define-apps)
- [Enhanced LDAP authentication with role-based access control \(RBAC\) integration](https://docs.netapp.com/us-en/astra-control-center-2211/use/manage-remote-authentication.html)
- [Added support for Kubernetes 1.25 and Pod Security Admission \(PSA\)](https://docs.netapp.com/us-en/astra-control-center-2211/get-started/requirements.html)
- [Enhanced progress reporting for your backup, restore, and clone operations](https://docs.netapp.com/us-en/astra-control-center-2211/use/monitor-running-tasks.html)

#### **Known issues and limitations**

- [Known issues for this release](https://docs.netapp.com/us-en/astra-control-center-2211/release-notes/known-issues.html)
- [Known limitations for this release](https://docs.netapp.com/us-en/astra-control-center-2211/release-notes/known-limitations.html)

# **8 September 2022 (22.08.1)**

#### **Details**

This patch release (22.08.1) for Astra Control Center (22.08.0) fixes minor bugs in app replication using NetApp SnapMirror.

# **10 August 2022 (22.08.0)**

#### **Details**

#### **New features and support**

- [App replication using NetApp SnapMirror technology](https://docs.netapp.com/us-en/astra-control-center-2208/use/replicate_snapmirror.html)
- [Improved app management workflow](https://docs.netapp.com/us-en/astra-control-center-2208/use/manage-apps.html#define-apps)
- [Enhanced provide-your-own execution hooks functionality](https://docs.netapp.com/us-en/astra-control-center-2208/use/execution-hooks.html)

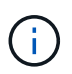

The NetApp provided default pre- and post-snapshot execution hooks for specific applications have been removed in this release. If you upgrade to this release and do not provide your own execution hooks for snapshots, Astra Control will take crashconsistent snapshots only. Visit the [NetApp Verda](https://github.com/NetApp/Verda) GitHub repository for sample execution hook scripts that you can modify to fit your environment.

- [Support for VMware Tanzu Kubernetes Grid Integrated Edition \(TKGI\)](https://docs.netapp.com/us-en/astra-control-center-2208/get-started/requirements.html)
- [Support for Google Anthos](https://docs.netapp.com/us-en/astra-control-center-2208/get-started/requirements.html#operational-environment-requirements)
- [LDAP configuration \(via Astra Control API\)](https://docs.netapp.com/us-en/astra-automation-2208/workflows_infra/ldap_prepare.html)

#### **Known issues and limitations**

- [Known issues for this release](https://docs.netapp.com/us-en/astra-control-center-2208/release-notes/known-issues.html)
- [Known limitations for this release](https://docs.netapp.com/us-en/astra-control-center-2208/release-notes/known-limitations.html)

# **26 April 2022 (22.04.0)**

#### **Details**

#### **New features and support**

- [Namespace role-based access control \(RBAC\)](https://docs.netapp.com/us-en/astra-control-center-2204/concepts/user-roles-namespaces.html)
- [Support for Cloud Volumes ONTAP](https://docs.netapp.com/us-en/astra-control-center-2204/get-started/install_acc-cvo.html)
- [Generic ingress enablement for Astra Control Center](https://docs.netapp.com/us-en/astra-control-center-2204/get-started/requirements.html#ingress-for-on-premises-kubernetes-clusters)
- [Bucket removal from Astra Control](https://docs.netapp.com/us-en/astra-control-center-2204/use/manage-buckets.html#remove-a-bucket)
- [Support for VMware Tanzu Portfolio](https://docs.netapp.com/us-en/astra-control-center-2204/get-started/requirements.html#tanzu-kubernetes-grid-cluster-requirements)

#### **Known issues and limitations**

- [Known issues for this release](https://docs.netapp.com/us-en/astra-control-center-2204/release-notes/known-issues.html)
- [Known limitations for this release](https://docs.netapp.com/us-en/astra-control-center-2204/release-notes/known-limitations.html)

# **14 December 2021 (21.12)**

#### **Details**

#### **New features and support**

- [Application restore](https://docs.netapp.com/us-en/astra-control-center-2112/use/restore-apps.html)
- [Execution hooks](https://docs.netapp.com/us-en/astra-control-center-2112/use/execution-hooks.html)
- [Support for applications deployed with namespace-scoped operators](https://docs.netapp.com/us-en/astra-control-center-2112/get-started/requirements.html#supported-app-installation-methods)
- [Additional support for upstream Kubernetes and Rancher](https://docs.netapp.com/us-en/astra-control-center-2112/get-started/requirements.html)
- [Astra Control Center upgrades](https://docs.netapp.com/us-en/astra-control-center-2112/use/upgrade-acc.html)
- [Red Hat OperatorHub option for installation](https://docs.netapp.com/us-en/astra-control-center-2112/get-started/acc_operatorhub_install.html)

#### **Resolved issues**

• [Resolved issues for this release](https://docs.netapp.com/us-en/astra-control-center-2112/release-notes/resolved-issues.html)

#### **Known issues and limitations**

- [Known issues for this release](https://docs.netapp.com/us-en/astra-control-center-2112/release-notes/known-issues.html)
- [Known limitations for this release](https://docs.netapp.com/us-en/astra-control-center-2112/release-notes/known-limitations.html)

# **5 August 2021 (21.08)**

#### **Details**

Initial release of Astra Control Center.

- [What it is](https://docs.netapp.com/us-en/astra-control-center-2108/concepts/intro.html)
- [Understand architecture and components](https://docs.netapp.com/us-en/astra-control-center-2108/concepts/architecture.html)
- [What it takes to get started](https://docs.netapp.com/us-en/astra-control-center-2108/get-started/requirements.html)
- [Install](https://docs.netapp.com/us-en/astra-control-center-2108/get-started/install_acc.html) and [setup](https://docs.netapp.com/us-en/astra-control-center-2108/get-started/setup_overview.html)
- [Manage](https://docs.netapp.com/us-en/astra-control-center-2108/use/manage-apps.html) and [protect](https://docs.netapp.com/us-en/astra-control-center-2108/use/protect-apps.html) apps
- [Manage buckets](https://docs.netapp.com/us-en/astra-control-center-2108/use/manage-buckets.html) and [storage backends](https://docs.netapp.com/us-en/astra-control-center-2108/use/manage-backend.html)
- [Manage accounts](https://docs.netapp.com/us-en/astra-control-center-2108/use/manage-users.html)
- [Automate with API](https://docs.netapp.com/us-en/astra-control-center-2108/rest-api/api-intro.html)

# **Find more information**

- [Known issues for this release](#page-7-0)
- [Known limitations for this release](#page-9-0)
- [Earlier versions of Astra Control Center documentation](#page-212-0)

# <span id="page-7-0"></span>**Known issues**

Known issues identify problems that might prevent you from using this release of the product successfully.

The following known issues affect the current release:

- [App backups and snapshots fail if the volumesnapshotclass is added after a cluster is managed](#page-8-0)
- [App clones fail after an application is deployed with a set storage class](#page-8-1)
- [Managing a cluster with Astra Control Center fails when kubeconfig file contains more than one context](#page-8-2)
- [A monitoring pod can crash in Istio environments](#page-8-3)
- [App data management operations fail with Internal Service Error \(500\) when Astra Trident is offline](#page-9-1)

# <span id="page-8-0"></span>**App backups and snapshots fail if the volumesnapshotclass is added after a cluster is managed**

Backups and snapshots fail with a UI 500 error in this scenario. As a workaround, refresh the app list.

# <span id="page-8-1"></span>**App clones fail after an application is deployed with a set storage class**

After an application is deployed with a storage class explicitly set (for example, helm install …-set global.storageClass=netapp-cvs-perf-extreme), subsequent attempts to clone the application require that the target cluster have the originally specified storage class.

Cloning an application with an explicitly set storage class to a cluster that does not have the same storage class will fail. There are no recovery steps in this scenario.

# <span id="page-8-2"></span>**Managing a cluster with Astra Control Center fails when kubeconfig file contains more than one context**

You cannot use a kubeconfig with more than one cluster and context in it. See the [knowledgebase article](https://kb.netapp.com/Cloud/Astra/Control/Managing_cluster_with_Astra_Control_Center_may_fail_when_using_default_kubeconfig_file_contains_more_than_one_context) for more information.

# <span id="page-8-3"></span>**A monitoring pod can crash in Istio environments**

If you pair Astra Control Center with Cloud Insights in an Istio environment, the telegraf-rs pod can crash. As a workaround, perform the following steps:

1. Find the crashed pod:

kubectl -n netapp-monitoring get pod | grep Error

You should see output similar to the following:

```
NAME READY STATUS RESTARTS AGE
telegraf-rs-fhhrh 1/2 Error 2 (26s ago) 32s
```
2. Restart the crashed pod, replacing  $<$ pod name  $from$  output $>$  with the name of the affected pod:

```
kubectl -n netapp-monitoring delete pod <pod name from output>
```
You should see output similar to the following:

```
pod "telegraf-rs-fhhrh" deleted
```
3. Verify that the pod has restarted, and is not in an Error state:

kubectl -n netapp-monitoring get pod

You should see output similar to the following:

```
NAME READY STATUS RESTARTS AGE
telegraf-rs-rrnsb 2/2 Running 0 11s
```
#### <span id="page-9-1"></span>**App data management operations fail with Internal Service Error (500) when Astra Trident is offline**

If Astra Trident on an app cluster goes offline (and is brought back online) and 500 internal service errors are encountered when attempting app data management, restart all of the Kubernetes nodes in the app cluster to restore functionality.

### **Find more information**

• [Known limitations](#page-9-0)

# <span id="page-9-0"></span>**Known limitations**

Known limitations identify platforms, devices, or functions that are not supported by this release of the product, or that do not interoperate correctly with it. Review these limitations carefully.

#### **Cluster management limitations**

- [The same cluster cannot be managed by two Astra Control Center instances](#page-10-0)
- [Astra Control Center cannot manage two identically named clusters](#page-10-1)

#### **Role-based Access Control (RBAC) limitations**

- [A user with namespace RBAC constraints can add and unmanage a cluster](#page-11-0)
- [A member with namespace constraints cannot access the cloned or restored apps until admin adds the](#page-11-1) [namespace to the constraint](#page-11-1)

#### **App management limitations**

- [Multiple applications in a single namespace cannot be restored collectively to a different namespace](#page-11-2)
- [Astra Control does not support apps that use multiple storage classes per namespace](#page-11-3)
- [Astra Control does not automatically assign default buckets for cloud instances](#page-11-4)
- [Clones of apps installed using pass-by-reference operators can fail](#page-12-0)
- [In-place restore operations of apps that use a certificate manager are not supported](#page-12-1)
- [OLM-enabled and cluster-scoped operator deployed apps not supported](#page-12-2)
- [Apps deployed with Helm 2 are not supported](#page-12-3)
- [Snapshots might fail for Kubernetes 1.25 or later clusters with certain snapshot controller versions](#page-12-4)
- [Backups and snapshots might not be retained during removal of an Astra Control Center instance](#page-13-0)

#### **General limitations**

- [LDAP user and group limitations](#page-13-1)
- [S3 buckets in Astra Control Center do not report available capacity](#page-13-2)
- [Astra Control Center does not validate the details you enter for your proxy server](#page-13-3)
- [Existing connections to a Postgres pod causes failures](#page-13-4)
- [The Activity page displays up to 100000 events](#page-13-5)

### <span id="page-10-0"></span>**The same cluster cannot be managed by two Astra Control Center instances**

If you want to manage a cluster on another Astra Control Center instance, you should first [unmanage the](#page-192-0) [cluster](#page-192-0) from the instance on which it is managed before you manage it on another instance. After you remove the cluster from management, verify that the cluster is unmanaged by executing this command:

oc get pods n -netapp-monitoring

There should be no pods running in that namespace or the namespace should not exist. If either of those are true, the cluster is unmanaged.

# <span id="page-10-1"></span>**Astra Control Center cannot manage two identically named clusters**

If you try to add a cluster with the same name of a cluster that already exists, the operation will fail. This issue most often occurs in a standard Kubernetes environment if you have not changed the cluster name default in Kubernetes configuration files.

As a workaround, do the following:

1. Edit your kubeadm-config ConfigMap:

```
kubectl edit configmaps -n kube-system kubeadm-config
```
- 2. Change the clusterName field value from kubernetes (the Kubernetes default name) to a unique custom name.
- 3. Edit kubeconfig (.kube/config).
- 4. Update cluster name from kubernetes to a unique custom name  $(xyz$ -cluster is used in the examples below). Make the update in both clusters and contexts sections as shown in this example:

```
apiVersion: v1
clusters:
- cluster:
      certificate-authority-data:
ExAmPLERb2tCcjZ5K3E2Njk4eQotLExAMpLEORCBDRVJUSUZJQ0FURS0txxxxXX==
    server: https://x.x.x.x:6443
   name: xyz-cluster
contexts:
- context:
      cluster: xyz-cluster
      namespace: default
      user: kubernetes-admin
    name: kubernetes-admin@kubernetes
current-context: kubernetes-admin@kubernetes
```
# <span id="page-11-0"></span>**A user with namespace RBAC constraints can add and unmanage a cluster**

A user with namespace RBAC constraints should not be allowed to add or unmanage clusters. Due to a current limitation, Astra does not prevent such users from unmanaging clusters.

### <span id="page-11-1"></span>**A member with namespace constraints cannot access the cloned or restored apps until admin adds the namespace to the constraint**

Any member user with RBAC constraints by namespace name/ID can clone or restore an app to a new namespace on the same cluster or to any other cluster in their organization's account. However, the same user cannot access the cloned or restored app in the new namespace. After a new namespace is created by a clone or restore operation, the account admin/owner can edit the member user account and update role constraints for the affected user to grant access to the new namespace.

### <span id="page-11-2"></span>**Multiple applications in a single namespace cannot be restored collectively to a different namespace**

If you manage multiple applications in a single namespace (by creating multiple app definitions in Astra Control), you cannot restore all of the applications to a different single namespace. You need to restore each application to its own separate namespace.

### <span id="page-11-3"></span>**Astra Control does not support apps that use multiple storage classes per namespace**

Astra Control supports apps that use a single storage class per namespace. When you add an app to a namespace, be sure the app has the same storage class as other apps in the namespace.

# <span id="page-11-4"></span>**Astra Control does not automatically assign default buckets for cloud instances**

Astra Control does not automatically assign a default bucket for any cloud instance. You need to manually set a default bucket for a cloud instance. If a default bucket is not set, you won't be able to perform app clone operations between two clusters.

# <span id="page-12-0"></span>**Clones of apps installed using pass-by-reference operators can fail**

Astra Control supports apps installed with namespace-scoped operators. These operators are generally designed with a "pass-by-value" rather than "pass-by-reference" architecture. The following are some operator apps that follow these patterns:

• [Apache K8ssandra](https://github.com/k8ssandra/cass-operator)

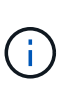

For K8ssandra, in-place restore operations are supported. A restore operation to a new namespace or cluster requires that the original instance of the application to be taken down. This is to ensure that the peer group information carried over does not lead to crossinstance communication. Cloning of the app is not supported.

- [Jenkins CI](https://github.com/jenkinsci/kubernetes-operator)
- [Percona XtraDB Cluster](https://github.com/percona/percona-xtradb-cluster-operator)

Astra Control might not be able to clone an operator that is designed with a "pass-by-reference" architecture (for example, the CockroachDB operator). During these types of cloning operations, the cloned operator attempts to reference Kubernetes secrets from the source operator despite having its own new secret as part of the cloning process. The clone operation might fail because Astra Control is unaware of the Kubernetes secrets in the source operator.

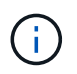

During clone operations, apps that need an IngressClass resource or webhooks to function properly must not have those resources already defined on the destination cluster.

### <span id="page-12-1"></span>**In-place restore operations of apps that use a certificate manager are not supported**

This release of Astra Control Center does not support in-place restore of apps with certificate managers. Restore operations to a different namespace and clone operations are supported.

# <span id="page-12-2"></span>**OLM-enabled and cluster-scoped operator deployed apps not supported**

Astra Control Center does not support application management activities with cluster-scoped operators.

### <span id="page-12-3"></span>**Apps deployed with Helm 2 are not supported**

If you use Helm to deploy apps, Astra Control Center requires Helm version 3. Managing and cloning apps deployed with Helm 3 (or upgraded from Helm 2 to Helm 3) is fully supported. For more information, refer to [Astra Control Center requirements](#page-17-0).

### <span id="page-12-4"></span>**Snapshots might fail for Kubernetes 1.25 or later clusters with certain snapshot controller versions**

Snapshots for Kubernetes clusters running version 1.25 or later can fail if version v1beta1 of the snapshot controller APIs are installed on the cluster.

As a workaround, do the following when upgrading existing Kubernetes 1.25 or later installations:

- 1. Remove any existing Snapshot CRDs and any existing snapshot controller.
- 2. [Uninstall Astra Trident](https://docs.netapp.com/us-en/trident/trident-managing-k8s/uninstall-trident.html).
- 3. [Install the snapshot CRDs and the snapshot controller](https://docs.netapp.com/us-en/trident/trident-use/vol-snapshots.html#deploying-a-volume-snapshot-controller).
- 4. [Install the latest Astra Trident version.](https://docs.netapp.com/us-en/trident/trident-get-started/kubernetes-deploy.html)
- 5. [Create a VolumeSnapshotClass.](https://docs.netapp.com/us-en/trident/trident-use/vol-snapshots.html#step-1-create-a-volumesnapshotclass)

### <span id="page-13-0"></span>**Backups and snapshots might not be retained during removal of an Astra Control Center instance**

If you have an evaluation license, be sure you store your account ID to avoid data loss in the event of Astra Control Center failure if you are not sending ASUPs.

# <span id="page-13-1"></span>**LDAP user and group limitations**

Astra Control Center supports up to 5,000 remote groups and 10,000 remote users.

Astra Control does not support an LDAP entity (user or group) that has a DN containing an RDN with a trailing '\' or trailing space.

# <span id="page-13-2"></span>**S3 buckets in Astra Control Center do not report available capacity**

Before backing up or cloning apps managed by Astra Control Center, check bucket information in the ONTAP or StorageGRID management system.

# <span id="page-13-3"></span>**Astra Control Center does not validate the details you enter for your proxy server**

Ensure that you [enter the correct values](#page-183-0) when establishing a connection.

# <span id="page-13-4"></span>**Existing connections to a Postgres pod causes failures**

When you perform operations on Postgres pods, you shouldn't connect directly within the pod to use the psql command. Astra Control requires psql access to freeze and thaw the databases. If there is a pre-existing connection, the snapshot, backup, or clone will fail.

# <span id="page-13-5"></span>**The Activity page displays up to 100000 events**

The Astra Control Activity page can display up to 100,000 events. To view all logged events, retrieve the events using the [Astra Control API](#page-208-1).

# **Find more information**

• [Known issues](#page-7-0)

# <span id="page-14-0"></span>**Get started**

# <span id="page-14-1"></span>**Learn about Astra Control**

Astra Control is a Kubernetes application data lifecycle management solution that simplifies operations for stateful applications. Easily protect, back up, replicate, and migrate Kubernetes workloads, and instantly create working application clones.

# **Features**

Astra Control offers critical capabilities for Kubernetes application data lifecycle management:

- Automatically manage persistent storage
- Create application-aware, on-demand snapshots and backups
- Automate policy-driven snapshot and backup operations
- Migrate applications and data from one Kubernetes cluster to another
- Replicate applications to a remote system using NetApp SnapMirror technology (Astra Control Center)
- Clone applications from staging to production
- Visualize application health and protection status
- Work with a web UI or an API to implement your backup and migration workflows

# **Deployment models**

Astra Control is available in two deployment models:

- **Astra Control Service**: A NetApp-managed service that provides application-aware data management of Kubernetes clusters in multiple cloud provider environments, as well as self-managed Kubernetes clusters.
- **Astra Control Center**: Self-managed software that provides application-aware data management of Kubernetes clusters running in your on-premises environment. Astra Control Center can also be installed on multiple cloud provider environments with a NetApp Cloud Volumes ONTAP storage backend.

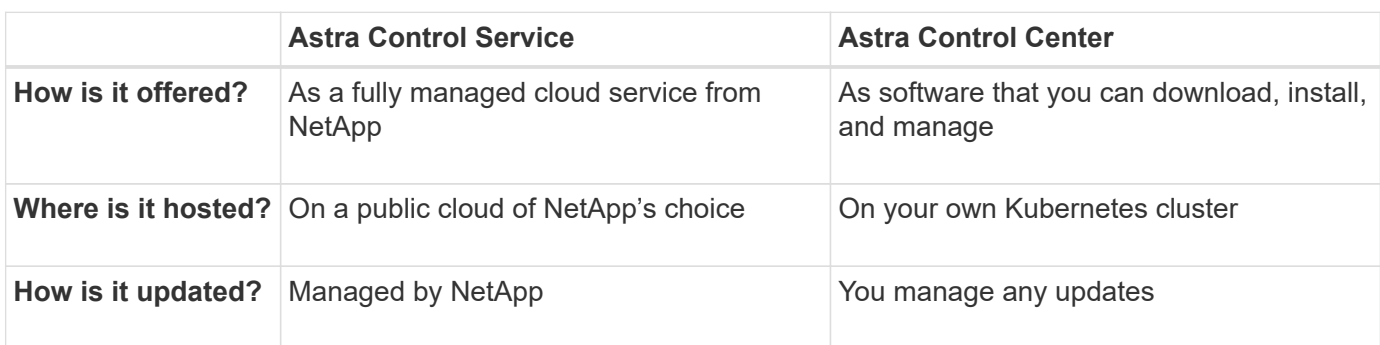

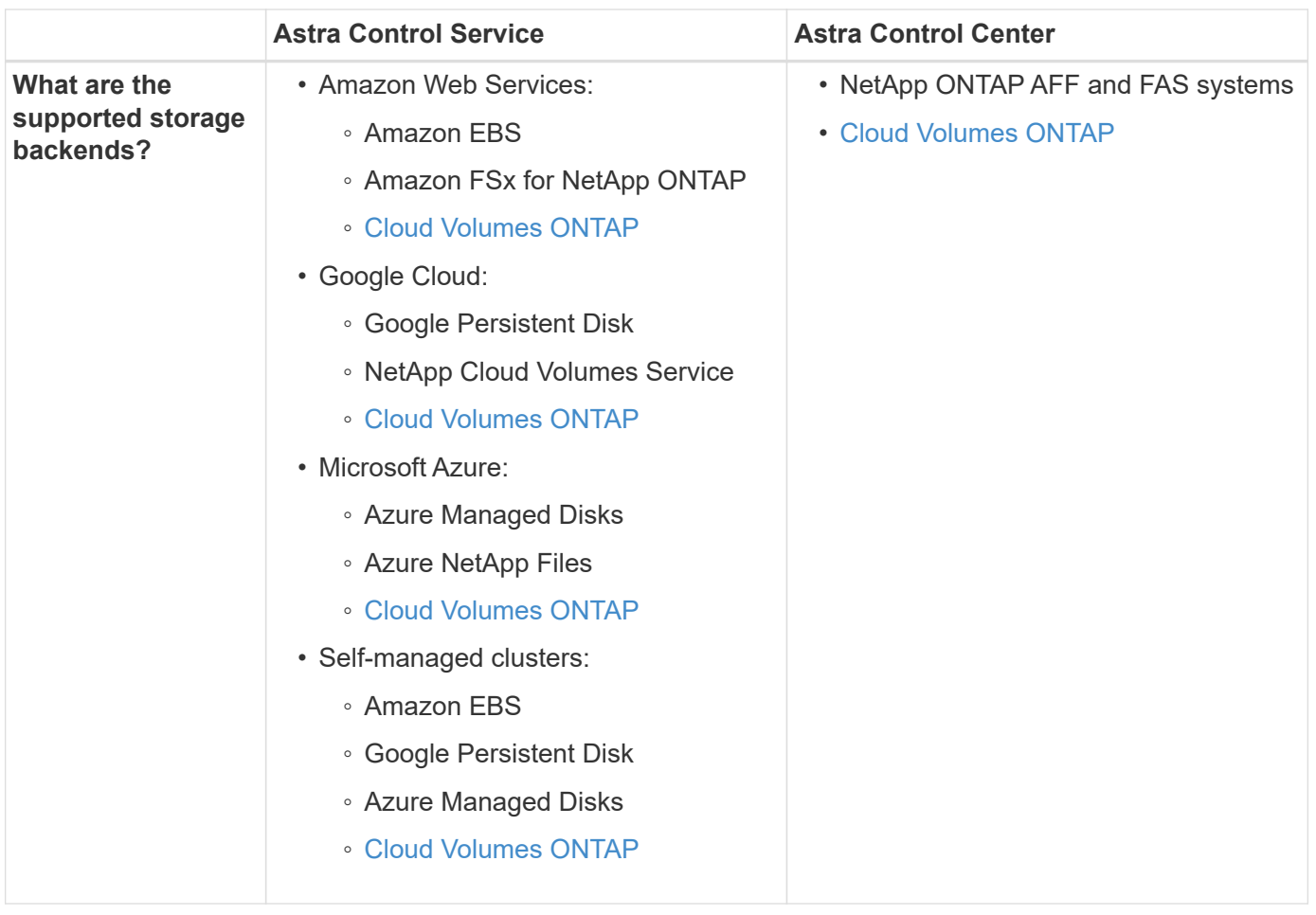

# **How Astra Control Service works**

Astra Control Service is a NetApp-managed cloud service that is always on and updated with the latest capabilities. It utilizes several components to enable application data lifecycle management.

At a high level, Astra Control Service works like this:

- You get started with Astra Control Service by setting up your cloud provider and by registering for an Astra account.
	- For GKE clusters, Astra Control Service uses [NetApp Cloud Volumes Service for Google Cloud](https://cloud.netapp.com/cloud-volumes-service-for-gcp) or Google Persistent Disks as the storage backend for your persistent volumes.
	- For AKS clusters, Astra Control Service uses [Azure NetApp Files](https://cloud.netapp.com/azure-netapp-files) or Azure managed disks as the storage backend for your persistent volumes.
	- For Amazon EKS clusters, Astra Control Service uses [Amazon Elastic Block Store](https://docs.aws.amazon.com/ebs/) or [Amazon FSx for](https://docs.aws.amazon.com/fsx/latest/ONTAPGuide/what-is-fsx-ontap.html) [NetApp ONTAP](https://docs.aws.amazon.com/fsx/latest/ONTAPGuide/what-is-fsx-ontap.html) as the storage backend for your persistent volumes.
- You add your first Kubernetes compute to Astra Control Service. Astra Control Service then does the following:
	- Creates an object store in your cloud provider account, which is where backup copies are stored.

In Azure, Astra Control Service also creates a resource group, a storage account, and keys for the Blob container.

◦ Creates a new admin role and Kubernetes service account on the cluster.

- Uses that new admin role to install [Astra Trident](https://docs.netapp.com/us-en/trident/index.html) on the cluster and to create one or more storage classes.
- If you use a NetApp cloud service storage offering as your storage backend, Astra Control Service uses Astra Trident to provision persistent volumes for your apps. If you use Amazon EBS or Azure managed disks as your storage backend, you need to install a provider-specific CSI driver. Installation instructions are provided in [Set up Amazon Web Services](https://docs.netapp.com/us-en/astra-control-service/get-started/set-up-amazon-web-services.html) and [Set up Microsoft Azure with Azure](https://docs.netapp.com/us-en/astra-control-service/get-started/set-up-microsoft-azure-with-amd.html) [managed disks.](https://docs.netapp.com/us-en/astra-control-service/get-started/set-up-microsoft-azure-with-amd.html)
- At this point, you can add apps to your cluster. Persistent volumes will be provisioned on the new default storage class.
- You then use Astra Control Service to manage these apps, and start creating snapshots, backups, and clones.

Astra Control's Free Plan enables you to manage up to 10 namespaces in your account. If you want to manage more than 10, then you'll need to set up billing by upgrading from the Free Plan to the Premium Plan.

# **How Astra Control Center works**

Astra Control Center runs locally in your own private cloud.

Astra Control Center supports Kubernetes clusters with Astra Trident-based storage class with an ONTAP 9.5 and above storage backend.

In a cloud connected environment Astra Control Center uses Cloud Insights to provide advanced monitoring and telemetry. In the absence of a Cloud Insights connection, limited (7-days of metrics) monitoring and telemetry is available in Astra Control Center and also exported to Kubernetes native monitoring tools (such as Prometheus and Grafana) through open metrics end points.

Astra Control Center is fully integrated into the AutoSupport and Active IQ ecosystem to provide users and NetApp Support with troubleshooting and usage information.

You can try Astra Control Center out using a 90-day embedded evaluation license. While you are evaluating Astra Control Center, you can get support through email and community options. Additionally, you have access to Knowledgebase articles and documentation from the in-product support dashboard.

To install and use Astra Control Center, you'll need to meet certain [requirements](https://docs.netapp.com/us-en/astra-control-center/get-started/requirements.html).

At a high level, Astra Control Center works like this:

- You install Astra Control Center in your local environment. Learn more about how to [install Astra Control](https://docs.netapp.com/us-en/astra-control-center/get-started/install_acc.html) [Center.](https://docs.netapp.com/us-en/astra-control-center/get-started/install_acc.html)
- You complete some setup tasks such as these:
	- Set up licensing.
	- Add your first cluster.
	- Add storage backend that is discovered when you added the cluster.
	- Add an object store bucket that will store your app backups.

Learn more about how to [set up Astra Control Center](https://docs.netapp.com/us-en/astra-control-center/get-started/setup_overview.html).

You can add apps to your cluster. Or, if you have some apps already in the cluster being managed, you can use Astra Control Center to manage them. Then, use Astra Control Center to create snapshots, backups, clones and replication relationships.

# **For more information**

- [Astra Control Service documentation](https://docs.netapp.com/us-en/astra/index.html)
- [Astra Control Center documentation](https://docs.netapp.com/us-en/astra-control-center/index.html)
- [Astra Trident documentation](https://docs.netapp.com/us-en/trident/index.html)
- [Use the Astra Control API](https://docs.netapp.com/us-en/astra-automation)
- [Cloud Insights documentation](https://docs.netapp.com/us-en/cloudinsights/)
- [ONTAP documentation](https://docs.netapp.com/us-en/ontap/index.html)

# <span id="page-17-0"></span>**Astra Control Center requirements**

Get started by verifying the readiness of your operational environment, application clusters, applications, licenses, and web browser. Ensure that your environment meets these requirements to deploy and operate Astra Control Center.

- [Supported host cluster Kubernetes environments](#page-17-1)
- [Host cluster resource requirements](#page-18-0)
- [Astra Trident requirements](#page-18-1)
- [Storage backends](#page-18-2)
- [Image registry](#page-19-0)
- [Astra Control Center license](#page-19-1)
- [ONTAP licenses](#page-19-2)
- [Networking requirements](#page-20-0)
- [Ingress for on-premises Kubernetes clusters](#page-21-1)
- [Supported web browsers](#page-21-2)
- [Additional requirements for application clusters](#page-21-3)

# <span id="page-17-1"></span>**Supported host cluster Kubernetes environments**

Astra Control Center has been validated with the following Kubernetes host environments:

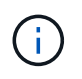

Ensure that the Kubernetes environment you choose to host Astra Control Center meets the basic resource requirements outlined in the environment's official documentation.

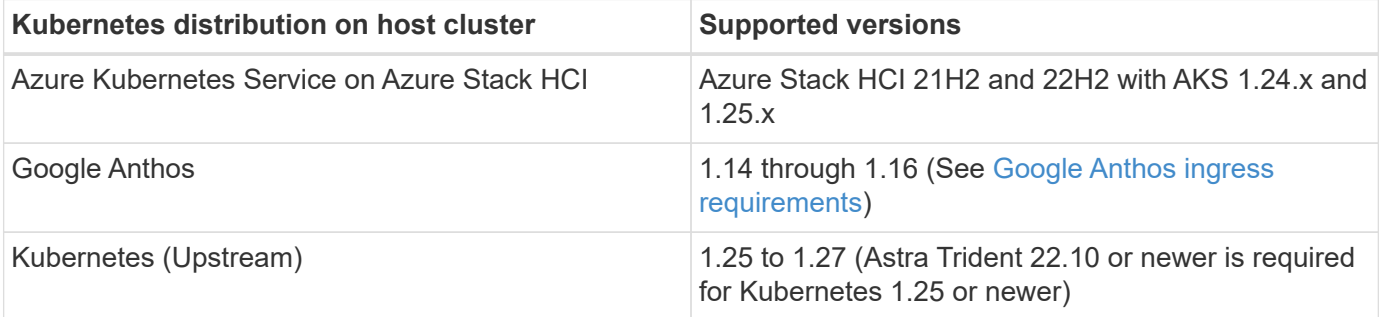

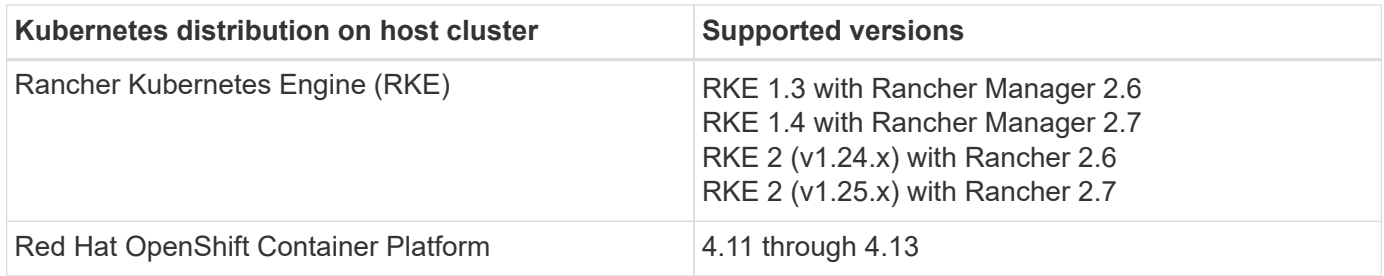

# <span id="page-18-0"></span>**Host cluster resource requirements**

Astra Control Center requires the following resources in addition to the environment's resource requirements:

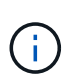

These requirements assume that Astra Control Center is the only application running in the operational environment. If the environment is running additional applications, adjust these minimum requirements accordingly.

- **CPU extensions**: The CPUs in all nodes of the hosting environment must have AVX extensions enabled.
- **Worker nodes**: At least 3 worker nodes total, with 4 CPU cores and 12GB RAM each

# <span id="page-18-1"></span>**Astra Trident requirements**

Ensure that you meet the following Astra Trident requirements specific to the needs of your environment:

- **Minimum version for use with Astra Control Center**: Astra Trident 22.10 or newer installed and configured.
- **SnapMirror replication**: Astra Trident 22.10 or newer installed for SnapMirror-based application replication.
- **For Kubernetes 1.25 or newer support**: Astra Trident 22.10 or newer installed for Kubernetes 1.25 or newer clusters (you must upgrade to Astra Trident 22.10 prior to upgrading to Kubernetes 1.25 or newer)
- **ONTAP configuration with Astra Trident**:
	- **Storage class**: Configure at least one Astra Trident storage class on the cluster. If a default storage class is configured, ensure that it is the only storage class with the default designation.
	- **Storage drivers and worker nodes**: Ensure that the worker nodes in your cluster are configured with the appropriate storage drivers so that the pods can interact with the backend storage. Astra Control Center supports the following ONTAP drivers provided by Astra Trident:
		- ontap-nas
		- ontap-san
		- ontap-san-economy (app replication is not available with this storage class type)
		- ontap-nas-economy (snapshots, replication policies, and protection policies are not available with this storage class type)

### <span id="page-18-2"></span>**Storage backends**

Ensure that you have a supported backend with sufficient capacity.

- **Required storage backend capacity**: At least 500GB available
- **Supported backends**: Astra Control Center supports the following storage backends:
- NetApp ONTAP 9.8 or newer AFF, FAS, and ASA systems
- NetApp ONTAP Select 9.8 or newer
- NetApp Cloud Volumes ONTAP 9.8 or newer
- Longhorn 1.5.0 or newer
	- Requires the manual creation of a VolumeSnapshotClass object. Refer to the [Longhorn](https://longhorn.io/docs/1.5.0/snapshots-and-backups/csi-snapshot-support/csi-volume-snapshot-associated-with-longhorn-snapshot/#create-a-csi-volumesnapshot-associated-with-longhorn-snapshot) [documentation](https://longhorn.io/docs/1.5.0/snapshots-and-backups/csi-snapshot-support/csi-volume-snapshot-associated-with-longhorn-snapshot/#create-a-csi-volumesnapshot-associated-with-longhorn-snapshot) for instructions.
- NetApp MetroCluster
	- Managed Kubernetes clusters must be in a stretch configuration.

#### <span id="page-19-2"></span>**ONTAP licenses**

To use Astra Control Center, verify that you have the following ONTAP licenses, depending on what you need to accomplish:

- FlexClone
- SnapMirror: Optional. Needed only for replication to remote systems using SnapMirror technology. Refer to [SnapMirror license information.](https://docs.netapp.com/us-en/ontap/data-protection/snapmirror-licensing-concept.html)
- S3 license: Optional. Needed only for ONTAP S3 buckets

To check whether your ONTAP system has the required licenses, refer to [Manage ONTAP licenses.](https://docs.netapp.com/us-en/ontap/system-admin/manage-licenses-concept.html)

#### **NetApp MetroCluster**

When you use NetApp MetroCluster as a storage backend, you need to specify an SVM management LIF as a backend option in the Astra Trident driver that you use.

To configure the MetroCluster LIF, refer to Astra Trident documentation for more information about each driver:

- [SAN](https://docs.netapp.com/us-en/trident/trident-use/ontap-san-examples.html)
- [NAS](https://docs.netapp.com/us-en/trident/trident-use/ontap-nas-examples.html)

# <span id="page-19-0"></span>**Image registry**

You must have an existing private Docker image registry to which you can push Astra Control Center build images. You need to provide the URL of the image registry where you will upload the images.

# <span id="page-19-1"></span>**Astra Control Center license**

Astra Control Center requires an Astra Control Center license. When you install Astra Control Center, an embedded 90-day evaluation license for 4,800 CPU units is already activated. If you need more capacity or different evaluation terms, or want to upgrade to a full license, you can obtain a different evaluation license or full license from NetApp. You need a license to protect your applications and data.

You can try Astra Control Center by signing up for a free trial. You can sign up by registering [here.](https://bluexp.netapp.com/astra-register)

To set up the license, refer to [use a 90-day evaluation license.](#page-88-0)

To learn more about how licenses work, refer to [Licensing.](#page-117-0)

# <span id="page-20-0"></span>**Networking requirements**

Configure your operational environment to ensure Astra Control Center can communicate properly. The following networking configurations are required:

- **FQDN address**: You must have an FQDN address for Astra Control Center.
- **Access to the internet**: You should determine whether you have outside access to the internet. If you do not, some functionality might be limited, such as receiving monitoring and metrics data from NetApp Cloud Insights, or sending support bundles to the [NetApp Support Site.](https://mysupport.netapp.com/site/)
- **Port access**: The operational environment that hosts Astra Control Center communicates using the following TCP ports. You should ensure that these ports are allowed through any firewalls, and configure firewalls to allow any HTTPS egress traffic originating from the Astra network. Some ports require connectivity both ways between the environment hosting Astra Control Center and each managed cluster (noted where applicable).

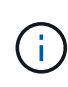

You can deploy Astra Control Center in a dual-stack Kubernetes cluster, and Astra Control Center can manage applications and storage backends that have been configured for dual-stack operation. For more information about dual-stack cluster requirements, see the [Kubernetes](https://kubernetes.io/docs/concepts/services-networking/dual-stack/) [documentation](https://kubernetes.io/docs/concepts/services-networking/dual-stack/).

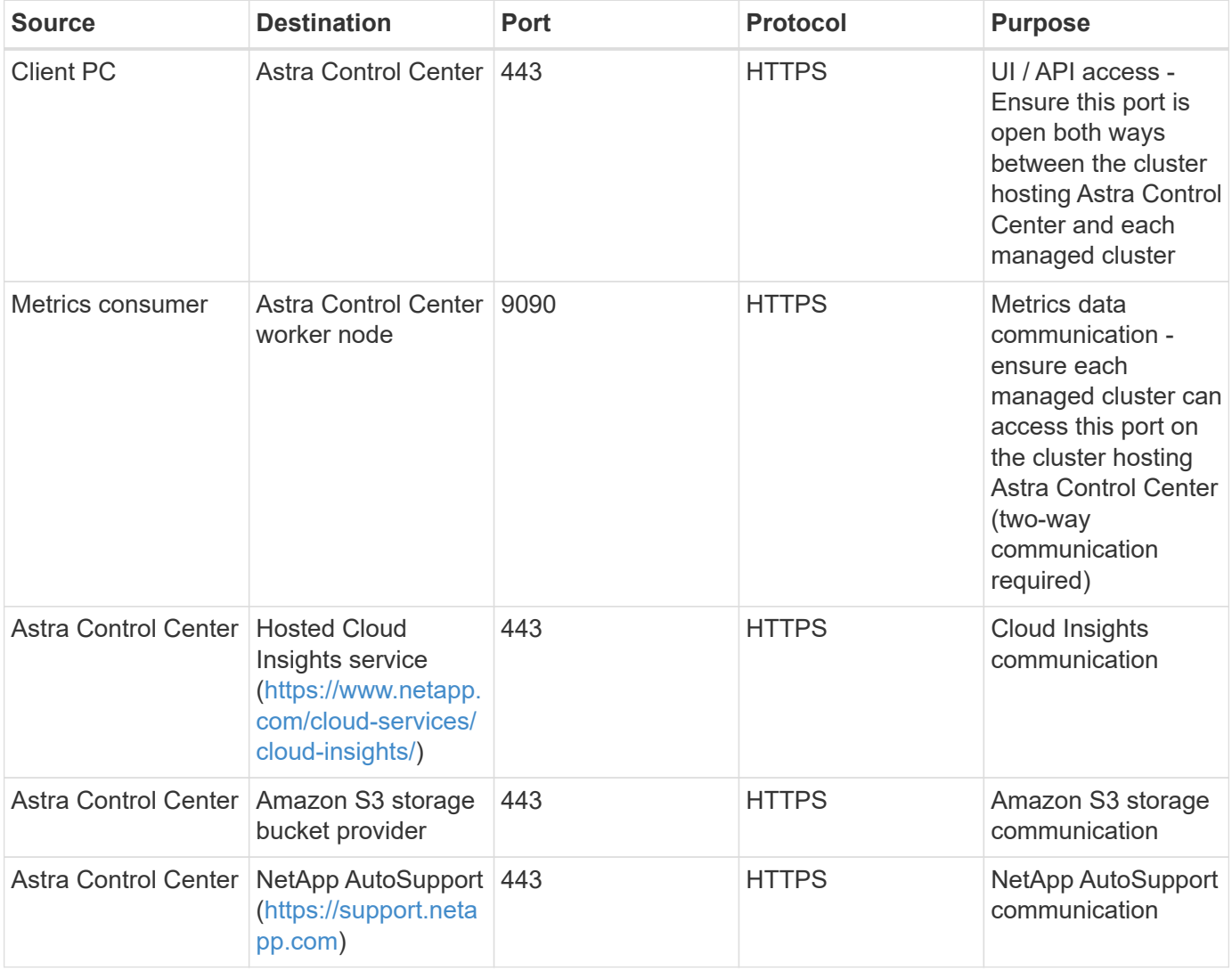

# <span id="page-21-1"></span>**Ingress for on-premises Kubernetes clusters**

You can choose the type of network ingress Astra Control Center uses. By default, Astra Control Center deploys the Astra Control Center gateway (service/traefik) as a cluster-wide resource. Astra Control Center also supports using a service load balancer, if they are permitted in your environment. If you would rather use a service load balancer and you don't already have one configured, you can use the MetalLB load balancer to automatically assign an external IP address to the service. In the internal DNS server configuration, you should point the chosen DNS name for Astra Control Center to the load-balanced IP address.

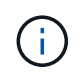

The load balancer should use an IP address located in the same subnet as the Astra Control Center worker node IP addresses.

For more information, refer to [Set up ingress for load balancing](#page-23-1).

#### <span id="page-21-4"></span>**Google Anthos ingress requirements**

When hosting Astra Control Center on a Google Anthos cluster, note that Google Anthos includes the MetalLB load balancer and the Istio ingress service by default, enabling you to simply use the generic ingress capabilities of Astra Control Center during installation. Refer to [Configure Astra Control Center](#page-23-1) for details.

# <span id="page-21-2"></span>**Supported web browsers**

Astra Control Center supports recent versions of Firefox, Safari, and Chrome with a minimum resolution of 1280 x 720.

# <span id="page-21-3"></span>**Additional requirements for application clusters**

Keep in mind these requirements if you plan to use these Astra Control Center features:

- **Application cluster requirements**: [Cluster management requirements](#page-88-0)
	- **Managed application requirements**: [Application management requirements](#page-124-1)
	- **Additional requirements for app replication**: [Replication prerequisites](#page-138-0)

# **What's next**

View the [quick start](#page-21-0) overview.

# <span id="page-21-0"></span>**Quick start for Astra Control Center**

Here's an overview of the steps needed to get started with Astra Control Center. The links within each step take you to a page that provides more details.

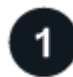

#### **Review Kubernetes cluster requirements**

Ensure that your environment meets these requirements:

#### **Kubernetes cluster**

- [Ensure your host cluster meets operational environment requirements](#page-17-0)
- [Configure ingress for load balancing on-premises Kubernetes clusters](#page-17-0)

#### **Storage integration**

- [Ensure your environment includes the Astra Trident supported version](#page-17-0)
- [Prepare the worker nodes](https://docs.netapp.com/us-en/trident/trident-use/worker-node-prep.html)
- [Configure Astra Trident storage backend](https://docs.netapp.com/us-en/trident/trident-use/backends.html)
- [Configure Astra Trident storage classes](https://docs.netapp.com/us-en/trident/trident-use/manage-stor-class.html)
- [Install Astra Trident volume snapshot controller](https://docs.netapp.com/us-en/trident/trident-use/vol-snapshots.html#deploying-a-volume-snapshot-controller)
- [Create a volume snapshot class](https://docs.netapp.com/us-en/trident/trident-use/vol-snapshots.html)

#### **ONTAP credentials**

• [Configure ONTAP credentials](#page-88-0)

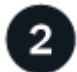

#### **Download and install Astra Control Center**

Complete these installation tasks:

- [Download Astra Control Center from the NetApp Support Site downloads page](https://mysupport.netapp.com/site/products/all/details/astra-control-center/downloads-tab)
- Obtain the NetApp license file:
	- If you are evaluating Astra Control Center, an embedded evaluation license is already included
	- [If you already purchased Astra Control Center, generate your license file](#page-117-0)
- [Install Astra Control Center](#page-23-0)
- [Perform additional optional configuration steps](#page-82-0)

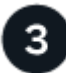

#### **Complete some initial setup tasks**

Complete some basic tasks to get started:

- [Add a license](#page-88-0)
- [Prepare your environment for cluster management](#page-88-0)
- [Add a cluster](#page-88-0)
- [Add a storage backend](#page-88-0)
- [Add a bucket](#page-88-0)

# **Use Astra Control Center**

After you finish setting up Astra Control Center, use the Astra Control UI or the [Astra Control API](https://docs.netapp.com/us-en/astra-automation) to begin managing and protecting apps:

- [Manage apps:](#page-124-1) Define resources to manage.
- [Protect apps](#page-129-1): Configure protection policies and replicate, clone, and migrate apps.
- [Manage accounts](#page-166-1): Users, roles, LDAP, credentials, and more.
- [Optionally, connect to Cloud Insights:](#page-183-0) View metrics on the health of your system.

# **For more information**

- [Use the Astra Control API](https://docs.netapp.com/us-en/astra-automation)
- [Upgrade Astra Control Center](#page-193-0)
- [Get help with Astra Control](#page-209-2)

# <span id="page-23-0"></span>**Installation overview**

Choose and complete one of the following Astra Control Center installation procedures:

- [Install Astra Control Center using the standard process](#page-23-1)
- [\(If you use Red Hat OpenShift\) Install Astra Control Center using OpenShift OperatorHub](#page-59-0)
- [Install Astra Control Center with a Cloud Volumes ONTAP storage backend](#page-67-0)

Depending on your environment, there might be additional configuration needed after you install Astra Control Center:

• [Configure Astra Control Center after installation](#page-82-0)

# <span id="page-23-1"></span>**Install Astra Control Center using the standard process**

To install Astra Control Center, download the installation bundle from the NetApp Support Site and perform the following steps. You can use this procedure to install Astra Control Center in internet-connected or air-gapped environments.

#### **Expand for other installation procedures**

- **Install with RedHat Openshift OperatorHub**: Use this [alternative procedure](#page-59-0) to install Astra Control Center on Openshift using OperatorHub.
- **Install in the public cloud with Cloud Volumes ONTAP backend**: Use [these procedures](#page-67-0) to install Astra Control Center in Amazon Web Services (AWS), Google Cloud Platform (GCP), or Microsoft Azure with a Cloud Volumes ONTAP storage backend.

For a demonstration of the Astra Control Center installation process, see [this video](https://www.youtube.com/watch?v=eurMV80b0Ks&list=PLdXI3bZJEw7mJz13z7YdiGCS6gNQgV_aN&index=5).

#### **Before you begin**

- [Before you begin installation, prepare your environment for Astra Control Center deployment](#page-17-0).
- If you have configured or want to configure pod security policies in your environment, familiarize yourself with pod security policies and how they affect Astra Control Center installation. Refer to [pod security](#page-121-1) [restrictions.](#page-121-1)
- Ensure all API services are in a healthy state and available:

kubectl get apiservices

• Ensure the Astra FQDN you plan to use is routable to this cluster. This means that you either have a DNS entry in your internal DNS server or you are using a core URL route that is already registered.

• If a cert manager already exists in the cluster, you need to perform some [prerequisite steps](#page-57-0) so that Astra Control Center does not attempt to install its own cert manager. By default, Astra Control Center installs its own cert manager during installation.

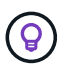

Deploy Astra Control Center in a third fault domain or secondary site. This is recommended for app replication and seamless disaster recovery.

#### **Steps**

To install Astra Control Center, do the following steps:

- [Download and extract Astra Control Center](#page-24-0)
- [Install the NetApp Astra kubectl plugin](#page-25-0)
- [Add the images to your local registry](#page-25-1)
- [Set up namespace and secret for registries with auth requirements](#page-27-0)
- [Install the Astra Control Center operator](#page-29-0)
- [Configure Astra Control Center](#page-32-0)
- [Complete Astra Control Center and operator installation](#page-46-0)
- [Verify system status](#page-47-0)
- [Set up ingress for load balancing](#page-52-0)
- [Log in to the Astra Control Center UI](#page-56-0)

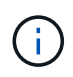

Do not delete the Astra Control Center operator (for example, kubectl delete -f astra control center operator deploy.yaml) at any time during Astra Control Center installation or operation to avoid deleting pods.

#### <span id="page-24-0"></span>**Download and extract Astra Control Center**

- 1. Download the bundle containing Astra Control Center (astra-control-center-[version].tar.gz) from the the [Astra Control Center downloads page](https://mysupport.netapp.com/site/products/all/details/astra-control-center/downloads-tab).
- 2. (Recommended but optional) Download the certificates and signatures bundle for Astra Control Center  $(astrac-control-center-certs-[version].tar,qz)$  to verify the signature of the bundle.

#### **Expand for details**

```
tar -vxzf astra-control-center-certs-[version].tar.gz
```

```
openssl dgst -sha256 -verify certs/AstraControlCenter-public.pub
-signature certs/astra-control-center-[version].tar.gz.sig astra-
control-center-[version].tar.gz
```
The output will show Verified OK after successful verification.

3. Extract the images from the Astra Control Center bundle:

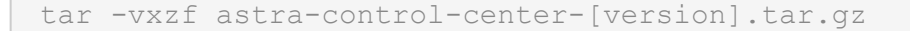

#### <span id="page-25-0"></span>**Install the NetApp Astra kubectl plugin**

You can use the NetApp Astra kubectl command line plugin to push images to a local Docker repository.

#### **Before you begin**

NetApp provides plugin binaries for different CPU architectures and operating systems. You need to know which CPU and operating system you have before you perform this task.

If you already have the plugin installed from a previous installation, [make sure you have the latest version](#page-193-0) before completing these steps.

#### **Steps**

1. List the available NetApp Astra kubectl plugin binaries:

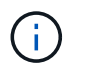

The kubectl plugin library is part of the tar bundle and is extracted into the folder kubectlastra.

ls kubectl-astra/

2. Move the file you need for your operating system and CPU architecture into the current path and rename it to kubectl-astra:

cp kubectl-astra/<binary-name> /usr/local/bin/kubectl-astra

#### <span id="page-25-1"></span>**Add the images to your local registry**

1. Complete the appropriate step sequence for your container engine:

#### **Docker**

a. Change to the root directory of the tarball. You should see the acc.manifest.bundle.yaml file and these directories:

```
acc/
kubectl-astra/
acc.manifest.bundle.yaml
```
- b. Push the package images in the Astra Control Center image directory to your local registry. Make the following substitutions before running the push-images command:
	- Replace <BUNDLE\_FILE> with the name of the Astra Control bundle file (acc.manifest.bundle.yaml).
	- Replace <MY\_FULL\_REGISTRY\_PATH> with the URL of the Docker repository; for example, "https://<docker-registry>".
	- Replace <MY\_REGISTRY\_USER> with the user name.
	- Replace <MY\_REGISTRY\_TOKEN> with an authorized token for the registry.

```
kubectl astra packages push-images -m <BUNDLE_FILE> -r
<MY_FULL_REGISTRY_PATH> -u <MY_REGISTRY_USER> -p
<MY_REGISTRY_TOKEN>
```
#### **Podman**

a. Change to the root directory of the tarball. You should see this file and directory:

```
acc.manifest.bundle.yaml
acc/
```
b. Log in to your registry:

podman login <YOUR\_REGISTRY>

c. Prepare and run one of the following scripts that is customized for the version of Podman you use. Substitute <MY\_FULL\_REGISTRY\_PATH> with the URL of your repository that includes any subdirectories.

<strong>Podman 4</strong>

```
export REGISTRY=<MY_FULL_REGISTRY_PATH>
export PACKAGENAME=acc
export PACKAGEVERSION=23.07.0-25
export DIRECTORYNAME=acc
for astraImageFile in $(ls ${DIRECTORYNAME}/images/*.tar) ; do
astraImage=$(podman load --input ${astraImageFile} | sed 's/Loaded
image: //')astraImageNoPath=$(echo ${astraImage} | sed 's:.*/::')
podman tag ${astraImageNoPath} ${REGISTRY}/netapp/astra/
${PACKAGENAME}/${PACKAGEVERSION}/${astraImageNoPath}
podman push ${REGISTRY}/netapp/astra/${PACKAGENAME}/${
PACKAGEVERSION}/${astraImageNoPath}
done
```
<strong>Podman 3</strong>

 $\mathbf{f}$ 

```
export REGISTRY=<MY_FULL_REGISTRY_PATH>
export PACKAGENAME=acc
export PACKAGEVERSION=23.07.0-25
export DIRECTORYNAME=acc
for astraImageFile in $(ls ${DIRECTORYNAME}/images/*.tar) ; do
astraImage=$(podman load --input ${astraImageFile} | sed 's/Loaded
image: //')astraImageNoPath=$(echo ${astraImage} | sed 's:.*/::')
podman tag ${astraImageNoPath} ${REGISTRY}/netapp/astra/
${PACKAGENAME}/${PACKAGEVERSION}/${astraImageNoPath}
podman push ${REGISTRY}/netapp/astra/${PACKAGENAME}/${
PACKAGEVERSION}/${astraImageNoPath}
done
```
The image path the script creates should resemble the following, depending on your registry configuration:

https://netappdownloads.jfrog.io/docker-astra-controlprod/netapp/astra/acc/23.07.0-25/image:version

#### <span id="page-27-0"></span>**Set up namespace and secret for registries with auth requirements**

1. Export the kubeconfig for the Astra Control Center host cluster:

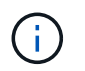

Before you complete the installation, be sure your kubeconfig is pointing to the cluster where you want to install Astra Control Center.

2. If you use a registry that requires authentication, you need to do the following:

#### **Expand for steps**

```
a. Create the netapp-acc-operator namespace:
    kubectl create ns netapp-acc-operator
b. Create a secret for the netapp-acc-operator namespace. Add Docker information and run
  the following command:
            The placeholder your registry path should match the location of the images
            that you uploaded earlier (for example,
            [Registry URL]/netapp/astra/astracc/23.07.0-25).
    kubectl create secret docker-registry astra-registry-cred -n
    netapp-acc-operator --docker-server=[your_registry_path] --docker
    -username=[username] --docker-password=[token]
            If you delete the namespace after the secret is generated, recreate the namespace
            and then regenerate the secret for the namespace.
c. Create the netapp-acc (or custom-named) namespace.
    kubectl create ns [netapp-acc or custom namespace]
d. Create a secret for the netapp-acc (or custom-named) namespace. Add Docker information and
  run the following command:
    kubectl create secret docker-registry astra-registry-cred -n
    [netapp-acc or custom namespace] --docker
    -server=[your_registry_path] --docker-username=[username]
    --docker-password=[token]
```
#### <span id="page-29-0"></span>**Install the Astra Control Center operator**

1. Change the directory:

cd manifests

2. Edit the Astra Control Center operator deployment YAML

(astra control center operator deploy.yaml) to refer to your local registry and secret.

vim astra control center operator deploy.yaml

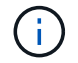

An annotated sample YAML follows these steps.

a. If you use a registry that requires authentication, replace the default line of imagePullSecrets: [] with the following:

imagePullSecrets: [{name: astra-registry-cred}]

- b. Change ASTRA IMAGE REGISTRY for the kube-rbac-proxy image to the registry path where you pushed the images in a [previous step](#page-25-1).
- c. Change ASTRA\_IMAGE\_REGISTRY for the acc-operator-controller-manager image to the registry path where you pushed the images in a [previous step](#page-25-1).

```
apiVersion: apps/v1
kind: Deployment
metadata:
    labels:
      control-plane: controller-manager
    name: acc-operator-controller-manager
    namespace: netapp-acc-operator
spec:
    replicas: 1
    selector:
      matchLabels:
        control-plane: controller-manager
    strategy:
      type: Recreate
    template:
      metadata:
        labels:
          control-plane: controller-manager
      spec:
        containers:
        - args:
           - --secure-listen-address=0.0.0.0:8443
           - --upstream=http://127.0.0.1:8080/
           - --logtostderr=true
         - -v=10  image: ASTRA_IMAGE_REGISTRY/kube-rbac-proxy:v4.8.0
          name: kube-rbac-proxy
          ports:
           - containerPort: 8443
            name: https
        - args:
           - --health-probe-bind-address=:8081
           - --metrics-bind-address=127.0.0.1:8080
           - --leader-elect
           env:
         - name: ACCOP LOG LEVEL
            value: "2"
         - name: ACCOP HELM INSTALLTIMEOUT
             value: 5m
           image: ASTRA_IMAGE_REGISTRY/acc-operator:23.07.25
           imagePullPolicy: IfNotPresent
           livenessProbe:
             httpGet:
               path: /healthz
```

```
  port: 8081
      initialDelaySeconds: 15
      periodSeconds: 20
    name: manager
    readinessProbe:
      httpGet:
       path: /readyz
       port: 8081
      initialDelaySeconds: 5
      periodSeconds: 10
    resources:
      limits:
        cpu: 300m
       memory: 750Mi
      requests:
        cpu: 100m
        memory: 75Mi
    securityContext:
      allowPrivilegeEscalation: false
  imagePullSecrets: []
  securityContext:
    runAsUser: 65532
  terminationGracePeriodSeconds: 10
```
3. Install the Astra Control Center operator:

kubectl apply -f astra control center operator deploy.yaml

namespace/netapp-acc-operator created customresourcedefinition.apiextensions.k8s.io/astracontrolcenters.as tra.netapp.io created role.rbac.authorization.k8s.io/acc-operator-leader-election-role created clusterrole.rbac.authorization.k8s.io/acc-operator-manager-role created clusterrole.rbac.authorization.k8s.io/acc-operator-metrics-reader created clusterrole.rbac.authorization.k8s.io/acc-operator-proxy-role created rolebinding.rbac.authorization.k8s.io/acc-operator-leader-electionrolebinding created clusterrolebinding.rbac.authorization.k8s.io/acc-operator-managerrolebinding created clusterrolebinding.rbac.authorization.k8s.io/acc-operator-proxyrolebinding created configmap/acc-operator-manager-config created service/acc-operator-controller-manager-metrics-service created deployment.apps/acc-operator-controller-manager created

4. Verify pods are running:

kubectl get pods -n netapp-acc-operator

#### <span id="page-32-0"></span>**Configure Astra Control Center**

1. Edit the Astra Control Center custom resource (CR) file (astra\_control\_center.yaml) to make account, support, registry, and other necessary configurations:

```
vim astra_control_center.yaml
```
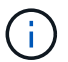

An annotated sample YAML follows these steps.

2. Modify or confirm the following settings:

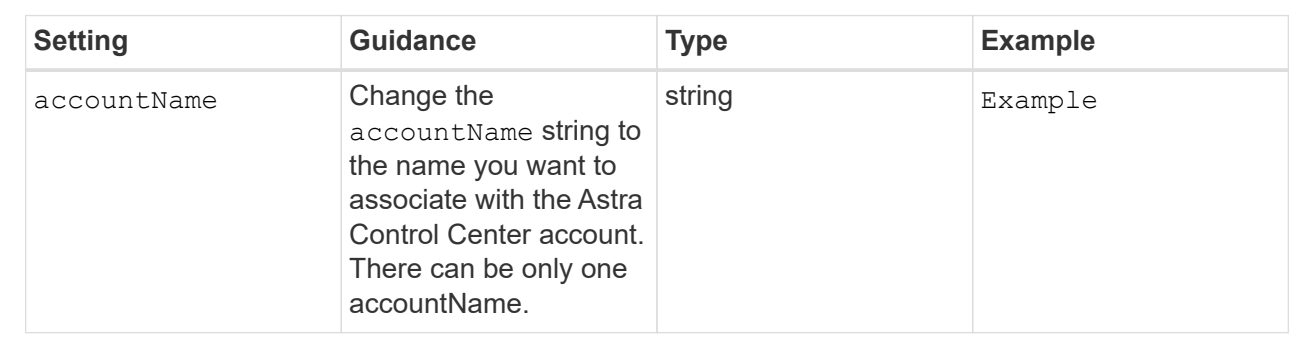

#### astraVersion

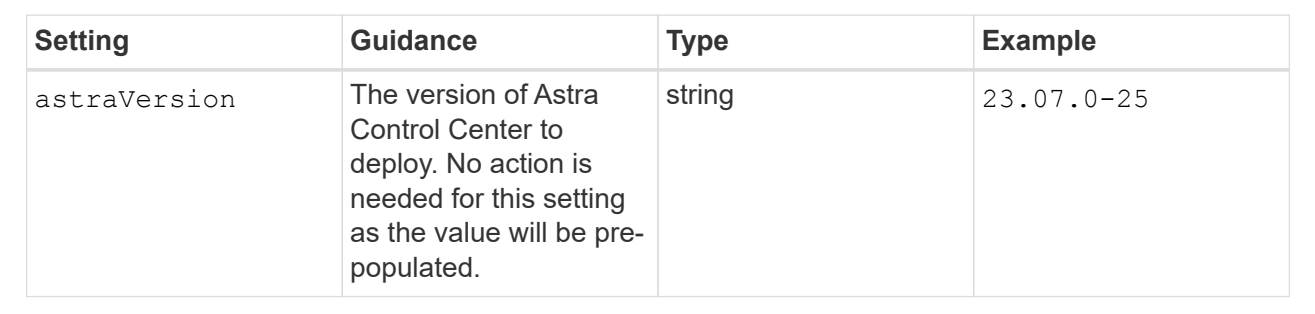

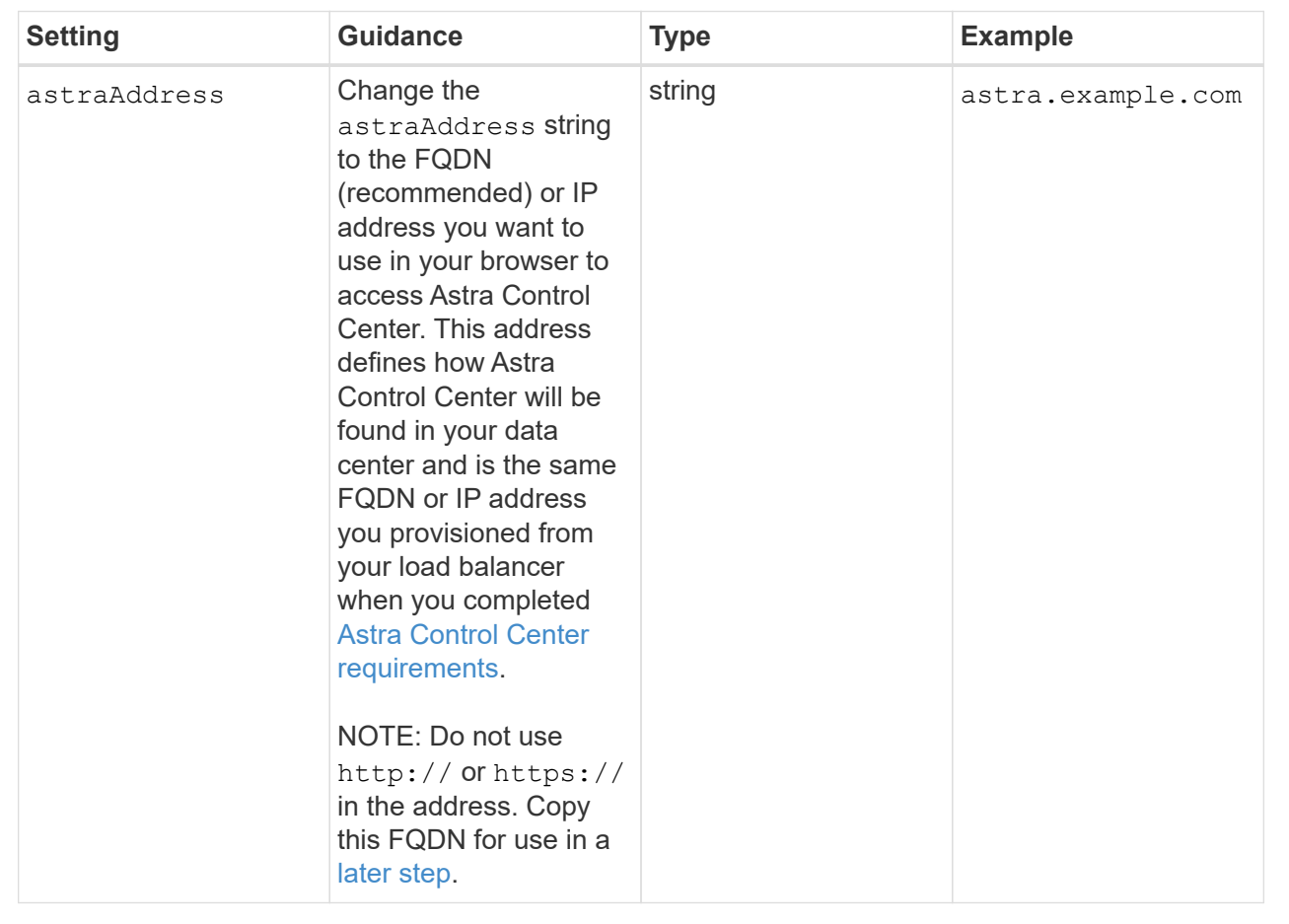

Your selections in this section determine whether you will participate in NetApp's pro-active support application, NetApp Active IQ, and where data is sent. An internet connection is required (port 442), and all support data is anonymized.

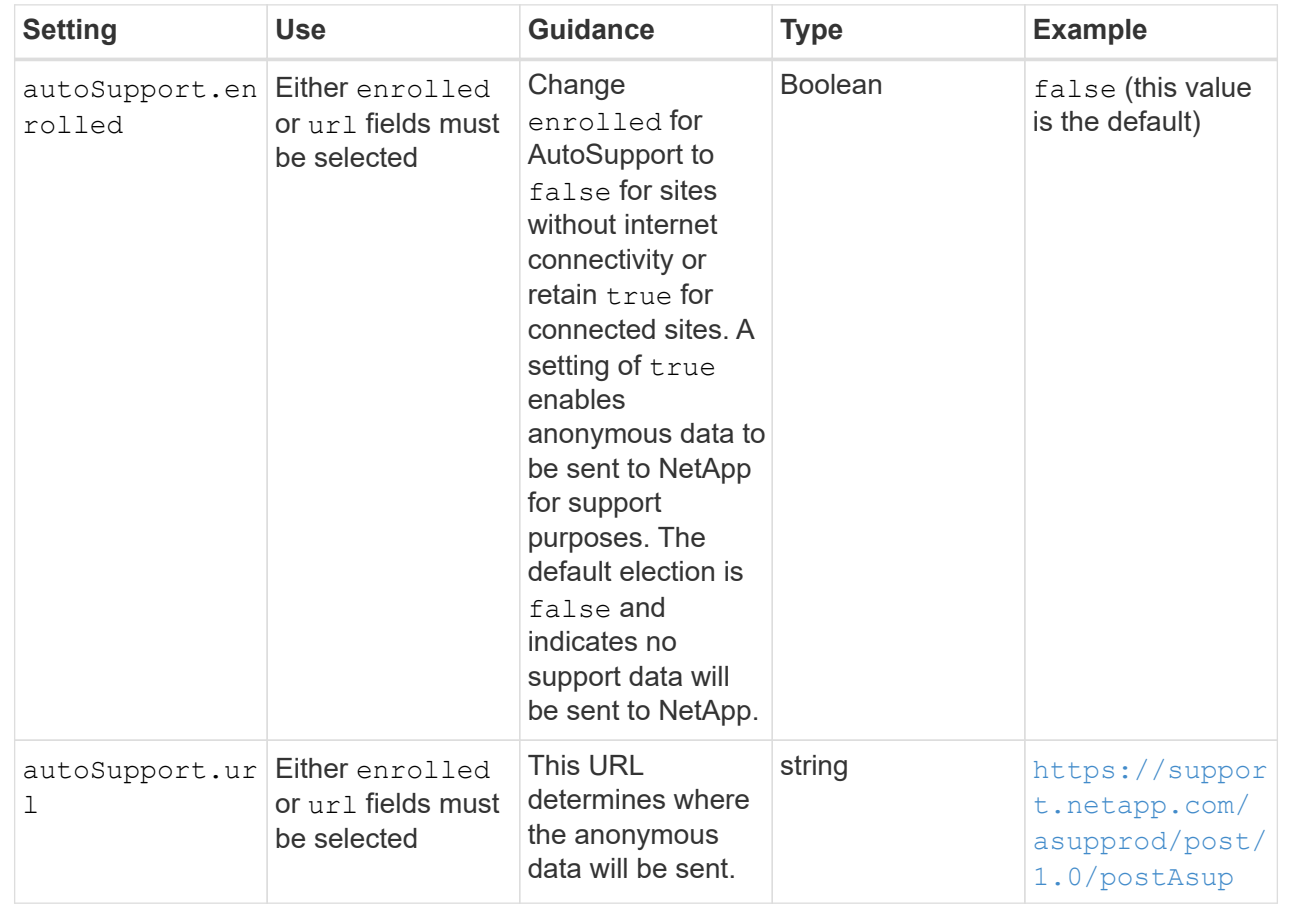

#### email

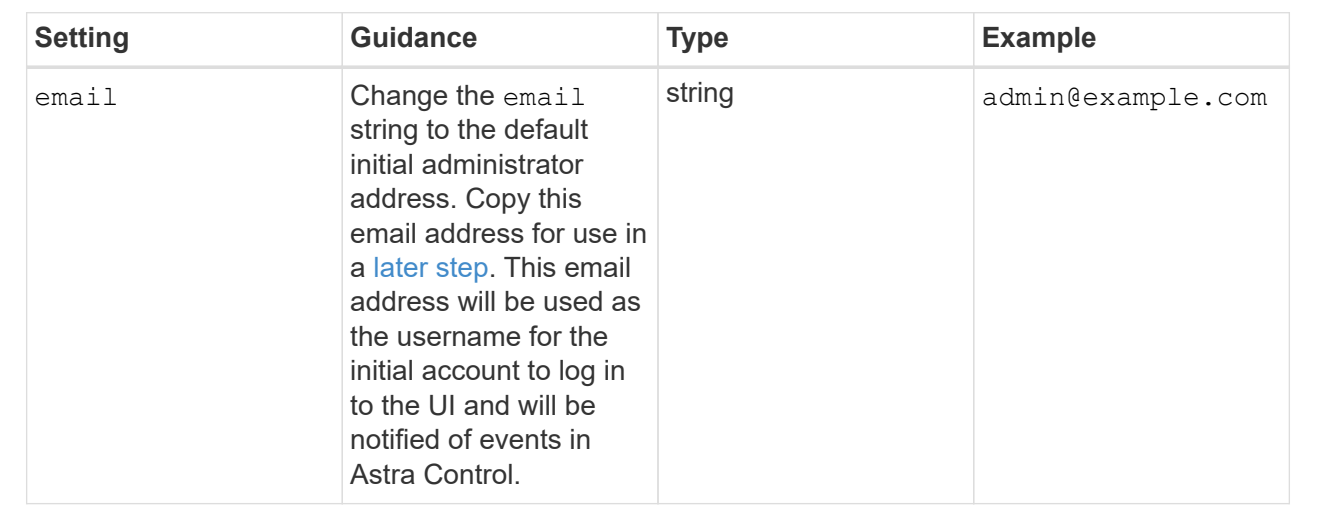
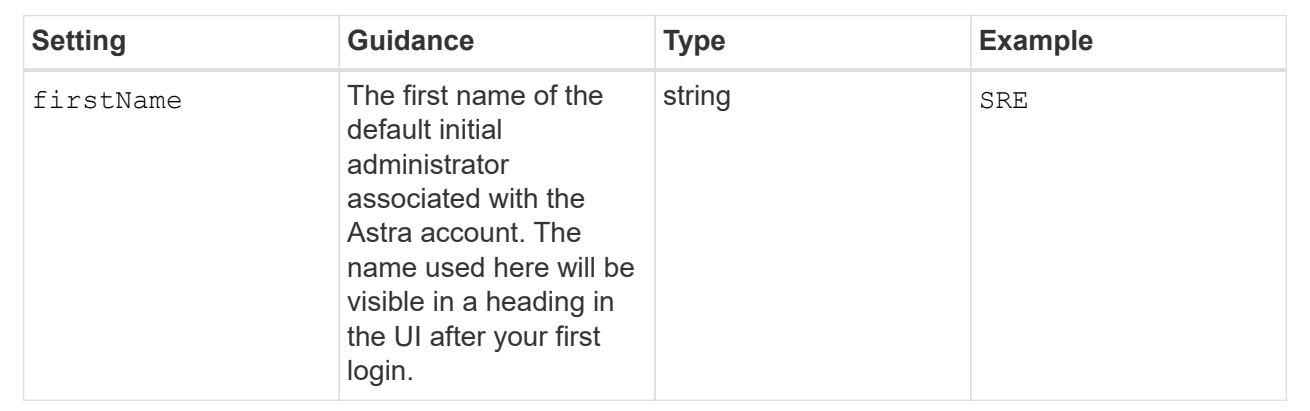

#### LastName

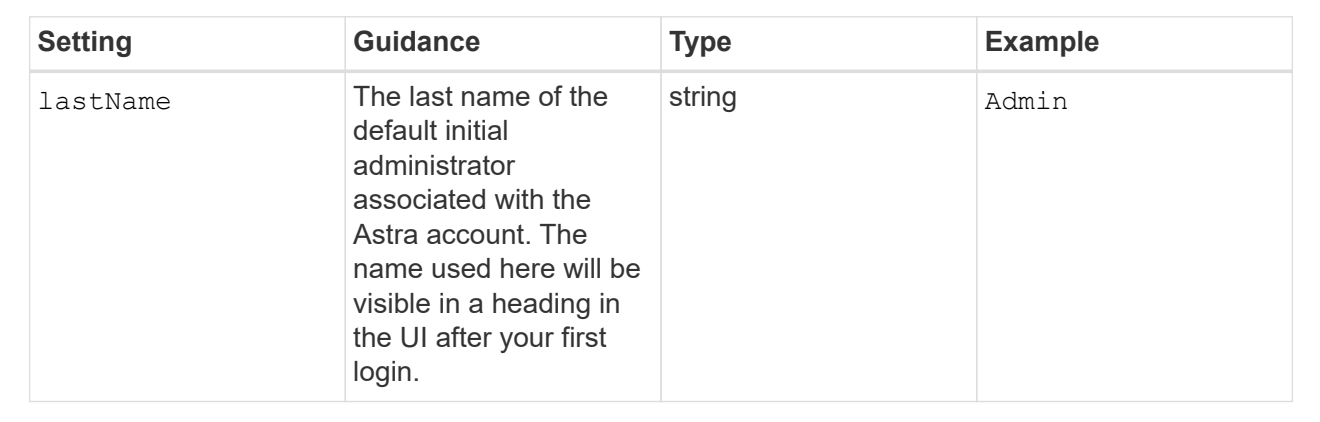

Your selections in this section define the container image registry that is hosting the Astra application images, Astra Control Center Operator, and Astra Control Center Helm repository.

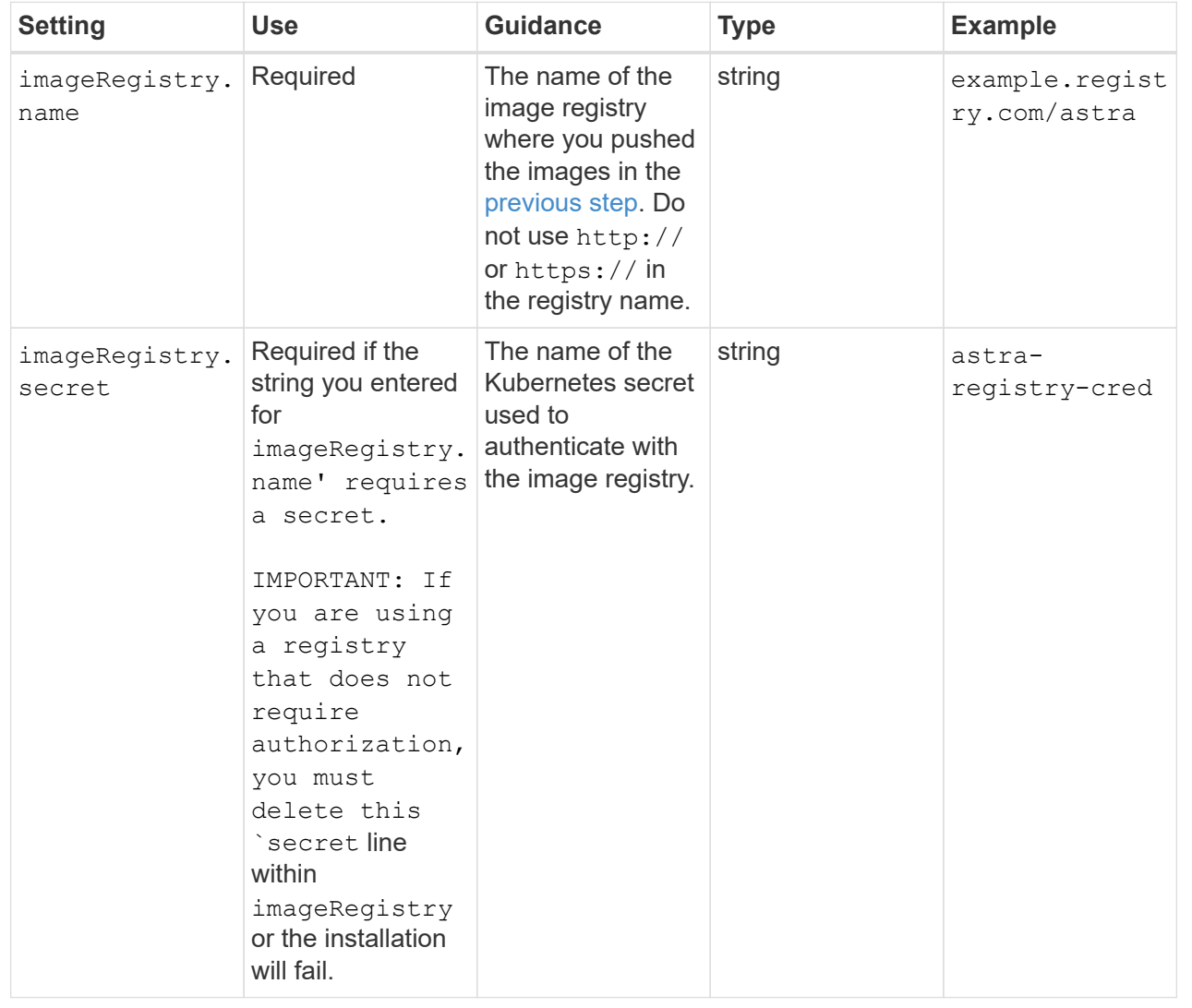

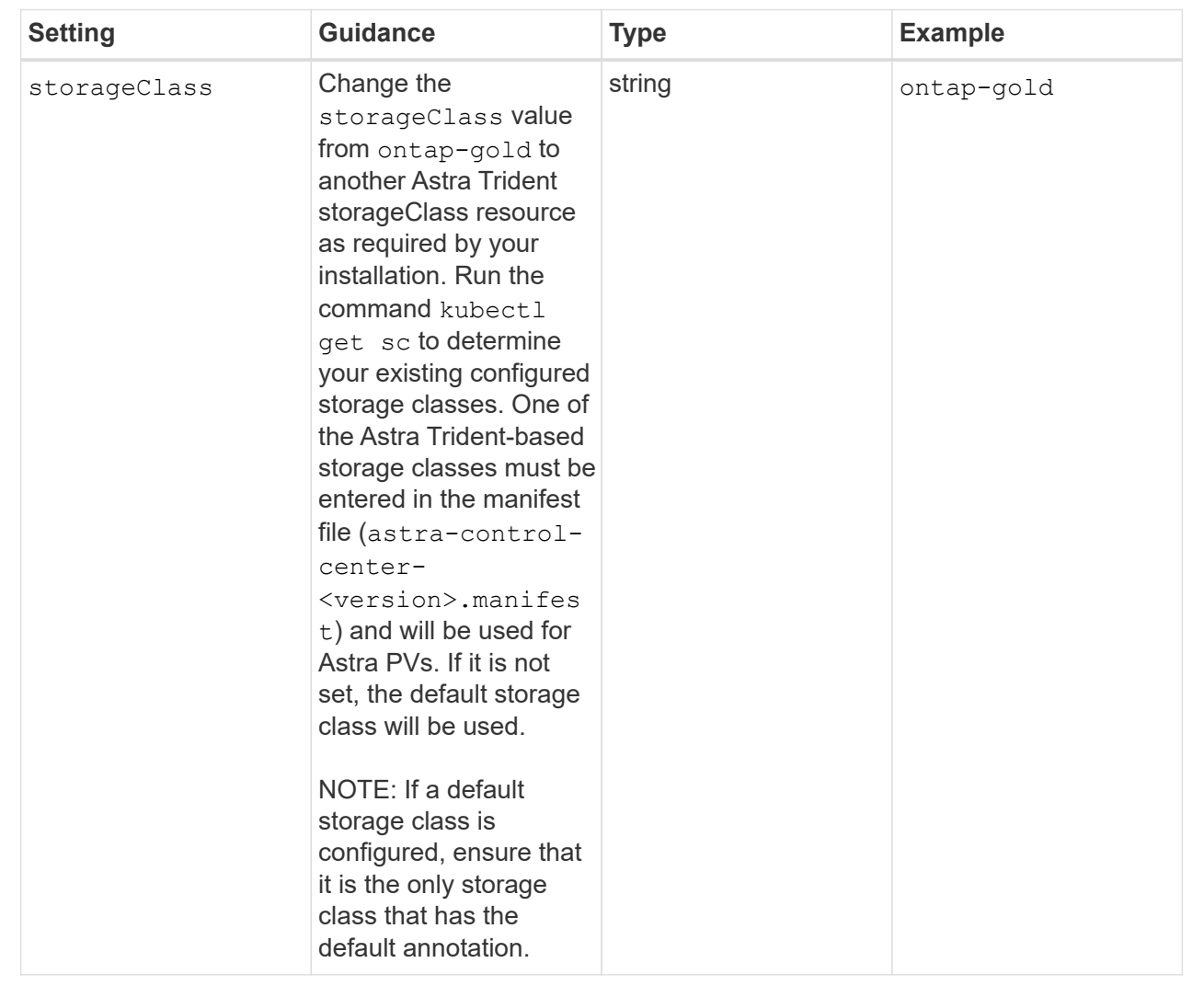

# volumeReclaimPolicy

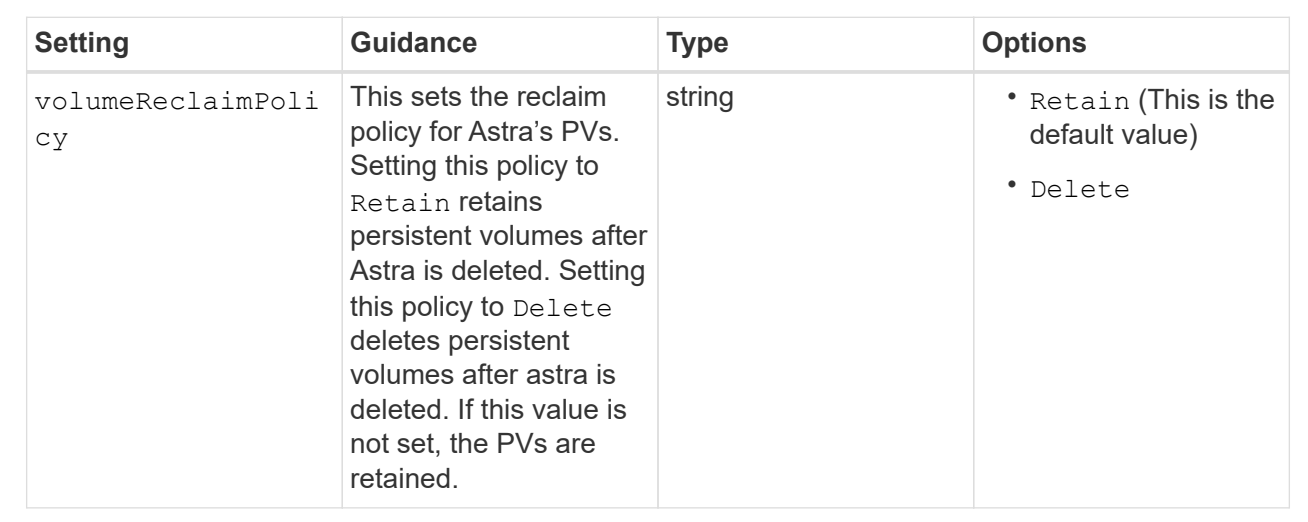

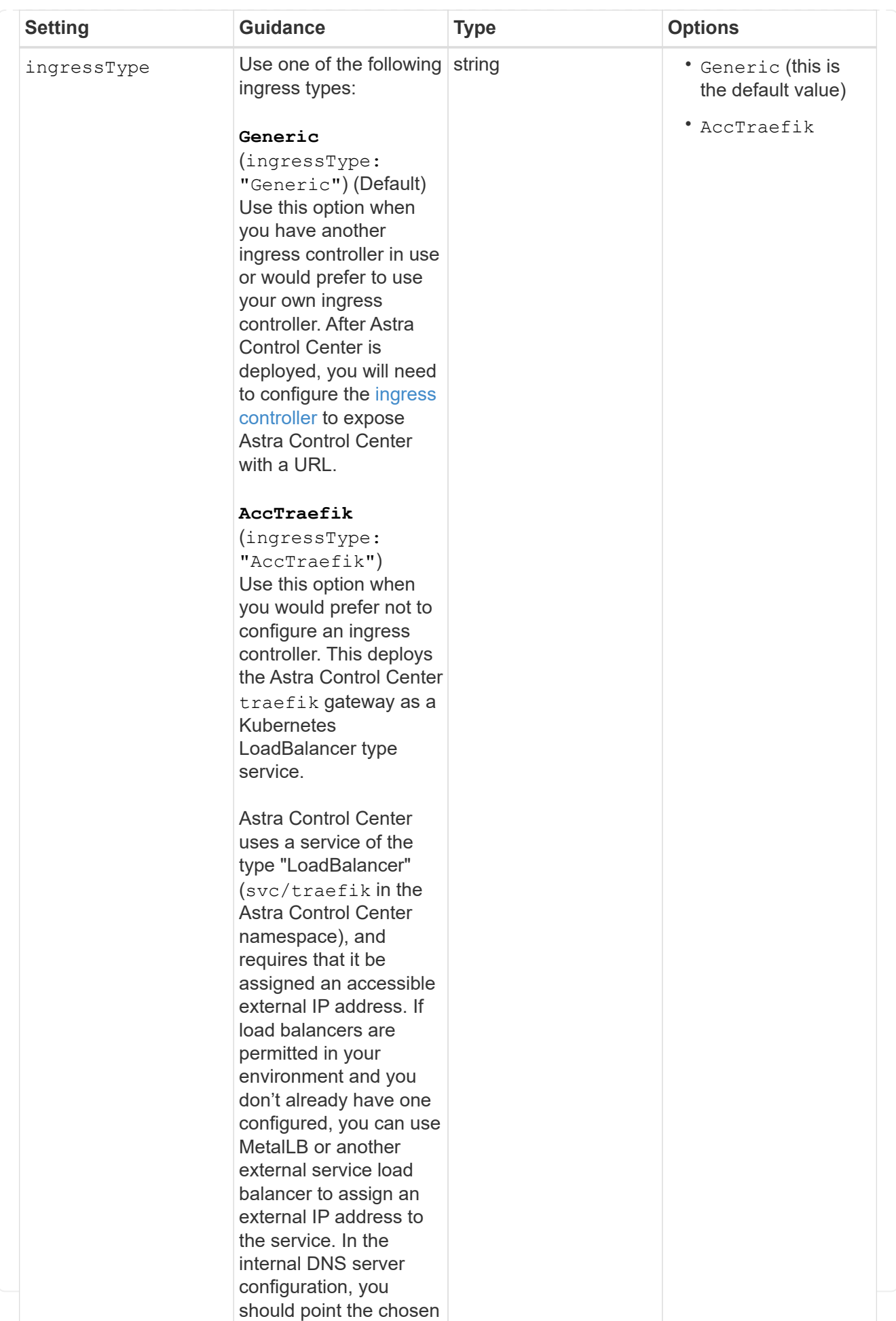

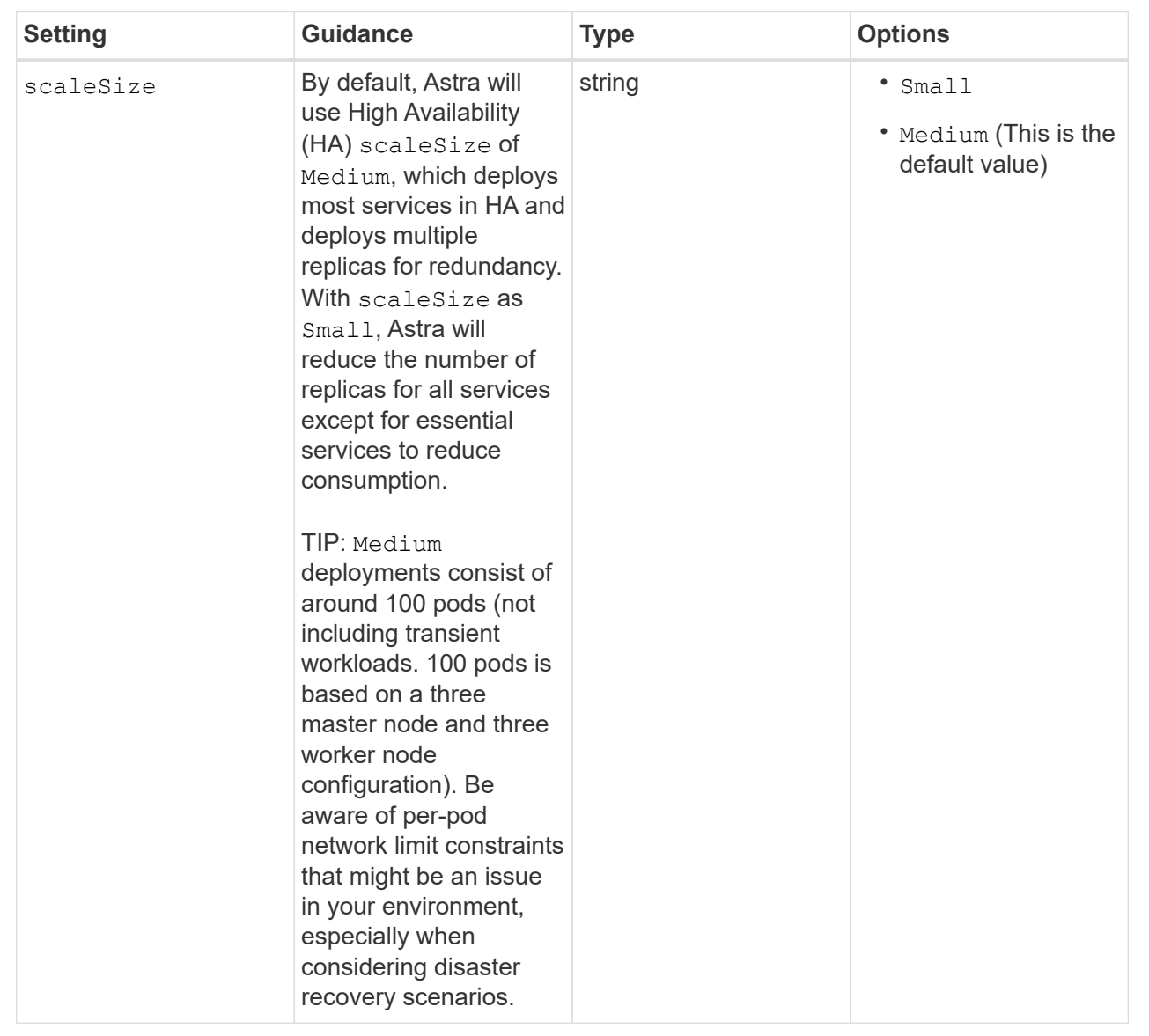

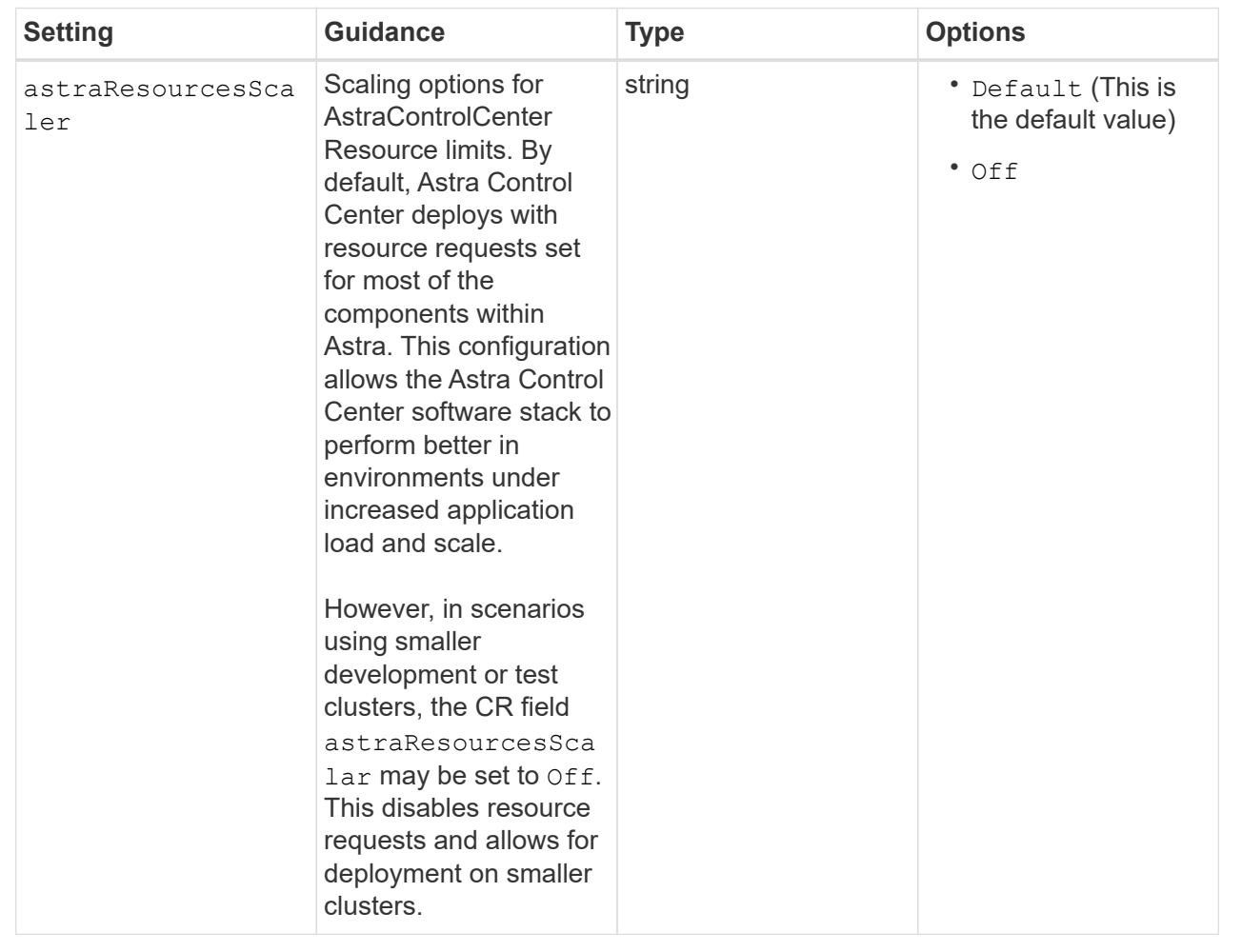

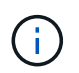

Add the following additional values to the Astra Control Center CR to prevent a known issue in the 23.07 installation:

```
additionalValues:
      polaris-keycloak:
        livenessProbe:
           initialDelaySeconds: 180
        readinessProbe:
           initialDelaySeconds: 180
```
◦ For Astral Control Center and Cloud Insights communication, TLS certificate verification is disabled by default. You can enable TLS certification verification for communication between Cloud Insights and both the Astra Control Center host cluster and managed cluster by adding the following section in additionalValues.

```
  additionalValues:
    netapp-monitoring-operator:
      config:
         ciSkipTlsVerify: false
    cloud-insights-service:
      config:
         ciSkipTlsVerify: false
    telemetry-service:
      config:
        ciSkipTlsVerify: false
```
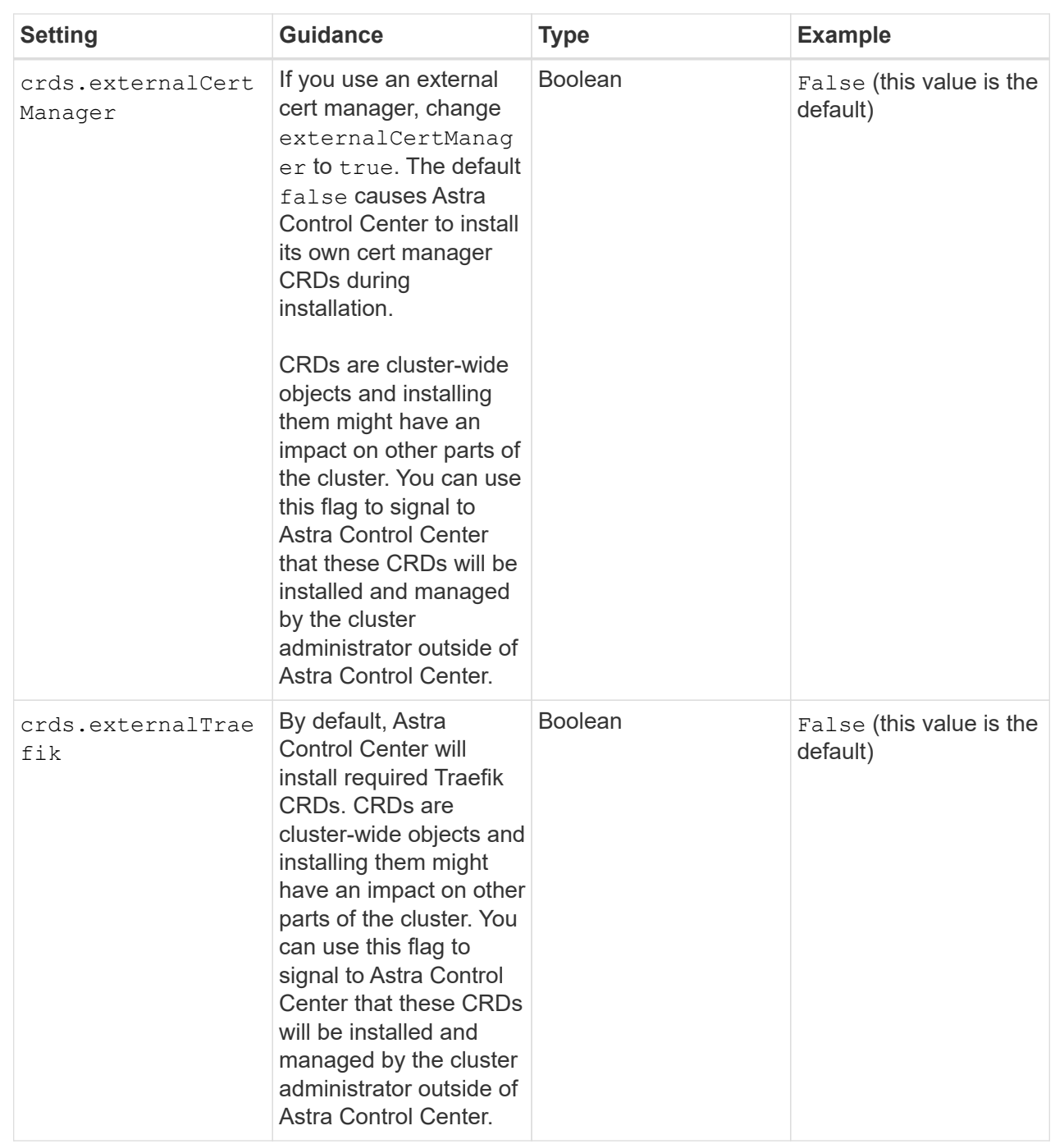

Your selections in this section determine how Astra Control Center should handle CRDs.

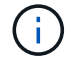

Be sure that you have selected the correct storage class and ingress type for your configuration before completing installation.

```
apiVersion: astra.netapp.io/v1
kind: AstraControlCenter
metadata:
    name: astra
spec:
    accountName: "Example"
    astraVersion: "ASTRA_VERSION"
    astraAddress: "astra.example.com"
    autoSupport:
      enrolled: true
  email: "[admin@example.com]"
    firstName: "SRE"
    lastName: "Admin"
    imageRegistry:
    name: "[your_registry_path]"
      secret: "astra-registry-cred"
    storageClass: "ontap-gold"
    volumeReclaimPolicy: "Retain"
    ingressType: "Generic"
    scaleSize: "Medium"
    astraResourcesScaler: "Default"
    additionalValues:
      polaris-keycloak:
        livenessProbe:
          initialDelaySeconds: 180
        readinessProbe:
          initialDelaySeconds: 180
    crds:
      externalTraefik: false
      externalCertManager: false
```
# **Complete Astra Control Center and operator installation**

1. If you didn't already do so in a previous step, create the netapp-acc (or custom) namespace:

kubectl create ns [netapp-acc or custom namespace]

2. Install Astra Control Center in the netapp-acc (or your custom) namespace:

```
kubectl apply -f astra_control_center.yaml -n [netapp-acc or custom
namespace]
```
The Astra Control Center operator will run an automatic check for environment requirements. Missing [requirements](#page-17-0) can cause your installation to fail or Astra Control Center to not operate properly. See the [next section](#page-47-0) to check for warning messages related to the automatic system check.

# <span id="page-47-0"></span>**Verify system status**

You can verify system status using kubectl commands. If you prefer to use OpenShift, you can use comparable oc commands for verification steps.

# **Steps**

Ĥ.

1. Verify that the installation process did not produce warnings messages related to the validation checks:

```
kubectl get acc [astra or custom Astra Control Center CR name] -n
[netapp-acc or custom namespace] -o yaml
```
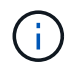

Additional warning messages are also reported in the Astra Control Center operator logs.

2. Correct any issues with your environment that were reported by the automated requirements checks.

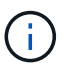

You can correct issues by ensuring that your environment meets the [requirements](#page-17-0) for Astra Control Center.

3. Verify that all system components installed successfully.

kubectl get pods -n [netapp-acc or custom namespace]

Each pod should have a status of Running. It may take several minutes before the system pods are deployed.

# **Expand for sample response**

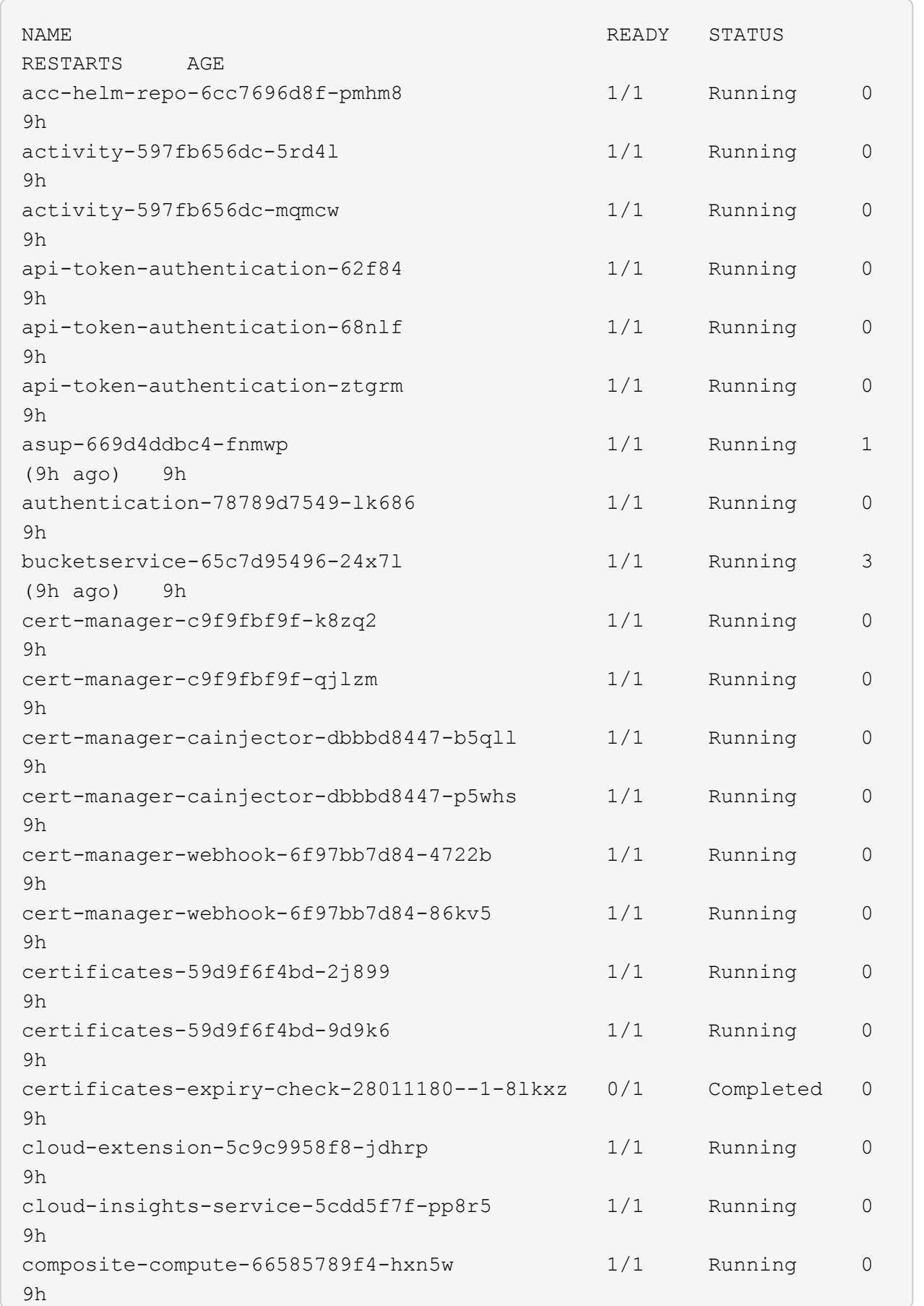

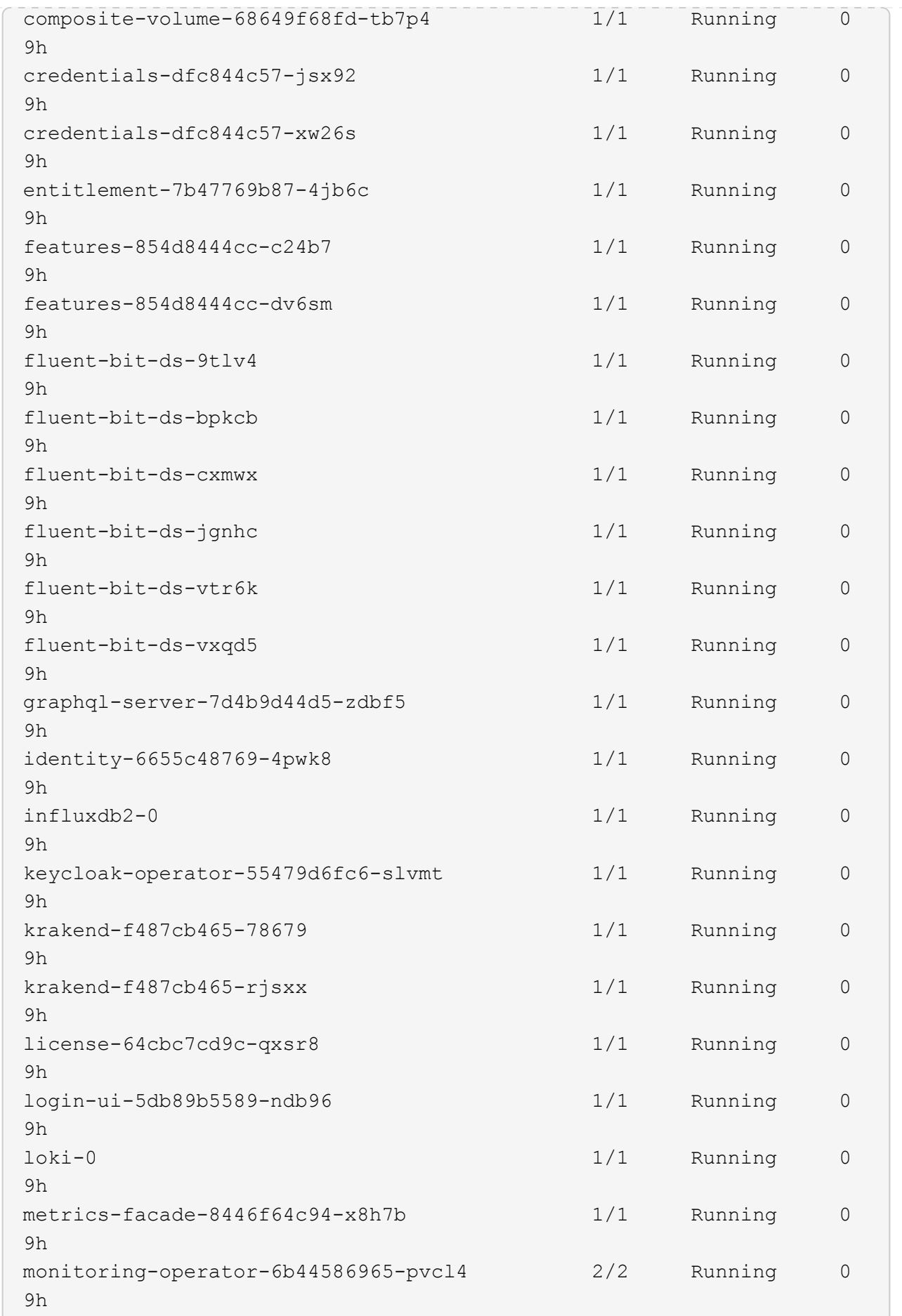

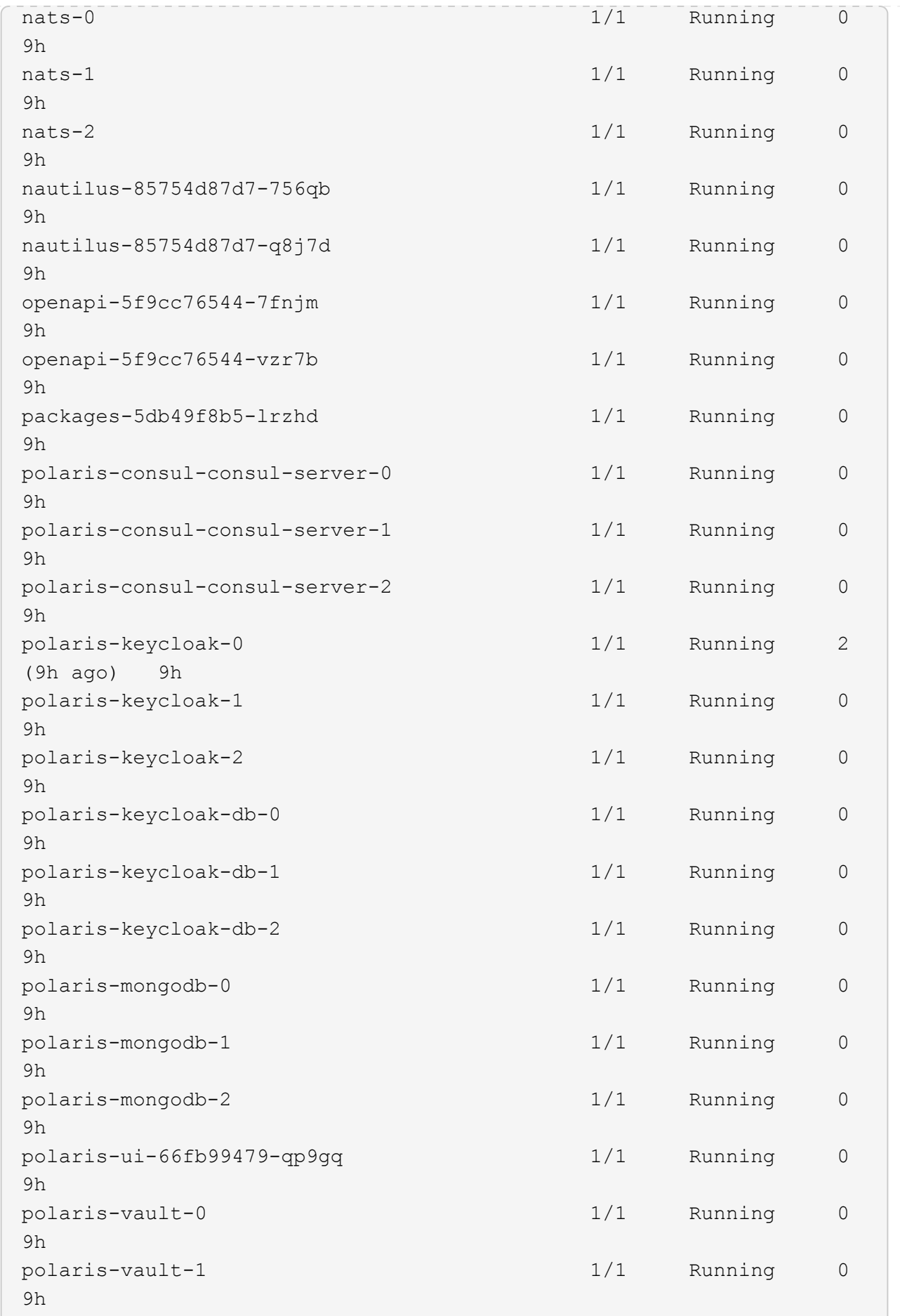

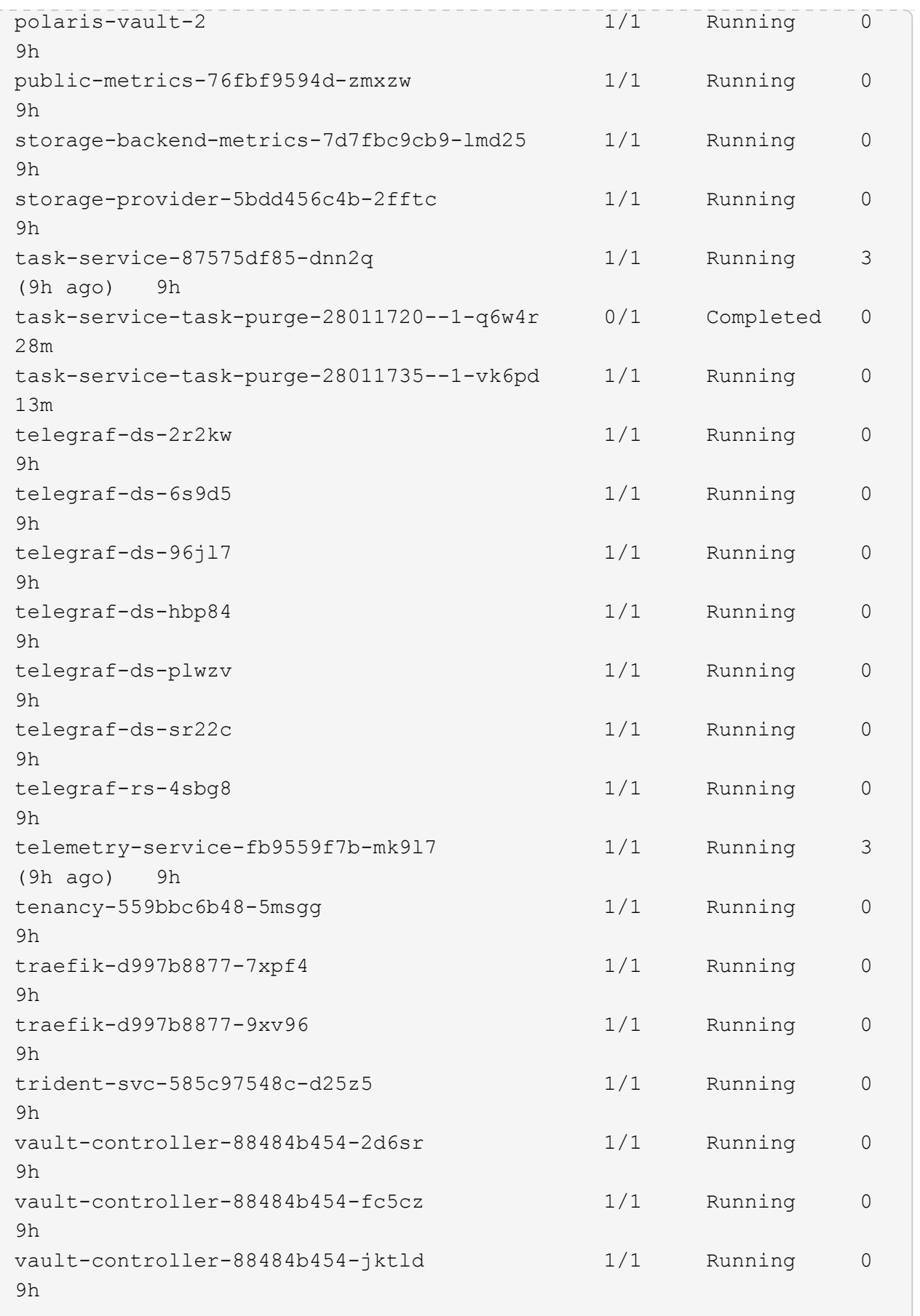

4. (Optional) Watch the acc-operator logs to monitor progress:

```
kubectl logs deploy/acc-operator-controller-manager -n netapp-acc-
operator -c manager -f
```
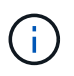

accHost cluster registration is one of the last operations, and if it fails it will not cause deployment to fail. In the event of a cluster registration failure indicated in the logs, you can attempt registration again through the [Add cluster workflow in the UI](#page-88-0) or API.

5. When all the pods are running, verify that the installation was successful (READY is True) and get the initial setup password you will use when you log in to Astra Control Center:

kubectl get AstraControlCenter -n [netapp-acc or custom namespace]

Response:

Ĥ.

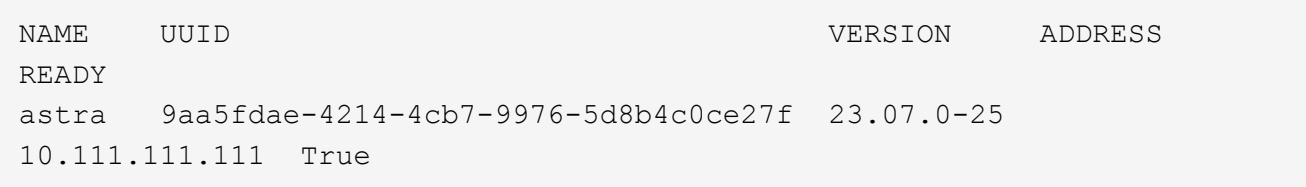

Copy the UUID value. The password is ACC- followed by the UUID value (ACC-[UUID] or, in this example, ACC-9aa5fdae-4214-4cb7-9976-5d8b4c0ce27f).

# **Set up ingress for load balancing**

You can set up a Kubernetes ingress controller that manages external access to services. These procedures give setup examples for an ingress controller if you used the default of ingressType: "Generic" in the Astra Control Center custom resource (astra\_control\_center.yaml). You do not need to use this procedure if you specified ingressType: "AccTraefik" in the Astra Control Center custom resource (astra\_control\_center.yaml).

After Astra Control Center is deployed, you will need to configure the ingress controller to expose Astra Control Center with a URL.

Setup steps differ depending on the type of ingress controller you use. Astra Control Center supports many ingress controller types. These setup procedures provide example steps for some common ingress controller types.

#### **Before you begin**

- The required [ingress controller](https://kubernetes.io/docs/concepts/services-networking/ingress-controllers/) should already be deployed.
- The [ingress class](https://kubernetes.io/docs/concepts/services-networking/ingress/#ingress-class) corresponding to the ingress controller should already be created.

#### **Steps for Istio ingress**

1. Configure Istio ingress.

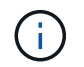

This procedure assumes that Istio is deployed using the "default" configuration profile.

2. Gather or create the desired certificate and private key file for the Ingress Gateway.

You can use a CA-signed or self-signed certificate. The common name must be the Astra address (FQDN).

Sample command:

```
openssl req -x509 -nodes -days 365 -newkey rsa:2048 -keyout tls.key
-out tls.crt
```
3. Create a secret tls secret name of type kubernetes.io/tls for a TLS private key and certificate in the istio-system namespace as described in TLS secrets.

Sample command:

```
kubectl create secret tls [tls secret name] --key="tls.key"
--cert="tls.crt" -n istio-system
```
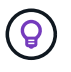

The name of the secret should match the spec.tls.secretName provided in istio-ingress.yaml file.

4. Deploy an ingress resource in the netapp-acc (or custom-named) namespace using the v1 resource type for a schema (istio-Ingress.yaml is used in this example):

```
apiVersion: networking.k8s.io/v1
kind: IngressClass
metadata:
    name: istio
spec:
    controller: istio.io/ingress-controller
---
apiVersion: networking.k8s.io/v1
kind: Ingress
metadata:
    name: ingress
    namespace: [netapp-acc or custom namespace]
spec:
    ingressClassName: istio
    tls:
    - hosts:
      - <ACC address>
      secretName: [tls secret name]
    rules:
    - host: [ACC address]
      http:
        paths:
        - path: /
          pathType: Prefix
          backend:
             service:
               name: traefik
               port:
                 number: 80
```
5. Apply the changes:

```
kubectl apply -f istio-Ingress.yaml
```
6. Check the status of the ingress:

kubectl get ingress -n [netapp-acc or custom namespace]

Response:

NAME CLASS HOSTS ADDRESS PORTS AGE ingress istio astra.example.com 172.16.103.248 80, 443 1h

7. [Finish Astra Control Center installation.](#page-32-0)

#### **Steps for Nginx ingress controller**

- 1. Create a secret of type kubernetes.io/tls for a TLS private key and certificate in netapp-acc (or custom-named) namespace as described in [TLS secrets](https://kubernetes.io/docs/concepts/configuration/secret/#tls-secrets).
- 2. Deploy an ingress resource in netapp-acc (or custom-named) namespace using the v1 resource type for a schema (nginx-Ingress.yaml is used in this example):

```
apiVersion: networking.k8s.io/v1
kind: Ingress
metadata:
    name: netapp-acc-ingress
    namespace: [netapp-acc or custom namespace]
spec:
    ingressClassName: [class name for nginx controller]
    tls:
    - hosts:
      - <ACC address>
      secretName: [tls secret name]
    rules:
  - host: <ACC address>
      http:
        paths:
           - path:
             backend:
               service:
                  name: traefik
                  port:
                    number: 80
             pathType: ImplementationSpecific
```
3. Apply the changes:

kubectl apply -f nginx-Ingress.yaml

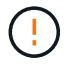

NetApp recommends installing the nginx controller as a deployment rather than a daemonSet.

- 1. Procure your certificate and get the key, certificate, and CA files ready for use by the OpenShift route.
- 2. Create the OpenShift route:

```
oc create route edge --service=traefik --port=web -n [netapp-acc or
custom namespace] --insecure-policy=Redirect --hostname=<ACC
address> --cert=cert.pem --key=key.pem
```
#### **Log in to the Astra Control Center UI**

After installing Astra Control Center, you will change the password for the default administrator and log in to the Astra Control Center UI dashboard.

#### **Steps**

- 1. In a browser, enter the FQDN (including the https:// prefix) you used in the astraAddress in the astra control center. yaml CR when [you installed Astra Control Center](#page-32-0).
- 2. Accept the self-signed certificates if prompted.

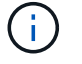

You can create a custom certificate after login.

3. At the Astra Control Center login page, enter the value you used for email in astra control center. yaml CR when [you installed Astra Control Center](#page-32-0), followed by the initial setup password (ACC-[UUID]).

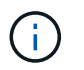

If you enter an incorrect password three times, the admin account will be locked for 15 minutes.

- 4. Select **Login**.
- 5. Change the password when prompted.

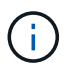

If this is your first login and you forget the password and no other administrative user accounts have yet been created, contact [NetApp Support](https://mysupport.netapp.com/site/) for password recovery assistance.

6. (Optional) Remove the existing self-signed TLS certificate and replace it with a [custom TLS certificate](#page-82-0) [signed by a Certificate Authority \(CA\)](#page-82-0).

#### **Troubleshoot the installation**

If any of the services are in Error status, you can inspect the logs. Look for API response codes in the 400 to 500 range. Those indicate the place where a failure happened.

#### **Options**

• To inspect the Astra Control Center operator logs, enter the following:

```
kubectl logs deploy/acc-operator-controller-manager -n netapp-acc-
operator -c manager -f
```
• To check the output of the Astra Control Center CR:

kubectl get acc -n [netapp-acc or custom namespace] -o yaml

#### **What's next**

- (Optional) Depending on your environment, complete post-installation [configuration steps.](#page-82-0)
- Complete the deployment by performing [setup tasks.](#page-88-0)

# <span id="page-57-0"></span>**Configure an external cert manager**

If a cert manager already exists in your Kubernetes cluster, you need to perform some prerequisite steps so that Astra Control Center does not install its own cert manager.

# **Steps**

1. Confirm that you have a cert manager installed:

```
kubectl get pods -A | grep 'cert-manager'
```
Sample response:

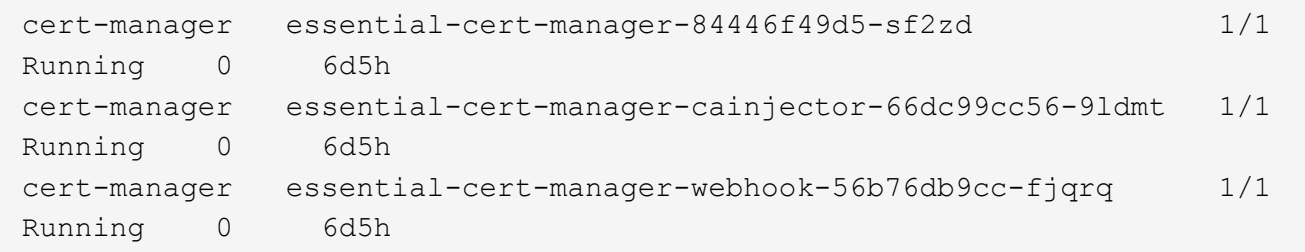

2. Create a certificate/key pair for the astraAddress FQDN:

```
openssl req -x509 -nodes -days 365 -newkey rsa:2048 -keyout tls.key -out
tls.crt
```
Sample response:

```
Generating a 2048 bit RSA private key
..................+++
........................................+++
writing new private key to 'tls.key'
```
3. Create a secret with previously generated files:

```
kubectl create secret tls selfsigned-tls --key tls.key --cert tls.crt -n
<cert-manager-namespace>
```
Sample response:

```
secret/selfsigned-tls created
```
4. Create a ClusterIssuer file that is **exactly** the following but includes the namespace location where your cert-manager pods are installed:

```
apiVersion: cert-manager.io/v1
kind: ClusterIssuer
metadata:
   name: astra-ca-clusterissuer
    namespace: <cert-manager-namespace>
spec:
    ca:
      secretName: selfsigned-tls
```
kubectl apply -f ClusterIssuer.yaml

Sample response:

clusterissuer.cert-manager.io/astra-ca-clusterissuer created

5. Verify that the ClusterIssuer has come up correctly. Ready must be True before you can proceed:

kubectl get ClusterIssuer

Sample response:

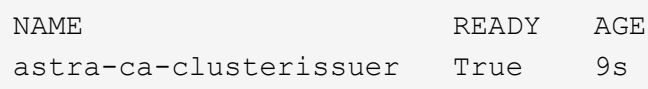

6. Complete the [Astra Control Center installation process](#page-23-0). There is a [required configuration step for the Astra](#page-23-0) [Control Center cluster YAML](#page-23-0) in which you change the CRD value to indicate that the cert manager is externally installed. You must complete this step during installation so that Astra Control Center recognizes the external cert manager.

# **Install Astra Control Center using OpenShift OperatorHub**

If you use Red Hat OpenShift, you can install Astra Control Center using the Red Hat certified operator. Use this procedure to install Astra Control Center from the [Red Hat](https://catalog.redhat.com/software/operators/explore) [Ecosystem Catalog](https://catalog.redhat.com/software/operators/explore) or using the Red Hat OpenShift Container Platform.

After you complete this procedure, you must return to the installation procedure to complete the [remaining](#page-23-0) [steps](#page-23-0) to verify installation success and log on.

# **Before you begin**

- **Environmental prerequisites met**: [Before you begin installation, prepare your environment for Astra](#page-17-0) [Control Center deployment.](#page-17-0)
- **Healthy cluster operators and API services**:
	- From your OpenShift cluster, ensure all cluster operators are in a healthy state:

oc get clusteroperators

◦ From your OpenShift cluster, ensure all API services are in a healthy state:

oc get apiservices

- **FQDN address**: Obtain an FQDN address for Astra Control Center in your data center.
- **Openshift Permissions**: Obtain the necessary permissions and access to the Red Hat OpenShift Container Platform to perform the installation steps described.
- **cert manager configured**: If a cert manager already exists in the cluster, you need to perform some [prerequisite steps](#page-57-0) so that Astra Control Center does not install its own cert manager. By default, Astra Control Center installs its own cert manager during installation.
- **Kubernetes ingress controller**: If you have a Kubernetes ingress controller that manages external access to services, such as load balancing in a cluster, you need to set it up for use with Astra Control Center:
	- a. Create the operator namespace:

```
oc create namespace netapp-acc-operator
```
b. [Complete setup](#page-23-0) for your ingress controller type.

#### **Steps**

- [Download and extract Astra Control Center](#page-24-0)
- [Install the NetApp Astra kubectl plugin](#page-25-0)
- [Add the images to your local registry](#page-25-1)
- [Find the operator install page](#page-63-0)
- [Install the operator](#page-65-0)
- [Install Astra Control Center](#page-65-1)

# **Download and extract Astra Control Center**

- 1. Download the bundle containing Astra Control Center (astra-control-center-[version].tar.gz) from the the [Astra Control Center downloads page](https://mysupport.netapp.com/site/products/all/details/astra-control-center/downloads-tab).
- 2. (Recommended but optional) Download the certificates and signatures bundle for Astra Control Center (astra-control-center-certs-[version].tar.gz) to verify the signature of the bundle.

# **Expand for details**

```
tar -vxzf astra-control-center-certs-[version].tar.gz
```

```
openssl dgst -sha256 -verify certs/AstraControlCenter-public.pub
-signature certs/astra-control-center-[version].tar.gz.sig astra-
control-center-[version].tar.gz
```
The output will show Verified OK after successful verification.

3. Extract the images from the Astra Control Center bundle:

```
tar -vxzf astra-control-center-[version].tar.gz
```
# **Install the NetApp Astra kubectl plugin**

You can use the NetApp Astra kubectl command line plugin to push images to a local Docker repository.

# **Before you begin**

NetApp provides plugin binaries for different CPU architectures and operating systems. You need to know which CPU and operating system you have before you perform this task.

#### **Steps**

1. List the available NetApp Astra kubectl plugin binaries, and note the name of the file you need for your operating system and CPU architecture:

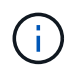

The kubectl plugin library is part of the tar bundle and is extracted into the folder kubectlastra.

```
ls kubectl-astra/
```
2. Move the correct binary into the current path and rename it to kubectl-astra:

cp kubectl-astra/<binary-name> /usr/local/bin/kubectl-astra

# **Add the images to your local registry**

1. Complete the appropriate step sequence for your container engine:

#### **Docker**

a. Change to the root directory of the tarball. You should see the acc.manifest.bundle.yaml file and these directories:

```
acc/
kubectl-astra/
acc.manifest.bundle.yaml
```
- b. Push the package images in the Astra Control Center image directory to your local registry. Make the following substitutions before running the push-images command:
	- Replace <BUNDLE\_FILE> with the name of the Astra Control bundle file (acc.manifest.bundle.yaml).
	- Replace <MY\_FULL\_REGISTRY\_PATH> with the URL of the Docker repository; for example, "https://<docker-registry>".
	- Replace <MY\_REGISTRY\_USER> with the user name.
	- Replace <MY\_REGISTRY\_TOKEN> with an authorized token for the registry.

```
kubectl astra packages push-images -m <BUNDLE_FILE> -r
<MY_FULL_REGISTRY_PATH> -u <MY_REGISTRY_USER> -p
<MY_REGISTRY_TOKEN>
```
# **Podman**

a. Change to the root directory of the tarball. You should see this file and directory:

```
acc.manifest.bundle.yaml
acc/
```
b. Log in to your registry:

podman login <YOUR\_REGISTRY>

c. Prepare and run one of the following scripts that is customized for the version of Podman you use. Substitute <MY\_FULL\_REGISTRY\_PATH> with the URL of your repository that includes any subdirectories.

<strong>Podman 4</strong>

```
export REGISTRY=<MY_FULL_REGISTRY_PATH>
export PACKAGENAME=acc
export PACKAGEVERSION=23.07.0-25
export DIRECTORYNAME=acc
for astraImageFile in $(ls ${DIRECTORYNAME}/images/*.tar) ; do
astraImage=$(podman load --input ${astraImageFile} | sed 's/Loaded
image: //')astraImageNoPath=$(echo ${astraImage} | sed 's:.*/::')
podman tag ${astraImageNoPath} ${REGISTRY}/netapp/astra/
${PACKAGENAME}/${PACKAGEVERSION}/${astraImageNoPath}
podman push ${REGISTRY}/netapp/astra/${PACKAGENAME}/${
PACKAGEVERSION}/${astraImageNoPath}
done
```
<strong>Podman 3</strong>

```
export REGISTRY=<MY_FULL_REGISTRY_PATH>
export PACKAGENAME=acc
export PACKAGEVERSION=23.07.0-25
export DIRECTORYNAME=acc
for astraImageFile in $(ls ${DIRECTORYNAME}/images/*.tar) ; do
astraImage=$(podman load --input ${astraImageFile} | sed 's/Loaded
image: //')astraImageNoPath=$(echo ${astraImage} | sed 's:.*/::')
podman tag ${astraImageNoPath} ${REGISTRY}/netapp/astra/
${PACKAGENAME}/${PACKAGEVERSION}/${astraImageNoPath}
podman push ${REGISTRY}/netapp/astra/${PACKAGENAME}/${
PACKAGEVERSION}/${astraImageNoPath}
done
```
T.

The image path the script creates should resemble the following, depending on your registry configuration:

https://netappdownloads.jfrog.io/docker-astra-controlprod/netapp/astra/acc/23.07.0-25/image:version

#### <span id="page-63-0"></span>**Find the operator install page**

1. Complete one of the following procedures to access the operator install page:

- From Red Hat Openshift web console:
	- a. Log in to the OpenShift Container Platform UI.
	- b. From the side menu, select **Operators > OperatorHub**.

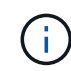

You can upgrade only to the current version of Astra Control Center using this operator.

c. Search for and select the NetApp Astra Control Center operator.

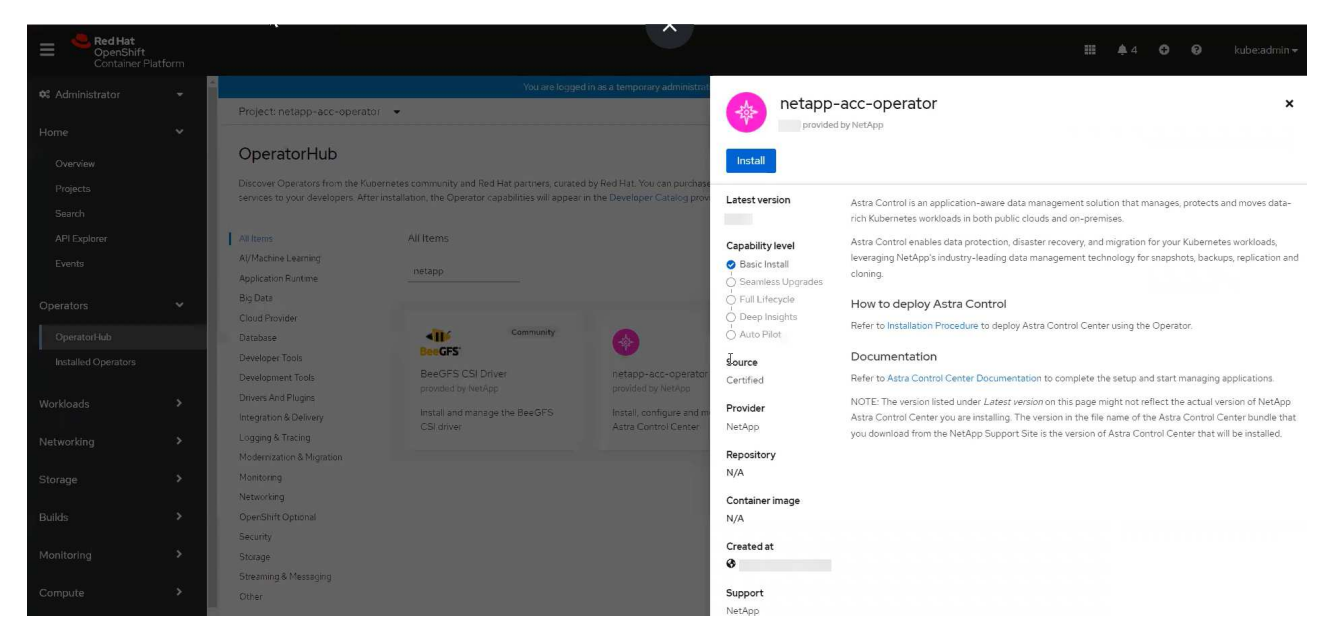

- From Red Hat Ecosystem Catalog:
	- a. Select the NetApp Astra Control Center [operator.](https://catalog.redhat.com/software/operators/detail/611fd22aaf489b8bb1d0f274)
	- b. Select **Deploy and Use**.

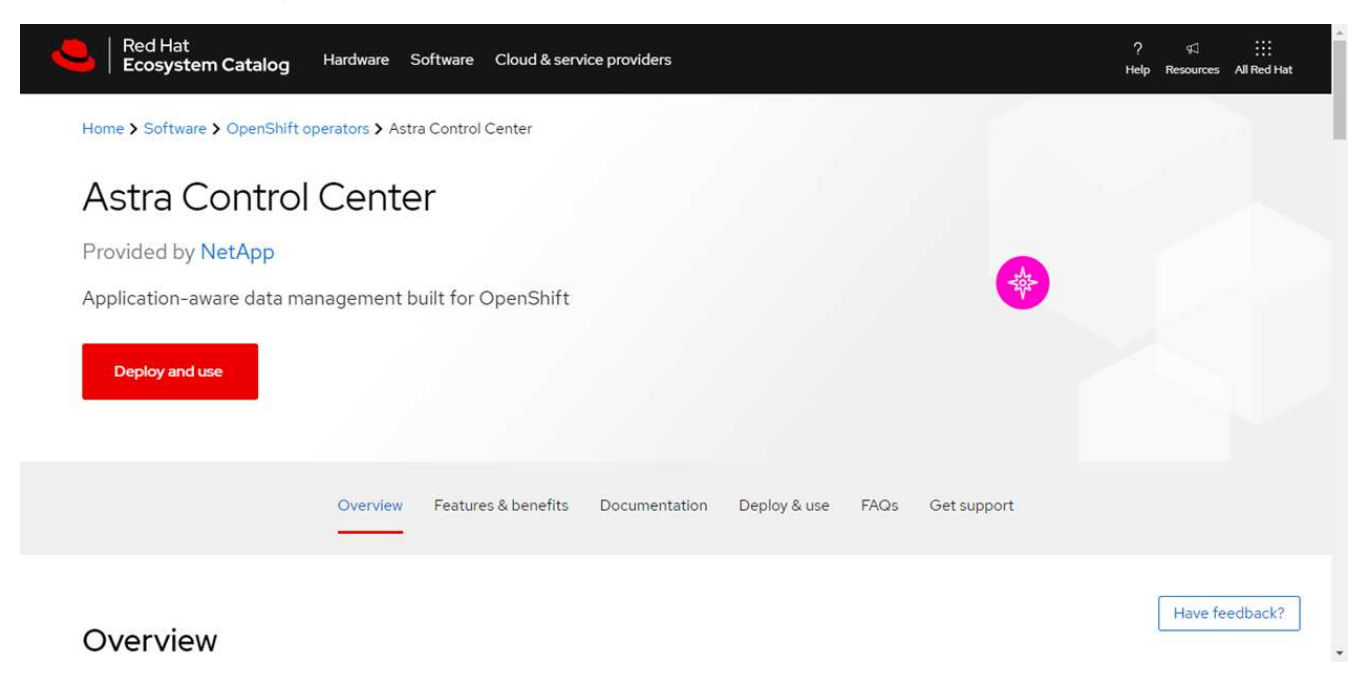

# <span id="page-65-0"></span>**Install the operator**

1. Complete the **Install Operator** page and install the operator:

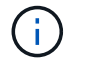

The operator will be available in all cluster namespaces.

- a. Select the operator namespace or netapp-acc-operator namespace will be created automatically as part of the operator installation.
- b. Select a manual or automatic approval strategy.

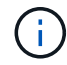

Manual approval is recommended. You should only have a single operator instance running per cluster.

c. Select **Install**.

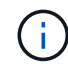

If you selected a manual approval strategy, you will be prompted to approve the manual install plan for this operator.

2. From the console, go to the OperatorHub menu and confirm that the operator installed successfully.

# <span id="page-65-1"></span>**Install Astra Control Center**

1. From the console within the **Astra Control Center** tab of the Astra Control Center operator, select **Create AstraControlCenter**.

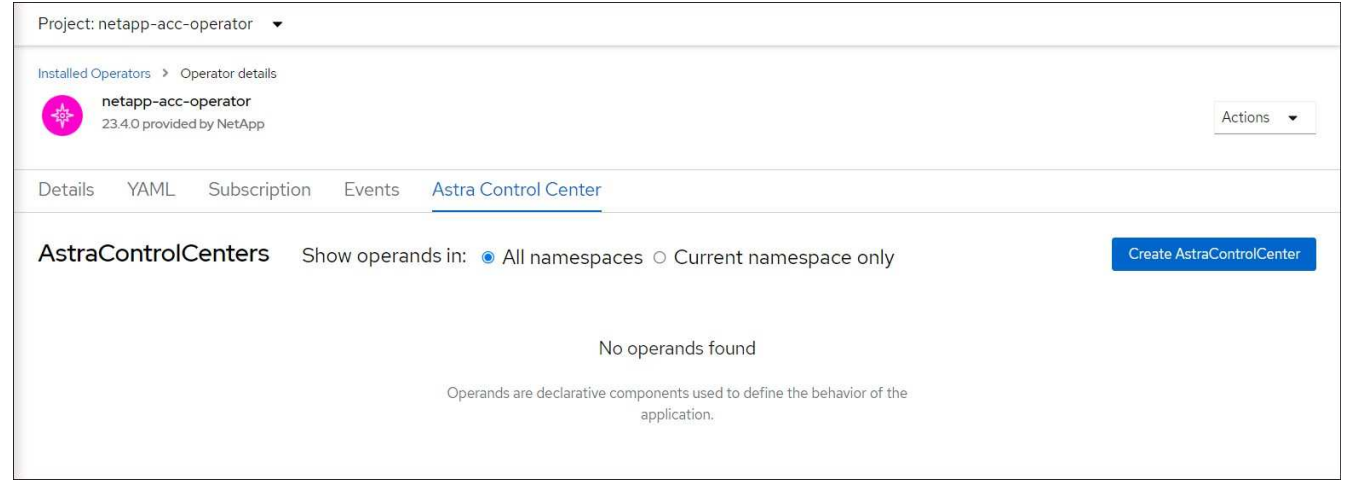

- 2. Complete the Create AstraControlCenter form field:
	- a. Keep or adjust the Astra Control Center name.
	- b. Add labels for the Astra Control Center.
	- c. Enable or disable Auto Support. Retaining Auto Support functionality is recommended.
	- d. Enter the Astra Control Center FQDN or IP address. Do not enter http:// or https:// in the address field.
	- e. Enter the Astra Control Center version; for example, 23.07.0-25.
	- f. Enter an account name, email address, and admin last name.
	- g. Choose a volume reclaim policy of Retain, Recycle, or Delete. The default value is Retain.
	- h. Select the scaleSize of the installation.

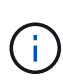

By default, Astra will use High Availability (HA) scaleSize of Medium, which deploys most services in HA and deploys multiple replicas for redundancy. With scaleSize as Small, Astra will reduce the number of replicas for all services except for essential services to reduce consumption.

i. Select the ingress type:

```
▪ Generic (ingressType: "Generic") (Default)
```
Use this option when you have another ingress controller in use or would prefer to use your own ingress controller. After Astra Control Center is deployed, you will need to configure the [ingress](#page-23-0) [controller](#page-23-0) to expose Astra Control Center with a URL.

```
▪ AccTraefik (ingressType: "AccTraefik")
```
Use this option when you would prefer not to configure an ingress controller. This deploys the Astra Control Center traefik gateway as a Kubernetes "LoadBalancer" type service.

Astra Control Center uses a service of the type "LoadBalancer" (svc/traefik in the Astra Control Center namespace), and requires that it be assigned an accessible external IP address. If load balancers are permitted in your environment and you don't already have one configured, you can use MetalLB or another external service load balancer to assign an external IP address to the service. In the internal DNS server configuration, you should point the chosen DNS name for Astra Control Center to the load-balanced IP address.

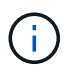

For details about the service type of "LoadBalancer" and ingress, refer to [Requirements.](#page-17-0)

- j. In **Image Registry**, enter your local container image registry path. Do not enter http:// or https:// in the address field.
- k. If you use an image registry that requires authentication, enter the image secret.

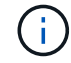

If you use a registry that requires authentication, [create a secret on the cluster](#page-66-0).

- l. Enter the admin first name.
- m. Configure resources scaling.
- n. Provide the default storage class.

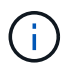

If a default storage class is configured, ensure that it is the only storage class that has the default annotation.

- o. Define CRD handling preferences.
- 3. Select the YAML view to review the settings you have selected.
- 4. Select Create.

# <span id="page-66-0"></span>**Create a registry secret**

If you use a registry that requires authentication, create a secret on the Openshift cluster and enter the secret name in the Create AstraControlCenter form field.

1. Create a namespace for the Astra Control Center operator:

oc create ns [netapp-acc-operator or custom namespace]

2. Create a secret in this namespace:

```
oc create secret docker-registry astra-registry-cred n [netapp-acc-
operator or custom namespace] --docker-server=[your registry path]
--docker username=[username] --docker-password=[token]
```
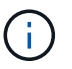

Astra Control supports Docker registry secrets only.

3. Complete the remaining fields in [the Create AstraControlCenter form field](#page-65-1).

# **What's next**

Complete the [remaining steps](#page-23-0) to verify that Astra Control Center installed successfully, set up an ingress controller (optional), and log in to the UI. Additionally, you will need to perform [setup tasks](#page-88-0) after completing installation.

# **Install Astra Control Center with a Cloud Volumes ONTAP storage backend**

With Astra Control Center, you can manage your apps in a hybrid cloud environment with self-managed Kubernetes clusters and Cloud Volumes ONTAP instances. You can deploy Astra Control Center in your on-premise Kubernetes clusters or in one of the selfmanaged Kubernetes clusters in the cloud environment.

With one of these deployments, you can perform app data management operations using Cloud Volumes ONTAP as a storage backend. You can also configure an S3 bucket as the backup target.

To install Astra Control Center in Amazon Web Services (AWS), Google Cloud Platform (GCP) and Microsoft Azure with a Cloud Volumes ONTAP storage backend, perform the following steps depending on your cloud environment.

- [Deploy Astra Control Center in Amazon Web Services](#page-67-0)
- [Deploy Astra Control Center in Google Cloud Platform](#page-72-0)
- [Deploy Astra Control Center in Microsoft Azure](#page-76-0)

You can manage your apps in distributions with self-managed Kubernetes clusters, such with OpenShift Container Platform (OCP). Only self-managed OCP clusters are validated for deploying Astra Control Center.

#### <span id="page-67-0"></span>**Deploy Astra Control Center in Amazon Web Services**

You can deploy Astra Control Center on a self-managed Kubernetes cluster hosted on an Amazon Web Services (AWS) public cloud.

#### **What you'll need for AWS**

Before you deploy Astra Control Center in AWS, you will need the following items:

- Astra Control Center license. Refer to [Astra Control Center licensing requirements](#page-17-0).
- [Meet Astra Control Center requirements.](#page-17-0)
- NetApp Cloud Central account
- If using OCP, Red Hat OpenShift Container Platform (OCP) permissions (on namespace level to create pods)
- AWS credentials, Access ID and Secret Key with permissions that enable you to create buckets and connectors
- AWS account Elastic Container Registry (ECR) access and login
- AWS hosted zone and Route 53 entry required to access the Astra Control UI

#### **Operational environment requirements for AWS**

Astra Control Center requires the following operational environment for AWS:

• Red Hat OpenShift Container Platform 4.11 through 4.13

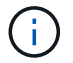

<span id="page-68-0"></span>Ensure that the operating environment you choose to host Astra Control Center meets the basic resource requirements outlined in the environment's official documentation.

Astra Control Center requires the following resources in addition to the environment's resource requirements:

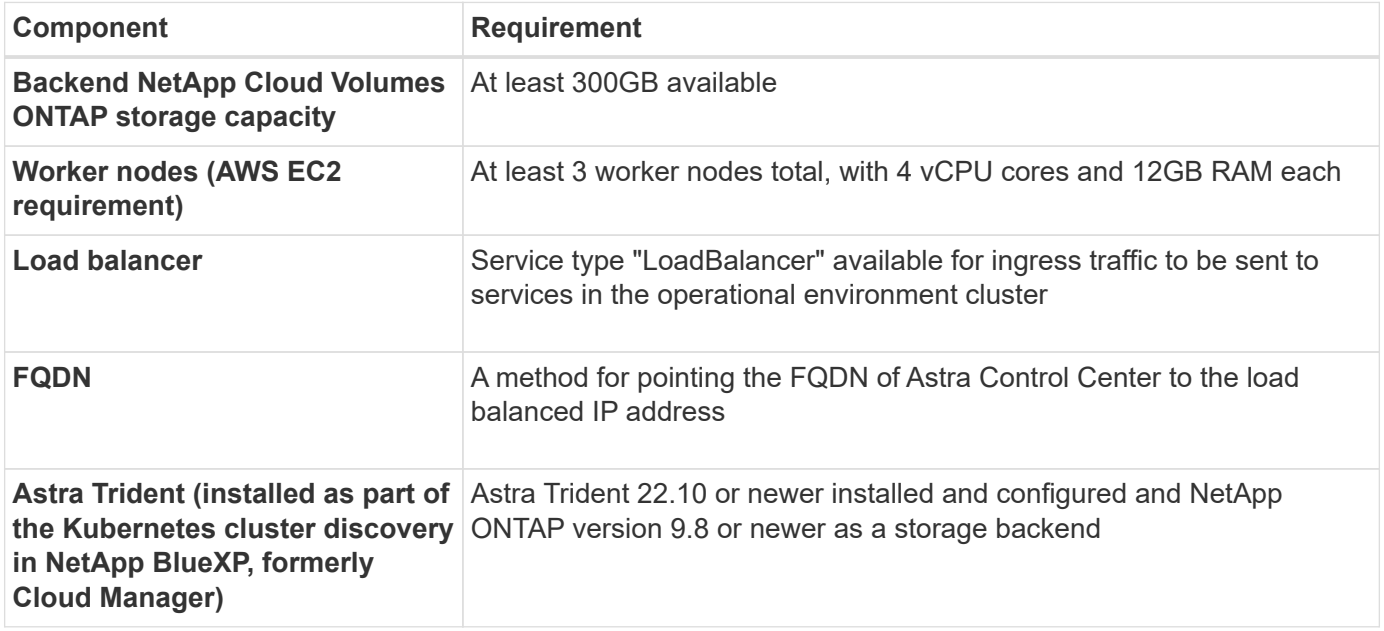

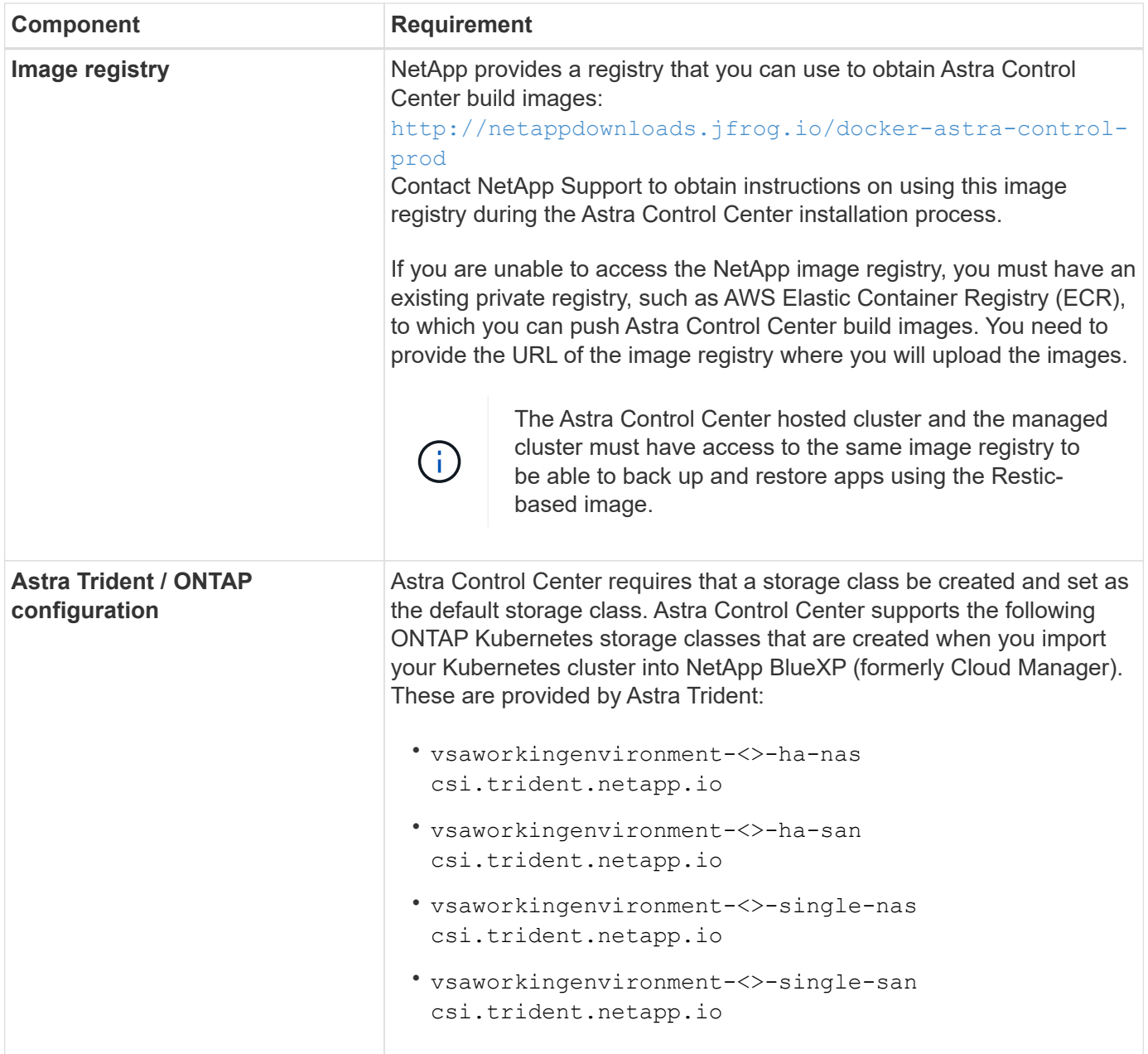

These requirements assume that Astra Control Center is the only application running in the operational environment. If the environment is running additional applications, adjust these minimum requirements accordingly.

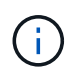

 $\binom{1}{1}$ 

The AWS registry token expires in 12 hours, after which you will have to renew the Docker image registry secret.

# **Overview of deployment for AWS**

Here is an overview of the process to install Astra Control Center for AWS with Cloud Volumes ONTAP as a storage backend.

Each of these steps is explained in more detail below.

1. [Ensure that you have sufficient IAM permissions.](#page-70-0)

- 2. [Install a RedHat OpenShift cluster on AWS.](#page-70-1)
- 3. [Configure AWS.](#page-70-2)
- 4. [Configure NetApp BlueXP for AWS](#page-71-0).
- 5. [Install Astra Control Center for AWS.](#page-72-1)

# <span id="page-70-0"></span>**Ensure that you have sufficient IAM permissions**

Ensure that you have sufficient IAM roles and permissions that enable you to install a RedHat OpenShift cluster and a NetApp BlueXP (formerly Cloud Manager) Connector.

See [Initial AWS credentials.](https://docs.netapp.com/us-en/cloud-manager-setup-admin/concept-accounts-aws.html#initial-aws-credentials)

#### <span id="page-70-1"></span>**Install a RedHat OpenShift cluster on AWS**

Install a RedHat OpenShift Container Platform cluster on AWS.

For installation instructions, see [Installing a cluster on AWS in OpenShift Container Platform.](https://docs.openshift.com/container-platform/4.13/installing/installing_aws/installing-aws-default.html)

# <span id="page-70-2"></span>**Configure AWS**

Next, configure AWS to create a virtual network, set up EC2 compute instances, and create an AWS S3 bucket. If you cannot access the [NetApp Astra Control Center image registry,](#page-68-0) you will also need to create an Elastic Container Registry (ECR) to host the Astra Control Center images, and push the images to this registry.

Follow the AWS documentation to complete the following steps. See [AWS installation documentation](https://docs.openshift.com/container-platform/4.13/installing/installing_aws/installing-aws-default.html).

- 1. Create an AWS virtual network.
- 2. Review the EC2 compute instances. This can be a bare metal server or VMs in AWS.
- 3. If the instance type does not already match the Astra minimum resource requirements for master and worker nodes, change the instance type in AWS to meet the Astra requirements. Refer to [Astra Control](#page-17-0) [Center requirements.](#page-17-0)
- 4. Create at least one AWS S3 bucket to store your backups.
- 5. (Optional) If you cannot access the [NetApp image registry](#page-68-0), do the following:
	- a. Create an AWS Elastic Container Registry (ECR) to host all the Astra Control Center images.

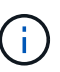

If you do not create the ECR, Astra Control Center cannot access monitoring data from a cluster containing Cloud Volumes ONTAP with an AWS backend. The issue is caused when the cluster you try to discover and manage using Astra Control Center does not have AWS ECR access.

b. Push the Astra Control Center images to your defined registry.

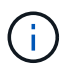

The AWS Elastic Container Registry (ECR) token expires after 12 hours and causes crosscluster clone operations to fail. This issue occurs when managing a storage backend from Cloud Volumes ONTAP configured for AWS. To correct this issue, authenticate with the ECR again and generate a new secret for clone operations to resume successfully.

Here's an example of an AWS deployment:

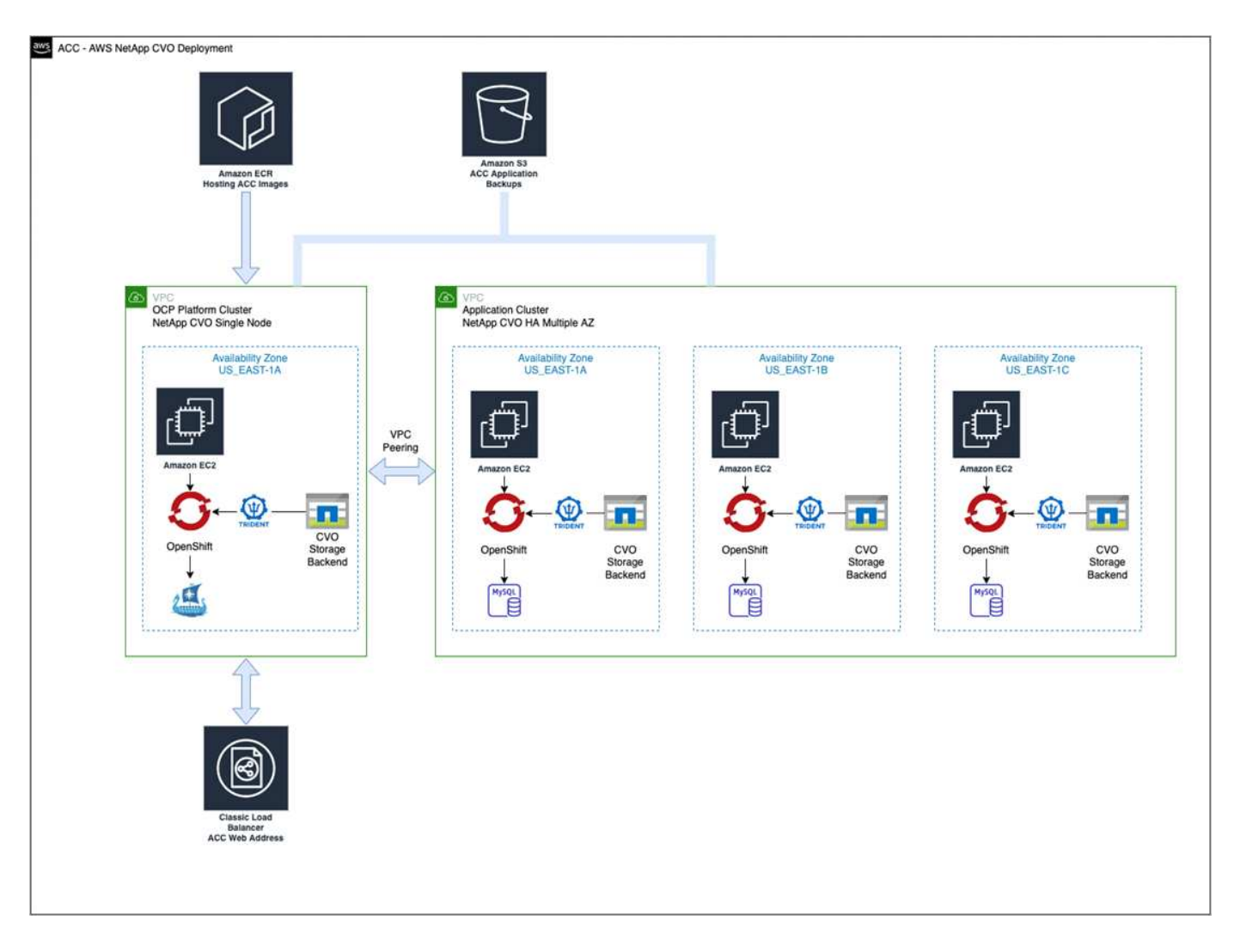

# <span id="page-71-0"></span>**Configure NetApp BlueXP for AWS**

Using NetApp BlueXP (formerly Cloud Manager), create a workspace, add a connector to AWS, create a working environment, and import the cluster.

Follow the BlueXP documentation to complete the following steps. See the following:

- [Getting started with Cloud Volumes ONTAP in AWS](https://docs.netapp.com/us-en/occm/task_getting_started_aws.html).
- [Create a connector in AWS using BlueXP](https://docs.netapp.com/us-en/occm/task_creating_connectors_aws.html#create-a-connector)

#### **Steps**

- 1. Add your credentials to BlueXP.
- 2. Create a workspace.
- 3. Add a connector for AWS. Choose AWS as the Provider.
- 4. Create a working environment for your cloud environment.
	- a. Location: "Amazon Web Services (AWS)"
	- b. Type: "Cloud Volumes ONTAP HA"
- 5. Import the OpenShift cluster. The cluster will connect to the working environment you just created.
	- a. View the NetApp cluster details by selecting **K8s** > **Cluster list** > **Cluster Details**.
- b. In the upper right corner, note the Astra Trident version.
- c. Note the Cloud Volumes ONTAP cluster storage classes showing NetApp as the provisioner.

This imports your Red Hat OpenShift cluster and assigns it a default storage class. You select the storage class.

Astra Trident is automatically installed as part of the import and discovery process.

6. Note all the persistent volumes and volumes in this Cloud Volumes ONTAP deployment.

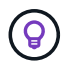

Cloud Volumes ONTAP can operate as a single node or in High Availability. If HA is enabled, note the HA status and node deployment status running in AWS.

#### **Install Astra Control Center for AWS**

Follow the standard [Astra Control Center installation instructions.](#page-23-0)

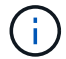

AWS uses the Generic S3 bucket type.

# **Deploy Astra Control Center in Google Cloud Platform**

You can deploy Astra Control Center on a self-managed Kubernetes cluster hosted on a Google Cloud Platform (GCP) public cloud.

#### **What you'll need for GCP**

Before you deploy Astra Control Center in GCP, you will need the following items:

- Astra Control Center license. Refer to [Astra Control Center licensing requirements](#page-17-0).
- [Meet Astra Control Center requirements.](#page-17-0)
- NetApp Cloud Central account
- If using OCP, Red Hat OpenShift Container Platform (OCP) 4.11 through 4.13
- If using OCP, Red Hat OpenShift Container Platform (OCP) permissions (on namespace level to create pods)
- GCP Service Account with permissions that enable you to create buckets and connectors

#### **Operational environment requirements for GCP**

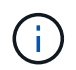

Ensure that the operating environment you choose to host Astra Control Center meets the basic resource requirements outlined in the environment's official documentation.

Astra Control Center requires the following resources in addition to the environment's resource requirements:

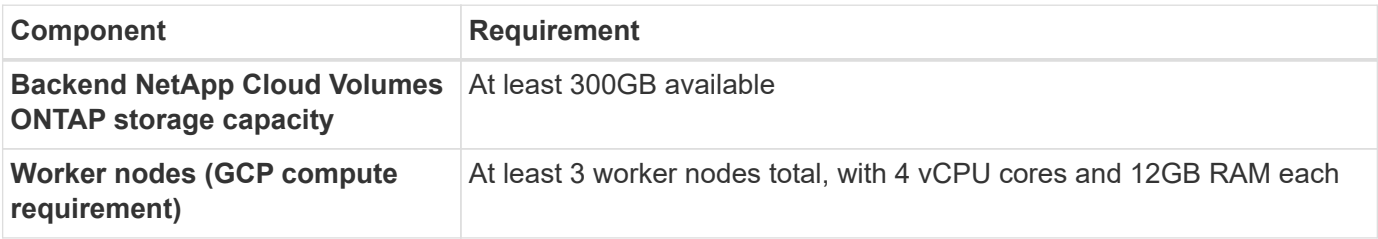

<span id="page-73-0"></span>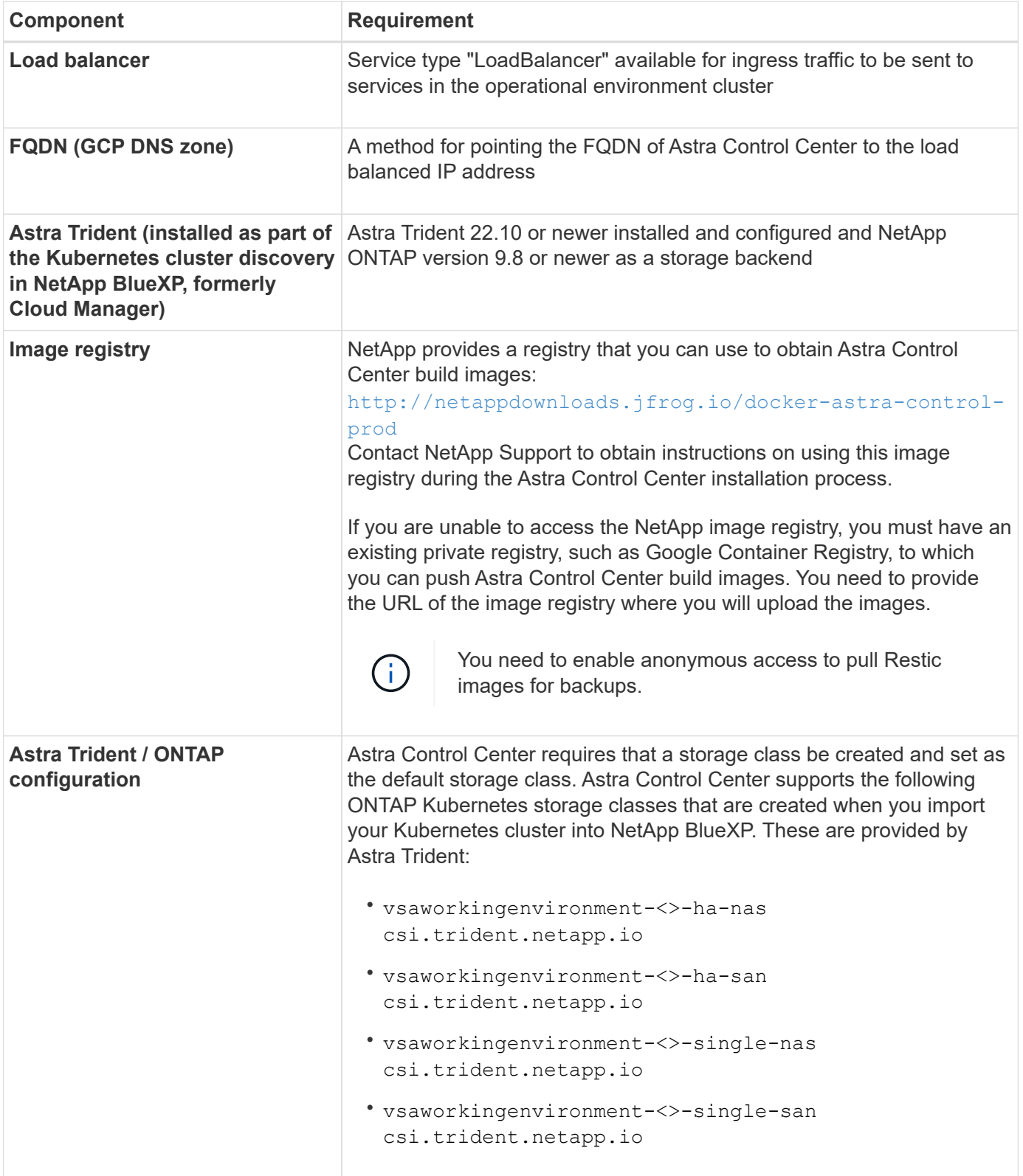

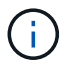

These requirements assume that Astra Control Center is the only application running in the operational environment. If the environment is running additional applications, adjust these minimum requirements accordingly.

#### **Overview of deployment for GCP**

Here is an overview of the process to install Astra Control Center on a self-managed OCP cluster in GCP with Cloud Volumes ONTAP as a storage backend.

Each of these steps is explained in more detail below.

- 1. [Install a RedHat OpenShift cluster on GCP](#page-74-0).
- 2. [Create a GCP Project and Virtual Private Cloud](#page-74-1).
- 3. [Ensure that you have sufficient IAM permissions.](#page-70-0)
- 4. [Configure GCP](#page-74-2).
- 5. [Configure NetApp BlueXP for GCP](#page-75-0).
- 6. [Install Astra Control Center for GCP](#page-76-0).

#### <span id="page-74-0"></span>**Install a RedHat OpenShift cluster on GCP**

The first step is to install a RedHat OpenShift cluster on GCP.

For installation instructions, see the following:

- [Installing an OpenShift cluster in GCP](https://access.redhat.com/documentation/en-us/openshift_container_platform/4.13/html/installing/index#installing-on-gcp)
- [Creating a GCP Service Account](https://cloud.google.com/iam/docs/creating-managing-service-accounts#creating_a_service_account)

#### <span id="page-74-1"></span>**Create a GCP Project and Virtual Private Cloud**

Create at least one GCP Project and Virtual Private Cloud (VPC).

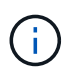

OpenShift might create its own resource groups. In addition to these, you should also define a GCP VPC. Refer to OpenShift documentation.

You might want to create a platform cluster resource group and a target app OpenShift cluster resource group.

#### **Ensure that you have sufficient IAM permissions**

Ensure that you have sufficient IAM roles and permissions that enable you to install a RedHat OpenShift cluster and a NetApp BlueXP (formerly Cloud Manager) Connector.

See [Initial GCP credentials and permissions.](https://docs.netapp.com/us-en/cloud-manager-setup-admin/task-creating-connectors-gcp.html#setting-up-permissions)

#### <span id="page-74-2"></span>**Configure GCP**

Next, configure GCP to create a VPC, set up compute instances, and create a Google Cloud Object Storage. If you cannot access the [NetApp Astra Control Center image registry](#page-73-0), you will also need to create a Google Container Registry to host the Astra Control Center images, and push the images to this registry.

Follow the GCP documentation to complete the following steps. See Installing OpenShift cluster in GCP.

- 1. Create a GCP Project and VPC in the GCP that you plan on using for the OCP cluster with CVO backend.
- 2. Review the compute instances. This can be a bare metal server or VMs in GCP.
- 3. If the instance type does not already match the Astra minimum resource requirements for master and worker nodes, change the instance type in GCP to meet the Astra requirements. Refer to [Astra Control](#page-17-0)

[Center requirements.](#page-17-0)

- 4. Create at least one GCP Cloud Storage Bucket to store your backups.
- 5. Create a secret, which is required for bucket access.
- 6. (Optional) If you cannot access the [NetApp image registry](#page-73-0), do the following:
	- a. Create a Google Container Registry to host the Astra Control Center images.
	- b. Set up Google Container Registry access for Docker push/pull for all the Astra Control Center images.

Example: Astra Control Center images can be pushed to this registry by entering the following script:

```
gcloud auth activate-service-account <service account email address>
--key-file=<GCP Service Account JSON file>
```
This script requires an Astra Control Center manifest file and your Google Image Registry location.

Example:

+

```
manifestfile=astra-control-center-<version>.manifest
GCP CR REGISTRY=<target image registry>
ASTRA REGISTRY=<source Astra Control Center image registry>
while IFS= read -r image; do
    echo "image: $ASTRA_REGISTRY/$image $GCP_CR_REGISTRY/$image"
    root image=${image^*}:  echo $root_image
      docker pull $ASTRA_REGISTRY/$image
      docker tag $ASTRA_REGISTRY/$image $GCP_CR_REGISTRY/$image
      docker push $GCP_CR_REGISTRY/$image
done < astra-control-center-22.04.41.manifest
```
#### 7. Set up DNS zones.

#### <span id="page-75-0"></span>**Configure NetApp BlueXP for GCP**

Using NetApp BlueXP (formerly Cloud Manager), create a workspace, add a connector to GCP, create a working environment, and import the cluster.

Follow the BlueXP documentation to complete the following steps. See [Getting started with Cloud Volumes](https://docs.netapp.com/us-en/occm/task_getting_started_gcp.html) [ONTAP in GCP](https://docs.netapp.com/us-en/occm/task_getting_started_gcp.html).

#### **Before you begin**

• Access to the GCP Service Account with the required IAM permissions and roles

#### **Steps**

1. Add your credentials to BlueXP. See [Adding GCP accounts.](https://docs.netapp.com/us-en/cloud-manager-setup-admin/task-adding-gcp-accounts.html)

- 2. Add a connector for GCP.
	- a. Choose "GCP" as the Provider.
	- b. Enter GCP credentials. See [Creating a connector in GCP from BlueXP.](https://docs.netapp.com/us-en/cloud-manager-setup-admin/task-creating-connectors-gcp.html)
	- c. Ensure that the connector is running and switch to that connector.
- 3. Create a working environment for your cloud environment.
	- a. Location: "GCP"
	- b. Type: "Cloud Volumes ONTAP HA"
- 4. Import the OpenShift cluster. The cluster will connect to the working environment you just created.
	- a. View the NetApp cluster details by selecting **K8s** > **Cluster list** > **Cluster Details**.
	- b. In the upper right corner, note the Trident version.
	- c. Note the Cloud Volumes ONTAP cluster storage classes showing "NetApp" as the provisioner.

This imports your Red Hat OpenShift cluster and assigns it a default storage class. You select the storage class.

Astra Trident is automatically installed as part of the import and discovery process.

5. Note all the persistent volumes and volumes in this Cloud Volumes ONTAP deployment.

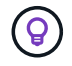

Cloud Volumes ONTAP can operate as a single node or in High Availability (HA). If HA is enabled, note the HA status and node deployment status running in GCP.

#### <span id="page-76-0"></span>**Install Astra Control Center for GCP**

Follow the standard [Astra Control Center installation instructions.](#page-23-0)

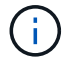

GCP uses the Generic S3 bucket type.

1. Generate the Docker Secret to pull images for the Astra Control Center installation:

```
kubectl create secret docker-registry <secret name> --docker
-server=<Registry location> --docker-username=_json_key --docker
-password="$(cat <GCP Service Account JSON file>)" --namespace=pcloud
```
#### **Deploy Astra Control Center in Microsoft Azure**

You can deploy Astra Control Center on a self-managed Kubernetes cluster hosted on a Microsoft Azure public cloud.

#### **What you'll need for Azure**

Before you deploy Astra Control Center in Azure, you will need the following items:

- Astra Control Center license. Refer to [Astra Control Center licensing requirements](#page-17-0).
- [Meet Astra Control Center requirements.](#page-17-0)
- NetApp Cloud Central account
- If using OCP, Red Hat OpenShift Container Platform (OCP) 4.11 through 4.13
- If using OCP, Red Hat OpenShift Container Platform (OCP) permissions (on namespace level to create pods)
- Azure credentials with permissions that enable you to create buckets and connectors

#### **Operational environment requirements for Azure**

Ensure that the operating environment you choose to host Astra Control Center meets the basic resource requirements outlined in the environment's official documentation.

Astra Control Center requires the following resources in addition to the environment's resource requirements:

#### Refer to [Astra Control Center operational environment requirements.](#page-17-0)

<span id="page-77-0"></span>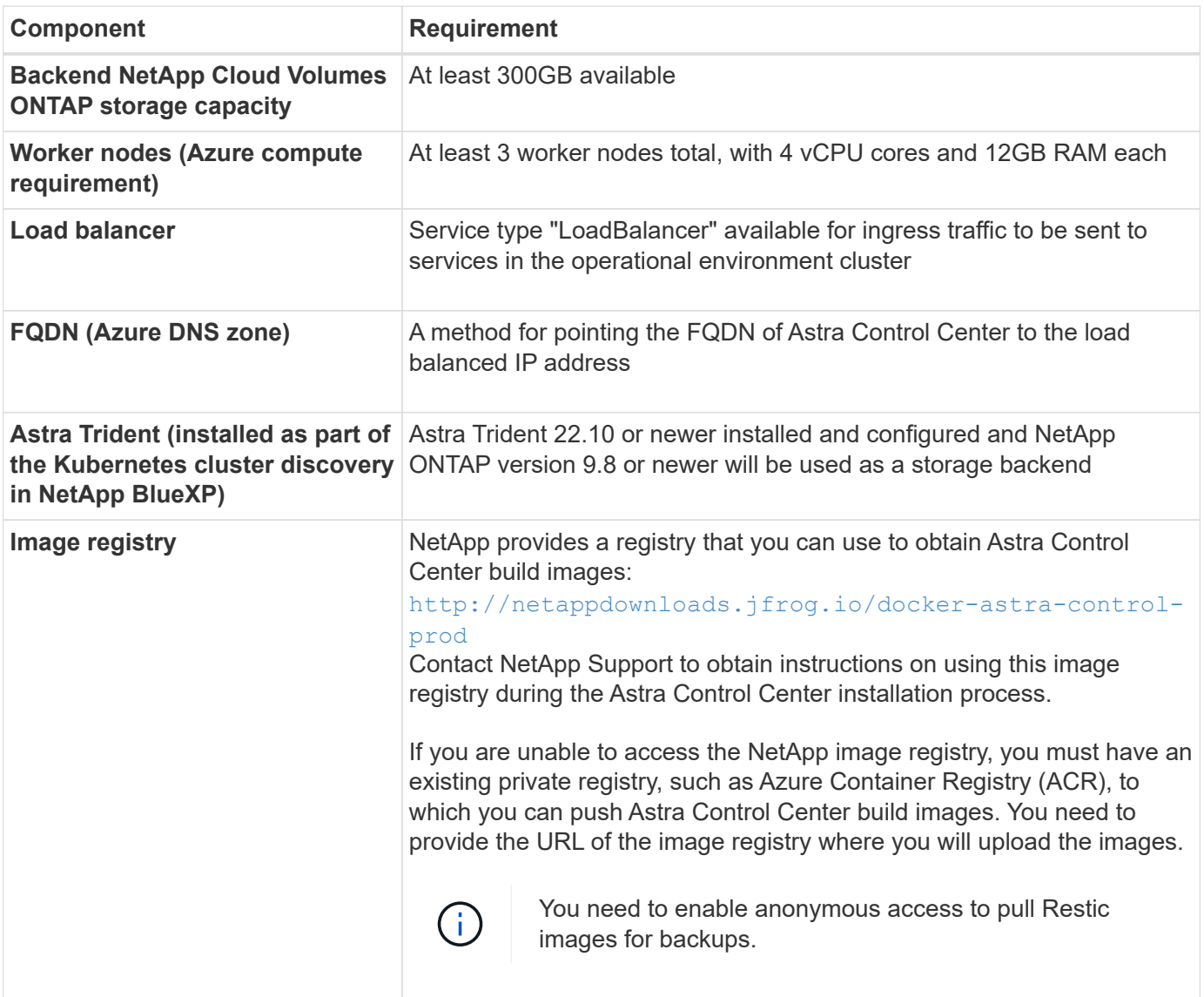

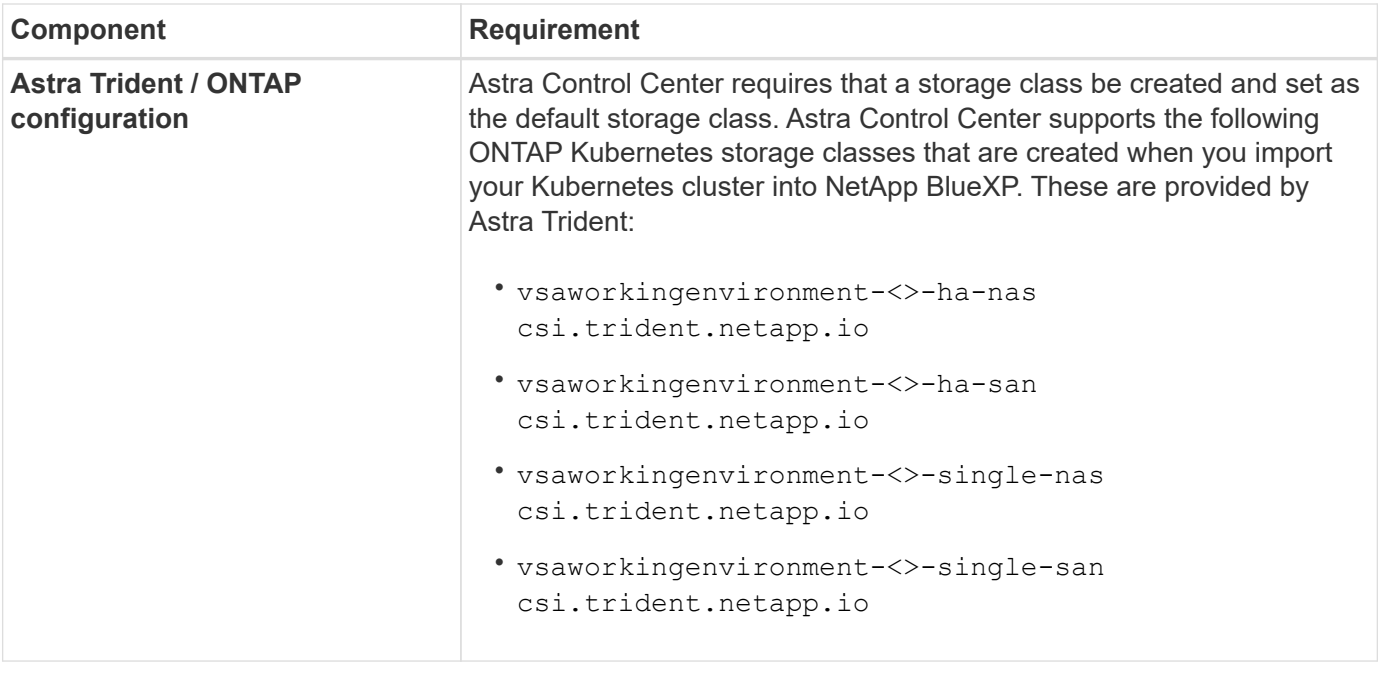

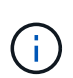

These requirements assume that Astra Control Center is the only application running in the operational environment. If the environment is running additional applications, adjust these minimum requirements accordingly.

#### **Overview of deployment for Azure**

Here is an overview of the process to install Astra Control Center for Azure.

Each of these steps is explained in more detail below.

- 1. [Install a RedHat OpenShift cluster on Azure.](#page-78-0)
- 2. [Create Azure resource groups](#page-78-1).
- 3. [Ensure that you have sufficient IAM permissions.](#page-70-0)
- 4. [Configure Azure](#page-79-0).
- 5. [Configure NetApp BlueXP \(formerly Cloud Manager\) for Azure.](#page-80-0)
- 6. [Install and configure Astra Control Center for Azure](#page-82-0).

#### <span id="page-78-0"></span>**Install a RedHat OpenShift cluster on Azure**

The first step is to install a RedHat OpenShift cluster on Azure.

For installation instructions, see the following:

- [Installing OpenShift cluster on Azure](https://docs.openshift.com/container-platform/4.13/installing/installing_azure/preparing-to-install-on-azure.html).
- [Installing an Azure account.](https://docs.openshift.com/container-platform/4.13/installing/installing_azure/installing-azure-account.html)

#### <span id="page-78-1"></span>**Create Azure resource groups**

Create at least one Azure resource group.

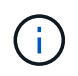

OpenShift might create its own resource groups. In addition to these, you should also define Azure resource groups. Refer to OpenShift documentation.

You might want to create a platform cluster resource group and a target app OpenShift cluster resource group.

#### **Ensure that you have sufficient IAM permissions**

Ensure that you have sufficient IAM roles and permissions that enable you to install a RedHat OpenShift cluster and a NetApp BlueXP Connector.

See [Azure credentials and permissions](https://docs.netapp.com/us-en/cloud-manager-setup-admin/concept-accounts-azure.html).

#### <span id="page-79-0"></span>**Configure Azure**

Next, configure Azure to create a virtual network, set up compute instances, and create an Azure Blob container. If you cannot access the [NetApp Astra Control Center image registry](#page-77-0), you will also need to create an Azure Container Registry (ACR) to host the Astra Control Center images, and push the images to this registry.

Follow the Azure documentation to complete the following steps. See [Installing OpenShift cluster on Azure](https://docs.openshift.com/container-platform/4.13/installing/installing_azure/preparing-to-install-on-azure.html).

- 1. Create an Azure virtual network.
- 2. Review the compute instances. This can be a bare metal server or VMs in Azure.
- 3. If the instance type does not already match the Astra minimum resource requirements for master and worker nodes, change the instance type in Azure to meet the Astra requirements. Refer to [Astra Control](#page-17-0) [Center requirements.](#page-17-0)
- 4. Create at least one Azure Blob container to store your backups.
- 5. Create a storage account. You will need a storage account to create a container to be used as a bucket in Astra Control Center.
- 6. Create a secret, which is required for bucket access.
- 7. (Optional) If you cannot access the [NetApp image registry](#page-77-0), do the following:
	- a. Create an Azure Container Registry (ACR) to host the Astra Control Center images.
	- b. Set up ACR access for Docker push/pull for all the Astra Control Center images.
	- c. Push the Astra Control Center images to this registry using the following script:

```
az acr login -n <AZ ACR URL/Location>
This script requires the Astra Control Center manifest file and your
Azure ACR location.
```
#### **Example**:

```
manifestfile=astra-control-center-<version>.manifest
AZ ACR REGISTRY=<target image registry>
ASTRA_REGISTRY=<source Astra Control Center image registry>
while IFS= read -r image; do
      echo "image: $ASTRA_REGISTRY/$image $AZ_ACR_REGISTRY/$image"
    root image=${image^*}:^*  echo $root_image
      docker pull $ASTRA_REGISTRY/$image
      docker tag $ASTRA_REGISTRY/$image $AZ_ACR_REGISTRYY/$image
      docker push $AZ_ACR_REGISTRY/$image
done < astra-control-center-22.04.41.manifest
```
8. Set up DNS zones.

#### <span id="page-80-0"></span>**Configure NetApp BlueXP (formerly Cloud Manager) for Azure**

Using BlueXP (formerly Cloud Manager), create a workspace, add a connector to Azure, create a working environment, and import the cluster.

Follow the BlueXP documentation to complete the following steps. See [Getting started with BlueXP in Azure](https://docs.netapp.com/us-en/occm/task_getting_started_azure.html).

#### **Before you begin**

Access to the Azure account with the required IAM permissions and roles

#### **Steps**

- 1. Add your credentials to BlueXP.
- 2. Add a connector for Azure. See [BlueXP policies.](https://mysupport.netapp.com/site/info/cloud-manager-policies)
	- a. Choose **Azure** as the Provider.
	- b. Enter Azure credentials, including the application ID, client secret, and directory (tenant) ID.

See [Creating a connector in Azure from BlueXPr](https://docs.netapp.com/us-en/occm/task_creating_connectors_azure.html).

3. Ensure that the connector is running and switch to that connector.

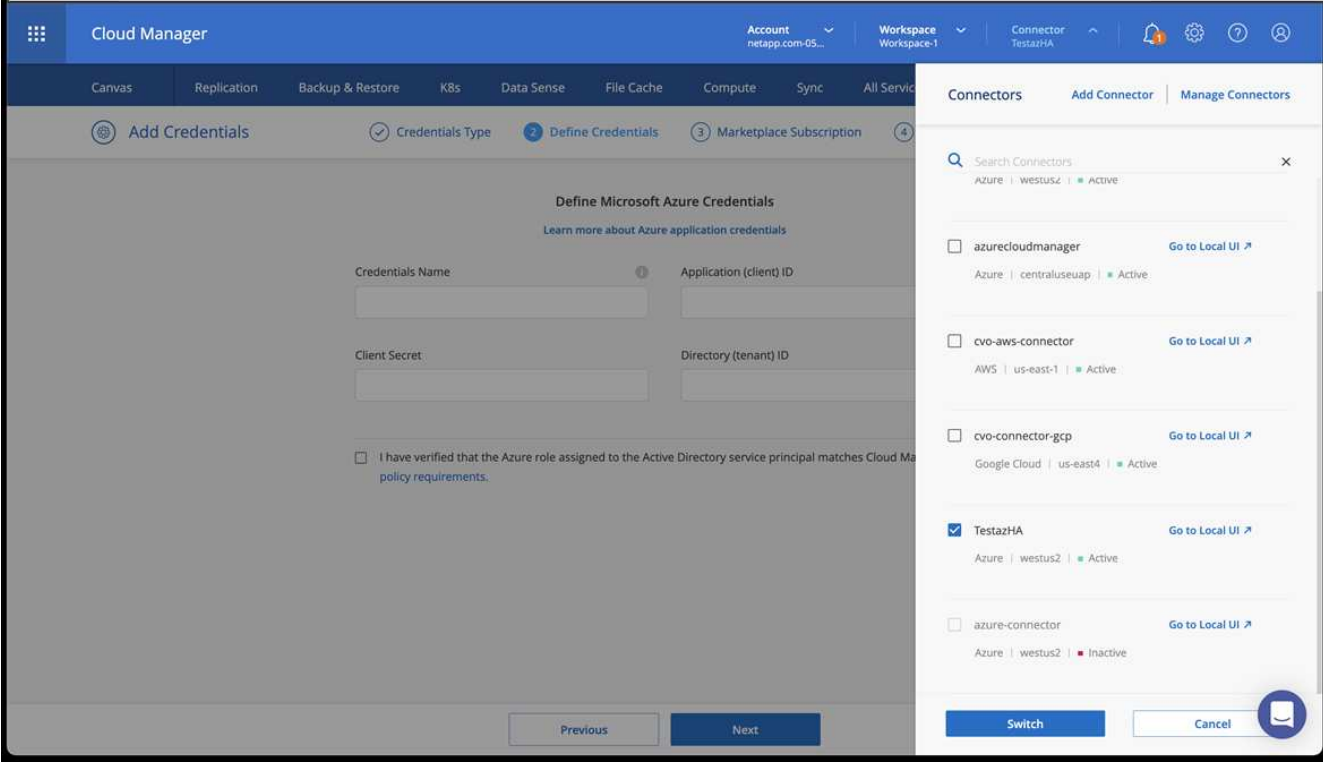

- 4. Create a working environment for your cloud environment.
	- a. Location: "Microsoft Azure".
	- b. Type: "Cloud Volumes ONTAP HA".

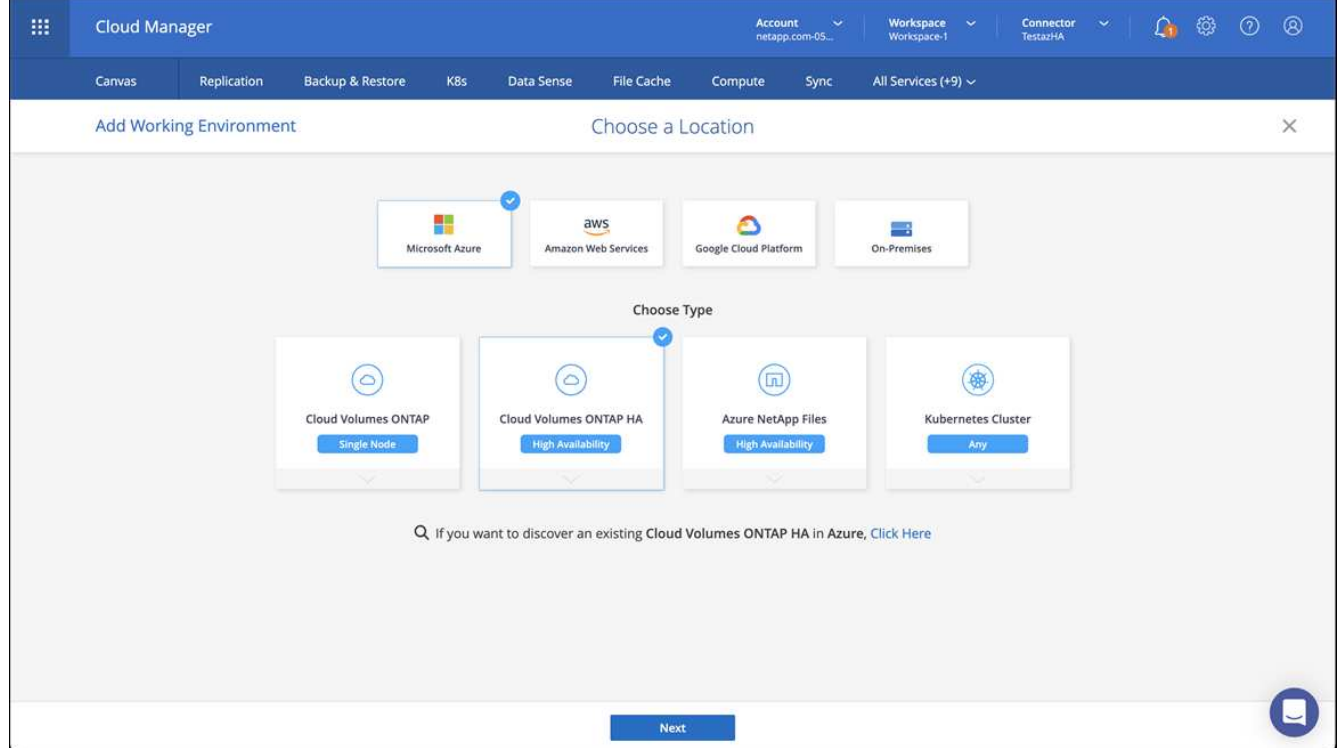

- 5. Import the OpenShift cluster. The cluster will connect to the working environment you just created.
	- a. View the NetApp cluster details by selecting **K8s** > **Cluster list** > **Cluster Details**.

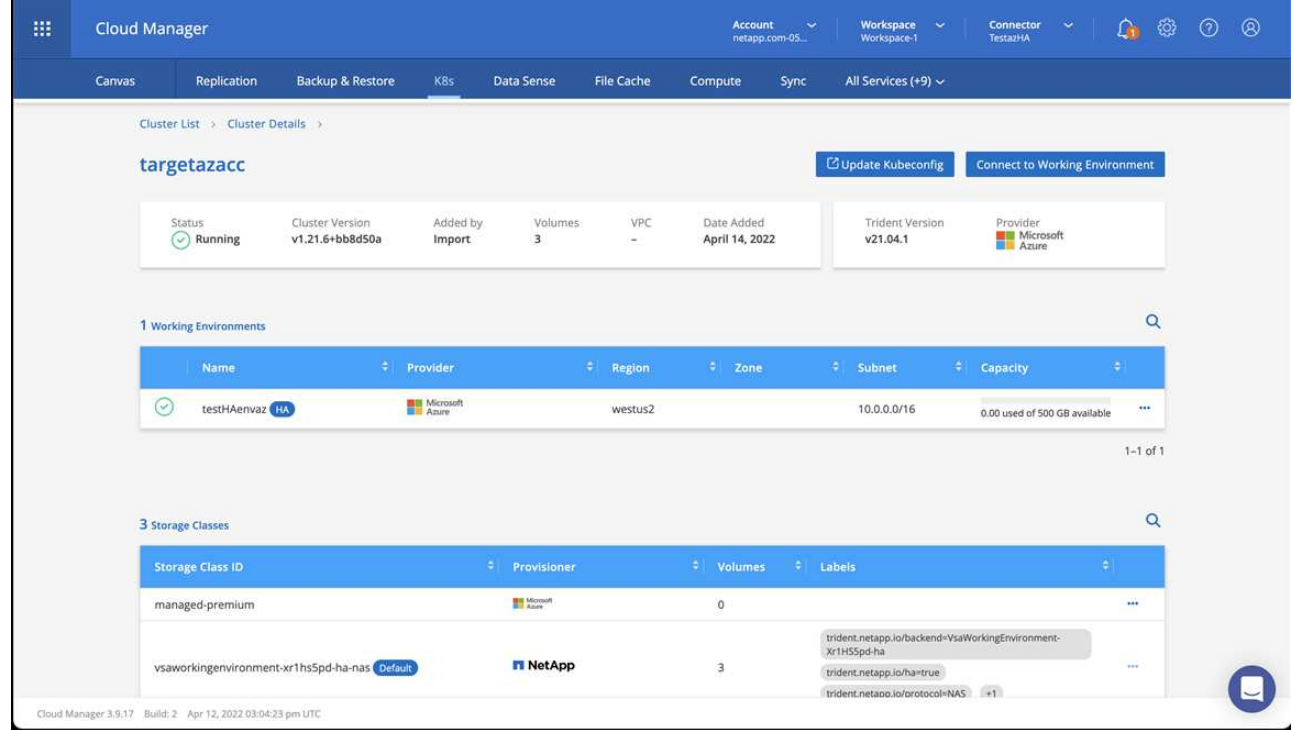

- b. In the upper right corner, note the Astra Trident version.
- c. Note the Cloud Volumes ONTAP cluster storage classes showing NetApp as the provisioner.

This imports your Red Hat OpenShift cluster and assigns a default storage class. You select the storage class.

Astra Trident is automatically installed as part of the import and discovery process.

- 6. Note all the persistent volumes and volumes in this Cloud Volumes ONTAP deployment.
- 7. Cloud Volumes ONTAP can operate as a single node or in High Availability. If HA is enabled, note the HA status and node deployment status running in Azure.

#### <span id="page-82-0"></span>**Install and configure Astra Control Center for Azure**

Install Astra Control Center with the standard [installation instructions.](#page-23-0)

Using Astra Control Center, add an Azure bucket. Refer to [Set up Astra Control Center and add buckets](#page-88-0).

# **Configure Astra Control Center after installation**

Depending on your environment, there might be additional configuration needed after you install Astra Control Center.

#### **Remove resource limitations**

Some environments use the ResourceQuotas and LimitRanges objects to prevent the resources in a namespace from consuming all available CPU and memory on the cluster. Astra Control Center does not set maximum limits, so it will not be in compliance with those resources. If your environment is configured this way, you need to remove those resources from the namespaces where you plan to install Astra Control Center.

You can use the following steps to retrieve and remove these quotas and limits. In these examples, the command output is shown immediately after the command.

#### **Steps**

1. Get the resource quotas in the netapp-acc (or custom-named) namespace:

kubectl get quota -n [netapp-acc or custom namespace]

Response:

```
NAME AGE REQUEST LIMIT
pods-high 16s requests.cpu: 0/20, requests.memory: 0/100Gi
limits.cpu: 0/200, limits.memory: 0/1000Gi
pods-low 15s requests.cpu: 0/1, requests.memory: 0/1Gi
limits.cpu: 0/2, limits.memory: 0/2Gi
pods-medium 16s requests.cpu: 0/10, requests.memory: 0/20Gi
limits.cpu: 0/20, limits.memory: 0/200Gi
```
2. Delete all of the resource quotas by name:

```
kubectl delete resourcequota pods-high -n [netapp-acc or custom
namespace]
```

```
kubectl delete resourcequota pods-low -n [netapp-acc or custom
namespace]
```
kubectl delete resourcequota pods-medium -n [netapp-acc or custom namespace]

3. Get the limit ranges in the netapp-acc (or custom-named) namespace:

```
kubectl get limits -n [netapp-acc or custom namespace]
```
Response:

NAME CREATED AT cpu-limit-range 2022-06-27T19:01:23Z

4. Delete the limit ranges by name:

```
kubectl delete limitrange cpu-limit-range -n [netapp-acc or custom
namespace]
```
## **Add a custom TLS certificate**

Astra Control Center uses a self-signed TLS certificate by default for ingress controller traffic (only in certain configurations) and web UI authentication with web browsers. You can remove the existing self-signed TLS certificate and replace it with a TLS certificate signed by a Certificate Authority (CA).

The default, self-signed certificate is used for two types of connections:

- HTTPS connections to the Astra Control Center web UI
- Ingress controller traffic (only if the ingressType: "AccTraefik" property was set in the astra\_control\_center.yaml file during Astra Control Center installation)

Replacing the default TLS certificate replaces the certificate used for authentication for these connections.

#### **Before you begin**

 $\mathbf{d}$ 

- Kubernetes cluster with Astra Control Center installed
- Administrative access to a command shell on the cluster to run kubectl commands
- Private key and certificate files from the CA

#### **Remove the self-signed certificate**

Remove the existing self-signed TLS certificate.

- 1. Using SSH, log in to the Kubernetes cluster that hosts Astra Control Center as an administrative user.
- 2. Find the TLS secret associated with the current certificate using the following command, replacing <ACCdeployment-namespace> with the Astra Control Center deployment namespace:

kubectl get certificate -n <ACC-deployment-namespace>

3. Delete the currently installed secret and certificate using the following commands:

```
kubectl delete cert cert-manager-certificates -n <ACC-deployment-
namespace>
```
kubectl delete secret secure-testing-cert -n <ACC-deployment-namespace>

#### **Add a new certificate using the command line**

Add a new TLS certificate that is signed by a CA.

1. Use the following command to create the new TLS secret with the private key and certificate files from the CA, replacing the arguments in brackets <> with the appropriate information:

```
kubectl create secret tls <secret-name> --key <private-key-filename>
--cert <certificate-filename> -n <ACC-deployment-namespace>
```
2. Use the following command and example to edit the cluster Custom Resource Definition (CRD) file and change the spec.selfSigned value to spec.ca.secretName to refer to the TLS secret you created earlier:

```
kubectl edit clusterissuers.cert-manager.io/cert-manager-certificates -n
<ACC-deployment-namespace>
```
CRD:

```
#spec:
# selfSigned: {}
spec:
    ca:
    secretName: <secret-name>
```
3. Use the following command and example output to validate that the changes are correct and the cluster is ready to validate certificates, replacing <ACC-deployment-namespace> with the Astra Control Center deployment namespace:

```
kubectl describe clusterissuers.cert-manager.io/cert-manager-
certificates -n <ACC-deployment-namespace>
```
Response:

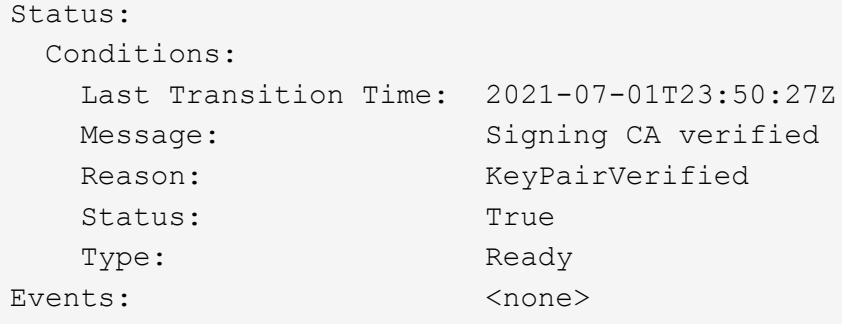

4. Create the certificate.yaml file using the following example, replacing the placeholder values in brackets <> with appropriate information:

```
apiVersion: cert-manager.io/v1
kind: Certificate
metadata:
    <strong>name: <certificate-name></strong>
    namespace: <ACC-deployment-namespace>
spec:
    <strong>secretName: <certificate-secret-name></strong>
    duration: 2160h # 90d
    renewBefore: 360h # 15d
    dnsNames:
  <strong>- <astra.dnsname.example.com></strong> #Replace with the
correct Astra Control Center DNS address
    issuerRef:
      kind: ClusterIssuer
      name: cert-manager-certificates
```
5. Create the certificate using the following command:

```
kubectl apply -f certificate.yaml
```
6. Using the following command and example output, validate that the certificate has been created correctly and with the arguments you specified during creation (such as name, duration, renewal deadline, and DNS names).

kubectl describe certificate -n <ACC-deployment-namespace>

Response:

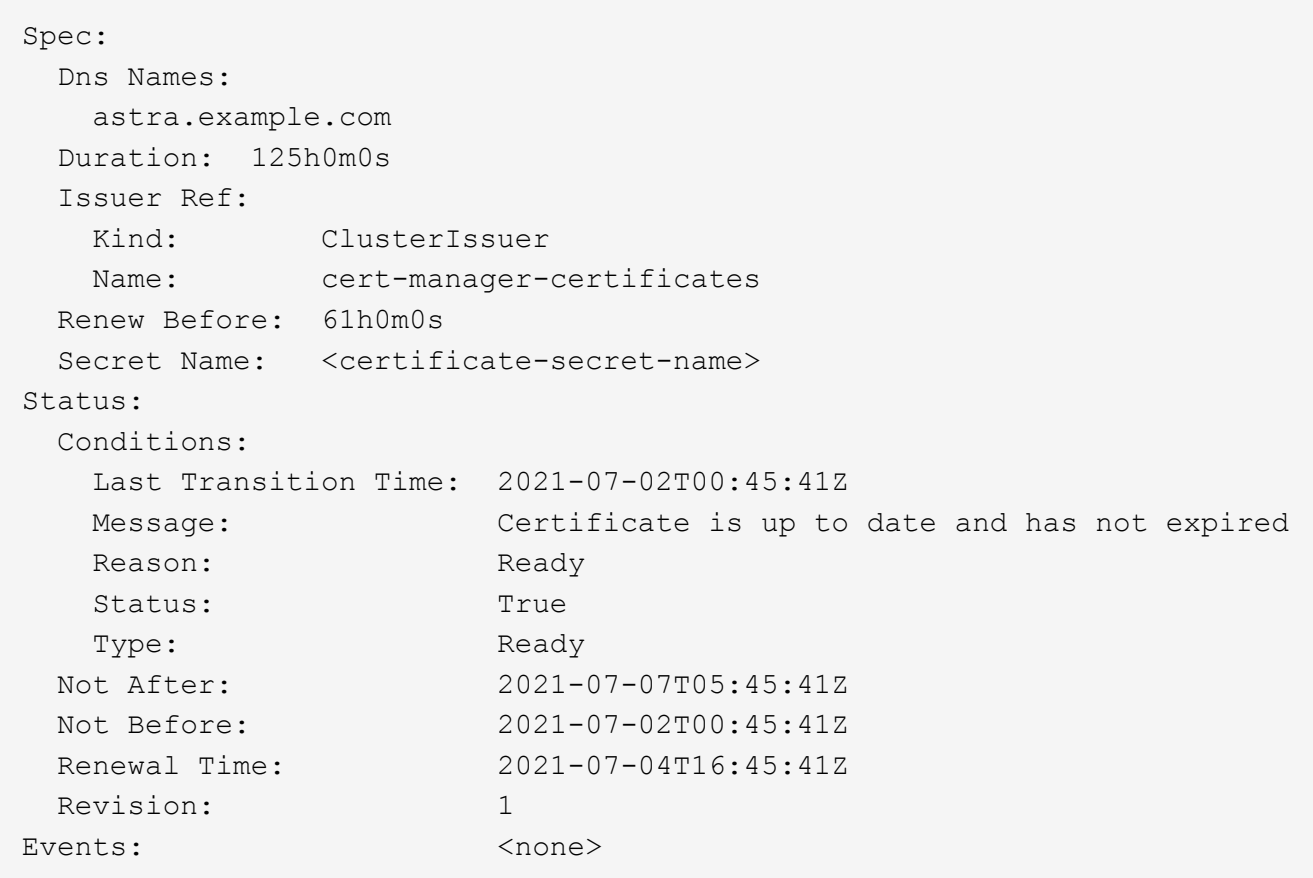

7. Edit the TLS stores CRD to point to your new certificate secret name using the following command and example, replacing the placeholder values in brackets <> with appropriate information

kubectl edit tlsstores.traefik.io -n <ACC-deployment-namespace>

CRD:

```
...
spec:
    defaultCertificate:
    secretName: <certificate-secret-name>
```
8. Edit the ingress CRD TLS option to point to your new certificate secret using the following command and example, replacing the placeholder values in brackets <> with appropriate information:

kubectl edit ingressroutes.traefik.io -n <ACC-deployment-namespace>

CRD:

```
...
 tls:
    secretName: <certificate-secret-name>
```
- 9. Using a web browser, browse to the deployment IP address of Astra Control Center.
- 10. Verify that the certificate details match the details of the certificate you installed.
- 11. Export the certificate and import the result into the certificate manager in your web browser.

# <span id="page-88-0"></span>**Set up Astra Control Center**

After you install Astra Control Center, log in to the UI, and change your password, you'll want to set up a license, add clusters, enable authentication, manage storage, and add buckets.

# **Tasks**

- [Add a license for Astra Control Center](#page-88-1)
- [Prepare your environment for cluster management using Astra Control](#page-89-0)
- [Add cluster](#page-100-0)
- [Enable authentication on the ONTAP storage backend](#page-101-0)
- [Add a storage backend](#page-108-0)
- [Add a bucket](#page-109-0)

# <span id="page-88-1"></span>**Add a license for Astra Control Center**

When you install Astra Control Center, an embedded evaluation license is already installed. If you are evaluating Astra Control Center, you can skip this step.

You can add a new license using the Astra Control UI or [Astra Control API.](https://docs.netapp.com/us-en/astra-automation)

Astra Control Center licenses measure CPU resources using Kubernetes CPU units and account for the CPU resources assigned to the worker nodes of all the managed Kubernetes clusters. Licenses are based on vCPU usage. For more information on how licenses are calculated, refer to [Licensing](#page-117-0).

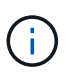

If your installation grows to exceed the licensed number of CPU units, Astra Control Center prevents you from managing new applications. An alert is displayed when capacity is exceeded.

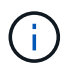

To update an existing evaluation or full license, refer to [Update an existing license.](#page-176-0)

#### **Before you begin**

- Access to a newly installed Astra Control Center instance.
- Administrator role permissions.
- A [NetApp License File](#page-117-0) (NLF).

#### **Steps**

1. Log in to the Astra Control Center UI.

- 2. Select **Account** > **License**.
- 3. Select **Add License**.
- 4. Browse to the license file (NLF) that you downloaded.
- 5. Select **Add License**.

The **Account** > **License** page displays the license information, expiration date, license serial number, account ID, and CPU units used.

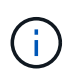

If you have an evaluation license and are not sending data to AutoSupport, be sure that you store your account ID to avoid data loss in the event of Astra Control Center failure.

# <span id="page-89-0"></span>**Prepare your environment for cluster management using Astra Control**

You should ensure that the following prerequisite conditions are met before you add a cluster. You should also run eligibility checks to ensure that your cluster is ready to be added to Astra Control Center and create roles for cluster management.

# **Before you begin**

- Ensure that the worker nodes in your cluster are configured with the appropriate storage drivers so that the pods can interact with the backend storage.
- Your environment meets the [operational environment requirements](#page-17-0) for Astra Trident and Astra Control **Center**
- If you are adding the cluster using a kubeconfig file that references a private Certificate Authority (CA), add the following line to the cluster section of the kubeconfig file. This enables Astra Control to add the cluster:

insecure-skip-tls-verify: true

• A version of Astra Trident that is [supported by Astra Control Center](#page-17-0) is installed:

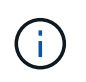

You can [deploy Astra Trident](https://docs.netapp.com/us-en/trident/trident-get-started/kubernetes-deploy.html#choose-the-deployment-method) using either the Astra Trident operator (manually or using Helm chart) or tridentctl. Prior to installing or upgrading Astra Trident, review the [supported](https://docs.netapp.com/us-en/trident/trident-get-started/requirements.html) [frontends, backends, and host configurations](https://docs.netapp.com/us-en/trident/trident-get-started/requirements.html).

- **Astra Trident storage backend configured**: At least one Astra Trident storage backend must be [configured](https://docs.netapp.com/us-en/trident/trident-get-started/kubernetes-postdeployment.html#step-1-create-a-backend) on the cluster.
- **Astra Trident storage classes configured**: At least one Astra Trident storage class must be [configured](https://docs.netapp.com/us-en/trident/trident-use/manage-stor-class.html) on the cluster. If a default storage class is configured, ensure that it is the only storage class that has the default annotation.
- **Astra Trident volume snapshot controller and volume snapshot class installed and configured**: The volume snapshot controller must be [installed](https://docs.netapp.com/us-en/trident/trident-use/vol-snapshots.html#deploying-a-volume-snapshot-controller) so that snapshots can be created in Astra Control. At least one Astra Trident VolumeSnapshotClass has been [set up](https://docs.netapp.com/us-en/trident/trident-use/vol-snapshots.html#step-1-set-up-a-volumesnapshotclass) by an administrator.
- **Kubeconfig accessible**: You have access to the [default cluster kubeconfig](https://kubernetes.io/docs/concepts/configuration/organize-cluster-access-kubeconfig/) that [you configured during](#page-23-0) [installation.](#page-23-0)
- **ONTAP credentials**: You need ONTAP credentials and a superuser and user ID set on the backing ONTAP system to back up and restore apps with Astra Control Center.

Run the following commands in the ONTAP command line:

```
export-policy rule modify -vserver <storage virtual machine name>
-policyname <policy name> -ruleindex 1 -superuser sys
export-policy rule modify -vserver <storage virtual machine name>
-policyname <policy name> -ruleindex 1 -anon 65534
```
• **Rancher only**: When managing application clusters in a Rancher environment, modify the application cluster's default context in the kubeconfig file provided by Rancher to use a control plane context instead of the Rancher API server context. This reduces load on the Rancher API server and improves performance.

#### **Run eligibility checks**

Run the following eligibility checks to ensure that your cluster is ready to be added to Astra Control Center.

#### **Steps**

1. Check the Astra Trident version.

kubectl get tridentversions -n trident

If Astra Trident exists, you see output similar to the following:

NAME VERSION trident 23.XX.X

If Astra Trident does not exist, you see output similar to the following:

error: the server doesn't have a resource type "tridentversions"

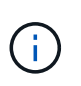

If Astra Trident is not installed or the installed version is not the latest, you need to install the latest version of Astra Trident before proceeding. Refer to the [Astra Trident documentation](https://docs.netapp.com/us-en/trident/trident-get-started/kubernetes-deploy.html) for instructions.

2. Ensure that the pods are running:

```
kubectl get pods -n trident
```
3. Determine if the storage classes are using the supported Astra Trident drivers. The provisioner name should be csi.trident.netapp.io. See the following example:

kubectl get sc

Sample response:

```
NAME PROVISIONER RECLAIMPOLICY
VOLUMEBINDINGMODE ALLOWVOLUMEEXPANSION AGE
ontap-gold (default) csi.trident.netapp.io Delete Immediate
true 5d23h
```
#### <span id="page-91-0"></span>**Create a cluster role kubeconfig**

You can optionally create a limited permission or expanded permission administrator role for Astra Control Center. This is not a required procedure for Astra Control Center setup as you already configured a kubeconfig as part of the [installation process.](#page-23-0)

This procedure helps you to create a separate kubeconfig if either of the following scenarios applies to your environment:

- You want to limit Astra Control permissions on the clusters it manages
- You use multiple contexts and cannot use the default Astra Control kubeconfig configured during installation or a limited role with a single context won't work in your environment

#### **Before you begin**

Ensure that you have the following for the cluster you intend to manage before completing the procedure steps:

- kubectl v1.23 or later installed
- kubectl access to the cluster that you intend to add and manage with Astra Control Center

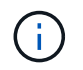

For this procedure, you do not need kubectl access to the cluster that is running Astra Control Center.

• An active kubeconfig for the cluster you intend to manage with cluster admin rights for the active context

#### **Steps**

- 1. Create a service account:
	- a. Create a service account file called astracontrol-service-account.yaml.

Adjust the name and namespace as needed. If changes are made here, you should apply the same changes in the following steps.

<strong>astracontrol-service-account.yaml</strong>

```
apiVersion: v1
kind: ServiceAccount
metadata:
    name: astracontrol-service-account
    namespace: default
```
b. Apply the service account:

```
kubectl apply -f astracontrol-service-account.yaml
```
- 2. Create one of the following cluster roles with sufficient permissions for a cluster to be managed by Astra Control:
	- **Limited cluster role**: This role contains the minimum permissions necessary for a cluster to be managed by Astra Control:

a. Create a ClusterRole file called, for example, astra-admin-account.yaml.

Adjust the name and namespace as needed. If changes are made here, you should apply the same changes in the following steps.

```
<strong>astra-admin-account.yaml</strong>
apiVersion: rbac.authorization.k8s.io/v1
kind: ClusterRole
metadata:
    name: astra-admin-account
rules:
# Get, List, Create, and Update all resources
# Necessary to backup and restore all resources in an app
- apiGroups:
  - '**'
    resources:
  \perp '**'
   verbs:
    - get
    - list
    - create
    - patch
# Delete Resources
# Necessary for in-place restore and AppMirror failover
- apiGroups:
  \equiv """
    - apps
    - autoscaling
    - batch
    - crd.projectcalico.org
    - extensions
    - networking.k8s.io
    - policy
    - rbac.authorization.k8s.io
    - snapshot.storage.k8s.io
    - trident.netapp.io
    resources:
    - configmaps
    - cronjobs
    - daemonsets
```
- deployments
- horizontalpodautoscalers
- ingresses
- jobs
- namespaces
- networkpolicies
- persistentvolumeclaims
- poddisruptionbudgets
- pods
- podtemplates
- podsecuritypolicies
- replicasets
- replicationcontrollers
- replicationcontrollers/scale
- rolebindings
- roles
- secrets
- serviceaccounts
- services
- statefulsets
- tridentmirrorrelationships
- tridentsnapshotinfos
- volumesnapshots
- volumesnapshotcontents

verbs:

- delete
- # Watch resources
- # Necessary to monitor progress
- apiGroups:
	- $-$  """
	- resources:
	- pods
	- replicationcontrollers
	- replicationcontrollers/scale
	- verbs:
	- watch
- # Update resources
- apiGroups:
	- $\perp$  "" ""
	- build.openshift.io
	- image.openshift.io
	- resources:
	- builds/details
	- replicationcontrollers

```
  - replicationcontrollers/scale
    - imagestreams/layers
    - imagestreamtags
    - imagetags
    verbs:
    - update
# Use PodSecurityPolicies
- apiGroups:
    - extensions
    - policy
    resources:
    - podsecuritypolicies
    verbs:
    - use
```
b. (For OpenShift clusters only) Append the following at the end of the astra-adminaccount.yaml file or after the # Use PodSecurityPolicies section:

```
# OpenShift security
- apiGroups:
    - security.openshift.io
   resources:
    - securitycontextconstraints
   verbs:
    - use
```
c. Apply the cluster role:

kubectl apply -f astra-admin-account.yaml

◦ **Expanded cluster role**: This role contains expanded permissions for a cluster to be managed by Astra Control. You might use this role if you use multiple contexts and cannot use the default Astra Control kubeconfig configured during installation or a limited role with a single context won't work in your environment:

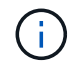

The following ClusterRole steps are a general Kubernetes example. Refer to the documentation for your Kubernetes distribution for instructions specific to your environment.

a. Create a ClusterRole file called, for example, astra-admin-account.yaml.

Adjust the name and namespace as needed. If changes are made here, you should apply the same changes in the following steps.

```
<strong>astra-admin-account.yaml</strong>
apiVersion: rbac.authorization.k8s.io/v1
kind: ClusterRole
metadata:
   name: astra-admin-account
rules:
- apiGroups:
  - '**'
   resources:
  - '* \star '
    verbs:
  - '**'
- nonResourceURLs:
  - '**'
    verbs:
  - '**'
```
b. Apply the cluster role:

```
kubectl apply -f astra-admin-account.yaml
```
- 3. Create the cluster role binding for the cluster role to the service account:
	- a. Create a ClusterRoleBinding file called astracontrol-clusterrolebinding.yaml.

Adjust any names and namespaces modified when creating the service account as needed.

<strong>astracontrol-clusterrolebinding.yaml</strong>

```
apiVersion: rbac.authorization.k8s.io/v1
kind: ClusterRoleBinding
metadata:
    name: astracontrol-admin
roleRef:
    apiGroup: rbac.authorization.k8s.io
   kind: ClusterRole
    name: astra-admin-account
subjects:
- kind: ServiceAccount
    name: astracontrol-service-account
    namespace: default
```
b. Apply the cluster role binding:

kubectl apply -f astracontrol-clusterrolebinding.yaml

- 4. Create and apply the token secret:
	- a. Create a token secret file called secret-astracontrol-service-account.yaml.

<strong>secret-astracontrol-service-account.yaml</strong>

```
apiVersion: v1
kind: Secret
metadata:
 name: secret-astracontrol-service-account
   namespace: default
   annotations:
      kubernetes.io/service-account.name: "astracontrol-service-
account"
type: kubernetes.io/service-account-token
```
b. Apply the token secret:

```
kubectl apply -f secret-astracontrol-service-account.yaml
```
5. Add the token secret to the service account by adding its name to the secrets array (the last line in the following example):

```
kubectl edit sa astracontrol-service-account
```

```
apiVersion: v1
imagePullSecrets:
- name: astracontrol-service-account-dockercfg-48xhx
kind: ServiceAccount
metadata:
    annotations:
      kubectl.kubernetes.io/last-applied-configuration: |
{"apiVersion":"v1","kind":"ServiceAccount","metadata":{"annotations":{},
"name":"astracontrol-service-account","namespace":"default"}}
    creationTimestamp: "2023-06-14T15:25:45Z"
    name: astracontrol-service-account
    namespace: default
    resourceVersion: "2767069"
    uid: 2ce068c4-810e-4a96-ada3-49cbf9ec3f89
secrets:
- name: astracontrol-service-account-dockercfg-48xhx
<strong>- name: secret-astracontrol-service-account</strong>
```
6. List the service account secrets, replacing <context> with the correct context for your installation:

kubectl get serviceaccount astracontrol-service-account --context <context> **--namespace** default **-o** json

The end of the output should look similar to the following:

```
"secrets": [
{ "name": "astracontrol-service-account-dockercfg-48xhx"},
{ "name": "secret-astracontrol-service-account"}
\mathbf{I}
```
The indices for each element in the secrets array begin with 0. In the above example, the index for astracontrol-service-account-dockercfg-48xhx would be 0 and the index for secretastracontrol-service-account would be 1. In your output, make note of the index number for the service account secret. You will need this index number in the next step.

- 7. Generate the kubeconfig as follows:
	- a. Create a create-kubeconfig.sh file. Replace TOKEN INDEX in the beginning of the following script with the correct value.

<strong>create-kubeconfig.sh</strong>

```
# Update these to match your environment.
# Replace TOKEN INDEX with the correct value
# from the output in the previous step. If you
# didn't change anything else above, don't change
# anything else here.
SERVICE ACCOUNT NAME=astracontrol-service-account
NAMESPACE=default
NEW CONTEXT=astracontrol
KUBECONFIG_FILE='kubeconfig-sa'
CONTEXT=$(kubectl config current-context)
SECRET_NAME=$(kubectl get serviceaccount ${SERVICE_ACCOUNT_NAME} \
   --context ${CONTEXT} \
   --namespace ${NAMESPACE} \
    -o jsonpath='{.secrets[TOKEN_INDEX].name}')
TOKEN_DATA=$(kubectl get secret ${SECRET_NAME} \
   --context ${CONTEXT} \
   --namespace ${NAMESPACE} \
   -o jsonpath='{.data.token}')
TOKEN=$(echo ${TOKEN_DATA} | base64 -d)
# Create dedicated kubeconfig
# Create a full copy
kubectl config view --raw > ${KUBECONFIG_FILE}.full.tmp
# Switch working context to correct context
kubectl --kubeconfig ${KUBECONFIG_FILE}.full.tmp config use-context
${CONTEXT}
# Minify
kubectl --kubeconfig ${KUBECONFIG FILE}.full.tmp \
   config view --flatten --minify > ${KUBECONFIG_FILE}.tmp
# Rename context
kubectl config --kubeconfig ${KUBECONFIG FILE}.tmp \ \ \}  rename-context ${CONTEXT} ${NEW_CONTEXT}
# Create token user
kubectl config --kubeconfig ${KUBECONFIG FILE}.tmp \ \ \}  set-credentials ${CONTEXT}-${NAMESPACE}-token-user \
   --token ${TOKEN}
# Set context to use token user
kubectl config --kubeconfig ${KUBECONFIG FILE}.tmp \
```

```
  set-context ${NEW_CONTEXT} --user ${CONTEXT}-${NAMESPACE}-token
-user
# Set context to correct namespace
kubectl config --kubeconfig ${KUBECONFIG FILE}.tmp \ \ \ \ \ \ \  set-context ${NEW_CONTEXT} --namespace ${NAMESPACE}
# Flatten/minify kubeconfig
kubectl config --kubeconfig ${KUBECONFIG FILE}.tmp \ \ \}  view --flatten --minify > ${KUBECONFIG_FILE}
# Remove tmp
rm ${KUBECONFIG_FILE}.full.tmp
rm ${KUBECONFIG FILE}.tmp
```
b. Source the commands to apply them to your Kubernetes cluster.

source create-kubeconfig.sh

8. (Optional) Rename the kubeconfig to a meaningful name for your cluster.

mv kubeconfig-sa YOUR\_CLUSTER\_NAME\_kubeconfig

#### **What's next?**

Now that you've verified that the prerequisites are met, you're ready to [add a cluster](#page-100-0).

# <span id="page-100-0"></span>**Add cluster**

To begin managing your apps, add a Kubernetes cluster and manage it as a compute resource. You have to add a cluster for Astra Control Center to discover your Kubernetes applications.

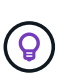

We recommend that Astra Control Center manage the cluster it is deployed on first before you add other clusters to Astra Control Center to manage. Having the initial cluster under management is necessary to send Kubemetrics data and cluster-associated data for metrics and troubleshooting.

#### **Before you begin**

• Before you add a cluster, review and perform the necessary [prerequisite tasks](#page-89-0).

# **Steps**

1. Navigate from either the Dashboard or the Clusters menu:

- From **Dashboard** in the Resource Summary, select **Add** from the Clusters pane.
- In the left navigation area, select **Clusters** and then select **Add Cluster** from the Clusters page.

2. In the **Add Cluster** window that opens, upload a kubeconfig.yaml file or paste the contents of a kubeconfig.yaml file.

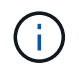

The kubeconfig.yaml file should include **only the cluster credential for one cluster**.

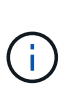

If you create your own kubeconfig file, you should define only **one** context element in it. Refer to [Kubernetes documentation](https://kubernetes.io/docs/concepts/configuration/organize-cluster-access-kubeconfig/) for information about creating kubeconfig files. If you created a kubeconfig for a limited cluster role using [the process above,](#page-91-0) be sure to upload or paste that kubeconfig in this step.

- 3. Provide a credential name. By default, the credential name is auto-populated as the name of the cluster.
- 4. Select **Next**.
- 5. Select the default storage class to be used for this Kubernetes cluster, and select **Next**.

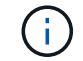

You should select an Astra Trident storage class backed by ONTAP storage.

6. Review the information, and if everything looks good, select **Add**.

## **Result**

The cluster enters **Discovering** state and then changes to **Healthy**. You are now managing the cluster with Astra Control Center.

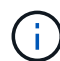

After you add a cluster to be managed in Astra Control Center, it might take a few minutes to deploy the monitoring operator. Until then, the Notification icon turns red and logs a **Monitoring Agent Status Check Failed** event. You can ignore this, because the issue resolves when Astra Control Center obtains the correct status. If the issue does not resolve in a few minutes, go to the cluster, and run oc get pods -n netapp-monitoring as the starting point. You will need to look into the monitoring operator logs to debug the problem.

# <span id="page-101-0"></span>**Enable authentication on the ONTAP storage backend**

Astra Control Center offers two modes of authenticating an ONTAP backend:

- **Credential-based authentication**: The username and password to an ONTAP user with the required permissions. You should use a pre-defined security login role, such as admin or vsadmin to ensure maximum compatibility with ONTAP versions.
- **Certificate-based authentication**: Astra Control Center can also communicate with an ONTAP cluster using a certificate installed on the backend. You should use the client certificate, key, and the trusted CA certificate if used (recommended).

You can later update existing backends to move from one type of authentication to another method. Only one authentication method is supported at a time.

#### **Enable credential-based authentication**

Astra Control Center requires the credentials to a cluster-scoped admin to communicate with the ONTAP backend. You should use standard, pre-defined roles such as admin. This ensures forward compatibility with future ONTAP releases that might expose feature APIs to be used by future Astra Control Center releases.

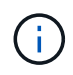

A custom security login role can be created and used with Astra Control Center, but is not recommended.

A sample backend definition looks like this:

```
{
    "version": 1,
    "backendName": "ExampleBackend",
    "storageDriverName": "ontap-nas",
    "managementLIF": "10.0.0.1",
    "dataLIF": "10.0.0.2",
    "svm": "svm_nfs",
    "username": "admin",
    "password": "secret"
}
```
The backend definition is the only place the credentials are stored in plain text. The creation or update of a backend is the only step that requires knowledge of the credentials. As such, it is an admin-only operation, to be performed by the Kubernetes or storage administrator.

# **Enable certificate-based authentication**

Astra Control Center can use certificates to communicate with new and existing ONTAP backends. You should enter the following information in the backend definition.

- clientCertificate: Client certificate.
- clientPrivateKey: Associated private key.
- trustedCACertificate: Trusted CA certificate. If using a trusted CA, this parameter must be provided. This can be ignored if no trusted CA is used.

You can use one of the following types of certificates:

- Self-signed certificate
- Third-party certificate

#### **Enable authentication with a self-signed certificate**

A typical workflow involves the following steps.

#### **Steps**

1. Generate a client certificate and key. When generating, set the Common Name (CN) to the ONTAP user to authenticate as.

```
openssl req -x509 -nodes -days 1095 -newkey rsa:2048 -keyout k8senv.key
-out k8senv.pem -subj "/C=US/ST=NC/L=RTP/O=NetApp/CN=<common-name>"
```
2. Install the client certificate of type client-ca and key on the ONTAP cluster.

```
security certificate install -type client-ca -cert-name <certificate-
name> -vserver <vserver-name>
security ssl modify -vserver <vserver-name> -client-enabled true
```
3. Confirm that the ONTAP security login role supports the certificate authentication method.

```
security login create -user-or-group-name vsadmin -application ontapi
-authentication-method cert -vserver <vserver-name>
security login create -user-or-group-name vsadmin -application http
-authentication-method cert -vserver <vserver-name>
```
4. Test authentication using the generated certificate. Replace <ONTAP Management LIF> and <vserver name> with the Management LIF IP and SVM name. You must ensure the LIF has its service policy set to default-data-management.

```
curl -X POST -Lk https://<ONTAP-Management-
LIF>/servlets/netapp.servlets.admin.XMLrequest filer --key k8senv.key
--cert ~/k8senv.pem -d '<?xml version="1.0" encoding="UTF-8"?><netapp
xmlns=http://www.netapp.com/filer/admin version="1.21" vfiler="<vserver-
name>"><vserver-get></vserver-get></netapp>
```
5. Using the values obtained from the previous step, add the storage backend in the Astra Control Center UI.

#### **Enable authentication with a third-party certificate**

If you have a third-party certificate, you can set up certificate-based authentication with these steps.

#### **Steps**

1. Generate the private key and CSR:

```
openssl req -new -newkey rsa:4096 -nodes -sha256 -subj "/" -outform pem
-out ontap cert request.csr -keyout ontap cert request.key -addext
"subjectAltName = DNS:<ONTAP_CLUSTER_FQDN_NAME>,IP:<ONTAP_MGMT_IP>"
```
- 2. Pass the CSR to the Windows CA (third-party CA) and issue the signed certificate.
- 3. Download the signed certificate and name it `ontap\_signed\_cert.crt'
- 4. Export the root certificate from Windows CA (third-party CA).
- 5. Name this file ca\_root.crt

You now have the following three files:

• **Private key**: ontap signed request.key (This is the corresponding key for the server certificate in ONTAP. It is needed while installing the server certificate.)

- **Signed certificate**: ontap\_signed\_cert.crt (This is also called the *server certificate* in ONTAP.)
- **Root CA certificate**: ca\_root.crt (This is also called the *server-ca certificate* in ONTAP.)

6. Install these certificates in ONTAP. Generate and install server and server-ca certificates on ONTAP.

```
# Copy the contents of ca root.crt and use it here.
security certificate install -type server-ca
Please enter Certificate: Press <Enter> when done
-----BEGIN CERTIFICATE-----
<certificate details>
-----END CERTIFICATE-----
You should keep a copy of the CA-signed digital certificate for
future reference.
The installed certificate's CA and serial number for reference:
CA:
serial:
The certificate's generated name for reference:
===# Copy the contents of ontap signed cert.crt and use it here. For
key, use the contents of ontap cert request.key file.
security certificate install -type server
Please enter Certificate: Press <Enter> when done
-----BEGIN CERTIFICATE-----
<certificate details>
-----END CERTIFICATE-----
Please enter Private Key: Press <Enter> when done
-----BEGIN PRIVATE KEY-----
<private key details>
-----END PRIVATE KEY-----
Enter certificates of certification authorities (CA) which form the
certificate chain of the server certificate. This starts with the
issuing CA certificate of the server certificate and can range up to
the root CA certificate.
```
Do you want to continue entering root and/or intermediate

```
certificates {y|n}: n
 The provided certificate does not have a common name in the subject
 field.
 Enter a valid common name to continue installation of the
 certificate: <ONTAP_CLUSTER_FQDN_NAME>
 You should keep a copy of the private key and the CA-signed digital
 certificate for future reference.
 The installed certificate's CA and serial number for reference:
 CA:
 serial:
 The certificate's generated name for reference:
 =# Modify the vserver settings to enable SSL for the installed
 certificate
 ssl modify -vserver <vserver name> -ca <CA> -server-enabled true
 -serial <serial number> (security ssl modify)
 =# Verify if the certificate works fine:
 openssl s_client -CAfile ca_root.crt -showcerts -servername server
 -connect < ONTAP CLUSTER FQDN NAME>:443
 CONNECTED(00000005)
 depth=1 DC = local, DC = umca, CN = <CA>verify return:1
depth=0
 verify return:1
write W BLOCK
 ---Certificate chain
 0 s:
     i:/DC=local/DC=umca/<CA>
-----BEGIN CERTIFICATE-----
 <Certificate details>
```
- 7. Create the client certificate for the same host for passwordless communication. Astra Control Center uses this process to communicate with ONTAP.
- 8. Generate and install the client certificates on ONTAP:

```
# Use /CN=admin or use some other account which has privileges.
openssl req -x509 -nodes -days 1095 -newkey rsa:2048 -keyout
ontap_test_client.key -out ontap_test_client.pem -subj "/CN=admin"
Copy the content of ontap test client.pem file and use it in the
below command:
security certificate install -type client-ca -vserver <vserver name>
Please enter Certificate: Press <Enter> when done
-----BEGIN CERTIFICATE-----
<Certificate details>
-----END CERTIFICATE-----
You should keep a copy of the CA-signed digital certificate for
future reference.
The installed certificate's CA and serial number for reference:
CA:
serial:
The certificate's generated name for reference:
==
ssl modify -vserver <vserver name> -client-enabled true
(security ssl modify)
# Setting permissions for certificates
security login create -user-or-group-name admin -application ontapi
-authentication-method cert -role admin -vserver <vserver name>
security login create -user-or-group-name admin -application http
-authentication-method cert -role admin -vserver <vserver_name>
=#Verify passwordless communication works fine with the use of only
certificates:
curl --cacert ontap_signed_cert.crt --key ontap_test_client.key
--cert ontap test client.pem
https://<ONTAP_CLUSTER_FQDN_NAME>/api/storage/aggregates
```

```
{
```
```
"records": [
{
"uuid": "f84e0a9b-e72f-4431-88c4-4bf5378b41bd",
"name": "<aqqr_name>",
"node": {
"uuid": "7835876c-3484-11ed-97bb-d039ea50375c",
"name": "<node_name>",
" links": {
"self": {
"href": "/api/cluster/nodes/7835876c-3484-11ed-97bb-d039ea50375c"
}
}
},
"_links": {
"self": {
"href": "/api/storage/aggregates/f84e0a9b-e72f-4431-88c4-
4bf5378b41bd"
}
}
}
\frac{1}{2},
"num_records": 1,
" links": {
"self": {
"href": "/api/storage/aggregates"
}
}
}%
```
- 9. Add the storage backend in the Astra Control Center UI and provide the following values:
	- **Client Certificate**: ontap\_test\_client.pem
	- **Private Key**: ontap\_test\_client.key
	- **Trusted CA Certificate**: ontap\_signed\_cert.crt

## **Add a storage backend**

You can add an existing ONTAP storage backend to Astra Control Center to manage its resources.

Managing storage clusters in Astra Control as a storage backend enables you to get linkages between persistent volumes (PVs) and the storage backend as well as additional storage metrics.

After you set up the credentials or certificate authentication information, you can add an existing ONTAP storage backend to Astra Control Center to manage its resources.

#### **Steps**

1. From the Dashboard in the left-navigation area, select **Backends**.

- 2. Select **Add**.
- 3. In the Use Existing section of the Add storage backend page, select **ONTAP**.
- 4. Select one of the following:
	- **Use administrator credentials**: Enter the ONTAP cluster management IP address and admin credentials. The credentials must be cluster-wide credentials.

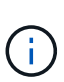

The user whose credentials you enter here must have the ontapi user login access method enabled within ONTAP System Manager on the ONTAP cluster. If you plan to use SnapMirror replication, apply user credentials with the "admin" role, which has the access methods ontapi and http, on both source and destination ONTAP clusters. Refer to [Manage User Accounts in ONTAP documentation](https://docs.netapp.com/us-en/ontap-sm-classic/online-help-96-97/concept_cluster_user_accounts.html#users-list) for more information.

- **Use a certificate**: Upload the certificate .pem file, the certificate key .key file, and optionally the certificate authority file.
- 5. Select **Next**.
- 6. Confirm the backend details and select **Manage**.

#### **Result**

The backend appears in the online state in the list with summary information.

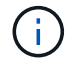

You might need to refresh the page for the backend to appear.

## **Add a bucket**

You can add a bucket using the Astra Control UI or [Astra Control API.](https://docs.netapp.com/us-en/astra-automation) Adding object store bucket providers is essential if you want to back up your applications and persistent storage or if you want to clone applications across clusters. Astra Control stores those backups or clones in the object store buckets that you define.

You don't need a bucket in Astra Control if you are cloning your application configuration and persistent storage to the same cluster. Application snapshots functionality does not require a bucket.

#### **Before you begin**

- A bucket that is reachable from your clusters managed by Astra Control Center.
- Credentials for the bucket.
- A bucket of the following types:
	- NetApp ONTAP S3
	- NetApp StorageGRID S3
	- Microsoft Azure
	- Generic S3

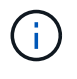

Amazon Web Services (AWS) and Google Cloud Platform (GCP) use the Generic S3 bucket type.

Although Astra Control Center supports Amazon S3 as a Generic S3 bucket provider, Astra Control Center might not support all object store vendors that claim Amazon's S3 support.

#### **Steps**

- 1. In the left navigation area, select **Buckets**.
- 2. Select **Add**.
- 3. Select the bucket type.

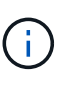

When you add a bucket, select the correct bucket provider and provide the right credentials for that provider. For example, the UI accepts NetApp ONTAP S3 as the type and accepts StorageGRID credentials; however, this will cause all future app backups and restores using this bucket to fail.

4. Enter an existing bucket name and optional description.

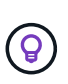

The bucket name and description appear as a backup location that you can choose later when you're creating a backup. The name also appears during protection policy configuration.

- 5. Enter the name or IP address of the S3 endpoint.
- 6. Under **Select Credentials**, choose either the **Add** or **Use existing** tab.
	- If you chose **Add**:
		- a. Enter a name for the credential that distinguishes it from other credentials in Astra Control.
		- b. Enter the access ID and secret key by pasting the contents from your clipboard.
	- If you chose **Use existing**:
		- a. Select the existing credentials you want to use with the bucket.
- 7. Select Add.

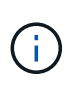

When you add a bucket, Astra Control marks one bucket with the default bucket indicator. The first bucket that you create becomes the default bucket. As you add buckets, you can later decide to [set another default bucket.](#page-176-0)

## **What's next?**

Now that you've logged in and added clusters to Astra Control Center, you're ready to start using Astra Control Center's application data management features.

- [Manage local users and roles](#page-166-0)
- [Start managing apps](#page-124-0)
- [Protect apps](#page-129-0)
- [Manage notifications](#page-174-0)
- [Connect to Cloud Insights](#page-183-0)
- [Add a custom TLS certificate](#page-82-0)
- [Change the default storage class](#page-164-0)

## **Find more information**

• [Use the Astra Control API](https://docs.netapp.com/us-en/astra-automation)

• [Known issues](#page-7-0)

## **Frequently asked questions for Astra Control Center**

This FAQ can help if you're just looking for a quick answer to a question.

## **Overview**

The following sections provide answers to some additional questions that you might come across as you use Astra Control Center. For additional clarifications, please reach out to [astra.feedback@netapp.com](mailto:astra.feedback@netapp.com)

## **Access to Astra Control Center**

#### **What's the Astra Control URL?**

Astra Control Center uses local authentication and a URL specific to each environment.

For the URL, in a browser, enter the Fully Qualified Domain Name (FQDN) you set in the spec.astraAddress field in the astra control center.yaml custom resource (CR) file when you installed Astra Control Center. The email is the value that you set in the spec.email field in the astra\_control\_center.yaml CR.

## **Licensing**

#### **I am using an evaluation license. How do I change to the full license?**

You can easily change to a full license by obtaining the NetApp license file (NLF) from NetApp.

#### **Steps**

- 1. From the left navigation, select **Account** > **License**.
- 2. In the license overview, to the right of the license information, select the Options menu.
- 3. Select **Replace**.
- 4. Browse to the license file you downloaded and select **Add**.

#### **I am using an evaluation license. Can I still manage apps?**

Yes, you can test out the managing apps functionality with an evaluation license (including the embedded evaluation license that is installed by default). There is no difference in capabilities or features between an evaluation license and a full license; the evaluation license simply has a shorter lifespan. Refer to [Licensing](#page-117-0) for more information.

## **Registering Kubernetes clusters**

#### **I need to add worker nodes to my Kubernetes cluster after adding to Astra Control. What should I do?**

New worker nodes can be added to existing pools. These will be automatically discovered by Astra Control. If the new nodes are not visible in Astra Control, check if the new worker nodes are running the supported image type. You can also verify the health of the new worker nodes by using the kubectl get nodes command.

#### **How do I properly unmanage a cluster?**

- 1. [Unmanage the applications from Astra Control.](#page-192-0)
- 2. [Unmanage the cluster from Astra Control](#page-192-0).

#### **What happens to my applications and data after removing the Kubernetes cluster from Astra Control?**

Removing a cluster from Astra Control will not make any changes to the cluster's configuration (applications and persistent storage). Any Astra Control snapshots or backups taken of applications on that cluster will be unavailable to restore. Persistent storage backups created by Astra Control remain within Astra Control, but they are unavailable for restore.

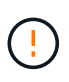

Always remove a cluster from Astra Control before you delete it through any other methods. Deleting a cluster using another tool while it's still being managed by Astra Control can cause problems for your Astra Control account.

#### **Is NetApp Astra Trident automatically uninstalled from a cluster when I unmanage it?**

When you unmanage a cluster from Astra Control Center, Astra Trident isn't automatically uninstalled from the cluster. To uninstall Astra Trident, you'll need to [follow these steps in the Astra Trident documentation.](https://docs.netapp.com/us-en/trident/trident-managing-k8s/uninstall-trident.html)

## **Managing applications**

#### **Can Astra Control deploy an application?**

Astra Control doesn't deploy applications. Applications must be deployed outside of Astra Control.

#### **What happens to applications after I stop managing them from Astra Control?**

Any existing backups or snapshots will be deleted. Applications and data remain available. Data management operations will not be available for unmanaged applications or any backups or snapshots that belong to it.

#### **Can Astra Control manage an application that is on non-NetApp storage?**

No. While Astra Control can discover applications that are using non-NetApp storage, it can't manage an application that's using non-NetApp storage.

#### **Should I manage Astra Control itself?**

Astra Control Center is not shown by default as an application that you can manage, but you can back up and restore an Astra Control Center instance using another Astra Control Center instance.

#### **Do unhealthy pods affect app management?**

No, the health of pods doesn't affect app management.

#### **Data management operations**

#### **My application uses several PVs. Will Astra Control take snapshots and backups of these PVs?**

Yes. A snapshot operation on an application by Astra Control includes snapshot of all the PVs that are bound to the application's PVCs.

#### **Can I manage snapshots taken by Astra Control directly through a different interface or object storage?**

No. Snapshots and backups taken by Astra Control can only be managed with Astra Control.

# **Concepts**

## **Architecture and components**

Here is an overview of the various components of the Astra Control environment.

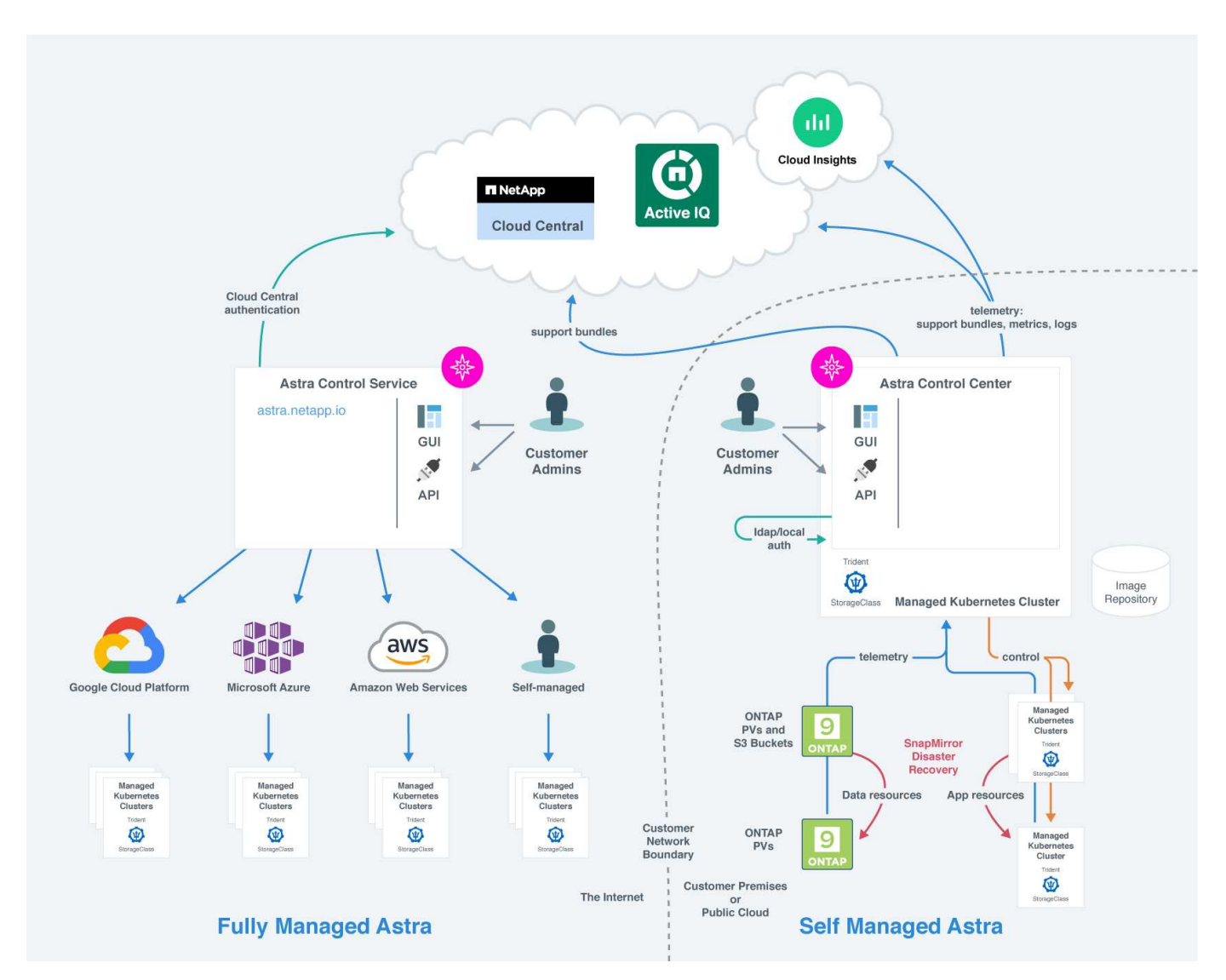

## **Astra Control components**

- **Kubernetes clusters**: Kubernetes is a portable, extensible, open-source platform for managing containerized workloads and services, that facilitates both declarative configuration and automation. Astra provides management services for applications hosted in a Kubernetes cluster.
- **Astra Trident**: As a fully supported open source storage provisioner and orchestrator maintained by NetApp, Astra Trident enables you to create storage volumes for containerized applications managed by Docker and Kubernetes. When deployed with Astra Control Center, Astra Trident includes a configured ONTAP storage backend.
- **Storage backend**:
	- Astra Control Service uses the following storage backends:
		- [NetApp Cloud Volumes Service for Google Cloud](https://www.netapp.com/cloud-services/cloud-volumes-service-for-google-cloud/) or Google Persistent Disk as the storage

backend for GKE clusters

- **[Azure NetApp Files](https://www.netapp.com/cloud-services/azure-netapp-files/) or Azure Managed Disks as the storage backend for AKS clusters.**
- **[Amazon Elastic Block Store \(EBS\)](https://docs.aws.amazon.com/ebs/) or [Amazon FSx for NetApp ONTAP](https://docs.aws.amazon.com/fsx/) as backend storage options** for EKS clusters.
- Astra Control Center uses the following storage backends:
	- **ONTAP AFF, FAS, and ASA. As a storage software and hardware platform, ONTAP provides core** storage services, support for multiple storage access protocols, and storage management functionality, such as snapshots and mirroring.
	- Cloud Volumes ONTAP
- **Cloud Insights**: A NetApp cloud infrastructure monitoring tool, Cloud Insights enables you to monitor performance and utilization for your Kubernetes clusters managed by Astra Control Center. Cloud Insights correlates storage usage to workloads. When you enable the Cloud Insights connection in Astra Control Center, telemetry information shows in Astra Control Center UI pages.

## **Astra Control interfaces**

You can complete tasks using different interfaces:

- **Web user interface (UI)**: Both Astra Control Service and Astra Control Center use the same web-based UI where you can manage, migrate and protect apps. Use the UI also to manage user accounts and configuration settings.
- **API**: Both Astra Control Service and Astra Control Center use the same Astra Control API. Using the API, you can perform the same tasks that you would using the UI.

Astra Control Center also enables you to manage, migrate, and protect Kubernetes clusters running within VM environments.

## **For more information**

- [Astra Control Service documentation](https://docs.netapp.com/us-en/astra/index.html)
- [Astra Control Center documentation](https://docs.netapp.com/us-en/astra-control-center/index.html)
- [Astra Trident documentation](https://docs.netapp.com/us-en/trident/index.html)
- [Use the Astra Control API](https://docs.netapp.com/us-en/astra-automation)
- [Cloud Insights documentation](https://docs.netapp.com/us-en/cloudinsights/)
- [ONTAP documentation](https://docs.netapp.com/us-en/ontap/index.html)

## <span id="page-114-0"></span>**Data protection**

Learn about the available types of data protection in Astra Control Center, and how best to use them to protect your apps.

## **Snapshots, backups, and protection policies**

Both snapshots and backups protect the following types of data:

- The application itself
- Any persistent data volumes associated with the application

• Any resource artifacts belonging to the application

A *snapshot* is a point-in-time copy of an app that's stored on the same provisioned volume as the app. They are usually fast. You can use local snapshots to restore the application to an earlier point in time. Snapshots are useful for fast clones; snapshots include all of the Kubernetes objects for the app, including configuration files. Snapshots are useful for cloning or restoring an app within the same cluster.

A *backup* is based on a snapshot. It is stored in the external object store, and because of this, can be slower to take compared to local snapshots. You can restore an app backup to the same cluster, or you can migrate an app by restoring its backup to a different cluster. You can also choose a longer retention period for backups. Because they are stored in the external object store, backups generally offer you better protection than snapshots in cases of server failure or data loss.

A *protection policy* is a way to protect an app by automatically creating snapshots, backups, or both according to a schedule that you define for that app. A protection policy also enables you to choose how many snapshots and backups to retain in the schedule, and set different schedule granularity levels. Automating your backups and snapshots with a protection policy is the best way to ensure each app is protected according to the needs of your organization and service level agreement (SLA) requirements.

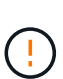

*You can't be fully protected until you have a recent backup*. This is important because backups are stored in an object store away from the persistent volumes. If a failure or accident wipes out the cluster and its associated persistent storage, then you need a backup to recover. A snapshot would not enable you to recover.

## **Clones**

A *clone* is an exact duplicate of an app, its configuration, and its persistent data volumes. You can manually create a clone on either the same Kubernetes cluster or on another cluster. Cloning an app can be useful if you need to move applications and storage from one Kubernetes cluster to another.

## **Replication between storage backends**

Using Astra Control, you can build business continuity for your applications with a low-RPO (Recovery Point Objective) and low-RTO (Recovery Time Objective) using asynchronous replication capabilities of NetApp SnapMirror technology. Once configured, this enables your applications to replicate data and application changes from one storage backend to another, on the same cluster or between different clusters.

You can replicate between two ONTAP SVMs on the same ONTAP cluster or on different ONTAP clusters.

Astra Control asynchronously replicates app snapshot copies to a destination cluster. The replication process includes data in the persistent volumes replicated by SnapMirror and the app metadata protected by Astra Control.

App replication is different from app backup and restore in the following ways:

• **App replication**: Astra Control requires the source and destination Kubernetes clusters (which can be the same cluster) to be available and managed with their respective ONTAP storage backends configured to enable NetApp SnapMirror. Astra Control takes the policy-driven application snapshot and replicates it to the destination storage backend. NetApp SnapMirror technology is used to replicate the persistent volume data. To fail over, Astra Control can bring the replicated app online by recreating the app objects on the destination Kubernetes cluster with the replicated volumes on the destination ONTAP cluster. Because the persistent volume data is already present on the destination ONTAP cluster, Astra Control can offer quick recovery times for failover.

• **App backup and restore**: When backing up applications, Astra Control creates a snapshot of the app data and stores it in an object storage bucket. When a restore is needed, the data in the bucket must be copied to a persistent volume on the ONTAP cluster. The backup/restore operation does not require the secondary Kubernetes/ONTAP cluster to be available and managed, but the additional data copy can result in longer restore times.

To learn how to replicate apps, refer to [Replicate apps to a remote system using SnapMirror technology.](#page-138-0)

The following images show the scheduled backup and restore process compared to the replication process.

The backup process copies data to S3 buckets and restores from S3 buckets:

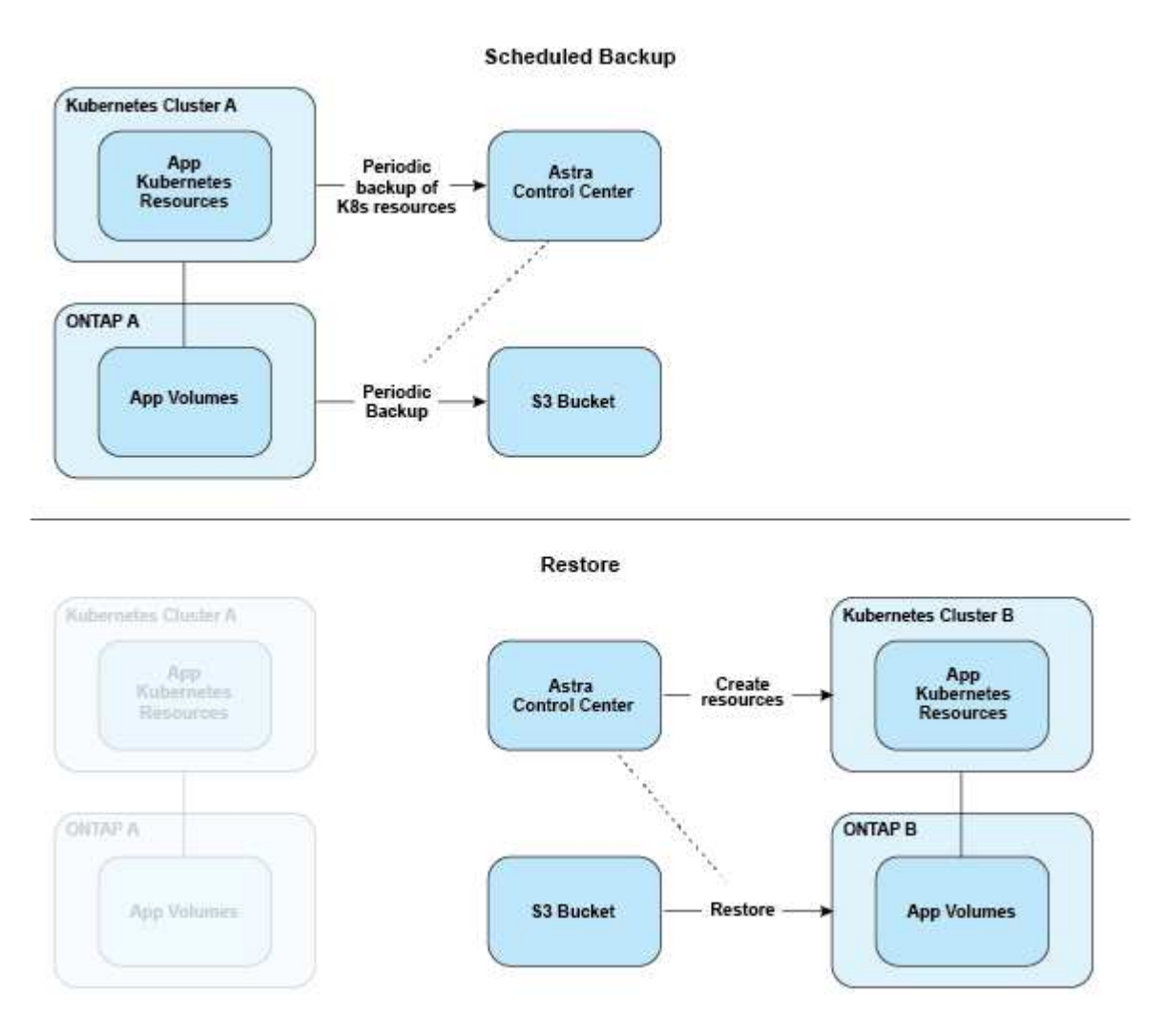

On the other hand, replication is done by replicating to ONTAP and then a failover creates the Kubernetes resources:

#### **Replication Relationship**

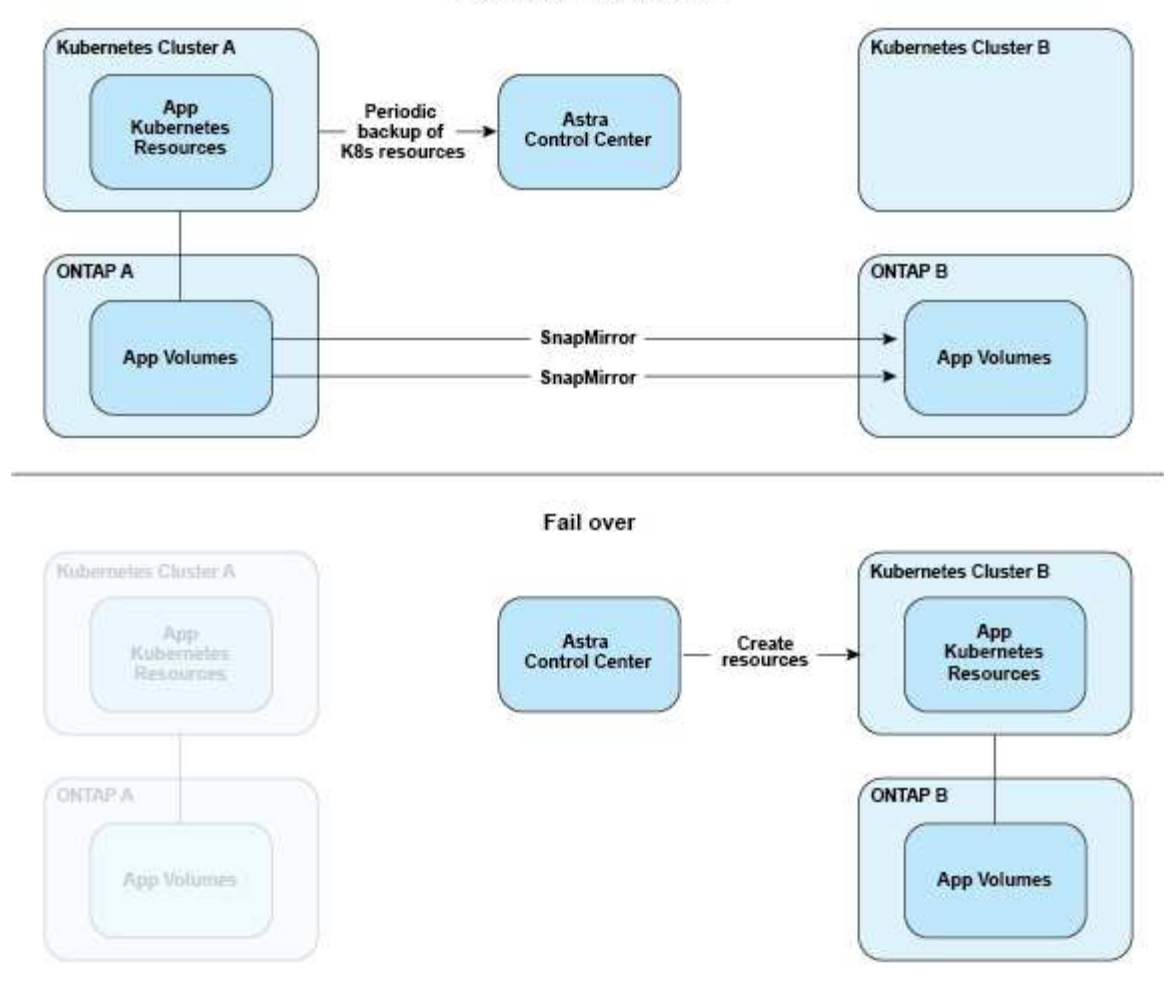

## **Backups, snapshots, and clones with an expired license**

If your license expires, you can add a new application or perform application protection operations (such as snapshots, backups, clones, and restore operations) only if the application you are adding or protecting is another Astra Control Center instance.

## <span id="page-117-0"></span>**Licensing**

When you deploy Astra Control Center, it is installed with an embedded 90-day evaluation license for 4,800 CPU units. If you need more capacity or a longer evaluation period, or want to upgrade to a full license, you can obtain a different evaluation license or full license from NetApp.

You obtain a license in one of the following ways:

- If you are evaluating Astra Control Center and need different evaluation terms than what is included in the embedded evaluation license, contact NetApp to request a different evaluation license file.
- [If you already purchased Astra Control Center, generate your NetApp license file \(NLF\)](https://mysupport.netapp.com/site/) by logging in to the NetApp Support Site and navigating to your software licenses under the Systems menu.

For details about licenses needed for ONTAP storage backends, refer to [supported storage backends.](#page-17-0)

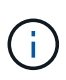

Make sure that your license enables at least as many CPU units as you need. If the number of CPU units that Astra Control Center is currently managing exceeds the available CPU units in the new license being applied, you will not be able to apply the new license.

## **Evaluation licenses and full licenses**

An embedded evaluation license is provided with a new Astra Control Center installation. An evaluation license enables the same capabilities and features as a full license for a limited (90 day) period. After the evaluation period, a full license is required to continue with full functionality.

## **License expiration**

If the active Astra Control Center license expires, UI and API functionality for the following features are unavailable:

- Manual local snapshots and backups
- Scheduled local snapshots and backups
- Restoring from a snapshot or backup
- Cloning from a snapshot or current state
- Managing new applications
- Configuring replication policies

### **How license consumption is calculated**

When you add a new cluster to Astra Control Center, it doesn't count toward consumed licenses until at least one application running on the cluster is managed by Astra Control Center.

When you start managing an app on a cluster, all of that cluster's CPU units are included in the Astra Control Center license consumption, except Red Hat OpenShift cluster node CPU units that are reported by a using the label node-role.kubernetes.io/infra: "".

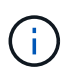

Red Hat OpenShift infrastructure nodes do not consume licenses in Astra Control Center. To mark a node as an infrastructure node, apply the label node-role. kubernetes.io/infra: "" to the node.

## **Find more information**

- [Add a license when you first set up Astra Control Center](#page-88-0)
- [Update an existing license](#page-176-1)

## <span id="page-118-0"></span>**App management**

When Astra Control discovers your clusters, the apps on those clusters are unmanaged until you choose how you want to manage them. A managed application in Astra Control can be any of the following:

• A namespace, including all resources in that namespace

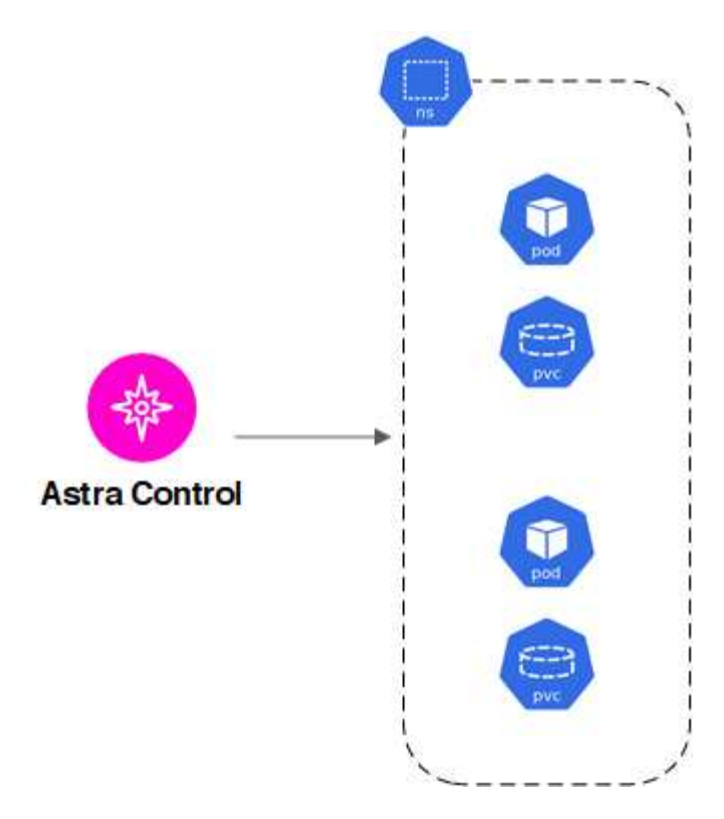

• An individual application deployed within one or more namespaces (helm3 is used in this example)

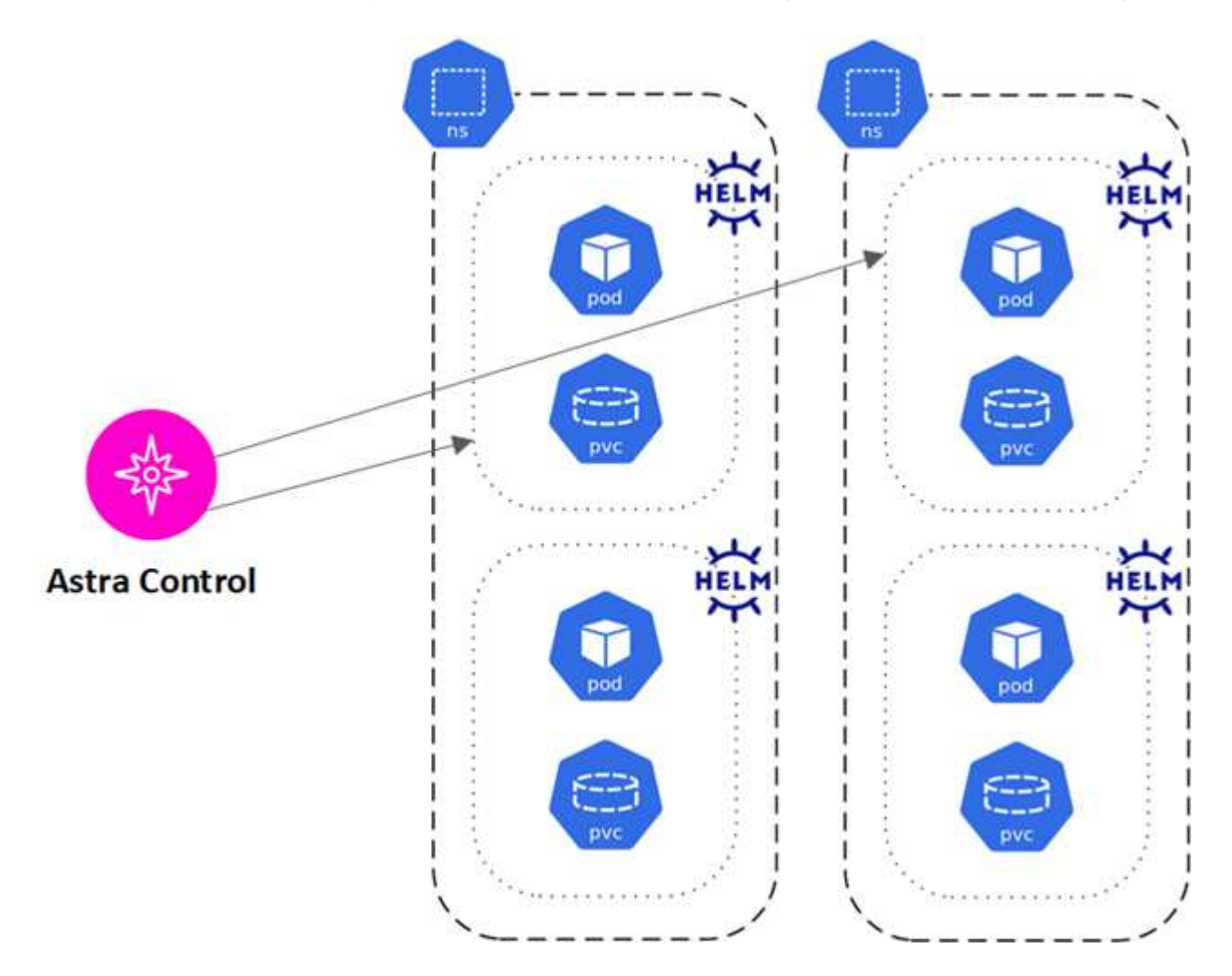

• A group of resources that are identified by a Kubernetes label within one or more namespaces

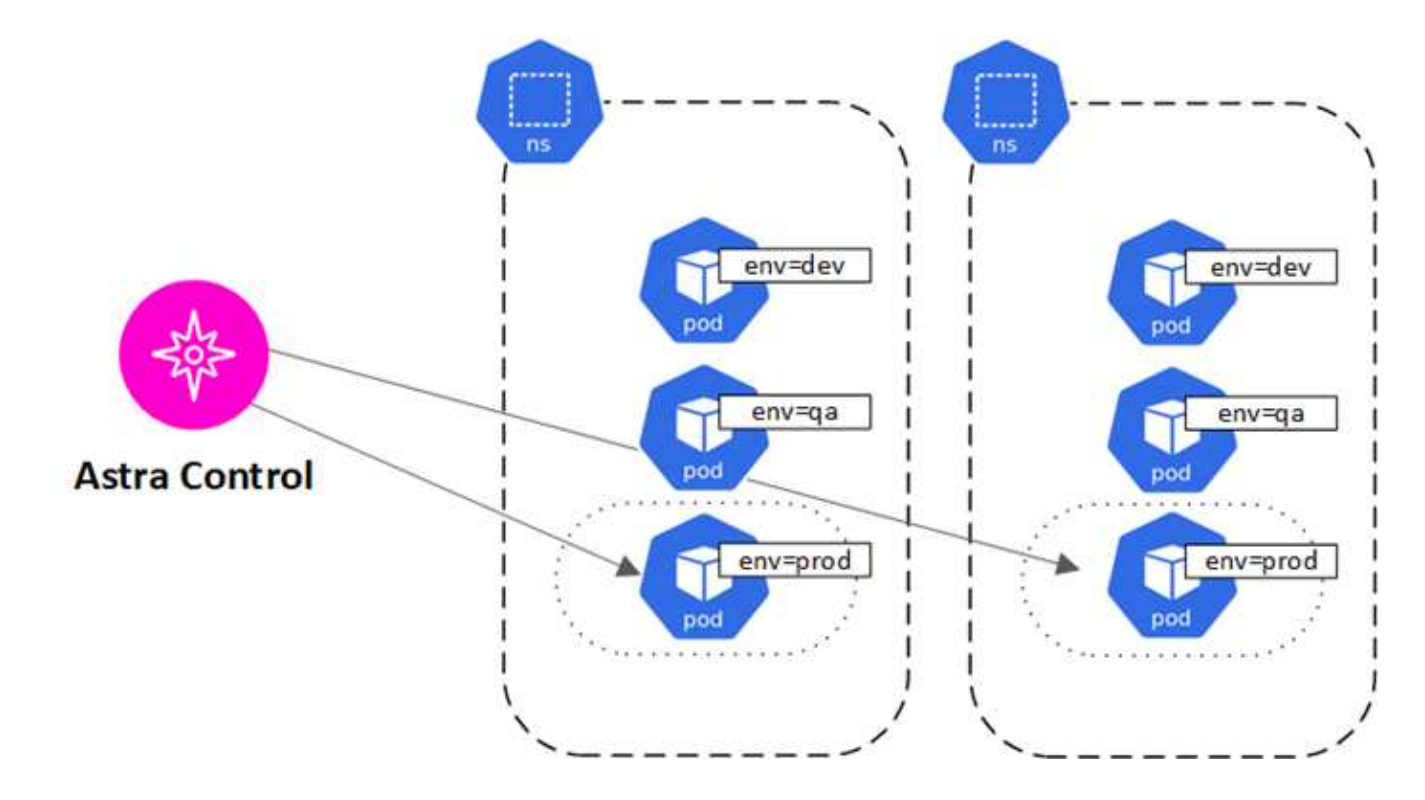

## **Storage classes and persistent volume size**

Astra Control Center supports NetApp ONTAP and Longhorn as storage backends.

## **Overview**

Astra Control Center supports the following:

- **Astra Trident storage classes backed by ONTAP storage**: If you are using an ONTAP backend, Astra Control Center offers the ability to import the ONTAP backend to report various monitoring information.
- **CSI-based storage classes backed by Longhorn**: You can use Longhorn with the Longhorn Container Storage Interface (CSI) driver.

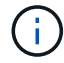

Astra Trident storage classes should be preconfigured outside of Astra Control Center.

## **Storage classes**

When you add a cluster to Astra Control Center, you're prompted to select one previously configured storage class on that cluster as the default storage class. This storage class will be used when no storage class is specified in a persistent volume claim (PVC). The default storage class can be changed at any time within Astra Control Center and any storage class can be used at any time by specifying the name of the storage class within the PVC or Helm chart. Ensure that you have only a single default storage class defined for your Kubernetes cluster.

## **For more information**

• [Astra Trident documentation](https://docs.netapp.com/us-en/trident/index.html)

## **User roles and namespaces**

Learn about user roles and namespaces in Astra Control, and how you can use them to control access to resources in your organization.

## **User roles**

You can use roles to control the access users have to resources or capabilities of Astra Control. The following are the user roles in Astra Control:

- A **Viewer** can view resources.
- A **Member** has Viewer role permissions and can manage apps and clusters, unmanage apps, and delete snapshots and backups.
- An **Admin** has Member role permissions and can add and remove any other users except the Owner.
- An **Owner** has Admin role permissions and can add and remove any user accounts.

You can add constraints to a Member or Viewer user to restrict the user to one or more [Namespaces](#page-121-0).

## <span id="page-121-0"></span>**Namespaces**

A namespace is a scope you can assign to specific resources within a cluster that is managed by Astra Control. Astra Control discovers a cluster's namespaces when you add the cluster to Astra Control. Once discovered, the namespaces are available to assign as constraints to users. Only members that have access to that namespace are able to use that resource. You can use namespaces to control access to resources using a paradigm that makes sense for your organization; for example, by physical regions or divisions within a company. When you add constraints to a user, you can configure that user to have access to all namespaces or only a specific set of namespaces. You can also assign namespace constraints using namespace labels.

## **Find more information**

[Manage local users and roles](#page-166-0)

## **Pod security**

Astra Control Center supports privilege limitation through pod security policies (PSPs) and pod security admission (PSA). These frameworks enable you to limit what users or groups are able to run containers and what privileges those containers can have.

Some Kubernetes distributions might have a default pod security configuration that is too restrictive, and causes problems when installing Astra Control Center.

You can use the information and examples included here to understand the pod security changes that Astra Control Center makes, and use a pod security approach that provides the protection you need without interfering with Astra Control Center functions.

## **PSAs enforced by Astra Control Center**

Astra Control Center enables the enforcement of a pod security admission by adding the following label to the namespace where Astra is installed (netapp-acc or custom namespace) and namespaces created for backups.

## **PSPs installed by Astra Control Center**

When you install Astra Control Center on Kubernetes 1.23 or 1.24, several pod security policies are created during installation. Some of these are permanent, and some of them are created during certain operations and are removed once the operation is complete. Astra Control Center does not attempt to install PSPs when the host cluster is running Kubernetes 1.25 or later, as they are not supported on these versions.

#### **PSPs created during installation**

During Astra Control Center installation, the Astra Control Center operator installs a custom pod security policy, a Role object, and a RoleBinding object to support the deployment of Astra Control Center services in the Astra Control Center namespace.

The new policy and objects have the following attributes:

```
kubectl get psp
NAME RELATION CAPS SELINUX RUNASUSER
FSGROUP SUPGROUP READONLYROOTFS VOLUMES
netapp-astra-deployment-psp false RunAsAny RunAsAny
RunAsAny RunAsAny false *
kubectl get role -n <namespace name>
NAME CREATED AT
netapp-astra-deployment-role 2022-06-27T19:34:58Z
kubectl get rolebinding -n <namespace name>
NAME ROLE
AGE
netapp-astra-deployment-rb Role/netapp-astra-deployment-role
32m
```
#### **PSPs created during backup operations**

During backup operations, Astra Control Center creates a dynamic pod security policy, a ClusterRole object, and a RoleBinding object. These support the backup process, which happens in a separate namespace.

The new policy and objects have the following attributes:

kubectl get psp NAME PRIV CAPS SELINUX RUNASUSER FSGROUP SUPGROUP READONLYROOTFS VOLUMES netapp-astra-backup false DAC READ SEARCH RunAsAny RunAsAny RunAsAny RunAsAny false \* kubectl get role -n <namespace name> NAME CREATED AT netapp-astra-backup 2022-07-21T00:00:00Z kubectl get rolebinding -n <namespace name> NAME AGE ROLE AGE netapp-astra-backup Role/netapp-astra-backup 62s

#### **PSPs created during cluster management**

When you manage a cluster, Astra Control Center installs the netapp-monitoring operator in the managed cluster. This operator creates a pod security policy, a ClusterRole object, and a RoleBinding object to deploy telemetry services in the Astra Control Center namespace.

The new policy and objects have the following attributes:

```
kubectl get psp
NAME PRIV CAPS
SELINUX RUNASUSER FSGROUP SUPGROUP READONLYROOTFS
VOLUMES
netapp-monitoring-psp-nkmo true AUDIT WRITE, NET ADMIN, NET RAW
RunAsAny RunAsAny RunAsAny RunAsAny false *
kubectl get role -n <namespace name>
NAME CREATED AT
netapp-monitoring-role-privileged 2022-07-21T00:00:00Z
kubectl get rolebinding -n <namespace name>
NAME ROLE
AGE
netapp-monitoring-role-binding-privileged Role/netapp-
monitoring-role-privileged 2m5s
```
# **Use Astra Control Center**

## <span id="page-124-0"></span>**Start managing apps**

After you [add a cluster to Astra Control management,](#page-88-0) you can install apps on the cluster (outside of Astra Control) and then go to the Applications page in Astra Control to define the apps and their resources.

## **Application management requirements**

Astra Control has the following application management requirements:

- **Licensing**: To manage applications using Astra Control Center, you need either the embedded Astra Control Center evaluation license or a full license.
- **Namespaces**: Apps can be defined within one or more specified namespaces on a single cluster using Astra Control. An app can contain resources spanning multiple namespaces within the same cluster. Astra Control does not support the ability for apps to be defined across multiple clusters.
- **Storage class**: If you install an application with a storage class explicitly set and you need to clone the app, the target cluster for the clone operation must have the originally specified storage class. Cloning an application with an explicitly set storage class to a cluster that does not have the same storage class will fail.
- **Kubernetes resources**: Applications that use Kubernetes resources not collected by Astra Control might not have full app data management capabilities. Astra Control collects the following Kubernetes resources:

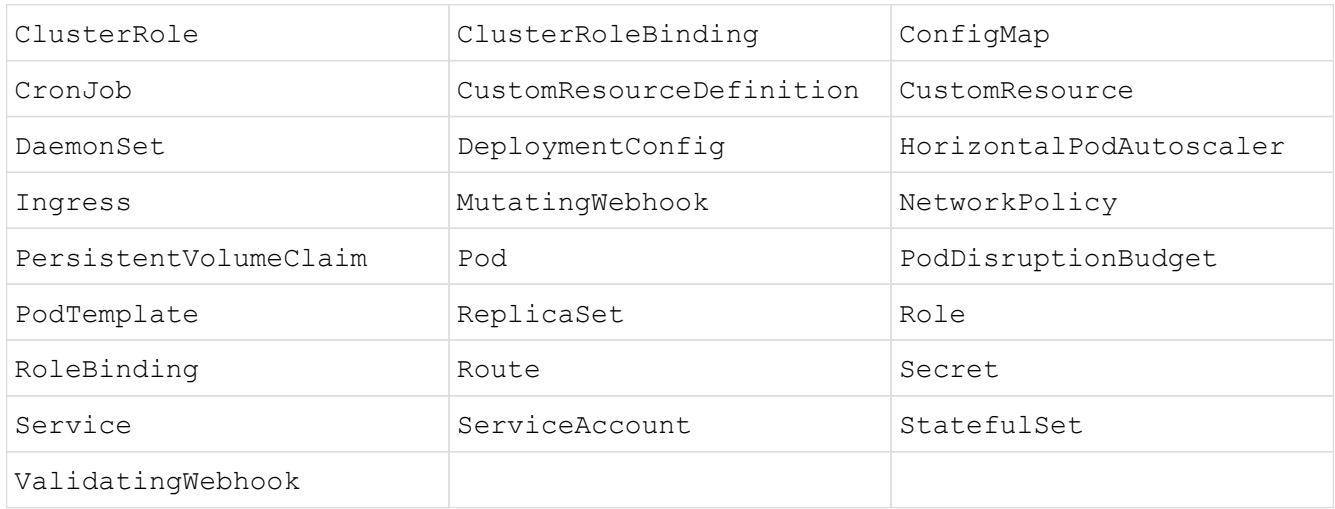

## <span id="page-124-1"></span>**Supported app installation methods**

Astra Control supports the following application installation methods:

• **Manifest file**: Astra Control supports apps installed from a manifest file using kubectl. For example:

```
kubectl apply -f myapp.yaml
```
• **Helm 3**: If you use Helm to install apps, Astra Control requires Helm version 3. Managing and cloning apps

installed with Helm 3 (or upgraded from Helm 2 to Helm 3) is fully supported. Managing apps installed with Helm 2 is not supported.

• **Operator-deployed apps**: Astra Control supports apps installed with namespace-scoped operators that are, in general, designed with a "pass-by-value" rather than "pass-by-reference" architecture. An operator and the app it installs must use the same namespace; you might need to modify the deployment YAML file for the operator to ensure this is the case.

The following are some operator apps that follow these patterns:

◦ [Apache K8ssandra](https://github.com/k8ssandra/cass-operator)

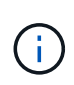

For K8ssandra, in-place restore operations are supported. A restore operation to a new namespace or cluster requires that the original instance of the application to be taken down. This is to ensure that the peer group information carried over does not lead to cross-instance communication. Cloning of the app is not supported.

- [Jenkins CI](https://github.com/jenkinsci/kubernetes-operator)
- [Percona XtraDB Cluster](https://github.com/percona/percona-xtradb-cluster-operator)

Astra Control might not be able to clone an operator that is designed with a "pass-by-reference" architecture (for example, the CockroachDB operator). During these types of cloning operations, the cloned operator attempts to reference Kubernetes secrets from the source operator despite having its own new secret as part of the cloning process. The clone operation might fail because Astra Control is unaware of the Kubernetes secrets in the source operator.

### **Install apps on your cluster**

After you've [added your cluster](#page-88-0) to Astra Control, you can install apps or manage existing apps on the cluster. Any app that is scoped to one or more namespaces can be managed.

## **Define apps**

After Astra Control discovers namespaces on your clusters, you can define applications that you want to manage. You can choose to [manage an app spanning one or more namespaces](#page-126-0) or [manage an entire](#page-128-0) [namespace as a single application.](#page-128-0) It all comes down to the level of granularity that you need for data protection operations.

Although Astra Control enables you to separately manage both levels of the hierarchy (the namespace and the apps in that namespace or spanning namespaces), the best practice is to choose one or the other. Actions that you take in Astra Control can fail if the actions take place at the same time at both the namespace and app level.

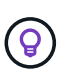

As an example, you might want to set a backup policy for "maria" that has a weekly cadence, but you might need to back up "mariadb" (which is in the same namespace) more frequently than that. Based on those needs, you would need to manage the apps separately and not as a single-namespace app.

#### **Before you begin**

- A Kubernetes cluster added to Astra Control.
- One or more installed apps on the cluster. [Read more about supported app installation methods](#page-124-1).
- Existing namespaces on the Kubernetes cluster that you added to Astra Control.

• (Optional) A Kubernetes label on any [supported Kubernetes resources](#page-124-0).

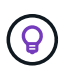

A label is a key/value pair you can assign to Kubernetes objects for identification. Labels make it easier to sort, organize, and find your Kubernetes objects. To learn more about Kubernetes labels, [see the official Kubernetes documentation](https://kubernetes.io/docs/concepts/overview/working-with-objects/labels/).

#### **About this task**

- Before you begin, you should also understand [managing standard and system namespaces.](#page-124-0)
- If you plan to use multiple namespaces with your apps in Astra Control, [modify user roles with namespace](#page-166-0) [constraints](#page-166-0) after you upgrade to an Astra Control Center version with multiple namespace support.
- For instructions on how to manage apps using the Astra Control API, see the [Astra Automation and API](https://docs.netapp.com/us-en/astra-automation/) **[information](https://docs.netapp.com/us-en/astra-automation/)**

#### **App management options**

- [Define resources to manage as an app](#page-126-0)
- [Define a namespace to manage as an app](#page-128-0)

#### <span id="page-126-0"></span>**Define resources to manage as an app**

You can specify the [Kubernetes resources that make up an app](#page-118-0) that you want to manage with Astra Control. Defining an app enables you to group elements of your Kubernetes cluster into a single app. This collection of Kubernetes resources is organized by namespace and label selector criteria.

Defining an app gives you more granular control over what to include in an Astra Control operation, including clone, snapshot, and backups.

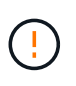

When defining apps, ensure that you do not include a Kubernetes resource in multiple apps with protection policies. Overlapping protection policies on Kubernetes resources can cause data conflicts. [Read more in an example.](#page-129-1)

#### **Expand for more about adding cluster-scoped resources to your app namespaces.**

You can import cluster resources that are associated with the namespace resources in addition to those Astra Control included automatically. You can add a rule that will include resources of a specific group, kind, version and optionally, label. You might want to do this if there are resources that Astra Control does not include automatically.

You cannot exclude any of the cluster-scoped resources that are automatically included by Astra Control.

You can add the following apiVersions (which are the groups combined with the API version):

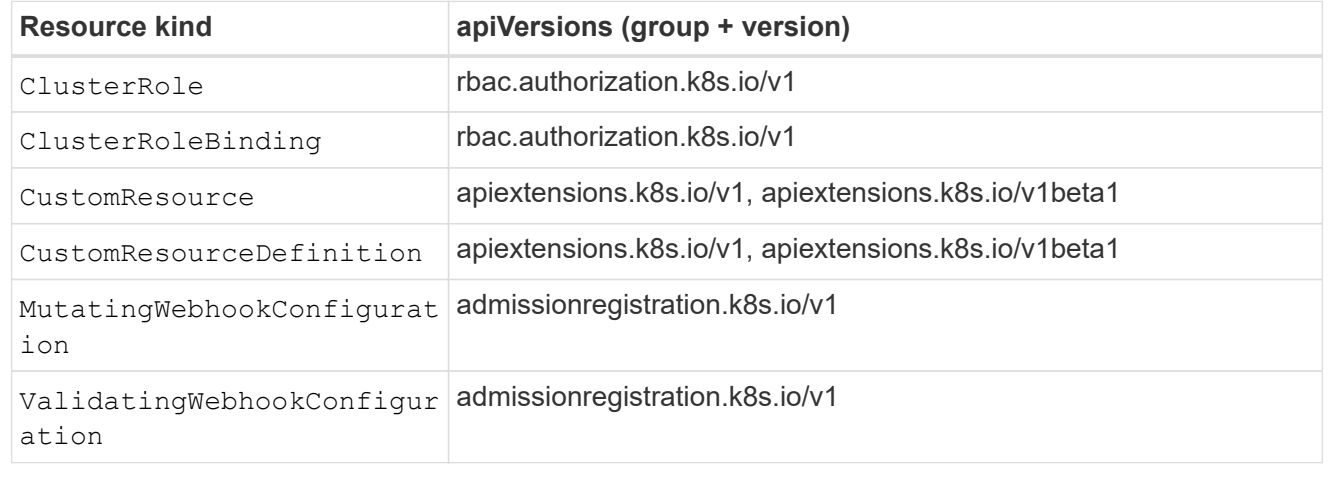

#### **Steps**

- 1. From the Applications page, select **Define**.
- 2. In the **Define application** window, enter the app name.
- 3. Choose the cluster on which your application is running in the **Cluster** drop-down list.
- 4. Choose a namespace for your application from the **Namespace** drop-down list.

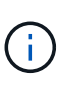

Apps can be defined within one or more specified namespaces on a single cluster using Astra Control. An app can contain resources spanning multiple namespaces within the same cluster. Astra Control does not support the ability for apps to be defined across multiple clusters.

5. (Optional) Enter a label for the Kubernetes resources in each namespace. You can specify a single label or label selector criteria (query).

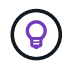

To learn more about Kubernetes labels, [see the official Kubernetes documentation.](https://kubernetes.io/docs/concepts/overview/working-with-objects/labels/)

- 6. (Optional) Add additional namespaces for the app by selecting **Add namespace** and choosing the namespace from the drop-down list.
- 7. (Optional) Enter single label or label selector criteria for any additional namespaces you add.
- 8. (Optional) To include cluster-scoped resources in addition to those that Astra Control automatically includes, check **Include additional cluster-scoped resources** and complete the following:
	- a. Select **Add include rule**.
	- b. **Group**: From the drop-down list, select the API group of resources.
- c. **Kind**: From the drop-down list, select the name of the object schema.
- d. **Version**: Enter the API version.
- e. **Label selector**: Optionally, include a label to add to the rule. This label is used to retrieve only those resources matching this label. If you don't provide a label, Astra Control collects all instances of the resource kind specified for that cluster.
- f. Review the rule that is created based on your entries.
- g. Select **Add**.

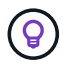

You can create as many cluster-scoped resource rules as you want. The rules appear in the Define application Summary.

- 9. Select **Define**.
- 10. After you select **Define**, repeat the process for other apps, as needed.

After you finish defining an app, the app appears in Healthy state in the list of apps on the Applications page. You are now able to clone it and create backups and snapshots.

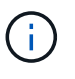

The app you just added might have a warning icon under the Protected column, indicating that it is not backed up and not scheduled for backups yet.

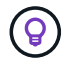

To see details of a particular app, select the app name.

To see the resources added to this app, select the **Resources** tab. Select the number after the resource name in the Resource column or enter the resource name in the Search to see the additional cluster-scoped resources included.

#### <span id="page-128-0"></span>**Define a namespace to manage as an app**

You can add all Kubernetes resources in a namespace to Astra Control management by defining the resources of that namespace as an application. This method is preferable to defining apps individually if you intend to manage and protect all resources in a particular namespace in a similar way and at common intervals.

#### **Steps**

- 1. From the Clusters page, select a cluster.
- 2. Select the **Namespaces** tab.
- 3. Select the Actions menu for the namespace that contains the app resources you want to manage and select **Define as application**.

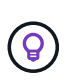

If you want to define multiple applications, select from the namespaces list and select the **Actions** button in the upper-left corner and select **Define as application**. This will define multiple individual applications in their individual namespaces. For multi-namespace applications, see [Define resources to manage as an app](#page-126-0).

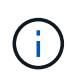

Select the **Show system namespaces** checkbox to reveal system namespaces that are

usually not used in app management by default.  $\Box$  Show system namespaces [Read more](#page-124-0).

After the process completes, the applications that are associated with the namespace appear in the

## **What about system namespaces?**

Astra Control also discovers system namespaces on a Kubernetes cluster. We don't show you these system namespaces by default because it's rare that you'd need to back up system app resources.

You can display system namespaces from the Namespaces tab for a selected cluster by selecting the **Show system namespaces** check box.

Show system namespaces

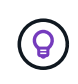

Astra Control Center is not shown by default as an application that you can manage, but you can back up and restore an Astra Control Center instance using another Astra Control Center instance.

## <span id="page-129-1"></span>**Example: Separate Protection Policy for different releases**

In this example, the devops team is managing a "canary" release deployment. The team's cluster has three pods running NginX. Two of the pods are dedicated to the stable release. The third pod is for the canary release.

The devops team's Kubernetes admin adds the label deployment=stable to the stable release pods. The team adds the label deployment=canary to the canary release pod.

The team's stable release includes a requirement for hourly snapshots and daily backups. The canary release is more ephemeral, so they want to create a less aggressive, short-term Protection Policy for anything labeled deployment=canary.

In order to avoid possible data conflicts, the admin will create two apps: one for the "canary" release, and one for the "stable" release. This keeps the backups, snapshots, and clone operations separate for the two groups of Kubernetes objects.

## **Find more information**

- [Use the Astra Control API](https://docs.netapp.com/us-en/astra-automation)
- [Unmanage an app](#page-192-0)

## **Protect apps**

## <span id="page-129-0"></span>**Protection overview**

You can create backups, clones, snapshots, and protection policies for your apps using Astra Control Center. Backing up your apps helps your services and associated data be as available as possible; during a disaster scenario, restoring from backup can ensure full recovery of an app and its associated data with minimal disruption. Backups, clones, and snapshots can help protect against common threats such as ransomware, accidental data loss, and environmental disasters. [Learn about the available types of data protection](#page-114-0) [in Astra Control Center, and when to use them.](#page-114-0)

Additionally, you can replicate applications to a remote cluster in preparation for disaster recovery.

#### **App protection workflow**

You can use the following example workflow to get started protecting your apps.

#### **[One] Protect all apps**

To make sure that your apps are immediately protected, [create a manual backup of all apps.](#page-130-0)

#### **[Two] Configure a protection policy for each app**

To automate future backups and snapshots, [configure a protection policy for each app.](#page-130-0) As an example, you can start with weekly backups and daily snapshots, with one month retention for both. Automating backups and snapshots with a protection policy is strongly recommended over manual backups and snapshots.

#### **[Three] Adjust the protection policies**

As apps and their usage patterns change, adjust the protection policies as needed to provide the best protection.

#### **[Four] Replicate apps to a remote cluster**

[Replicate applications](#page-138-0) to a remote cluster by using NetApp SnapMirror technology. Astra Control replicates Snapshots to a remote cluster, providing asynchronous, disaster recovery capability.

#### **[Five] In case of a disaster, restore your apps with the latest backup or replication to remote system**

If data loss occurs, you can recover by [restoring the latest backup](#page-134-0) first for each app. You can then restore the latest snapshot (if available). Or, you can use the replication to a remote system.

#### <span id="page-130-0"></span>**Protect apps with snapshots and backups**

Protect all apps by taking snapshots and backups using an automated protection policy or on an ad-hoc basis. You can use the Astra Control Center UI or [the Astra Control API](https://docs.netapp.com/us-en/astra-automation) to protect apps.

#### **About this task**

- **Helm deployed apps**: If you use Helm to deploy apps, Astra Control Center requires Helm version 3. Managing and cloning apps deployed with Helm 3 (or upgraded from Helm 2 to Helm 3) are fully supported. Apps deployed with Helm 2 are not supported.
- **(Openshift clusters only) Add policies**: When you create a project for hosting an app on an OpenShift cluster, the project (or Kubernetes namespace) is assigned a SecurityContext UID. To enable Astra Control Center to protect your app and move the app to another cluster or project in OpenShift, you need to add policies that enable the app to run as any UID. As an example, the following OpenShift CLI commands grant the appropriate policies to a WordPress app.

```
oc new-project wordpress
oc adm policy add-scc-to-group anyuid system:serviceaccounts:wordpress
oc adm policy add-scc-to-user privileged -z default -n wordpress
```
You can do the following tasks related to protecting your app data:

- [Configure a protection policy](#page-131-0)
- [Create a snapshot](#page-132-0)
- [Create a backup](#page-132-1)
- [View snapshots and backups](#page-133-0)
- [Delete snapshots](#page-133-1)
- [Cancel backups](#page-133-2)
- [Delete backups](#page-134-1)

#### <span id="page-131-0"></span>**Configure a protection policy**

A protection policy protects an app by creating snapshots, backups, or both at a defined schedule. You can choose to create snapshots and backups hourly, daily, weekly, and monthly, and you can specify the number of copies to retain.

If you need backups or snapshots to run more frequently than once per hour, you can [use the Astra Control](https://docs.netapp.com/us-en/astra-automation/workflows/workflows_before.html) [REST API to create snapshots and backups](https://docs.netapp.com/us-en/astra-automation/workflows/workflows_before.html).

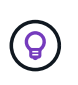

Offset backup and replication schedules to avoid schedule overlaps. For example, perform backups at the top of the hour every hour and schedule replication to start with a 5-minute offset and a 10-minute interval.

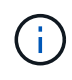

If your app uses a storage class backed by the ontap-nas-economy driver, protection policies cannot be used. Migrate to a storage class supported by Astra Control if you want to schedule backups and snapshots.

#### **Steps**

- 1. Select **Applications** and then select the name of an app.
- 2. Select **Data Protection**.
- 3. Select **Configure Protection Policy**.
- 4. Define a protection schedule by choosing the number of snapshots and backups to keep hourly, daily, weekly, and monthly.

You can define the hourly, daily, weekly, and monthly schedules concurrently. A schedule won't turn active until you set a retention level.

When you set a retention level for backups, you can choose the bucket where you'd like to store the backups.

The following example sets four protection schedules: hourly, daily, weekly, and monthly for snapshots and backups.

5. Select **Review**.

#### 6. Select **Set Protection Policy.**

#### **Result**

Astra Control implements the data protection policy by creating and retaining snapshots and backups using the schedule and retention policy that you defined.

#### <span id="page-132-0"></span>**Create a snapshot**

You can create an on-demand snapshot at any time.

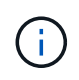

If your app uses a storage class backed by the ontap-nas-economy driver, snapshots can't be created. Use an alternate storage class for snapshots.

#### **Steps**

- 1. Select **Applications**.
- 2. From the Options menu in the **Actions** column for the desired app, select **Snapshot**.
- 3. Customize the name of the snapshot and then select **Next**.
- 4. Review the snapshot summary and select **Snapshot**.

#### **Result**

The snapshot process begins. A snapshot is successful when the status is **Healthy** in the **State** column on the **Data protection** > **Snapshots** page.

#### <span id="page-132-1"></span>**Create a backup**

You can also back up an app at any time.

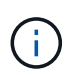

S3 buckets in Astra Control Center do not report available capacity. Before backing up or cloning apps managed by Astra Control Center, check bucket information in the ONTAP or StorageGRID management system.

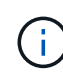

If your app uses a storage class backed by the ontap-nas-economy driver, be sure that you have defined a backendType parameter in your [Kubernetes storage object](https://docs.netapp.com/us-en/trident/trident-reference/objects.html#kubernetes-storageclass-objects) with a value of ontap-nas-economy before performing any protection operations. Backups for apps backed by the ontap-nas-economy are disruptive and the app will be unavailable until the backup operation has completed.

#### **Steps**

- 1. Select **Applications**.
- 2. From the Options menu in the **Actions** column for the desired app, select **Back up**.
- 3. Customize the name of the backup.
- 4. Choose whether to back up the app from an existing snapshot. If you select this option, you can choose from a list of existing snapshots.
- 5. Choose a destination bucket for the backup from the list of storage buckets.
- 6. Select **Next**.
- 7. Review the backup summary and select **Back up**.

#### **Result**

Astra Control creates a backup of the app.

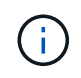

If your network has an outage or is abnormally slow, a backup operation might time out. This causes the backup to fail.

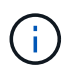

If you need to cancel a running backup, use the instructions in [Cancel backups](#page-133-2). To delete the backup, wait until it has completed and then use the instructions in [Delete backups](#page-134-1).

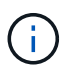

After a data protection operation (clone, backup, restore) and subsequent persistent volume resize, there is up to a twenty-minute delay before the new volume size is shown in the UI. The data protection operation is successful within minutes, and you can use the management software for the storage backend to confirm the change in volume size.

#### <span id="page-133-0"></span>**View snapshots and backups**

You can view the snapshots and backups of an app from the Data Protection tab.

#### **Steps**

- 1. Select **Applications** and then select the name of an app.
- 2. Select **Data Protection**.

The snapshots display by default.

3. Select **Backups** to see the list of backups.

#### <span id="page-133-1"></span>**Delete snapshots**

Delete the scheduled or on-demand snapshots that you no longer need.

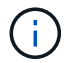

You cannot delete a snapshot that currently is being replicated.

#### **Steps**

- 1. Select **Applications** and then select the name of a managed app.
- 2. Select **Data Protection**.
- 3. From the Options menu in the **Actions** column for the desired snapshot, select **Delete snapshot**.
- 4. Type the word "delete" to confirm deletion and then select **Yes, Delete snapshot**.

#### **Result**

Astra Control deletes the snapshot.

#### <span id="page-133-2"></span>**Cancel backups**

You can cancel a backup that is in progress.

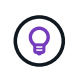

To cancel a backup, the backup must be in Running state. You cannot cancel a backup that is in Pending state.

#### **Steps**

- 1. Select **Applications** and then select the name of an app.
- 2. Select **Data Protection**.
- 3. Select **Backups**.
- 4. From the Options menu in the **Actions** column for the desired backup, select **Cancel**.

5. Type the word "cancel" to confirm the operation and then select **Yes, cancel backup**.

#### <span id="page-134-1"></span>**Delete backups**

Delete the scheduled or on-demand backups that you no longer need.

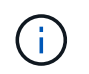

If you need to cancel a running backup, use the instructions in [Cancel backups](#page-133-2). To delete the backup, wait until it has completed and then use these instructions.

#### **Steps**

- 1. Select **Applications** and then select the name of an app.
- 2. Select **Data Protection**.
- 3. Select **Backups**.
- 4. From the Options menu in the **Actions** column for the desired backup, select **Delete backup**.
- 5. Type the word "delete" to confirm deletion and then select **Yes, Delete backup**.

#### **Result**

Astra Control deletes the backup.

## <span id="page-134-0"></span>**Restore apps**

Astra Control can restore your application from a snapshot or backup. Restoring from an existing snapshot will be faster when restoring the application to the same cluster. You can use the Astra Control UI or [Astra Control API](https://docs.netapp.com/us-en/astra-automation) to restore apps.

#### **About this task**

- **Protect your apps first**: It is strongly recommended that you take a snapshot or backup of your application before restoring it. This will enable you to clone from the snapshot or backup in the event that the restore is unsuccessful.
- **Check destination volumes**: If you restore to a different storage class, ensure that the storage class uses the same persistent volume access mode (for example, ReadWriteMany). The restore operation will fail if the destination persistent volume access mode is different. For example, if your source persistent volume uses the RWX access mode, selecting a destination storage class that is not able to provide RWX, such as Azure Managed Disks, AWS EBS, Google Persistent Disk or ontap-san, will cause the restore operation to fail. For more information about persistent volume access modes, refer to the [Kubernetes](https://kubernetes.io/docs/concepts/storage/persistent-volumes/#access-modes) documentation.
- **Plan for space needs**: When you perform an in-place restore of an application that uses NetApp ONTAP storage, the space used by the restored app can double. After performing an in-place restore, remove any unwanted snapshots from the restored application to free up storage space.
- **(Openshift clusters only) Add policies**: When you create a project for hosting an app on an OpenShift cluster, the project (or Kubernetes namespace) is assigned a SecurityContext UID. To enable Astra Control Center to protect your app and move the app to another cluster or project in OpenShift, you need to add policies that enable the app to run as any UID. As an example, the following OpenShift CLI commands grant the appropriate policies to a WordPress app.

```
oc new-project wordpress
oc adm policy add-scc-to-group anyuid system:serviceaccounts:wordpress
oc adm policy add-scc-to-user privileged -z default -n wordpress
```
• **Helm deployed apps**: Apps deployed with Helm 3 (or upgraded from Helm 2 to Helm 3) are fully supported. Apps deployed with Helm 2 are not supported.

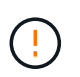

Performing an in-place restore operation on an app that shares resources with another app can have unintended results. Any resources that are shared between the apps are replaced when an in-place restore is performed on one of the apps. For more information, see [this example](#page-138-1).

#### **Steps**

- 1. Select **Applications** and then select the name of an app.
- 2. From the Options menu in the Actions column, select **Restore**.
- 3. Choose the restore type:
	- **Restore to original namespaces**: Use this procedure to restore the app in-place to the original cluster.

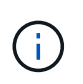

If your app uses a storage class backed by the ontap-nas-economy driver, you must restore the app using the original storage classes. You cannot specify a different storage class if you are restoring the app to the same namespace.

- a. Select the snapshot or backup to use to restore the app in-place, which reverts the app to an earlier version of itself.
- b. Select **Next**.

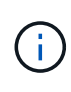

If you restore to a namespace that was previously deleted, a new namespace with the same name is created as part of the restore process. Any users that had rights to manage apps in the previously deleted namespace need to manually restore rights to the newly re-created namespace.

◦ **Restore to new namespaces**: Use this procedure to restore the app to another cluster or with different namespaces from the source.

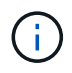

You can use this procedure to either [migrate an app from a storage class backed by](#page-138-2) [ontap-nas-economy](#page-138-2) to a storage class backed by ontap-nas on the same cluster **OR** copy the app to another cluster with a storage class backed by the ontap-naseconomy driver.

- a. Specify the name for the restored app.
- b. Choose the destination cluster for the app you intend to restore.
- c. Enter a destination namespace for each source namespace associated with the app.

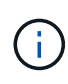

Astra Control creates new destination namespaces as part of this restore option. Destination namespaces that you specify must not be already present on the destination cluster.

#### d. Select **Next**.

- e. Select the snapshot or backup to use to restore the app.
- f. Select **Next**.
- g. Choose one of the following:
	- **Restore using original storage classes**: The application uses the originally associated

storage class unless it does not exist on the target cluster. In this case, the default storage class for the cluster will be used.

- **Restore using a different storage class**: Select a storage class that exists on the target cluster. All application volumes, regardless of their originally associated storage classes, will be migrated to this different storage class as part of the restore.
- h. Select **Next**.
- 4. Choose any resources to filter:
	- **Restore all resources**: Restore all resources associated with the original app.
	- **Filter resources**: Specify rules to restore a sub-set of the original application resources:
		- i. Choose to include or exclude resources from the restored application.
		- ii. Select either **Add include rule** or **Add exclude rule** and configure the rule to filter the correct resources during application restore. You can edit a rule or remove it and create a rule again until the configuration is correct.

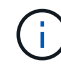

To learn about configuring include and exclude rules, see [Filter resources during an](#page-136-0) [application restore.](#page-136-0)

- 5. Select **Next**.
- 6. Review details about the restore action carefully, type "restore" (if prompted), and select **Restore**.

#### **Result**

Astra Control restores the app based on the information that you provided. If you restored the app in-place, the content of existing persistent volumes is replaced with the content of persistent volumes from the restored app.

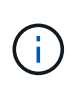

After a data protection operation (clone, backup, or restore) and subsequent persistent volume resize, there is a delay of up to twenty minutes before the new volume size is shown in the web UI. The data protection operation is successful within minutes, and you can use the management software for the storage backend to confirm the change in volume size.

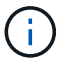

Any member user with namespace constraints by namespace name/ID or by namespace labels can clone or restore an app to a new namespace on the same cluster or to any other cluster in their organization's account. However, the same user cannot access the cloned or restored app in the new namespace. After a new namespace is created by a clone or restore operation, the account admin/owner can edit the member user account and update role constraints for the affected user to grant access to the new namespace.

#### <span id="page-136-0"></span>**Filter resources during an application restore**

You can add a filter rule to a [restore](#page-134-0) operation that will specify existing application resources to be included or excluded from the restored application. You can include or exclude resources based on a specified namespace, label, or GVK (GroupVersionKind).

- **You select an include rule with original namespaces (in-place restore)**: Existing application resources that you define in the rule will be deleted and replaced by those from the selected snapshot or backup you are using for the restore. Any resources that you do not specify in the include rule will remain unchanged.
- **You select an include rule with new namespaces**: Use the rule to select the specific resources you want in the restored application. Any resources that you do not specify in the include rule will not be included in the restored application.
- **You select an exclude rule with original namespaces (in-place restore)**: The resources you specify to be excluded will not be restored and remain unchanged. Resources that you do not specify to exclude will be restored from the snapshot or backup. All data on persistent volumes will be deleted and recreated if the corresponding StatefulSet is part of the filtered resources.
- **You select an exclude rule with new namespaces**: Use the rule to select the specific resources you want to remove from the restored application. Resources that you do not specify to exclude will be restored from the snapshot or backup.

Rules are either include or exclude types. Rules combining resource inclusion and exclusion are not available.

#### **Steps**

1. After you have chosen to filter resources and selected an include or exclude option in the Restore App wizard, select **Add include rule** or **Add exclude rule**.

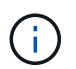

You cannot exclude any cluster-scoped resources that are automatically included by Astra Control.

2. Configure the filter rule:

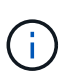

You must specify at least one namespace, label, or GVK. Ensure that any resources you retain after the filter rules are applied are sufficient to keep the restored application in a healthy state.

a. Select a specific namespace for the rule. If you don't make a selection, all namespaces will be used in the filter.

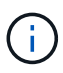

If your application originally contained multiple namespaces and you restore it to new namespaces, all namespaces will be created even if they don't contain resources.

- b. (Optional) Enter a resource name.
- c. (Optional) **Label selector**: Include a [label selector](https://kubernetes.io/docs/concepts/overview/working-with-objects/labels/#label-selectors) to add to the rule. The label selector is used to filter only those resources matching the selected label.
- d. (Optional) Select **Use GVK (GroupVersionKind) set to filter resources** for additional filtering options.

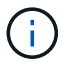

If you use a GVK filter, you must specify Version and Kind.

- i. (Optional) **Group**: From the drop-down list, select the Kubernetes API group.
- ii. **Kind**: From the drop-down list, select the object schema for the Kubernetes resource type to use in the filter.
- iii. **Version**: Select the Kubernetes API version.
- 3. Review the rule that is created based on your entries.
- 4. Select **Add**.

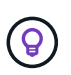

You can create as many resource include and exclude rules as you want. The rules appear in the restore application summary before you initiate the operation.

#### <span id="page-138-2"></span>**Migrate from ontap-nas-economy storage to ontap-nas storage**

You can use an Astra Control [application restore](#page-134-0) or [application clone](#page-145-0) operation to migrate application volumes from a storage class backed by ontap-nas-economy, which permits limited application protection options, to a storage class backed by ontap-nas with its full range of Astra Control protection options. The clone or restore operation migrates Qtree-based volumes that use an ontap-nas-economy backend to standard volumes backed by ontap-nas. Volumes, regardless of whether they are ontap-nas-economy backed only or mixed, will be migrated to the target storage class. After the migration is complete, protection options are no longer limited.

#### <span id="page-138-1"></span>**In-place restore complications for an app that shares resources with another app**

You can perform an in-place restore operation on an app that shares resources with another app and produce unintended results. Any resources that are shared between the apps are replaced when an in-place restore is performed on one of the apps.

The following is an example scenario that creates an undesirable situation when using NetApp SnapMirror replication for a restore:

- 1. You define the application app1 using the namespace ns1.
- 2. You configure a replication relationship for app1.
- 3. You define the application app2 (on the same cluster) using the namespaces ns1 and ns2.
- 4. You configure a replication relationship for app2.
- 5. You reverse replication for  $app2$ . This causes the  $app1$  app on the source cluster to be deactivated.

## <span id="page-138-0"></span>**Replicate apps between storage backends using SnapMirror technology**

Using Astra Control, you can build business continuity for your applications with a low-RPO (Recovery Point Objective) and low-RTO (Recovery Time Objective) using asynchronous replication capabilities of NetApp SnapMirror technology. Once configured, this enables your applications to replicate data and application changes from one storage backend to another, on the same cluster or between different clusters.

For a comparison between backups/restores and replication, refer to [Data protection concepts.](#page-114-0)

You can replicate apps in different scenarios, such as the following on-premises only, hybrid, and multi-cloud scenarios:

- On-premise site A to on-premise site A
- On-premise site A to on-premise site B
- On-premise to cloud with Cloud Volumes ONTAP
- Cloud with Cloud Volumes ONTAP to on-premise
- Cloud with Cloud Volumes ONTAP to cloud (between different regions in the same cloud provider or to different cloud providers)

Astra Control can replicate apps across on-premises clusters, on-premises to cloud (using Cloud Volumes ONTAP) or between clouds (Cloud Volumes ONTAP to Cloud Volumes ONTAP).

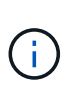

You can simultaneously replicate a different app in the opposite direction. For example, Apps A, B, C can be replicated from Datacenter 1 to Datacenter 2; and Apps X, Y, Z can be replicated from Datacenter 2 to Datacenter 1.

Using Astra Control, you can do the following tasks related to replicating applications:

- [Set up a replication relationship](#page-140-0)
- [Bring a replicated app online on the destination cluster \(failover\)](#page-141-0)
- [Resync a failed over replication](#page-142-0)
- [Reverse application replication](#page-142-1)
- [Fail back applications to the original source cluster](#page-143-0)
- [Delete an application replication relationship](#page-144-0)

#### **Replication prerequisites**

Astra Control application replication requires that the following prerequisites be met before you begin:

- **ONTAP clusters**:
	- **Astra Trident**: Astra Trident version 22.10 or later must exist on both the source and destination Kubernetes clusters that utilize ONTAP as a backend.
	- **Licenses**: ONTAP SnapMirror asynchronous licenses using the Data Protection bundle must be enabled on both the source and destination ONTAP clusters. Refer to [SnapMirror licensing overview in](https://docs.netapp.com/us-en/ontap/data-protection/snapmirror-licensing-concept.html) [ONTAP](https://docs.netapp.com/us-en/ontap/data-protection/snapmirror-licensing-concept.html) for more information.
- **Peering**:
	- **Cluster and SVM**: The ONTAP storage backends must be peered. Refer to [Cluster and SVM peering](https://docs.netapp.com/us-en/ontap-sm-classic/peering/index.html) [overview](https://docs.netapp.com/us-en/ontap-sm-classic/peering/index.html) for more information.

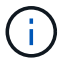

Ensure that the SVM names used in the replication relationship between two ONTAP clusters are unique.

- **Astra Trident and SVM**: The peered remote SVMs must be available to Astra Trident on the destination cluster.
- **Astra Control Center**:

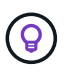

[Deploy Astra Control Center](#page-23-0) in a third fault domain or secondary site for seamless disaster recovery.

◦ **Managed clusters**: The following clusters must be added to and managed by Astra Control, ideally at different failure domains or sites:

- Source Kubernetes cluster
- **Destination Kubernetes cluster**
- **.** Associated ONTAP clusters
- **User accounts**: When you add an ONTAP storage backend to Astra Control Center, apply user credentials with the "admin" role. This role has access methods http and ontapi enabled on both ONTAP source and destination clusters. Refer to [Manage User Accounts in ONTAP documentation](https://docs.netapp.com/us-en/ontap-sm-classic/online-help-96-97/concept_cluster_user_accounts.html#users-list) for more information.
- **Astra Trident / ONTAP configuration**: Astra Control Center requires that you configure at least one storage backend that supports replication for both the source and destination clusters. If the source and destination clusters are the same, the destination application should use a different storage backend than the source application for the best resiliency.

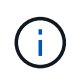

Astra Control replication supports apps that use a single storage class. When you add an app to a namespace, be sure the app has the same storage class as other apps in the namespace. When you add a PVC to a replicated app, be sure the new PVC has the same storage class as other PVCs in the namespace.

#### <span id="page-140-0"></span>**Set up a replication relationship**

Setting up a replication relationship involves the following:

- Choosing how frequently you want Astra Control to take an app snapshot (which includes the app's Kubernetes resources as well as the volume snapshots for each of the app's volumes)
- Choosing the replication schedule (included Kubernetes resources as well as persistent volume data)
- Setting the time for the snapshot to be taken

#### **Steps**

- 1. From the Astra Control left navigation, select **Applications**.
- 2. Select the **Data Protection** > **Replication** tab.
- 3. Select **Configure replication policy**. Or, from the Application Protection box, select the Actions option and select **Configure replication policy**.
- 4. Enter or select the following information:
	- **Destination cluster**: Enter a destination cluster (this can be the same as the source cluster).
	- **Destination storage class**: Select or enter the storage class that uses the peered SVM on the destination ONTAP cluster. As a best practice, the destination storage class should point to a different storage backend than the source storage class.
	- **Replication type**: Asynchronous is currently the only replication type available.
	- **Destination namespace**: Enter new or existing destination namespaces for the destination cluster.
	- (Optional) Add additional namespaces by selecting **Add namespace** and choosing the namespace from the drop-down list.
	- **Replication frequency**: Set how often you want Astra Control to take a snapshot and replicate it to the destination.
	- **Offset**: Set the number of minutes from the top of the hour that you want Astra Control to take a snapshot. You might want to use an offset so that it doesn't coincide with other scheduled operations.

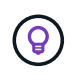

Offset backup and replication schedules to avoid schedule overlaps. For example, perform backups at the top of the hour every hour and schedule replication to start with a 5-minute offset and a 10-minute interval.

5. Select **Next**, review the summary, and select **Save**.

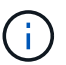

At first, the status displays "app-mirror" before the first schedule occurs.

Astra Control creates an application snapshot used for replication.

6. To see the application snapshot status, select the **Applications** > **Snapshots** tab.

The snapshot name uses the format of replication-schedule-<string>. Astra Control retains the last snapshot that was used for replication. Any older replication snapshots are deleted after successful completion of replication.

#### **Result**

This creates the replication relationship.

Astra Control completes the following actions as a result of establishing the relationship:

- Creates a namespace on the destination (if it doesn't exist)
- Creates a PVC on the destination namespace corresponding to the source app's PVCs.
- Takes an initial app-consistent snapshot.
- Establishes the SnapMirror relationship for persistent volumes using the initial snapshot.

The **Data Protection** page shows the replication relationship state and status: <Health status> | <Relationship life cycle state>

For example: Normal | Established

Learn more about replication states and status at the end of this topic.

#### <span id="page-141-0"></span>**Bring a replicated app online on the destination cluster (failover)**

Using Astra Control, you can fail over replicated applications to a destination cluster. This procedure stops the replication relationship and brings the app online on the destination cluster. This procedure does not stop the app on the source cluster if it was operational.

#### **Steps**

- 1. From the Astra Control left navigation, select **Applications**.
- 2. Select the **Data Protection** > **Replication** tab.
- 3. From the Actions menu, select **Fail over**.
- 4. In the Fail over page, review the information and select **Fail over**.

#### **Result**

The following actions occur as a result of the failover procedure:

- The destination app is started based on the latest replicated snapshot.
- The source cluster and app (if operational) are not stopped and will continue to run.
- The replication state changes to "Failing over" and then to "Failed over" when it has completed.
- The source app's protection policy is copied to the destination app based on the schedules present on the source app at the time of the failover.
- If the source app has one or more post-restore execution hooks enabled, those execution hooks are run for the destination app.
- Astra Control shows the app both on the source and destination clusters and its respective health.

#### <span id="page-142-0"></span>**Resync a failed over replication**

The resync operation re-establishes the replication relationship. You can choose the source of the relationship to retain the data on the source or destination cluster. This operation re-establishes the SnapMirror relationships to start the volume replication in the direction of choice.

The process stops the app on the new destination cluster before re-establishing replication.

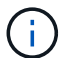

During the resync process, the life cycle state shows as "Establishing."

#### **Steps**

- 1. From the Astra Control left navigation, select **Applications**.
- 2. Select the **Data Protection** > **Replication** tab.
- 3. From the Actions menu, select **Resync**.
- 4. In the Resync page, select either the source or destination app instance containing the data that you want to preserve.

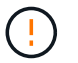

Choose the resync source carefully, as the data on the destination will be overwritten.

- 5. Select **Resync** to continue.
- 6. Type "resync" to confirm.
- 7. Select **Yes, resync** to finish.

#### **Result**

- The Replication page shows "Establishing" as the replication status.
- Astra Control stops the application on the new destination cluster.
- Astra Control re-establishes the persistent volume replication in the selected direction using SnapMirror resync.
- The Replication page shows the updated relationship.

#### <span id="page-142-1"></span>**Reverse application replication**

This is the planned operation to move the application to the destination storage backend while continuing to replicate back to the original source storage backend. Astra Control stops the source application and replicates the data to the destination before failing over to the destination app.

In this situation, you are swapping the source and destination.

#### **Steps**

- 1. From the Astra Control left navigation, select **Applications**.
- 2. Select the **Data Protection** > **Replication** tab.
- 3. From the Actions menu, select **Reverse replication**.
- 4. In the Reverse Replication page, review the information and select **Reverse replication** to continue.

#### **Result**

The following actions occur as a result of the reverse replication:

- A snapshot is taken of the original source app's Kubernetes resources.
- The original source app's pods are gracefully stopped by deleting the app's Kubernetes resources (leaving PVCs and PVs in place).
- After the pods are shut down, snapshots of the app's volumes are taken and replicated.
- The SnapMirror relationships are broken, making the destination volumes ready for read/write.
- The app's Kubernetes resources are restored from the pre-shutdown snapshot, using the volume data replicated after the original source app was shut down.
- Replication is re-established in the reverse direction.

#### <span id="page-143-0"></span>**Fail back applications to the original source cluster**

Using Astra Control, you can achieve "fail back" after a failover operation by using the following sequence of operations. In this workflow to restore the original replication direction, Astra Control replicates (resyncs) any application changes back to the original source application before reversing the replication direction.

This process starts from a relationship that has completed a failover to a destination and involves the following steps:

- Start with a failed over state.
- Resync the relationship.
- Reverse the replication.

#### **Steps**

- 1. From the Astra Control left navigation, select **Applications**.
- 2. Select the **Data Protection** > **Replication** tab.
- 3. From the Actions menu, select **Resync**.
- 4. For a fail back operation, choose the failed over app as the source of the resync operation (preserving any data written post failover).
- 5. Type "resync" to confirm.
- 6. Select **Yes, resync** to finish.
- 7. After the resync is complete, in the Data Protection > Replication tab, from the Actions menu, select **Reverse replication**.
- 8. In the Reverse Replication page, review the information and select **Reverse replication**.

#### **Result**

This combines the results from the "resync" and "reverse relationship" operations to bring the application online on the original source cluster with replication resumed to the original destination cluster.
#### **Delete an application replication relationship**

Deleting the relationship results in two separate apps with no relationship between them.

#### **Steps**

- 1. From the Astra Control left navigation, select **Applications**.
- 2. Select the **Data Protection** > **Replication** tab.
- 3. From the Application Protection box or in the relationship diagram, select **Delete replication relationship**.

#### **Result**

The following actions occur as a result of deleting a replication relationship:

- If the relationship is established but the app has not yet been brought online on the destination cluster (failed over), Astra Control retains PVCs created during initialization, leaves an "empty" managed app on the destination cluster, and retains the destination app to keep any backups that might have been created.
- If the app has been brought online on the destination cluster (failed over), Astra Control retains PVCs and destination apps. Source and destination apps are now treated as independent apps. The backup schedules remain on both apps but are not associated with each other.

#### **Replication relationship health status and relationship life cycle states**

Astra Control displays the health of the relationship and the states of the life cycle of the replication relationship.

#### **Replication relationship health statuses**

The following statuses indicate the health of the replication relationship:

- **Normal**: The relationship is either establishing or has established, and the most recent snapshot transferred successfully.
- **Warning**: The relationship is either failing over or has failed over (and therefore is no longer protecting the source app).
- **Critical**
	- The relationship is establishing or failed over, and the last reconcile attempt failed.
	- The relationship is established, and the last attempt to reconcile the addition of a new PVC is failing.
	- The relationship is established (so a successful snapshot has replicated, and failover is possible), but the most recent snapshot failed or failed to replicate.

#### **Replication life cycle states**

The following states states reflect the different stages of the replication life cycle:

- **Establishing**: A new replication relationship is being created. Astra Control creates a namespace if needed, creates persistent volume claims (PVCs) on new volumes on the destination cluster, and creates SnapMirror relationships. This status can also indicate that the replication is resyncing or reversing replication.
- **Established**: A replication relationship exists. Astra Control periodically checks that the PVCs are available, checks the replication relationship, periodically creates snapshots of the app, and identifies any new source PVCs in the app. If so, Astra Control creates the resources to include them in the replication.
- **Failing over**: Astra Control breaks the SnapMirror relationships and restores the app's Kubernetes

resources from the last successfully replicated app snapshot.

- **Failed over**: Astra Control stops replicating from the source cluster, uses the most recent (successful) replicated app snapshot on the destination, and restores the Kubernetes resources.
- **Resyncing**: Astra Control resyncs the new data on the resync source to the resync destination by using SnapMirror resync. This operation might overwrite some of the data on the destination based on the direction of the sync. Astra Control stops the app running on the destination namespace and removes the Kubernetes app. During the resyncing process, the status shows as "Establishing."
- **Reversing**: The is the planned operation to move the application to the destination cluster while continuing to replicate back to the original source cluster. Astra Control stops the application on the source cluster, replicates the data to the destination before failing over the app to the destination cluster. During the reverse replication, the status shows as "Establishing."
- **Deleting**:
	- If the replication relationship was established but not failed over yet, Astra Control removes PVCs that were created during replication and deletes the destination managed app.
	- If the replication failed over already, Astra Control retains the PVCs and destination app.

# **Clone and migrate apps**

You can clone an existing app to create a duplicate app on the same Kubernetes cluster or on another cluster. When Astra Control clones an app, it creates a clone of your application configuration and persistent storage.

Cloning can help if you need to move applications and storage from one Kubernetes cluster to another. For example, you might want to move workloads through a CI/CD pipeline and across Kubernetes namespaces. You can use the Astra Control Center UI or [Astra Control API](https://docs.netapp.com/us-en/astra-automation) to clone and migrate apps.

## **Before you begin**

- **Check destination volumes**: If you clone to a different storage class, ensure that the storage class uses the same persistent volume access mode (for example, ReadWriteMany). The clone operation will fail if the destination persistent volume access mode is different. For example, if your source persistent volume uses the RWX access mode, selecting a destination storage class that is not able to provide RWX, such as Azure Managed Disks, AWS EBS, Google Persistent Disk or ontap-san, will cause the clone operation to fail. For more information about persistent volume access modes, refer to the [Kubernetes](https://kubernetes.io/docs/concepts/storage/persistent-volumes/#access-modes) documentation.
- To clone apps to a different cluster, you need to make sure the cloud instances containing the source and destination clusters (if they are not the same) have a default bucket. You'll need to assign a default bucket for each cloud instance.
- During clone operations, apps that need an IngressClass resource or webhooks to function properly must not have those resources already defined on the destination cluster.

During app cloning in OpenShift environments, Astra Control Center needs to allow OpenShift to mount volumes and change the ownership of files. Because of this, you need to configure an ONTAP volume export policy to allow these operations. You can do so with the following commands:

Ĥ.

- 1. export-policy rule modify -vserver <storage virtual machine name> -policyname <policy name> -ruleindex 1 -superuser sys
- 2. export-policy rule modify -vserver <storage virtual machine name> -policyname <policy name> -ruleindex 1 -anon 65534

#### **Clone limitations**

- **Explicit storage classes**: If you deploy an app with a storage class explicitly set and you need to clone the app, the target cluster must have the originally specified storage class. Cloning an application with an explicitly set storage class to a cluster that does not have the same storage class will fail.
- **ontap-nas-economy-backed storage class**: If your app uses a storage class backed by the ontap-naseconomy driver, the backup portion of a clone operation is disruptive. The source application is not available until the backup is complete. The restore portion of the clone operation is non-disruptive.
- **Clones and user constraints**: Any member user with namespace constraints by namespace name/ID or by namespace labels can clone or restore an app to a new namespace on the same cluster or to any other cluster in their organization's account. However, the same user cannot access the cloned or restored app in the new namespace. After a new namespace is created by a clone or restore operation, the account admin/owner can edit the member user account and update role constraints for the affected user to grant access to the new namespace.
- **Clones use default buckets**: During an app backup or app restore, you can optionally specify a bucket ID. An app clone operation, however, always uses the default bucket that has been defined. There is no option to change buckets for a clone. If you want control over which bucket is used, you can either [change the](#page-176-0) [bucket default](#page-176-0) or do a [backup](#page-130-0) followed by a [restore](#page-134-0) separately.
- **With Jenkins CI**: If you clone an operator-deployed instance of Jenkins CI, you need to manually restore the persistent data. This is a limitation of the app's deployment model.
- **With S3 buckets**: S3 buckets in Astra Control Center do not report available capacity. Before backing up or cloning apps managed by Astra Control Center, check bucket information in the ONTAP or StorageGRID management system.
- **With a specific version of PostgreSQL**: App clones within the same cluster consistently fail with the Bitnami PostgreSQL 11.5.0 chart. To clone successfully, use an earlier or later version of the chart.

#### **OpenShift considerations**

- **Clusters and OpenShift versions**: If you clone an app between clusters, the source and destination clusters must be the same distribution of OpenShift. For example, if you clone an app from an OpenShift 4.7 cluster, use a destination cluster that is also OpenShift 4.7.
- **Projects and UIDs**: When you create a project for hosting an app on an OpenShift cluster, the project (or Kubernetes namespace) is assigned a SecurityContext UID. To enable Astra Control Center to protect your app and move the app to another cluster or project in OpenShift, you need to add policies that enable the app to run as any UID. As an example, the following OpenShift CLI commands grant the appropriate policies to a WordPress app.

oc new-project wordpress oc adm policy add-scc-to-group anyuid system:serviceaccounts:wordpress oc adm policy add-scc-to-user privileged -z default -n wordpress

#### **Steps**

#### 1. Select **Applications**.

- 2. Do one of the following:
	- Select the Options menu in the **Actions** column for the desired app.
	- Select the name of the desired app, and select the status drop-down list at the top right of the page.
- 3. Select **Clone**.
- 4. Specify details for the clone:
	- Enter a name.
- Choose a destination cluster for the clone.
- Enter destination namespaces for the clone. Each source namespace associated with the app maps to the destination namespace you define.

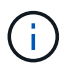

Astra Control creates new destination namespaces as part of the clone operation. Destination namespaces that you specify must not be already present on the destination cluster.

- Select **Next**.
- Choose to keep the original storage class associated with the app or select a different storage class.

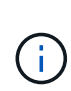

You can migrate an app's storage class to a native cloud provider storage class or other supported storage class, [migrate an app from a storage class backed by](#page-134-0) [ontap-nas](#page-134-0)[economy](#page-134-0) to a storage class backed by ontap-nas on the same cluster, or copy the app to another cluster with a storage class backed by the ontap-nas-economy driver.

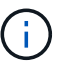

If you select a different storage class and this storage class doesn't exist at the moment of restore, an error will be returned.

- 5. Select **Next**.
- 6. Review the information about the clone and select **Clone**.

#### **Result**

Astra Control clones the app based on the information that you provided. The clone operation is successful when the new app clone is in Healthy state on the **Applications** page.

After a new namespace is created by a clone or restore operation, the account admin/owner can edit the member user account and update role constraints for the affected user to grant access to the new namespace.

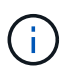

After a data protection operation (clone, backup, or restore) and subsequent persistent volume resize, there is up to a twenty-minute delay before the new volume size is shown in the UI. The data protection operation is successful within minutes, and you can use the management software for the storage backend to confirm the change in volume size.

## **Manage app execution hooks**

An execution hook is a custom action that you can configure to run in conjunction with a data protection operation of a managed app. For example, if you have a database app, you can use an execution hook to pause all database transactions before a snapshot, and resume transactions after the snapshot is complete. This ensures applicationconsistent snapshots.

#### **Types of execution hooks**

Astra Control supports the following types of execution hooks, based on when they can be run:

- Pre-snapshot
- Post-snapshot
- Pre-backup
- Post-backup
- Post-restore
- Post-failover

### **Execution hook filters**

When you add or edit an execution hook to an application, you can add filters to an execution hook to manage which containers the hook will match. Filters are useful for applications that use the same container image on all containers, but might use each image for a different purpose (such as Elasticsearch). Filters allow you to create scenarios where execution hooks run on some but not necessarily all identical containers. If you create multiple filters for a single execution hook, they are combined with a logical AND operator. You can have up to 10 active filters per execution hook.

Each filter you add to an execution hook uses a regular expression to match containers in your cluster. When a hook matches a container, the hook will run its associated script on that container. Regular expressions for filters use the Regular Expression 2 (RE2) syntax, which does not support creating a filter that excludes containers from the list of matches. For information on the syntax that Astra Control supports for regular expressions in execution hook filters, see [Regular Expression 2 \(RE2\) syntax support](https://github.com/google/re2/wiki/Syntax).

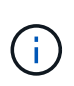

If you add a namespace filter to an execution hook that runs after a restore or clone operation and the restore or clone source and destination are in different namespaces, the namespace filter is only applied to the destination namespace.

### **Important notes about custom execution hooks**

Consider the following when planning execution hooks for your apps.

Because execution hooks often reduce or completely disable the functionality of the application they are running against, you should always try to minimize the time your custom execution hooks take to run.

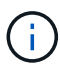

If you start a backup or snapshot operation with associated execution hooks but then cancel it, the hooks are still allowed to run if the backup or snapshot operation has already begun. This means that the logic used in a post-backup execution hook cannot assume that the backup was completed.

- An execution hook must use a script to perform actions. Many execution hooks can reference the same script.
- Astra Control requires the scripts that execution hooks use to be written in the format of executable shell scripts.
- Script size is limited to 96KB.
- Astra Control uses execution hook settings and any matching criteria to determine which hooks are applicable to a snapshot, backup, or restore operation.
- All execution hook failures are soft failures; other hooks and the data protection operation are still attempted even if a hook fails. However, when a hook fails, a warning event is recorded in the **Activity** page event log.
- To create, edit, or delete execution hooks, you must be a user with Owner, Admin, or Member permissions.
- If an execution hook takes longer than 25 minutes to run, the hook will fail, creating an event log entry with a return code of "N/A". Any affected snapshot will time out and be marked as failed, with a resulting event

log entry noting the timeout.

- For ad hoc data protection operations, all hook events are generated and saved in the **Activity** page event log. However, for scheduled data protection operations, only hook failure events are recorded in the event log (events generated by the scheduled data protection operations themselves are still recorded).
- If Astra Control Center fails over a replicated source app to the destination app, any post-failover execution hooks that are enabled for the source app are run for the destination app after the failover is complete.

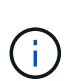

If you have been running post-restore hooks with Astra Control Center 23.04 and upgraded your Astra Control Center to 23.07, post-restore execution hooks will no longer be executed after a failover replication. You need to create new post-failover execution hooks for your apps. Alternatively, you can change the operation type of existing post-restore hooks intended for failovers from "post-restore" to "post-failover".

#### **Order of execution**

When a data protection operation is run, execution hook events take place in the following order:

- 1. Any applicable custom pre-operation execution hooks are run on the appropriate containers. You can create and run as many custom pre-operation hooks as you need, but the order of execution of these hooks before the operation is neither guaranteed nor configurable.
- 2. The data protection operation is performed.
- 3. Any applicable custom post-operation execution hooks are run on the appropriate containers. You can create and run as many custom post-operation hooks as you need, but the order of execution of these hooks after the operation is neither guaranteed nor configurable.

If you create multiple execution hooks of the same type (for example, pre-snapshot), the order of execution of those hooks is not guaranteed. However, the order of execution of hooks of different types is guaranteed. For example, the order of execution of a configuration that has all of the different types of hooks would look like this:

- 1. Pre-backup hooks executed
- 2. Pre-snapshot hooks executed
- 3. Post-snapshot hooks executed
- 4. Post-backup hooks executed
- 5. Post-restore hooks executed

You can see an example of this configuration in scenario number 2 from the table in [Determine whether a hook](#page-149-0) [will run.](#page-149-0)

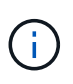

You should always test your execution hook scripts before enabling them in a production environment. You can use the 'kubectl exec' command to conveniently test the scripts. After you enable the execution hooks in a production environment, test the resulting snapshots and backups to ensure they are consistent. You can do this by cloning the app to a temporary namespace, restoring the snapshot or backup, and then testing the app.

#### <span id="page-149-0"></span>**Determine whether a hook will run**

Use the following table to help determine if a custom execution hook will run for your app.

Note that all high-level app operations consist of running one of the basic operations of snapshot, backup, or

restore. Depending on the scenario, a clone operation can consists of various combinations of these operations, so what execution hooks a clone operation runs will vary.

In-place restore operations require an existing snapshot or backup, so these operations don't run snapshot or backup hooks.

> If you start but then cancel a backup that includes a snapshot and there are associated execution hooks, some hooks might run, and others might not. This means that a post-backup execution hook cannot assume that the backup was completed. Keep in mind the following points for cancelled backups with associated execution hooks:

- $\left(\begin{smallmatrix} \cdot & \cdot \end{smallmatrix}\right)$
- The pre-backup and post-backup hooks are always run.
- If the backup includes a new snapshot and the snapshot has started, the pre-snapshot and post-snapshot hooks are run.
- If the backup is cancelled prior to the snapshot starting, the pre-snapshot and post-snapshot hooks are not run.

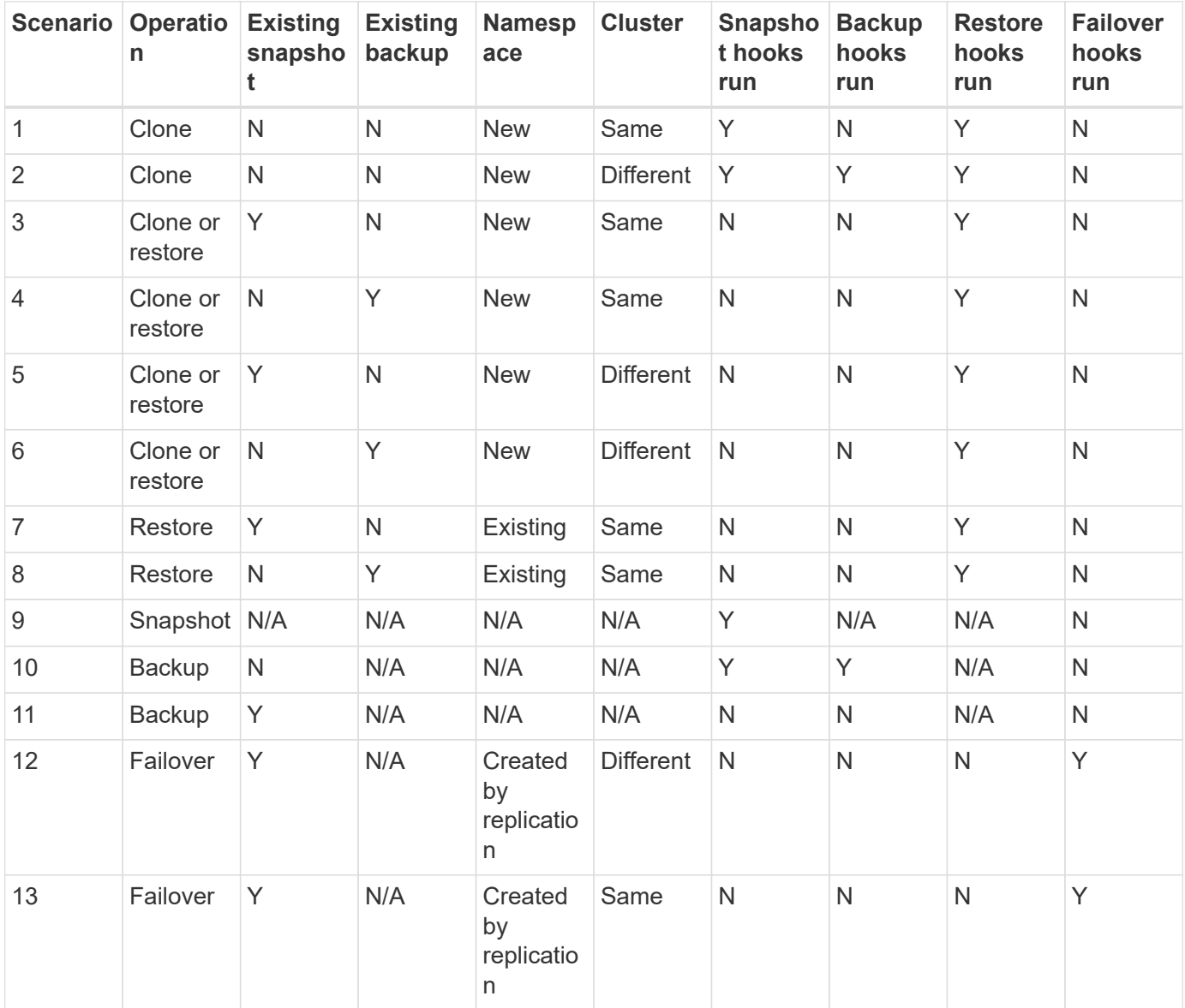

#### <span id="page-151-0"></span>**Execution hook examples**

Visit the [NetApp Verda GitHub project](https://github.com/NetApp/Verda) to download real execution hooks for popular apps such as Apache Cassandra and Elasticsearch. You can also see examples and get ideas for structuring your own custom execution hooks.

#### **View existing execution hooks**

You can view existing custom execution hooks for an app.

#### **Steps**

- 1. Go to **Applications** and then select the name of a managed app.
- 2. Select the **Execution hooks** tab.

You can view all enabled or disabled execution hooks in the resulting list. You can see a hook's status, how many containers it matches, creation time, and when it runs (pre- or post-operation). You can select the + icon next to the hook name to expand the list of containers it will run on. To view event logs surrounding execution hooks for this application, go to the **Activity** tab.

#### **View existing scripts**

You can view the existing uploaded scripts. You can also see which scripts are in use, and what hooks are using them, on this page.

#### **Steps**

- 1. Go to **Account**.
- 2. Select the **Scripts** tab.

You can see a list of existing uploaded scripts on this page. The **Used by** column shows which execution hooks are using each script.

#### **Add a script**

Each execution hook must use a script to perform actions. You can add one or more scripts that execution hooks can reference. Many execution hooks can reference the same script; this allows you to update many execution hooks by only changing one script.

- 1. Go to **Account**.
- 2. Select the **Scripts** tab.
- 3. Select **Add**.
- 4. Do one of the following:
	- Upload a custom script.
		- a. Select the **Upload file** option.
		- b. Browse to a file and upload it.
		- c. Give the script a unique name.
		- d. (Optional) Enter any notes other administrators should know about the script.
		- e. Select **Save script**.
- Paste in a custom script from the clipboard.
	- a. Select the **Paste or type** option.
	- b. Select the text field and paste the script text into the field.
	- c. Give the script a unique name.
	- d. (Optional) Enter any notes other administrators should know about the script.

#### 5. Select **Save script**.

#### **Result**

The new script appears in the list on the **Scripts** tab.

#### **Delete a script**

You can remove a script from the system if it is no longer needed and not used by any execution hooks.

#### **Steps**

- 1. Go to **Account**.
- 2. Select the **Scripts** tab.
- 3. Choose a script you want to remove, and select the menu in the **Actions** column.
- 4. Select **Delete**.

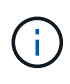

If the script is associated with one or more execution hooks, the **Delete** action is unavailable. To delete the script, first edit the associated execution hooks and associate them with a different script.

#### **Create a custom execution hook**

You can create a custom execution hook for an app and add it to Astra Control. Refer to [Execution hook](#page-151-0) [examples](#page-151-0) for hook examples. You need to have Owner, Admin, or Member permissions to create execution hooks.

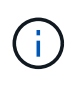

When you create a custom shell script to use as an execution hook, remember to specify the appropriate shell at the beginning of the file, unless you are running specific commands or providing the full path to an executable.

- 1. Select **Applications** and then select the name of a managed app.
- 2. Select the **Execution hooks** tab.
- 3. Select **Add**.
- 4. In the **Hook Details** area:
	- a. Determine when the hook should run by selecting an operation type from the **Operation** drop-down menu.
	- b. Enter a unique name for the hook.
	- c. (Optional) Enter any arguments to pass to the hook during execution, pressing the Enter key after each argument you enter to record each one.
- 5. (Optional) In the **Hook Filter Details** area, you can add filters to control which containers the execution hook runs on:
- a. Select **Add filter**.
- b. In the **Hook filter type** column, choose an attribute on which to filter from the drop-down menu.
- c. In the **Regex** column, enter a regular expression to use as the filter. Astra Control uses the [Regular](https://github.com/google/re2/wiki/Syntax) [Expression 2 \(RE2\) regex syntax.](https://github.com/google/re2/wiki/Syntax)

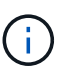

If you filter on the exact name of an attribute (such as a pod name) with no other text in the regular expression field, a substring match is performed. To match an exact name and only that name, use the exact string match syntax (for example, ^exact\_podname\$).

d. To add more filters, select **Add filter**.

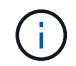

Multiple filters for an execution hook are combined with a logical AND operator. You can have up to 10 active filters per execution hook.

- 6. When done, select **Next**.
- 7. In the **Script** area, do one of the following:
	- Add a new script.
		- a. Select **Add**.
		- b. Do one of the following:
			- Upload a custom script.
				- i. Select the **Upload file** option.
				- ii. Browse to a file and upload it.
				- iii. Give the script a unique name.
				- iv. (Optional) Enter any notes other administrators should know about the script.
				- v. Select **Save script**.
			- Paste in a custom script from the clipboard.
				- i. Select the **Paste or type** option.
				- ii. Select the text field and paste the script text into the field.
				- iii. Give the script a unique name.
				- iv. (Optional) Enter any notes other administrators should know about the script.
	- Select an existing script from the list.

This instructs the execution hook to use this script.

- 8. Select **Next**.
- 9. Review the execution hook configuration.
- 10. Select **Add**.

#### **Check the state of an execution hook**

After a snapshot, backup, or restore operation finishes running, you can check the state of execution hooks that ran as part of the operation. You can use this status information to determine if you want to keep the execution hook, modify it, or delete it.

#### **Steps**

- 1. Select **Applications** and then select the name of a managed app.
- 2. Select the **Data protection** tab.
- 3. Select **Snapshots** to see running snapshots, or **Backups** to see running backups.

The **Hook state** shows the status of the execution hook run after the operation is complete. You can hover over the state for more details. For example, if there are execution hook failures during a snapshot, hovering over the hook state for that snapshot gives a list of failed execution hooks. To see reasons for each failure, you can check the **Activity** page in the left-side navigation area.

#### **View script usage**

You can see which execution hooks use a particular script in the Astra Control web UI.

#### **Steps**

- 1. Select **Account**.
- 2. Select the **Scripts** tab.

The **Used by** column in the list of scripts contains details on which hooks are using each script in the list.

3. Select the information in the **Used by** column for a script you are interested in.

A more detailed list appears, with the names of hooks that are using the script and the type of operation they are configured to run with.

#### **Edit an execution hook**

You can edit an execution hook if you want to change its attributes, filters, or the script that it uses. You need to have Owner, Admin, or Member permissions to edit execution hooks.

#### **Steps**

- 1. Select **Applications** and then select the name of a managed app.
- 2. Select the **Execution hooks** tab.
- 3. Select the Options menu in the **Actions** column for a hook that you wish to edit.
- 4. Select **Edit**.
- 5. Make any needed changes, selecting **Next** after you complete each section.
- 6. Select **Save**.

#### **Disable an execution hook**

You can disable an execution hook if you want to temporarily prevent it from running before or after a snapshot of an app. You need to have Owner, Admin, or Member permissions to disable execution hooks.

- 1. Select **Applications** and then select the name of a managed app.
- 2. Select the **Execution hooks** tab.
- 3. Select the Options menu in the **Actions** column for a hook that you wish to disable.

4. Select **Disable**.

## **Delete an execution hook**

You can remove an execution hook entirely if you no longer need it. You need to have Owner, Admin, or Member permissions to delete execution hooks.

## **Steps**

- 1. Select **Applications** and then select the name of a managed app.
- 2. Select the **Execution hooks** tab.
- 3. Select the Options menu in the **Actions** column for a hook that you wish to delete.
- 4. Select **Delete**.
- 5. In the resulting dialog, type "delete" to confirm.
- 6. Select **Yes, delete execution hook**.

# **For more information**

• [NetApp Verda GitHub project](https://github.com/NetApp/Verda)

# **Protect Astra Control Center using Astra Control Center**

To better ensure resiliency against fatal errors on the Kubernetes cluster where Astra Control Center is running, protect the Astra Control Center application itself. You can backup and restore Astra Control Center using a secondary Astra Control Center instance or use Astra replication if the underlying storage is using ONTAP.

In these scenarios, a second instance of Astra Control Center is deployed and configured in a different fault domain and runs on a different second Kubernetes cluster than the primary Astra Control Center instance. The second Astra Control instance is used to back up and potentially restore the primary Astra Control Center instance. A restored or replicated Astra Control Center instance will continue to provide application data management for the application cluster applications and restore accessibility to backups and snapshots of those applications.

# **Before you begin**

Ensure that you have the following before setting up protection scenarios for Astra Control Center:

- **A Kubernetes cluster running the primary Astra Control Center instance**: This cluster hosts the primary Astra Control Center instance which manages application clusters.
- **A second Kubernetes cluster of the same Kubernetes distribution type as the primary that is running the secondary Astra Control Center instance**: This cluster hosts the Astra Control Center instance that manages the primary Astra Control Center instance.
- **A third Kubernetes cluster of the same Kubernetes distribution type as the primary**: This cluster will host the restored or replicated instance of Astra Control Center. It must have the same Astra Control Center namespace available that is currently deployed on the primary. For example, if Astra Control Center is deployed in namespace netapp-acc on the source cluster, the namespace netapp-acc must be available and not used by any applications on the destination Kubernetes cluster.
- **S3-compatible buckets**: Each Astra Control Center instance has an accessible S3-compatible object storage bucket.
- **A configured load balancer**: The load balancer provides an IP address for Astra and must have network connectivity to the application clusters and both S3 buckets.
- **Clusters meet Astra Control Center requirements**: Each cluster used in Astra Control Center protection meets [general Astra Control Center requirements.](https://docs.netapp.com/us-en/astra-control-center/get-started/requirements.html#kubernetes-cluster-general-requirement)

#### **About this task**

These procedures describe the necessary steps to restore Astra Control Center to a new cluster using either [backup and restore](#page-157-0) or [replication](#page-159-0). Steps are based on the example configuration depicted here:

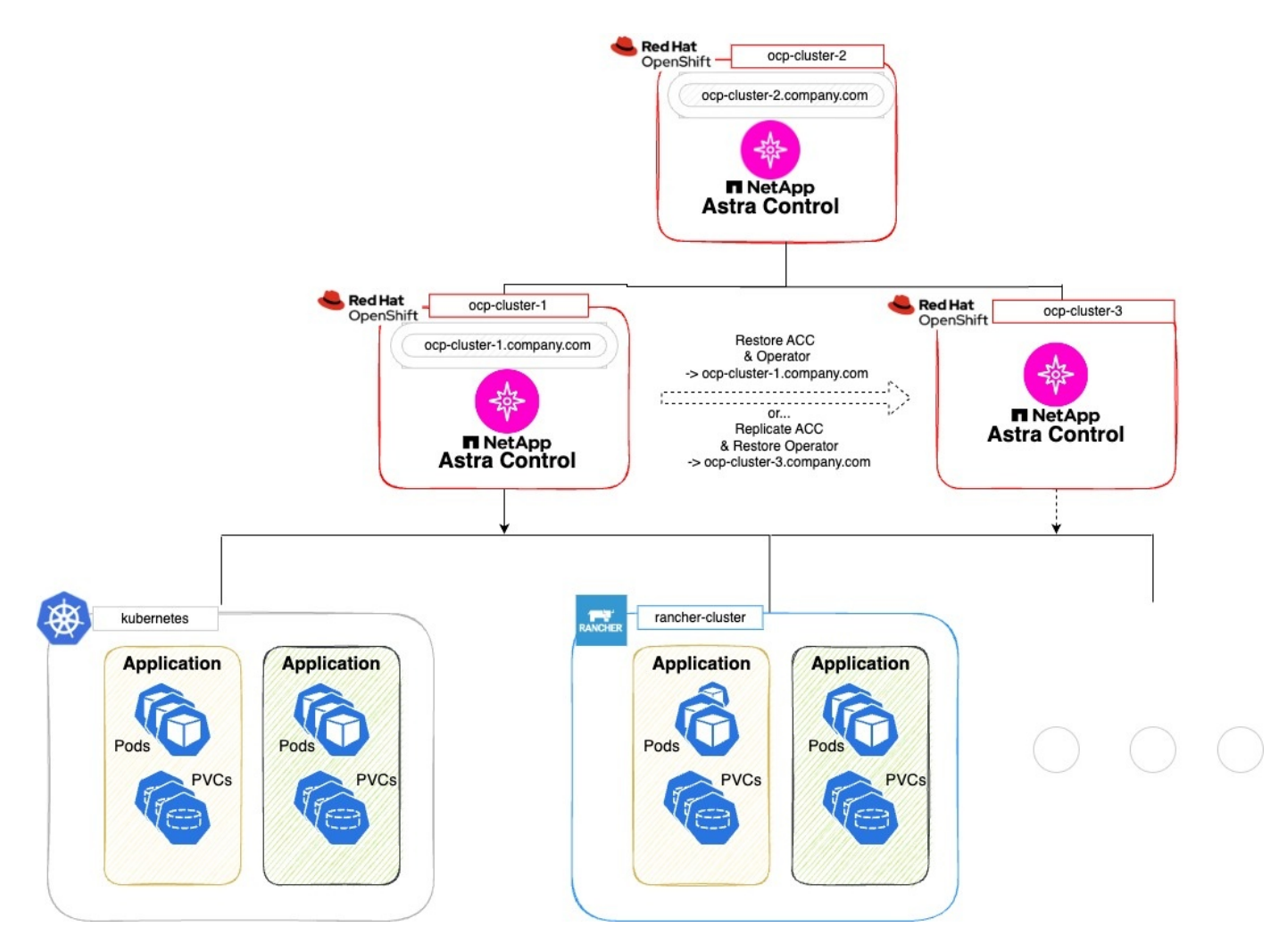

In this example configuration, the following is shown:

- **A Kubernetes cluster running the primary Astra Control Center instance**:
	- OpenShift cluster: ocp-cluster-1
	- Astra Control Center primary instance: ocp-cluster-1.company.com
	- This cluster manages the application clusters.
- **The second Kubernetes cluster of the same Kubernetes distribution type as the primary that is running the secondary Astra Control Center instance**:
	- OpenShift cluster: ocp-cluster-2
	- Astra Control Center secondary instance: ocp-cluster-2.company.com
	- This cluster will be used to back up the primary Astra Control Center instance or configure replication to

a different cluster (in this example, the ocp-cluster-3 cluster).

#### • **A third Kubernetes cluster of the same Kubernetes distribution type as the primary that will be used for restore operations**:

- OpenShift cluster: ocp-cluster-3
- Astra Control Center third instance: ocp-cluster-3.company.com
- This cluster will be used for Astra Control Center restore or replication failover.

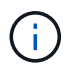

Ideally, the application cluster should be situated outside of the three Astra Control Center clusters as depicted by the kubernetes and rancher clusters in the image above.

Not depicted in the diagram:

- All the clusters have ONTAP backends with Trident installed.
- In this configuration, the Openshift clusters are using MetalLB as the load balancer.
- The snapshot controller and VolumeSnapshotClass are also installed on all the clusters as outlined in the [prerequisites](#page-88-0).

#### <span id="page-157-0"></span>**Step 1 option: Backup and restore Astra Control Center**

This procedure describes the necessary steps to restore Astra Control Center to a new cluster using backup and restore.

In this example, Astra Control Center is always installed under the netapp-acc namespace and the operator is installed under the netapp-acc-operator namespace.

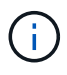

Although not described, Astra Control Center operator can also be deployed in the same namespace as the Astra CR.

#### **Before you begin**

- You have installed the primary Astra Control Center on a cluster.
- You have installed the secondary Astra Control Center on a different cluster.

- 1. Manage the primary Astra Control Center application and destination cluster from the secondary Astra Control Center instance (running on ocp-cluster-2 cluster):
	- a. Log into the secondary Astra Control Center instance.
	- b. [Add the primary Astra Control Center cluster](#page-88-0) (ocp-cluster-1).
	- c. [Add the destination third cluster](#page-88-0)  $(opp-cluster-3)$  that will be used for the restore.
- 2. Manage Astra Control Center and the Astra Control Center operator on the secondary Astra Control Center:
	- a. From the Applications page, select **Define**.
	- b. In the **Define application** window, enter the new application name (netapp-acc).
	- c. Choose the cluster that is running the primary Astra Control Center ( $ocp-cluster-1$ ) from the **Cluster** drop-down list.
	- d. Choose the netapp-acc namespace for Astra Control Center from the **Namespace** drop-down list.
- e. On the Cluster Resources page, check **Include additional cluster-scoped resources**.
- f. Select **Add include rule**.
- g. Select these entries, and select **Add**:
	- Label selector: acc-crds
	- Group: apiextensions.k8s.io
	- Version: v1
	- Kind: CustomResourceDefinition
- h. Confirm the application information.
- i. Select **Define**.

After you select **Define**, repeat the Define Application process for the operator (netapp-accoperator) and select the netapp-acc-operator namespace in the Define Application wizard.

- 3. Back up Astra Control Center and the operator:
	- a. On the secondary Astra Control Center, navigate to the Applications page by selecting the Applications tab.
	- b. [Back up](#page-130-0) the Astra Control Center application (netapp-acc).
	- c. [Back up](#page-130-0) the operator (netapp-acc-operator).
- 4. After you have backed up Astra Control Center and the operator, simulate a disaster recovery (DR) scenario by [uninstalling Astra Control Center](#page-204-0) from the primary cluster.

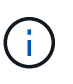

You will restore Astra Control Center to a new cluster (the third Kubernetes cluster described in this procedure) and use the same DNS as the primary cluster for the newly installed Astra Control Center.

- 5. Using the secondary Astra Control Center, [restore](#page-134-0) the primary instance of the Astra Control Center application from its backup:
	- a. Select **Applications** and then select the name of the Astra Control Center application.
	- b. From the Options menu in the Actions column, select **Restore**.
	- c. Choose the **Restore to new namespaces** as the restore type.
	- d. Enter the restore name (netapp-acc).
	- e. Choose the destination third cluster (ocp-cluster-3).
	- f. Update the destination namespace so that it is the same namespace as the original.
	- g. On the Restore Source page, select the application backup that will be used as the restore source.
	- h. Select **Restore using original storage classes**.
	- i. Select **Restore all resources**.
	- j. Review restore information, and then select **Restore** to start the restore process that restores Astra Control Center to the destination cluster (ocp-cluster-3). The restore is complete when the application enters available state.
- 6. Configure Astra Control Center on the destination cluster:
	- a. Open a terminal and connect using kubeconfig to the destination cluster (ocp-cluster-3) that contains the restored Astra Control Center.

b. Confirm that the ADDRESS column in the Astra Control Center configuration references the primary system's DNS name:

```
kubectl get acc -n netapp-acc
```
Response:

```
NAME UUID VERSION ADDRESS
READY
astra 89f4fd47-0cf0-4c7a-a44e-43353dc96ba8 23.07.0-24 ocp-cluster-
1.company.com True
```
c. If the ADDRESS field in the above response does not have the FQDN of the primary Astra Control Center instance, update the configuration to reference the Astra Control Center DNS:

kubectl edit acc -n netapp-acc

- i. Change the astraAddress under spec: to the FQDN (ocp-cluster-1.company.com in this example) of the primary Astra Control Center instance.
- ii. Save the configuration.
- iii. Confirm that the address has been updated:

kubectl get acc -n netapp-acc

d. Go to the [Restore the Astra Control Center Operator](#page-162-0) section of this document to complete the restore process.

#### <span id="page-159-0"></span>**Step 1 option: Protect Astra Control Center using Replication**

This procedure describes the necessary steps to configure [Astra Control Center replication](#page-138-0) to protect the primary Astra Control Center instance.

In this example, Astra Control Center is always installed under the netapp-acc namespace and the operator is installed under the netapp-acc-operator namespace.

#### **Before you begin**

- You have installed the primary Astra Control Center on a cluster.
- You have installed the secondary Astra Control Center on a different cluster.

- 1. Manage the primary Astra Control Center application and destination cluster from the secondary Astra Control Center instance:
	- a. Log into the secondary Astra Control Center instance.
- b. [Add the primary Astra Control Center cluster](#page-88-0) (ocp-cluster-1).
- c. [Add the destination third cluster](#page-88-0) (ocp-cluster-3) that will be used for the replication.
- 2. Manage Astra Control Center and the Astra Control Center operator on the secondary Astra Control Center:
	- a. Select **Clusters** and select the cluster that contains the primary Astra Control Center (ocp-cluster-1).
	- b. Select the **Namespaces** tab.
	- c. Select netapp-acc and netapp-acc-operator namespaces.
	- d. Select the Actions menu and select **Define as applications**.
	- e. Select **View in applications** to see the defined applications.
- 3. Configure Backends for Replication:

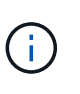

Replication requires that the primary Astra Control Center cluster and the destination cluster (ocp-cluster-3) use different peered ONTAP storage backends. After each backend is peered and added to Astra Control, the backend appears in the **Discovered** tab of the Backends page.

- a. [Add a peered backend](#page-88-0) to Astra Control Center on the primary cluster.
- b. [Add a peered backend](#page-88-0) to Astra Control Center on the destination cluster.
- 4. Configure replication:
	- a. On the Applications screen, select the netapp-acc application.
	- b. Select **Configure replication policy**.
	- c. Select ocp-cluster-3 as the destination cluster.
	- d. Select the storage class.
	- e. Enter netapp-acc as the destination namespace.
	- f. Change the replication frequency if desired.
	- g. Select **Next**.
	- h. Confirm the configuration is correct, and select **Save**.

The replication relationship transitions from Establishing to Established. When active, this replication will occur every five minutes until the replication configuration is deleted.

5. Failover the replication to the other cluster if the primary system is corrupted or no longer accessible:

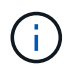

Make sure the destination cluster does not have Astra Control Center installed to ensure a successful failover.

a. Select the vertical ellipses icon and select **Fail over**.

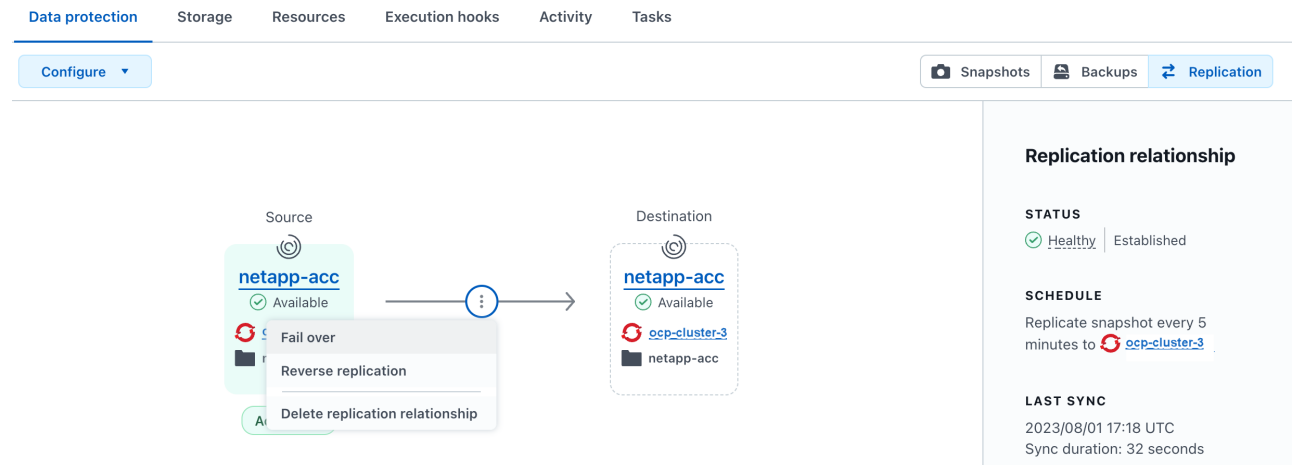

b. Confirm the details and select **Fail over** to begin the failover process.

The replication relationship status changes to Failing over and then Failed over when complete.

- 6. Complete the failover configuration:
	- a. Open a terminal and connect using the third cluster's kubeconfig ( $\text{opp-cluster-3}$ ). This cluster now has Astra Control Center installed.
	- b. Determine the Astra Control Center FQDN on the third cluster (ocp-cluster-3).
	- c. Update the configuration to reference the Astra Control Center DNS:

kubectl edit acc -n netapp-acc

- i. Change the astraAddress under spec: with the FQDN (ocp-cluster-3.company.com) of the destination third cluster.
- ii. Save the configuration.
- iii. Confirm that the address has been updated:

kubectl get acc -n netapp-acc

<span id="page-161-0"></span>d. Confirm that all required traefik CRDs are present:

kubectl get crds | grep traefik

Required traefik CRDS:

ingressroutes.traefik.containo.us ingressroutes.traefik.io ingressroutetcps.traefik.containo.us ingressroutetcps.traefik.io ingressrouteudps.traefik.containo.us ingressrouteudps.traefik.io middlewares.traefik.containo.us middlewares.traefik.io middlewaretcps.traefik.containo.us middlewaretcps.traefik.io serverstransports.traefik.containo.us serverstransports.traefik.io tlsoptions.traefik.containo.us tlsoptions.traefik.io tIsstores.traefik.containo.us tIsstores.traefik.io traefikservices.traefik.containo.us traefikservices.traefik.io

e. If some of the above CRDs are missing:

- i. Go to [traefik documentation](https://doc.traefik.io/traefik/reference/dynamic-configuration/kubernetes-crd/).
- ii. Copy the "Definitions" area into a file.
- iii. Apply changes:

kubectl apply -f <file name>

iv. Restart traefik:

```
kubectl get pods -n netapp-acc | grep -e "traefik" | awk '{print
$1}' | xargs kubectl delete pod -n netapp-acc"
```
f. Go to the [Restore the Astra Control Center Operator](#page-162-0) section of this document to complete the restore process.

#### <span id="page-162-0"></span>**Step 2: Restore the Astra Control Center Operator**

Using the secondary Astra Control Center, restore the primary Astra Control Center operator from backup. The destination namespace must be the same as the source namespace. In the case where Astra Control Center was deleted from the primary source cluster, backups will still exist to perform the same restore steps.

- 1. Select **Applications** and then select the name of the operator app (netapp-acc-operator).
- 2. From the Options menu in the Actions column, select **Restore**
- 3. Choose the **Restore to new namespaces** as the restore type.
- 4. Choose the destination third cluster (ocp-cluster-3).
- 5. Change the namespace to be the same as the namespace associated with the primary source cluster (netapp-acc-operator).
- 6. Select the backup that was taken earlier as the restore source.
- 7. Select **Restore using original storage classes**.
- 8. Select **Restore all resources**.
- 9. Review the details then click **Restore** to start the restore process.

The Applications page shows the Astra Control Center operator being restored to the destination third cluster (ocp-cluster-3). When the process is complete, the state shows as Available. Within ten minutes, the DNS address should resolve on the page.

#### **Result**

Astra Control Center, its registered clusters, and managed applications with their snapshots and backups are now available on the destination third cluster ( $ocp$ -cluster-3). Any protection policies you had on the original are also there on the new instance. You can continue to take scheduled or on-demand backups and snapshots.

#### **Troubleshooting**

Determine system health and if protection processes were successful.

• **Pods are not running**: Confirm that all pods are up and running:

```
kubectl get pods -n netapp-acc
```
If some pods are in the CrashLookBackOff state, restart them and they should transition to Running state.

• **Confirm system status**: Confirm that the Astra Control Center system is in ready state:

```
kubectl get acc -n netapp-acc
```
Response:

```
NAME UUID VERSION ADDRESS
READY
astra 89f4fd47-0cf0-4c7a-a44e-43353dc96ba8 23.07.0-24 ocp-cluster-
1.company.com True
```
• **Confirm deployment status**: Show Astra Control Center deployment information to confirm that Deployment State is Deployed.

kubectl describe acc astra -n netapp-acc

• **Restored Astra Control Center UI returns a 404 error**: If this happens when you have selected AccTraefik as an ingress option, check the [traefik CRDs](#page-161-0) to ensure they're all installed.

# **Monitor app and cluster health**

## **View a summary of app and cluster health**

Select the **Dashboard** to see a high-level view of your apps, clusters, storage backends, and their health.

These aren't just static numbers or statuses—you can drill down from each. For example, if apps aren't fully protected, you can hover over the icon to identify which apps aren't fully protected, which includes a reason why.

#### **Applications tile**

The **Applications** tile helps you identify the following:

- How many apps you're currently managing with Astra.
- Whether those managed apps are healthy.
- Whether the apps are fully protected (they're protected if recent backups are available).
- The number of apps that were discovered, but are not yet managed.

Ideally, this number would be zero because you would either manage or ignore apps after they're discovered. And then you would monitor the number of discovered apps on the Dashboard to identify when developers add new apps to a cluster.

#### **Clusters tile**

The **Clusters** tile provides similar details about the health of the clusters that you are managing by using Astra Control Center, and you can drill down to get more details just like you can with an app.

#### **Storage backends tile**

The **Storage backends** tile provides information to help you identify the health of storage backends including:

- How many storage backends are managed
- Whether these managed backends are healthy
- Whether the backends are fully protected
- The number of backends that are discovered, but are not yet managed.

## **View cluster health and manage storage classes**

After you add clusters to be managed by Astra Control Center, you can view details about the cluster, such as its location, the worker nodes, persistent volumes, and storage

classes. You can also change the default storage class for managed clusters.

#### **View cluster health and details**

You can view details about the cluster, such as its location, the worker nodes, persistent volumes, and storage classes.

#### **Steps**

- 1. In the Astra Control Center UI, select **Clusters**.
- 2. On the **Clusters** page, select the cluster whose details you want to view.

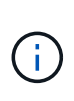

If a cluster is in removed state yet cluster and network connectivity appears healthy (external attempts to access the cluster using Kubernetes APIs are successful), the kubeconfig you provided to Astra Control might no longer be valid. This can be due to certificate rotation or expiration on the cluster. To correct this issue, update the credentials associated with the cluster in Astra Control using the [Astra Control API.](https://docs.netapp.com/us-en/astra-automation)

- 3. View the information on the **Overview**, **Storage**, and **Activity** tabs to find the information that you're looking for.
	- **Overview**: Details about the worker nodes, including their state.
	- **Storage**: The persistent volumes associated with the compute, including the storage class and state.
	- **Activity**: Shows the activities related to the cluster.

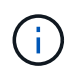

You can also view cluster information starting from the Astra Control Center **Dashboard**. On the **Clusters** tab under **Resource summary**, you can select the managed clusters, which takes you to the **Clusters** page. After you get to the **Clusters** page, follow the steps outlined above.

#### **Change the default storage class**

You can change the default storage class for a cluster. When Astra Control manages a cluster, it keeps track of the cluster's default storage class.

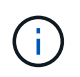

Do not change the storage class using kubectl commands. Use this procedure instead. Astra Control will revert the changes if made using kubectl.

#### **Steps**

- 1. In the Astra Control Center web UI, select **Clusters**.
- 2. On the **Clusters** page, select the cluster that you want to change.
- 3. Select the **Storage** tab.
- 4. Select the **Storage classes** category.
- 5. Select the **Actions** menu for the storage class that you want to set as default.
- 6. Select **Set as default**.

## **View the health and details of an app**

After you start managing an app, Astra Control provides details about the app that enables you to identify its status (whether it's healthy), its protection status (whether it's fully protected in case of failure), the pods, persistent storage, and more.

#### **Steps**

- 1. In the Astra Control Center UI, select **Applications** and then select the name of an app.
- 2. Review the information.
	- **App Status**: Provides a status that reflects the app's state in Kubernetes. For example, are pods and persistent volumes online? If an app is unhealthy, you'll need to go and troubleshoot the issue on the cluster by looking at Kubernetes logs. Astra doesn't provide information to help you fix a broken app.
	- **App Protection Status**: Provides a status of how well the app is protected:
		- **Fully protected**: The app has an active backup schedule and a successful backup that's less than a week old
		- **Partially protected**: The app has an active backup schedule, an active snapshot schedule, or a successful backup or snapshot
		- **Unprotected**: Apps that are neither fully protected or partially protected.

*You can't be fully protected until you have a recent backup*. This is important because backups are stored in an object store away from the persistent volumes. If a failure or accident wipes out the cluster and it's persistent storage, then you need a backup to recover. A snapshot wouldn't enable you to recover.

- **Overview**: Information about the state of the pods that are associated with the app.
- **Data protection**: Enables you to configure a data protection policy and to view the existing snapshots and backups.
- **Storage**: Shows you the app-level persistent volumes. The state of a persistent volume is from the perspective of the Kubernetes cluster.
- **Resources**: Enables you to verify which resources are being backed up and managed.
- **Activity**: Shows the activities related to the app.

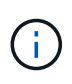

You can also view app information starting from the Astra Control Center **Dashboard**. On the **Applications** tab under **Resource summary**, you can select the managed apps, which takes you to the **Applications** page. After you get to the **Applications** page, follow the steps outlined above.

# **Manage your account**

# <span id="page-166-0"></span>**Manage local users and roles**

You can add, remove, and edit users of your Astra Control Center installation using the Astra Control UI. You can use the Astra Control UI or [Astra Control API](https://docs.netapp.com/us-en/astra-automation) to manage users.

You can also use LDAP to perform authentication for selected users.

## **Use LDAP**

LDAP is an industry standard protocol for accessing distributed directory information and a popular choice for enterprise authentication. You can connect Astra Control Center to an LDAP server to perform authentication for selected Astra Control users. At a high level, the configuration involves integrating Astra with LDAP and

defining the Astra Control users and groups corresponding to the LDAP definitions. You can use the Astra Control API or web UI to configure LDAP authentication and LDAP users and groups. See the following documentation for more information:

- [Use the Astra Control API to manage remote authentication and users](https://docs.netapp.com/us-en/astra-automation/workflows_infra/ldap_prepare.html)
- [Use the Astra Control UI to manage remote users and groups](#page-172-0)
- [Use the Astra Control UI to manage remote authentication](#page-169-0)

#### **Add users**

Account Owners and Admins can add more users to the Astra Control Center installation.

#### **Steps**

- 1. In the **Manage Your Account** navigation area, select **Account**.
- 2. Select the **Users** tab.
- 3. Select **Add User**.
- 4. Enter the user's name, email address, and a temporary password.

The user will need to change the password upon first login.

5. Select a user role with the appropriate system permissions.

Each role provides the following permissions:

- A **Viewer** can view resources.
- A **Member** has Viewer role permissions and can manage apps and clusters, unmanage apps, and delete snapshots and backups.
- An **Admin** has Member role permissions and can add and remove any other users except the Owner.
- An **Owner** has Admin role permissions and can add and remove any user accounts.
- 6. To add constraints to a user with a Member or Viewer role, enable the **Restrict role to constraints** check box.

For more information on adding constraints, refer to [Manage local users and roles](#page-166-0).

7. Select **Add**.

#### **Manage passwords**

You can manage passwords for user accounts in Astra Control Center.

#### **Change your password**

You can change the password of your user account at any time.

- 1. Select the User icon at the top right of the screen.
- 2. Select **Profile**.
- 3. From the Options menu in the **Actions** column, and select **Change Password**.
- 4. Enter a password that conforms to the password requirements.
- 5. Enter the password again to confirm.
- 6. Select **Change password**.

#### **Reset another user's password**

If your account has Admin or Owner role permissions, you can reset passwords for other user accounts as well as your own. When you reset a password, you assign a temporary password that the user will have to change upon logging in.

#### **Steps**

- 1. In the **Manage Your Account** navigation area, select **Account**.
- 2. Select the **Actions** drop-down list.
- 3. Select **Reset Password**.
- 4. Enter a temporary password that conforms to the password requirements.
- 5. Enter the password again to confirm.

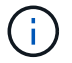

The next time the user logs in, the user will be prompted to change the password.

#### 6. Select **Reset password**.

#### **Remove users**

Users with the Owner or Admin role can remove other users from the account at any time.

#### **Steps**

- 1. In the **Manage Your Account** navigation area, select **Account**.
- 2. In the **Users** tab, select the check box in the row of each user that you want to remove.
- 3. From the Options menu in the **Actions** column, select **Remove user/s**.
- 4. When you're prompted, confirm deletion by typing the word "remove" and then select **Yes, Remove User**.

#### **Result**

Astra Control Center removes the user from the account.

#### **Manage roles**

You can manage roles by adding namespace constraints and restricting user roles to those constraints. This enables you to control access to resources within your organization. You can use the Astra Control UI or [Astra](https://docs.netapp.com/us-en/astra-automation) [Control API](https://docs.netapp.com/us-en/astra-automation) to manage roles.

#### **Add a namespace constraint to a role**

An Admin or Owner user can add namespace constraints to Member or Viewer roles.

- 1. In the **Manage Your Account** navigation area, select **Account**.
- 2. Select the **Users** tab.
- 3. In the **Actions** column, select the menu button for a user with the Member or Viewer role.
- 4. Select **Edit role**.

#### 5. Enable the **Restrict role to constraints** check box.

The check box is only available for Member or Viewer roles. You can select a different role from the **Role** drop-down list.

#### 6. Select **Add constraint**.

You can view the list of available constraints by namespace or by namespace label.

- 7. In the **Constraint type** drop-down list, select either **Kubernetes namespace** or **Kubernetes namespace label** depending on how your namespaces are configured.
- 8. Select one or more namespaces or labels from the list to compose a constraint that restricts roles to those namespaces.
- 9. Select **Confirm**.

The **Edit role** page displays the list of constraints you've chosen for this role.

10. Select **Confirm**.

On the **Account** page, you can view the constraints for any Member or Viewer role in the **Role** column.

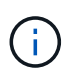

If you enable constraints for a role and select **Confirm** without adding any constraints, the role is considered to have full restrictions (the role is denied access to any resources that are assigned to namespaces).

#### **Remove a namespace constraint from a role**

An Admin or Owner user can remove a namespace constraint from a role.

#### **Steps**

- 1. In the **Manage Your Account** navigation area, select **Account**.
- 2. Select the **Users** tab.
- 3. In the **Actions** column, select the menu button for a user with the Member or Viewer role that has active constraints.
- 4. Select **Edit role**.

The **Edit role** dialog displays the active constraints for the role.

- 5. Select the **X** to the right of the constraint you need to remove.
- 6. Select **Confirm**.

#### **For more information**

• [User roles and namespaces](#page-121-0)

## <span id="page-169-0"></span>**Manage remote authentication**

LDAP is an industry standard protocol for accessing distributed directory information and a popular choice for enterprise authentication. You can connect Astra Control Center to an LDAP server to perform authentication for selected Astra Control users.

At a high level, the configuration involves integrating Astra with LDAP and defining the Astra Control users and groups corresponding to the LDAP definitions. You can use the Astra Control API or web UI to configure LDAP authentication and LDAP users and groups.

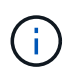

Astra Control Center uses the user login attribute, configured when remote authentication is enabled, to search for and keep track of remote users. An attribute of an email address ("mail") or user principal name ("userPrincipalName") must exist in this field for any remote user you wish to appear in Astra Control Center. This attribute is used as the username in Astra Control Center for authentication and in searches for remote users.

#### <span id="page-170-0"></span>**Add a certificate for LDAPS authentication**

Add the private TLS certificate for the LDAP server so that Astra Control Center can authenticate with the LDAP server when you use an LDAPS connection. You only need to do this once, or when the certificate you have installed expires.

#### **Steps**

- 1. Go to **Account**.
- 2. Select the **Certificates** tab.
- 3. Select **Add**.
- 4. Either upload the  $p_{\text{em}}$  file or paste the contents of the file from your clipboard.
- 5. Select the **Trusted** check box.
- 6. Select **Add certificate**.

#### **Enable remote authentication**

You can enable LDAP authentication and configure the connection between Astra Control and the remote LDAP server.

#### **Before you begin**

If you plan to use LDAPS, ensure that the private TLS certificate for the LDAP server is installed in Astra Control Center so that Astra Control Center can authenticate with the LDAP server. See [Add a certificate for](#page-170-0) [LDAPS authentication](#page-170-0) for instructions.

#### **Steps**

- 1. Go to **Account > Connections**.
- 2. In the **Remote Authentication** pane, select the configuration menu.
- 3. Select **Connect**.
- 4. Enter the server IP address, port, and preferred connection protocol (LDAP or LDAPS).

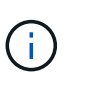

As a best practice, use LDAPS when connecting with the LDAP server. You need to install the LDAP server's private TLS certificate in Astra Control Center before you connect with LDAPS.

- 5. Enter the service account credentials in email format [\(administrator@example.com](mailto:administrator@example.com)). Astra Control will use these credentials when connecting with the LDAP server.
- 6. In the **User Match** section, do the following:
	- a. Enter the base DN and an appropriate user search filter to use when retrieving user information from

the LDAP server.

- b. (Optional) If your directory uses the user login attribute userPrincipalName instead of mail, enter userPrincipalName in the the correct attribute in the **User login attribute** field.
- 7. In the **Group Match** section, enter the group search base DN and an appropriate custom group search filter.

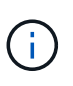

Be sure to use the correct base Distinguished Name (DN) and an appropriate search filter for **User Match** and **Group Match**. The base DN tells Astra Control at what level of the directory tree to start the search, and the search filter limits the parts of the directory tree Astra Control searches from.

8. Select **Submit**.

#### **Result**

The **Remote Authentication** pane status moves to **Pending**, and then to **Connected** when the connection to the LDAP server is established.

### **Disable remote authentication**

You can temporarily disable an active connection to the LDAP server.

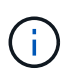

When you disable a connection to an LDAP server, all settings are saved, and all remote users and groups that were added to Astra Control from that LDAP server are retained. You can reconnect to this LDAP server at any time.

#### **Steps**

- 1. Go to **Account > Connections**.
- 2. In the **Remote Authentication** pane, select the configuration menu.
- 3. Select **Disable**.

#### **Result**

The **Remote Authentication** pane status moves to **Disabled**. All remote authentication settings, remote users, and remote groups are preserved, and you can re-enable the connection at any time.

#### **Edit remote authentication settings**

If you have disabled the connection to the LDAP server or the **Remote Authentication** pane is in a "Connection error" state, you can edit the configuration settings.

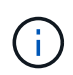

You cannot edit the LDAP server URL or IP address when the **Remote Authentication** pane is in a "Disabled" state. You need to [Disconnect remote authentication](#page-172-1) first.

- 1. Go to **Account > Connections**.
- 2. In the **Remote Authentication** pane, select the configuration menu.
- 3. Select **Edit**.
- 4. Make the necessary changes, and select **Edit**.

#### <span id="page-172-1"></span>**Disconnect remote authentication**

You can disconnect from an LDAP server and remove the configuration settings from Astra Control.

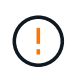

If you are an LDAP user and you disconnect, your session will immediately end. When you disconnect from the LDAP server, all configuration settings for that LDAP server are removed from Astra Control, as well as any remote users and groups that were added from that LDAP server.

#### **Steps**

- 1. Go to **Account > Connections**.
- 2. In the **Remote Authentication** pane, select the configuration menu.
- 3. Select **Disconnect**.

#### **Result**

The **Remote Authentication** pane status moves to **Disconnected**. Remote authentication settings, remote users, and remote groups are removed from Astra Control.

## <span id="page-172-0"></span>**Manage remote users and groups**

If you have enabled LDAP authentication on your Astra Control system, you can search for LDAP users and groups, and include them in the approved users of the system.

#### **Add a remote user**

Account Owners and Admins can add remote users to Astra Control. Astra Control Center supports up to 10,000 LDAP remote users.

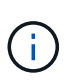

Astra Control Center uses the user login attribute, configured when remote authentication is enabled, to search for and keep track of remote users. An attribute of an email address ("mail") or user principal name ("userPrincipalName") must exist in this field for any remote user you wish to appear in Astra Control Center. This attribute is used as the username in Astra Control Center for authentication and in searches for remote users.

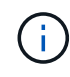

You cannot add a remote user if a local user with the same email address (based on the "mail" or "user principal name" attribute) already exists on the system. To add the user as a remote user, delete the local user from the system first.

- 1. Go to the **Account** area.
- 2. Select the **Users & groups** tab.
- 3. At the far right of the page, select **Remote users**.
- 4. Select **Add**.
- 5. Optionally, search for an LDAP user by entering the user's email address in the **Filter by email** field.
- 6. Select one or more users from the list.
- 7. Assign a role to the user.

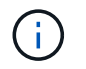

If you assign different roles to a user and the user's group, the more permissive role takes precedence.

8. Optionally, assign one or more namespace constraints to this user, and select **Restrict role to constraints** to enforce them. You can add a new namespace constraint by selecting **Add constraint**.

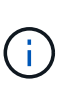

When a user is assigned multiple roles through LDAP group membership, the constraints in the most permissive role are the only ones that take effect. For example, if a user with a local Viewer role joins three groups that are bound to the Member role, the sum of the constraints from the Member roles take effect, and any constraints from the Viewer role are ignored.

9. Select **Add**.

#### **Result**

The new user appears in the list of remote users. In this list, you can see active constraints on the user as well as manage the user from the **Actions** menu.

#### **Add a remote group**

To add many remote users at once, account Owners and Admins can add remote groups to Astra Control. When you add a remote group, all remote users in that group are available to log in to Astra Control and will inherit the same role as the group.

Astra Control Center supports up to 5,000 LDAP remote groups.

#### **Steps**

- 1. Go to the **Account** area.
- 2. Select the **Users & groups** tab.
- 3. At the far right of the page, select **Remote groups**.
- 4. Select **Add**.

In this window, you can see a list of the common names and distinguished names of LDAP groups that Astra Control retrieved from the directory.

- 5. Optionally, search for an LDAP group by entering the group's common name in the **Filter by common name** field.
- 6. Select one or more groups from the list.
- 7. Assign a role to the groups.

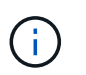

The role you select is assigned to all users in this group. If you assign different roles to a user and the user's group, the more permissive role takes precedence.

8. Optionally, assign one or more namespace constraints to this group, and select **Restrict role to constraints** to enforce them. You can add a new namespace constraint by selecting **Add constraint**.

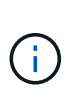

When a user is assigned multiple roles through LDAP group membership, the constraints in the most permissive role are the only ones that take effect. For example, if a user with a local Viewer role joins three groups that are bound to the Member role, the sum of the constraints from the Member roles take effect, and any constraints from the Viewer role are ignored.

9. Select **Add**.

#### **Result**

The new group appears in the list of remote groups. Remote users in this group don't appear in the list of remote users until each remote user logs in. In this list, you can see details about the group as well as manage the group from the **Actions** menu.

## **View and manage notifications**

Astra notifies you when actions have completed or failed. For example, you'll see a notification if a backup of an app completed successfully.

You can manage these notifications from the top right of the interface:

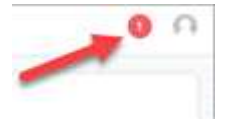

#### **Steps**

- 1. Select the number of unread notifications in the top right.
- 2. Review the notifications and then select **Mark as read** or **Show all notifications**.

If you selected **Show all notifications**, the Notifications page loads.

3. On the **Notifications** page, view the notifications, select the ones that you want to mark as read, select **Action** and select **Mark as read**.

## **Add and remove credentials**

Add and remove credentials for local private cloud providers such as ONTAP S3, Kubernetes clusters managed with OpenShift, or unmanaged Kubernetes clusters from your account at any time. Astra Control Center uses these credentials to discover Kubernetes clusters and the apps on the clusters, and to provision resources on your behalf.

Note that all users in Astra Control Center share the same sets of credentials.

#### **Add credentials**

You can add credentials to Astra Control Center when you manage clusters. To add credentials by adding a new cluster, refer to [Add a Kubernetes cluster.](#page-88-0)

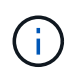

If you create your own kubeconfig file, you should define only **one** context element in it. Refer to [Kubernetes documentation](https://kubernetes.io/docs/concepts/configuration/organize-cluster-access-kubeconfig/) for information about creating kubeconfig files.

#### **Remove credentials**

Remove credentials from an account at any time. You should only remove credentials after [unmanaging all](#page-192-0) [associated clusters](#page-192-0).

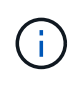

The first set of credentials that you add to Astra Control Center is always in use because Astra Control Center uses the credentials to authenticate to the backup bucket. It's best not to remove these credentials.

#### **Steps**

- 1. Select **Account**.
- 2. Select the **Credentials** tab.
- 3. Select the Options menu in the **State** column for the credentials that you want to remove.
- 4. Select **Remove**.
- 5. Type the word "remove" to confirm deletion and then select **Yes, Remove Credential**.

#### **Result**

Astra Control Center removes the credentials from the account.

## **Monitor account activity**

You can view details about the activities in your Astra Control account. For example, when new users were invited, when a cluster was added, or when a snapshot was taken. You also have the ability to export your account activity to a CSV file.

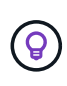

If you manage Kubernetes clusters from Astra Control and Astra Control is connected to Cloud Insights, Astra Control sends event logs to Cloud Insights. The log information, including information about pod deployment and PVC attachments, appears in the Astra Control Activity log. Use this information to identify any issues on the Kubernetes clusters you are managing.

#### **View all account activity in Astra Control**

- 1. Select **Activity**.
- 2. Use the filters to narrow down the list of activities or use the search box to find exactly what you're looking for.
- 3. Select **Export to CSV** to download your account activity to a CSV file.

#### **View account activity for a specific app**

- 1. Select **Applications** and then select the name of an app.
- 2. Select **Activity**.

#### **View account activity for clusters**

- 1. Select **Clusters** and then select the name of the cluster.
- 2. Select **Activity**.

#### **Take action to resolve events that require attention**

- 1. Select **Activity**.
- 2. Select an event that requires attention.

3. Select the **Take action** drop-down option.

From this list, you can view possible corrective actions that you can take, view documentation related to the issue, and get support to help resolve the issue.

## **Update an existing license**

You can convert an evaluation license to a full license, or you can update an existing evaluation or full license with a new license. If you don't have a full license, work with your NetApp sales contact to obtain a full license and serial number. You can use the Astra Control Center UI or [Astra Control API](https://docs.netapp.com/us-en/astra-automation) to update an existing license.

#### **Steps**

- 1. Log in to the [NetApp Support Site.](https://mysupport.netapp.com/site/)
- 2. Access the Astra Control Center Download page, enter the serial number, and download the full NetApp license file (NLF).
- 3. Log in to the Astra Control Center UI.
- 4. From the left navigation, select **Account** > **License**.
- 5. In the **Account** > **License** page, select the status drop-down menu for the existing license and select **Replace**.
- 6. Browse to the license file that you downloaded.
- 7. Select **Add**.

The **Account** > **Licenses** page displays the license information, expiration date, license serial number, account ID, and CPU units used.

#### **For more information**

• [Astra Control Center licensing](#page-117-0)

# <span id="page-176-0"></span>**Manage buckets**

An object store bucket provider is essential if you want to back up your applications and persistent storage or if you want to clone applications across clusters. Using Astra Control Center, add an object store provider as your off-cluster, backup destination for your apps.

You don't need a bucket if you are cloning your application configuration and persistent storage to the same cluster.

Use one of the following Amazon Simple Storage Service (S3) bucket providers:

- NetApp ONTAP S3
- NetApp StorageGRID S3
- Microsoft Azure
- Generic S3

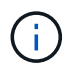

Amazon Web Services (AWS) and Google Cloud Platform (GCP) use the Generic S3 bucket type.

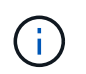

Although Astra Control Center supports Amazon S3 as a Generic S3 bucket provider, Astra Control Center might not support all object store vendors that claim Amazon's S3 support.

A bucket can be in one of these states:

- pending: The bucket is scheduled for discovery.
- available: The bucket is available for use.
- removed: The bucket is not currently accessible.

For instructions on how to manage buckets using the Astra Control API, see the [Astra Automation and API](https://docs.netapp.com/us-en/astra-automation/) [information](https://docs.netapp.com/us-en/astra-automation/).

You can do these tasks related to managing buckets:

- [Add a bucket](#page-88-0)
- [Edit a bucket](#page-177-0)
- [Set the default bucket](#page-178-0)
- [Rotate or remove bucket credentials](#page-178-1)
- [Remove a bucket](#page-178-2)

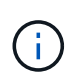

S3 buckets in Astra Control Center do not report available capacity. Before backing up or cloning apps managed by Astra Control Center, check bucket information in the ONTAP or StorageGRID management system.

# <span id="page-177-0"></span>**Edit a bucket**

You can change the access credential information for a bucket and change whether a selected bucket is the default bucket.

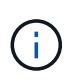

When you add a bucket, select the correct bucket provider and provide the right credentials for that provider. For example, the UI accepts NetApp ONTAP S3 as the type and accepts StorageGRID credentials; however, this will cause all future app backups and restores using this bucket to fail. See the [Release Notes.](#page-7-0)

#### **Steps**

- 1. From the left navigation, select **Buckets**.
- 2. From the menu in the **Actions** column, select **Edit**.
- 3. Change any information other than the bucket type.

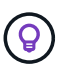

You can't modify the bucket type.

4. Select **Update**.

# <span id="page-178-0"></span>**Set the default bucket**

When you perform a clone across clusters, Astra Control requires a default bucket. Follow these steps to set a default bucket for all clusters.

#### **Steps**

- 1. Go to **Cloud instances**.
- 2. Select the menu in the **Actions** column for the cloud instance in the list.
- 3. Select **Edit**.
- 4. In the **Bucket** list, select the bucket you want to be the default.
- 5. Select **Save**.

# <span id="page-178-1"></span>**Rotate or remove bucket credentials**

Astra Control uses bucket credentials to gain access and provide secret keys for an S3 bucket so that Astra Control Center can communicate with the bucket.

### **Rotate bucket credentials**

If you rotate credentials, rotate them during a maintenance window when no backups are in progress (scheduled or on-demand).

#### **Steps to edit and rotate credentials**

- 1. From the left navigation, select **Buckets**.
- 2. From the Options menu in the **Actions** column, select **Edit**.
- 3. Create the new credential.
- 4. Select **Update**.

#### **Remove bucket credentials**

You should remove bucket credentials only if new credentials have been applied to a bucket, or if the bucket is no longer actively used.

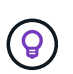

The first set of credentials that you add to Astra Control is always in use because Astra Control uses the credentials to authenticate the backup bucket. Do not remove these credentials if the bucket is in active use as this will lead to backup failures and backup unavailability.

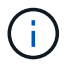

If you do remove active bucket credentials, see [troubleshooting bucket credential removal](https://kb.netapp.com/Cloud/Astra/Control/Deleting_active_S3_bucket_credentials_leads_to_spurious_500_errors_reported_in_the_UI).

For instructions on how to remove S3 credentials using the Astra Control API, see the [Astra Automation and](https://docs.netapp.com/us-en/astra-automation/) [API information.](https://docs.netapp.com/us-en/astra-automation/)

# <span id="page-178-2"></span>**Remove a bucket**

You can remove a bucket that is no longer in use or is not healthy. You might want to do this to keep your object store configuration simple and up-to-date.

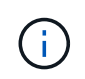

You cannot remove a default bucket. If you want to remove that bucket, first select another bucket as the default.

#### **Before you begin**

- You should check to ensure that there are no running or completed backups for this bucket before you begin.
- You should check to ensure that the bucket is not being used in any active protection policy.

If there are, you will not be able to continue.

#### **Steps**

- 1. From left navigation, select **Buckets**.
- 2. From the **Actions** menu, select **Remove**.

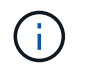

Astra Control ensures first that there are no schedule policies using the bucket for backups and that there are no active backups in the bucket you are about to remove.

- 3. Type "remove" to confirm the action.
- 4. Select **Yes, remove bucket**.

## **Find more information**

• [Use the Astra Control API](https://docs.netapp.com/us-en/astra-automation)

# **Manage the storage backend**

Managing storage clusters in Astra Control as a storage backend enables you to get linkages between persistent volumes (PVs) and the storage backend as well as additional storage metrics. You can monitor storage capacity and health details, including performance if Astra Control Center is connected to Cloud Insights.

For instructions on how to manage storage backends using the Astra Control API, see the [Astra Automation](https://docs.netapp.com/us-en/astra-automation/) [and API information.](https://docs.netapp.com/us-en/astra-automation/)

You can complete the following tasks related to managing a storage backend:

- [Add a storage backend](#page-88-0)
- [View storage backend details](#page-179-0)
- [Edit storage backend authentication details](#page-181-0)
- [Manage a discovered storage backend](#page-181-1)
- [Unmanage a storage backend](#page-182-0)
- [Remove a storage backend](#page-182-1)

## <span id="page-179-0"></span>**View storage backend details**

You can view storage backend information from the Dashboard or from the Backends option.

#### **View storage backend details from the Dashboard**
- 1. From the left navigation, select **Dashboard**.
- 2. Review the Storage backend panel of the Dashboard that shows the state:
	- **Unhealthy**: The storage is not in an optimal state. This could be due to a latency issue or an app is degraded due to a container issue, for example.
	- **All healthy**: The storage has been managed and is in an optimal state.
	- **Discovered**: The storage has been discovered, but not managed by Astra Control.

#### **View storage backend details from the Backends option**

View information about the backend health, capacity, and performance (IOPS throughput and/or latency).

You can see the volumes that the Kubernetes apps are using, which are stored on a selected storage backend. With Cloud Insights, you can see additional information. See [Cloud Insights documentation](https://docs.netapp.com/us-en/cloudinsights/).

#### **Steps**

- 1. In the left navigation area, select **Backends**.
- 2. Select the storage backend.

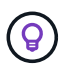

If you connected to NetApp Cloud Insights, excerpts of data from Cloud Insights appear on the Backends page.

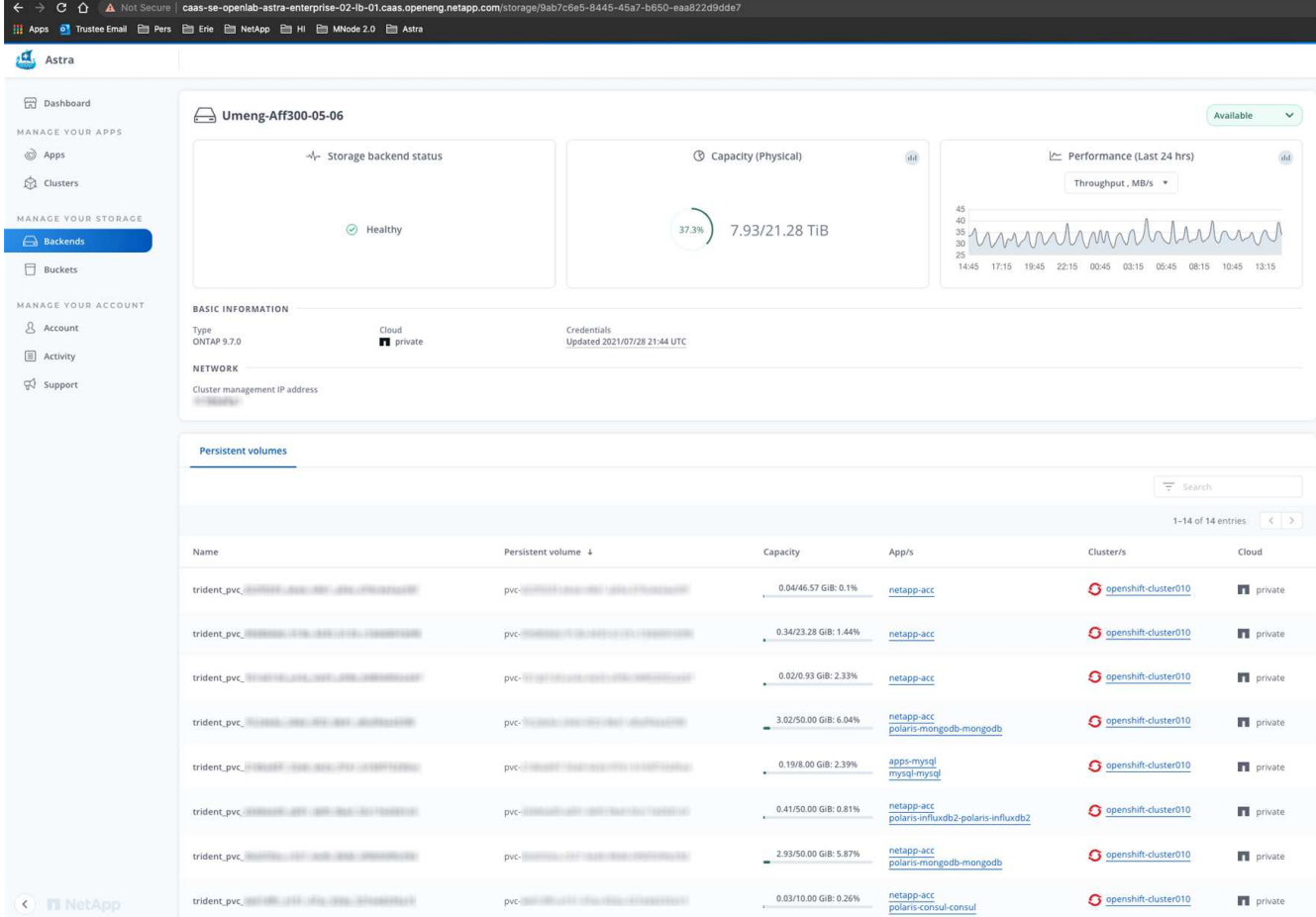

3. To go directly to Cloud Insights, select the **Cloud Insights** icon next to the metrics image.

# **Edit storage backend authentication details**

Astra Control Center offers two modes of authenticating an ONTAP backend.

- **Credential-based authentication**: The username and password to an ONTAP user with the required permissions. You should use a pre-defined security login role, such as admin to ensure maximum compatibility with ONTAP versions.
- **Certificate-based authentication**: Astra Control Center can also communicate with an ONTAP cluster using a certificate installed on the backend. You should use the client certificate, key, and the trusted CA certificate if used (recommended).

You can update existing backends to move from one type of authentication to another method. Only one authentication method is supported at a time.

For details on enabling certificate-based authentication, refer to [Enable authentication on the ONTAP storage](#page-88-0) [backend.](#page-88-0)

#### **Steps**

- 1. From the left navigation, select **Backends**.
- 2. Select the storage backend.
- 3. At the Credentials field, select the **Edit** icon.
- 4. In the Edit page, select one of the following.
	- **Use administrator credentials**: Enter the ONTAP cluster management IP address and admin credentials. The credentials must be cluster-wide credentials.

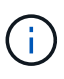

The user whose credentials you enter here must have the ontapi user login access method enabled within ONTAP System Manager on the ONTAP cluster. If you plan to use SnapMirror replication, apply user credentials with the "admin" role, which has the access methods ontapi and http, on both source and destination ONTAP clusters. Refer to [Manage User Accounts in ONTAP documentation](https://docs.netapp.com/us-en/ontap-sm-classic/online-help-96-97/concept_cluster_user_accounts.html#users-list) for more information.

- **Use a certificate**: Upload the certificate .pem file, the certificate key .key file, and optionally the certificate authority file.
- 5. Select **Save**.

### **Manage a discovered storage backend**

You can select to manage an unmanaged, yet discovered storage backend. When you manage a storage backend, Astra Control indicates if a certificate for authentication has expired.

- 1. From the left navigation, select **Backends**.
- 2. Select the **Discovered** option.
- 3. Select the storage backend.
- 4. From the Options menu in the **Actions** column, select **Manage**.
- 5. Make the changes.
- 6. Select **Save**.

# **Unmanage a storage backend**

You can unmanage the backend.

#### **Steps**

- 1. From the left navigation, select **Backends**.
- 2. Select the storage backend.
- 3. From the Options menu in the **Actions** column, select **Unmanage**.
- 4. Type "unmanage" to confirm the action.
- 5. Select **Yes, unmanage storage backend**.

### **Remove a storage backend**

You can remove a storage backend that is no longer in use. You might want to do this to keep your configuration simple and up-to-date.

#### **Before you begin**

- Ensure that the storage backend is unmanaged.
- Ensure that the storage backend does not have any volumes associated with the cluster.

#### **Steps**

- 1. From left navigation, select **Backends**.
- 2. If the backend is managed, unmanage it.
	- a. Select **Managed**.
	- b. Select the storage backend.
	- c. From the **Actions** option, select **Unmanage**.
	- d. Type "unmanage" to confirm the action.
	- e. Select **Yes, unmanage storage backend**.

#### 3. Select **Discovered**.

- a. Select the storage backend.
- b. From the **Actions** option, select **Remove**.
- c. Type "remove" to confirm the action.
- d. Select **Yes, remove storage backend**.

### **Find more information**

• [Use the Astra Control API](https://docs.netapp.com/us-en/astra-automation)

# **Monitor running tasks**

You can view details about running tasks and tasks that have completed, failed, or been cancelled in the last 24 hours in Astra Control. For example, you can view the status of a running backup, restore, or clone operation, and see details like percentage completed and estimated time remaining. You can view the status of a scheduled operation that has

### run or an operation that you started manually.

While viewing a running or completed task, you can expand the task details to see the status of each of the subtasks. The task progress bar is green for ongoing or completed tasks, blue for cancelled tasks, and red for tasks that failed because of an error.

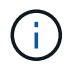

For clone operations, the task subtasks consist of a snapshot and a snapshot restore operation.

To see more information about failed tasks, refer to [Monitor account activity.](#page-175-0)

#### **Steps**

- 1. While a task is running, go to **Applications**.
- 2. Select the name of an application from the list.
- 3. In the details of the application, select the **Tasks** tab.

You can view details of current or past tasks, and filter by task state.

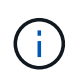

Tasks are retained in the **Tasks** list for up to 24 hours. You can configure this limit and other task monitor settings using the [Astra Control API](https://docs.netapp.com/us-en/astra-automation/).

# **Monitor infrastructure with Cloud Insights, Prometheus, or Fluentd connections**

You can configure several optional settings to enhance your Astra Control Center experience. To monitor and gain insight into your complete infrastructure, create a connection to NetApp Cloud Insights, configure Prometheus, or add a Fluentd connection.

If the network where you're running Astra Control Center requires a proxy for connecting to the Internet (to upload support bundles to NetApp Support Site or establish a connection to Cloud Insights), you should configure a proxy server in Astra Control Center.

- [Connect to Cloud Insights](#page-185-0)
- [Connect to Prometheus](#page-188-0)
- [Connect to Fluentd](#page-190-0)

## **Add a proxy server for connections to Cloud Insights or to NetApp Support Site**

If the network where you're running Astra Control Center requires a proxy for connecting to the Internet (to upload support bundles to NetApp Support Site or establish a connection to Cloud Insights), you should configure a proxy server in Astra Control Center.

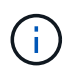

Astra Control Center does not validate the details you enter for your proxy server. Ensure that you enter correct values.

#### **Steps**

1. Log in to Astra Control Center using an account with **admin**/**owner** privilege.

- 2. Select **Account** > **Connections**.
- 3. Select **Connect** from the drop-down list to add a proxy server.

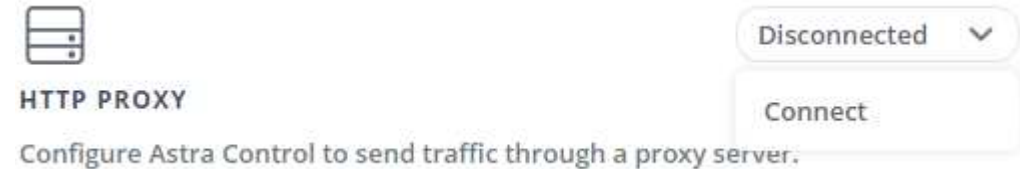

- 4. Enter the proxy server name or IP address and the proxy port number.
- 5. If your proxy server requires authentication, select the check box, and enter the username and password.
- 6. Select **Connect**.

#### **Result**

If the proxy information you entered was saved, the **HTTP Proxy** section of the **Account** > **Connections** page indicates that it is connected, and displays the server name.

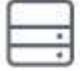

Connected

#### HTTP PROXY ?

Server: proxy.example.com:8888

Authentication: Enabled

#### **Edit proxy server settings**

You can edit the proxy server settings.

#### **Steps**

- 1. Log in to Astra Control Center using an account with **admin**/**owner** privilege.
- 2. Select **Account** > **Connections**.
- 3. Select **Edit** from the drop-down list to edit the connection.
- 4. Edit the server details and authentication information.
- 5. Select **Save**.

#### **Disable proxy server connection**

You can disable the proxy server connection. You will be warned before you disable that potential disruption to other connections might occur.

- 1. Log in to Astra Control Center using an account with **admin**/**owner** privilege.
- 2. Select **Account** > **Connections**.
- 3. Select **Disconnect** from the drop-down list to disable the connection.

4. In the dialog box that opens, confirm the operation.

# <span id="page-185-0"></span>**Connect to Cloud Insights**

To monitor and gain insight into your complete infrastructure, connect NetApp Cloud Insights with your Astra Control Center instance. Cloud Insights is included in your Astra Control Center license.

Cloud Insights should be accessible from the network that Astra Control Center uses, or indirectly via a proxy server.

When Astra Control Center is connected to Cloud Insights, an Acquisition Unit pod gets created. This pod collects data from the storage backends that are managed by Astra Control Center and pushes it to Cloud Insights. This pod requires 8 GB RAM and 2 CPU cores.

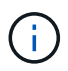

When Astra Control Center is paired with Cloud Insights, you should not use the **Modify Deployment** option in Cloud Insights.

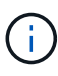

After you enable the Cloud Insights connection, you can view throughput information on the **Backends** page as well as connect to Cloud Insights after selecting a storage backend. You can also find the information on the **Dashboard** in the Cluster section and connect to Cloud Insights from there.

#### **Before you begin**

- An Astra Control Center account with **admin**/**owner** privileges.
- A valid Astra Control Center license.
- A proxy server if the network where you're running Astra Control Center requires a proxy for connecting to the Internet.

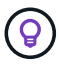

If you are new to Cloud Insights, familiarize yourself with the features and capabilities. Refer to [Cloud Insights documentation](https://docs.netapp.com/us-en/cloudinsights/index.html).

#### **Steps**

- 1. Log in to Astra Control Center using an account with **admin**/**owner** privilege.
- 2. Select **Account** > **Connections**.
- 3. Select **Connect** where it shows **Disconnected** in the drop-down list to add the connection.

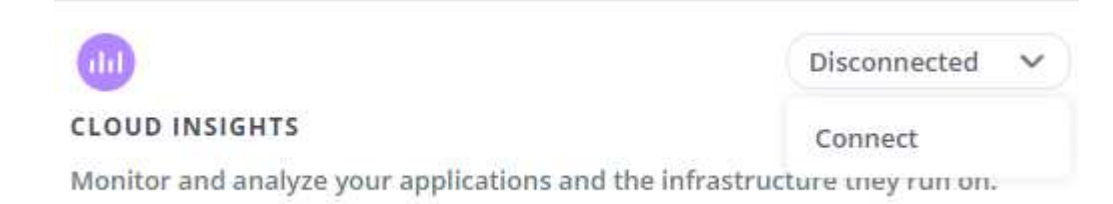

4. Enter the Cloud Insights API tokens and the tenant URL. The tenant URL has the following format, as an example:

https://<environment-name>.c01.cloudinsights.netapp.com/

You get the tenant URL when you get the Cloud Insights license. If you do not have the tenant URL, see the [Cloud Insights documentation.](https://docs.netapp.com/us-en/cloudinsights/task_cloud_insights_onboarding_1.html)

- a. To get the [API token,](https://docs.netapp.com/us-en/cloudinsights/API_Overview.html#api-access-tokens) log in to your Cloud Insights tenant URL.
- b. In Cloud Insights, generate both a **Read/Write** and a **Read only** API Access token by clicking **Admin** > **API Access**.

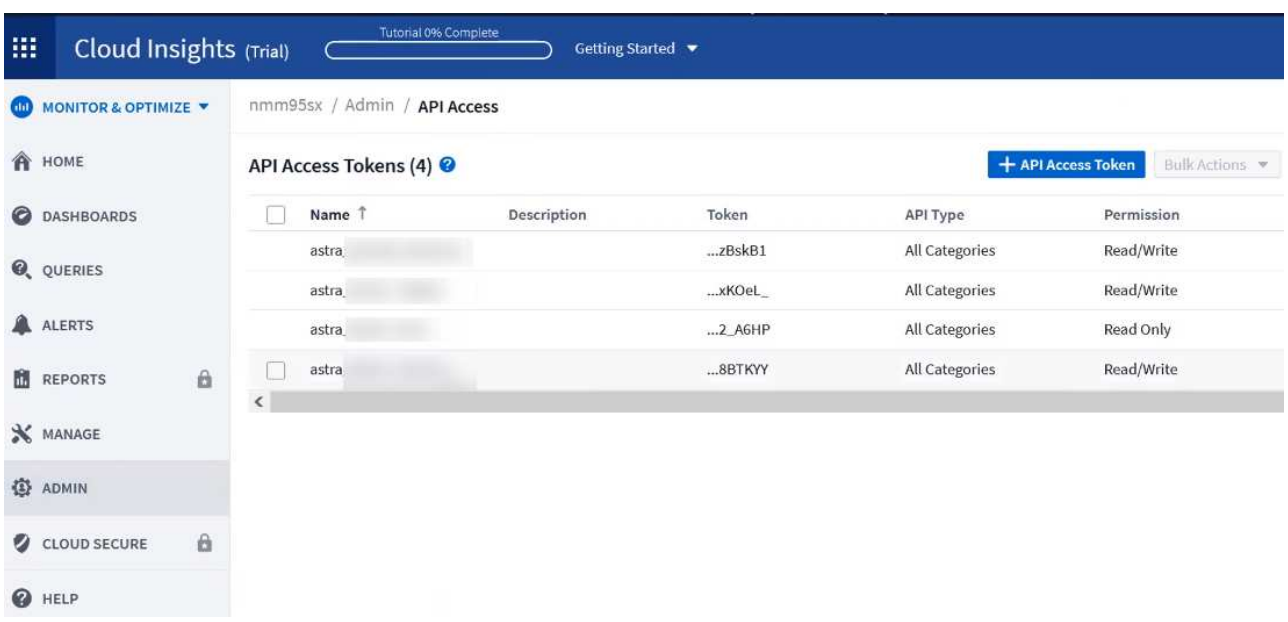

- c. Copy the **Read only** key. You will need to paste it into the Astra Control Center window for enabling the Cloud Insights connection. For the Read API Access Token key permissions, select: Assets, Alerts, Acquisition Unit, and Data Collection.
- d. Copy the **Read/Write** key. You will need to paste it into the Astra Control Center **Connect Cloud Insights** window. For the Read/Write API Access Token key permissions, select: Data Ingestion, Log Ingestion, Acquisition Unit, and Data Collection.

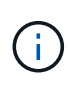

We recommend that you generate a **Read only** key and a **Read/Write** key, and not use the same key for both purposes. By default, the token expiry period is set to one year. We recommend that you keep the default selection to give the token the maximum duration before it expires. If your token expires, the telemetry will stop.

- e. Paste the keys that you copied from Cloud Insights into Astra Control Center.
- 5. Select **Connect**.

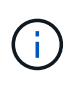

After you select **Connect,** the status of the connection changes to **Pending** in the **Cloud Insights** section of the **Account** > **Connections** page. It can a few minutes for the connection to be enabled and the status to change to **Connected**.

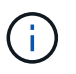

To go back and forth easily between the Astra Control Center and Cloud Insights UIs, ensure that you are logged into both.

#### **View data in Cloud Insights**

If the connection was successful, the **Cloud Insights** section of the **Account** > **Connections** page indicates that it is connected, and displays the tenant URL. You can visit Cloud Insights to see data being successfully

received and displayed.

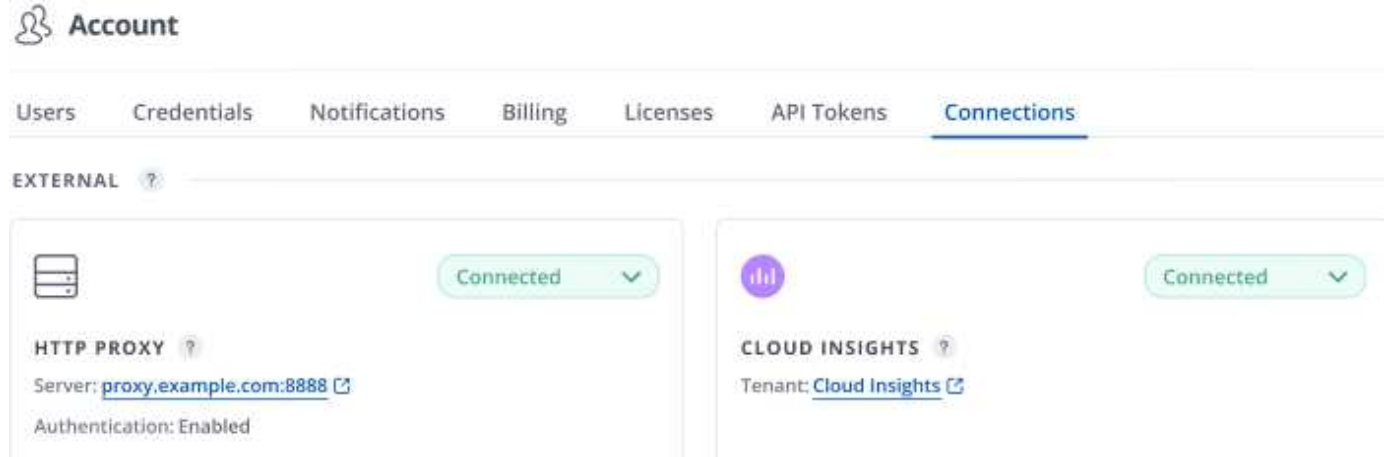

If the connection failed for some reason, the status shows **Failed**. You can find the reason for failure under **Notifications** at the top-right side of the UI.

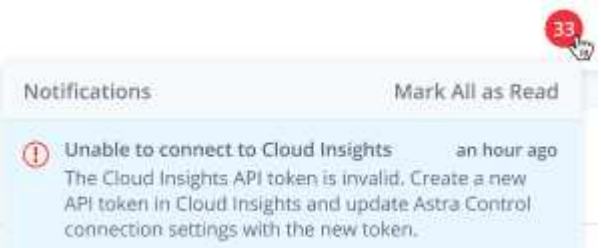

You can also find the same information under **Account** > **Notifications**.

From Astra Control Center, you can view throughput information on the **Backends** page as well as connect to Cloud Insights from here after selecting a storage backend.

 $\overline{\bigoplus}$  Backends

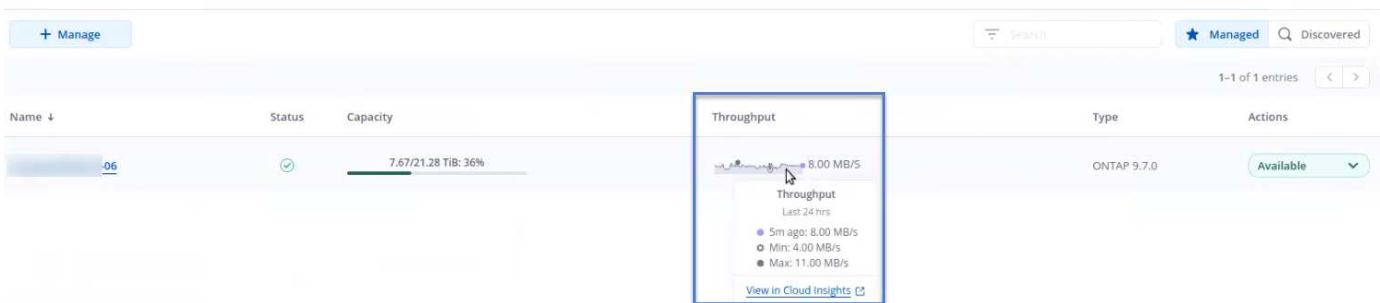

To go directly to Cloud Insights, select the **Cloud Insights** icon next to the metrics image.

You can also find the information on the **Dashboard**.

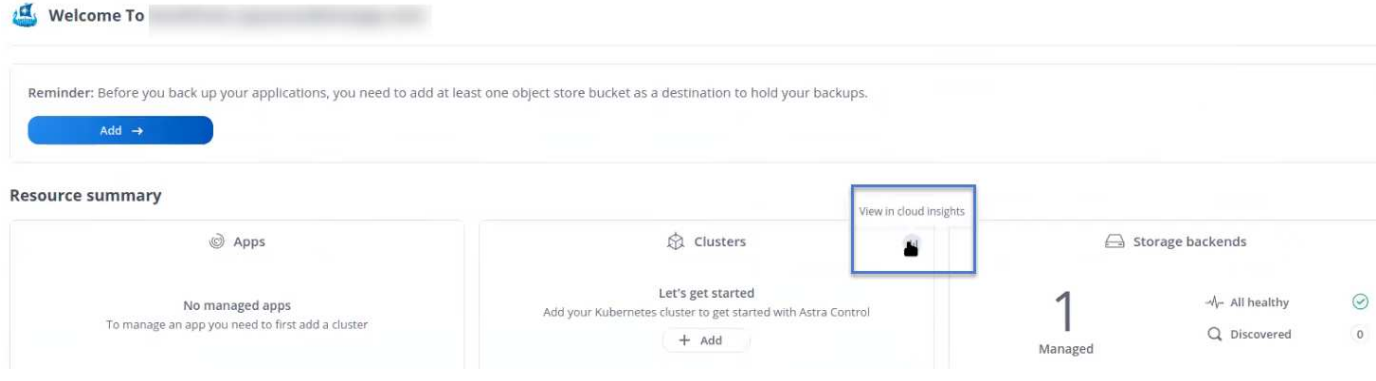

After enabling the Cloud Insights connection, if you remove the backends that you added in Astra Control Center, the backends stop reporting to Cloud Insights.

#### **Edit Cloud Insights connection**

You can edit the Cloud Insights connection.

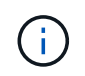

 $(\dagger)$ 

You can only edit the API keys. To change the Cloud Insights tenant URL, we recommended that you disconnect the Cloud Insights connection, and connect with the new URL.

#### **Steps**

- 1. Log in to Astra Control Center using an account with **admin**/**owner** privilege.
- 2. Select **Account** > **Connections**.
- 3. Select **Edit** from the drop-down list to edit the connection.
- 4. Edit the Cloud Insights connection settings.
- 5. Select **Save**.

#### **Disable Cloud Insights connection**

You can disable the Cloud Insights connection for a Kubernetes cluster managed by Astra Control Center. Disabling the Cloud Insights connection does not delete the telemetry data already uploaded to Cloud Insights.

#### **Steps**

- 1. Log in to Astra Control Center using an account with **admin**/**owner** privilege.
- 2. Select **Account** > **Connections**.
- 3. Select **Disconnect** from the drop-down list to disable the connection.
- 4. In the dialog box that opens, confirm the operation. After you confirm the operation, on the **Account** > **Connections** page, the Cloud Insights status changes to **Pending**. It take a few minutes for the status to change to **Disconnected**.

#### <span id="page-188-0"></span>**Connect to Prometheus**

You can monitor Astra Control Center data with Prometheus. You can configure Prometheus to gather metrics from the Kubernetes cluster metrics endpoint, and you can use Prometheus also to visualize the metrics data.

For details about using Prometheus, refer to their documentation at [Getting started with Prometheus](https://prometheus.io/docs/prometheus/latest/getting_started/).

#### **What you'll need**

Make sure that you have downloaded and installed the Prometheus package on the Astra Control Center cluster or a different cluster that can communicate with the Astra Control Center cluster.

Follow the instructions in the official documentation to [Install Prometheus](https://prometheus.io/docs/prometheus/latest/installation/).

Prometheus needs to be able to communicate with the Astra Control Center Kubernetes cluster. If Prometheus is not installed on the Astra Control Center cluster, you need to make sure they can communicate with the metrics service running on the Astra Control Center cluster.

#### **Configure Prometheus**

Astra Control Center exposes a metrics service on TCP port 9090 in the Kubernetes cluster. You need to configure Prometheus to collect metrics from this service.

#### **Steps**

- 1. Log into the Prometheus server.
- 2. Add your cluster entry into the prometheus.  $yml$  file. In the  $yml$  file, add an entry similar to the following for your cluster in the scrape configs section:

```
job name: '<Add your cluster name here. You can abbreviate. It just
needs to be a unique name>'
 metrics path: /accounts/<replace with your account ID>/metrics
    authorization:
     credentials: <replace with your API token>
 tls_config:
       insecure_skip_verify: true
 static configs:
    - targets: ['<replace with your astraAddress. If using FQDN, the
prometheus server has to be able to resolve it>']
```
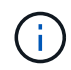

If you set the tls config insecure skip verify to true, the TLS encryption protocol is not required.

3. Restart the Prometheus service:

```
sudo systemctl restart prometheus
```
#### **Access Prometheus**

Access the Prometheus URL.

- 1. In a browser, enter the Prometheus URL with port 9090.
- 2. Verify your connection by selecting **Status** > **Targets**.

#### **View data in Prometheus**

You can use Prometheus to view Astra Control Center data.

#### **Steps**

- 1. In a browser, enter the Prometheus URL.
- 2. From the Prometheus menu, select **Graph**.
- 3. To use the Metrics Explorer, select the icon next to **Execute**.
- 4. Select scrape samples scraped and select **Execute**.
- 5. To see sample scraping over time, select **Graph**.

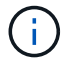

If multiple cluster data was collected, each cluster's metrics appear in a different color.

## <span id="page-190-0"></span>**Connect to Fluentd**

You can send logs (Kubernetes events) from a system monitored by Astra Control Center to your Fluentd endpoint. The Fluentd connection is disabled by default.

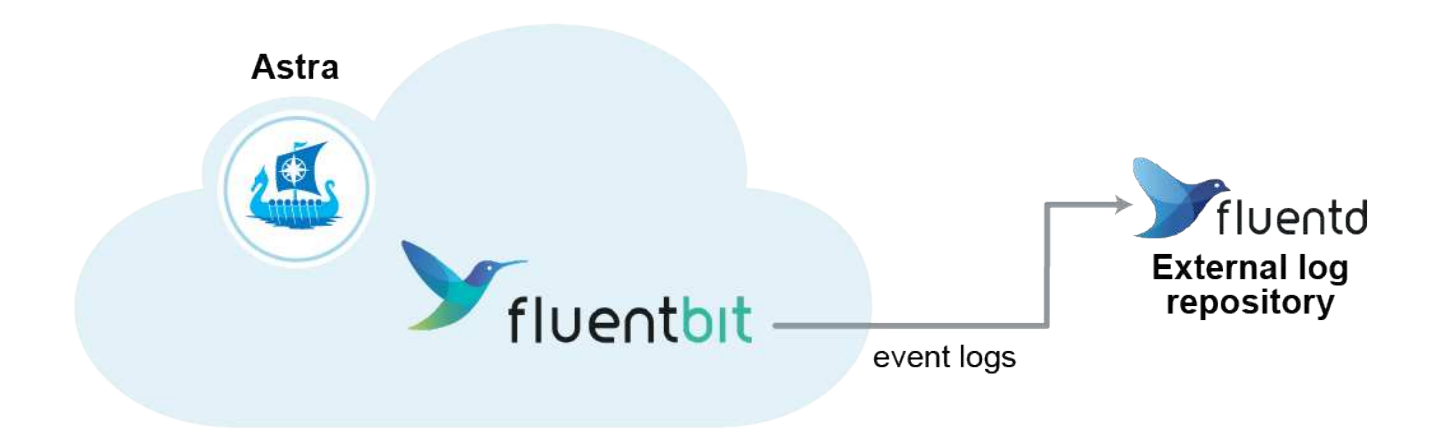

 $\mathbf{H}$ 

Only the event logs from managed clusters are forwarded to Fluentd.

#### **Before you begin**

- An Astra Control Center account with **admin**/**owner** privileges.
- Astra Control Center installed and running on a Kubernetes cluster.

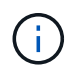

Astra Control Center does not validate the details you enter for your Fluentd server. Ensure that you enter the correct values.

- 1. Log in to Astra Control Center using an account with **admin**/**owner** privilege.
- 2. Select **Account** > **Connections**.
- 3. Select **Connect** from the drop-down list where it shows **Disconnected** to add the connection.

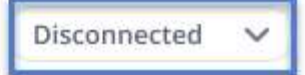

#### **FLUENTD**

Connect Astra Control logs to Fluentd for use by your log analysis software.

- 4. Enter the host IP address, the port number, and shared key for your Fluentd server.
- 5. Select **Connect**.

#### **Result**

If the details you entered for your Fluentd server were saved, the **Fluentd** section of the **Account** > **Connections** page indicates that it is connected. Now you can visit the Fluentd server that you connected and view the event logs.

If the connection failed for some reason, the status shows **Failed**. You can find the reason for failure under **Notifications** at the top-right side of the UI.

You can also find the same information under **Account** > **Notifications**.

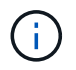

If you are having trouble with log collection, you should log in to your worker node and ensure that your logs are available in /var/log/containers/.

#### **Edit the Fluentd connection**

You can edit the Fluentd connection to your Astra Control Center instance.

#### **Steps**

- 1. Log in to Astra Control Center using an account with **admin**/**owner** privilege.
- 2. Select **Account** > **Connections**.
- 3. Select **Edit** from the drop-down list to edit the connection.
- 4. Change the Fluentd endpoint settings.
- 5. Select **Save**.

#### **Disable the Fluentd connection**

You can disable the Fluentd connection to your Astra Control Center instance.

- 1. Log in to Astra Control Center using an account with **admin**/**owner** privilege.
- 2. Select **Account** > **Connections**.
- 3. Select **Disconnect** from the drop-down list to disable the connection.
- 4. In the dialog box that opens, confirm the operation.

# <span id="page-192-0"></span>**Unmanage apps and clusters**

Remove any apps or clusters that you no longer want to manage from Astra Control **Center** 

## **Unmanage an app**

Stop managing apps that you no longer want to back up, snapshot, or clone from Astra Control Center.

When you unmanage an app:

- Any existing backups and snapshots will be deleted.
- Applications and data remain available.

#### **Steps**

- 1. From the left navigation bar, select **Applications**.
- 2. Select the app.
- 3. From the Options menu in the Actions column, select **Unmanage**.
- 4. Review the information.
- 5. Type "unmanage" to confirm.
- 6. Select **Yes, unmanage application**.

#### **Result**

Astra Control Center stops managing the app.

## **Unmanage a cluster**

Stop managing the cluster that you no longer want to manage from Astra Control Center.

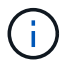

Before you unmanage the cluster, you should unmanage the apps associated with the cluster.

When you unmanage a cluster:

- This action stops your cluster from being managed by Astra Control Center. It doesn't make any changes to the cluster's configuration and it doesn't delete the cluster.
- Astra Trident won't be uninstalled from the cluster. [Learn how to uninstall Astra Trident](https://docs.netapp.com/us-en/trident/trident-managing-k8s/uninstall-trident.html).

#### **Steps**

- 1. From the left navigation bar, select **Clusters**.
- 2. Select the check box for the cluster that you no longer want to manage.
- 3. From the Options menu in the **Actions** column, select **Unmanage**.
- 4. Confirm that you want to unmanage the cluster and then select **Yes, unmanage cluster**.

### **Result**

The status of the cluster changes to **Removing**. After that, the cluster will be removed from the **Clusters** page and it is no longer managed by Astra Control Center.

Ĥ.

**If Astra Control Center and Cloud Insights are not connected**, unmanaging the cluster removes all the resources that were installed for sending telemetry data. **If Astra Control Center and Cloud Insights are connected**, unmanaging the cluster deletes only the fluentbit and event-exporter pods.

# <span id="page-193-0"></span>**Upgrade Astra Control Center**

To upgrade Astra Control Center, download the installation bundle from the NetApp Support Site and complete these instructions. You can use this procedure to upgrade Astra Control Center in internet-connected or air-gapped environments.

#### **Before you begin**

Before you upgrade, ensure your environment still meets the [minimum requirements for Astra Control Center](#page-17-0) [deployment.](#page-17-0) Your environment should have the following:

• A supported Astra Trident version

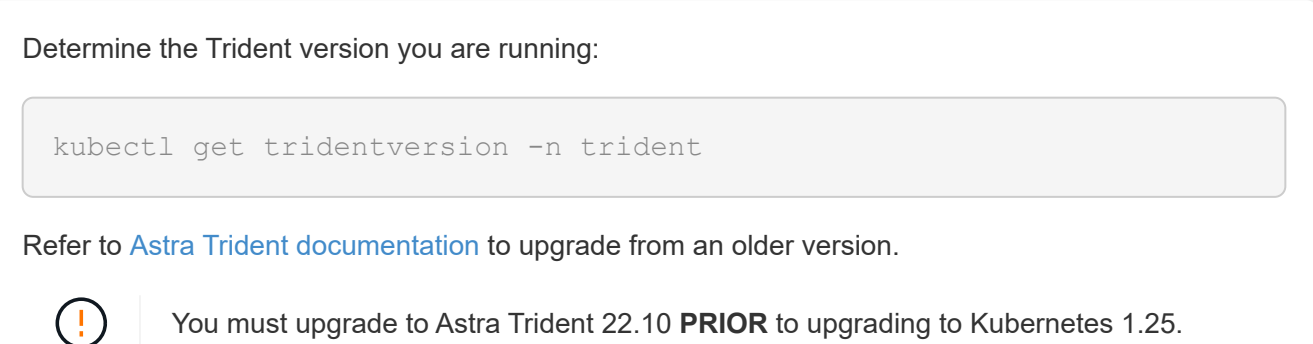

#### • A supported Kubernetes distribution

Determine the Kubernetes version you are running:

kubectl get nodes -o wide

#### • Sufficient cluster resources

Determine available cluster resources:

kubectl describe node <node name>

- A registry you can use to push and upload Astra Control Center images
- A default storage class

Determine your default storage class:

kubectl get storageclass

• Healthy and available API services

Ensure all API services are in a healthy state and available:

kubectl get apiservices

• (OpenShift only) Healthy and available cluster operators

Ensure all cluster operators are in a healthy state and available.

kubectl get clusteroperators

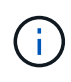

As part of this procedure, you will need to [install the latest operator \(](#page-198-0)[acc-operator](#page-198-0)[\)](#page-198-0) if you are upgrading Astra Control Center. You cannot upgrade to earlier versions of Astra Control Center using this updated operator.

#### **About this task**

The Astra Control Center upgrade process guides you through the following high-level steps:

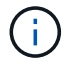

Log out of your Astra Control Center UI before you begin the upgrade.

- [Download and extract Astra Control Center](#page-24-0)
- [Remove the NetApp Astra kubectl plugin and install it again](#page-195-0)
- [Add the images to your local registry](#page-25-0)
- [Install the updated Astra Control Center operator](#page-198-0)
- [Upgrade Astra Control Center](#page-193-0)
- [Verify system status](#page-47-0)

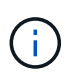

Do not delete the Astra Control Center operator (for example, kubectl delete -f astra control center operator deploy. yaml) at any time during the Astra Control Center upgrade or operation to avoid deleting pods.

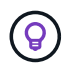

Perform upgrades in a maintenance window when schedules, backups, and snapshots are not running.

## **Download and extract Astra Control Center**

- 1. Go to the [Astra Control Center product downloads page](https://mysupport.netapp.com/site/products/all/details/astra-control-center/downloads-tab) on the NetApp Support Site. You can select the latest version or another version you want from the drop-down menu.
- 2. (Recommended but optional) Download the certificates and signatures bundle for Astra Control Center (astra-control-center-certs-[version].tar.gz) to verify the signature of the bundle.

#### **Expand for details**

```
tar -vxzf astra-control-center-certs-[version].tar.gz
```

```
openssl dgst -sha256 -verify certs/AstraControlCenter-public.pub
-signature certs/astra-control-center-[version].tar.gz.sig astra-
control-center-[version].tar.gz
```
The output will show Verified OK after successful verification.

3. Extract the images from the Astra Control Center bundle:

tar -vxzf astra-control-center-[version].tar.gz

### <span id="page-195-0"></span>**Remove the NetApp Astra kubectl plugin and install it again**

You can use the NetApp Astra kubectl command line plugin to push images to a local Docker repository.

1. Determine if you have the plug-in installed:

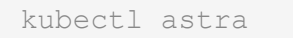

- 2. Take one of these actions:
	- If the plugin is installed, the command should return the kubectl plugin help and you can remove the existing version of kubectl-astra: delete /usr/local/bin/kubectl-astra.
	- If the command returns an error, the plugin is not installed and you can proceed to the next step to install it.
- 3. Install the plugin:
	- a. List the available NetApp Astra kubectl plugin binaries, and note the name of the file you need for your operating system and CPU architecture:

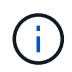

The kubectl plugin library is part of the tar bundle and is extracted into the folder kubectl-astra.

```
ls kubectl-astra/
```
b. Move the correct binary into the current path and rename it to kubectl-astra:

cp kubectl-astra/<binary-name> /usr/local/bin/kubectl-astra

# **Add the images to your local registry**

1. Complete the appropriate step sequence for your container engine:

#### **Docker**

a. Change to the root directory of the tarball. You should see the acc.manifest.bundle.yaml file and these directories:

```
acc/
kubectl-astra/
acc.manifest.bundle.yaml
```
- b. Push the package images in the Astra Control Center image directory to your local registry. Make the following substitutions before running the push-images command:
	- Replace <BUNDLE\_FILE> with the name of the Astra Control bundle file (acc.manifest.bundle.yaml).
	- Replace <MY\_FULL\_REGISTRY\_PATH> with the URL of the Docker repository; for example, "https://<docker-registry>".
	- Replace <MY\_REGISTRY\_USER> with the user name.
	- Replace <MY\_REGISTRY\_TOKEN> with an authorized token for the registry.

```
kubectl astra packages push-images -m <BUNDLE_FILE> -r
<MY_FULL_REGISTRY_PATH> -u <MY_REGISTRY_USER> -p
<MY_REGISTRY_TOKEN>
```
#### **Podman**

a. Change to the root directory of the tarball. You should see this file and directory:

```
acc.manifest.bundle.yaml
acc/
```
b. Log in to your registry:

podman login <YOUR\_REGISTRY>

c. Prepare and run one of the following scripts that is customized for the version of Podman you use. Substitute <MY\_FULL\_REGISTRY\_PATH> with the URL of your repository that includes any subdirectories.

<strong>Podman 4</strong>

```
export REGISTRY=<MY_FULL_REGISTRY_PATH>
export PACKAGENAME=acc
export PACKAGEVERSION=23.07.0-25
export DIRECTORYNAME=acc
for astraImageFile in $(ls ${DIRECTORYNAME}/images/*.tar) ; do
astraImage=$(podman load --input ${astraImageFile} | sed 's/Loaded
image: //')astraImageNoPath=$(echo ${astraImage} | sed 's:.*/::')
podman tag ${astraImageNoPath} ${REGISTRY}/netapp/astra/
${PACKAGENAME}/${PACKAGEVERSION}/${astraImageNoPath}
podman push ${REGISTRY}/netapp/astra/${PACKAGENAME}/${
PACKAGEVERSION}/${astraImageNoPath}
done
```
<strong>Podman 3</strong>

```
export REGISTRY=<MY_FULL_REGISTRY_PATH>
export PACKAGENAME=acc
export PACKAGEVERSION=23.07.0-25
export DIRECTORYNAME=acc
for astraImageFile in $(ls ${DIRECTORYNAME}/images/*.tar) ; do
astraImage=$(podman load --input ${astraImageFile} | sed 's/Loaded
image: //')astraImageNoPath=$(echo ${astraImage} | sed 's:.*/::')
podman tag ${astraImageNoPath} ${REGISTRY}/netapp/astra/
${PACKAGENAME}/${PACKAGEVERSION}/${astraImageNoPath}
podman push ${REGISTRY}/netapp/astra/${PACKAGENAME}/${
PACKAGEVERSION}/${astraImageNoPath}
done
```
 $\mathbf{1}$ 

The image path the script creates should resemble the following, depending on your registry configuration:

https://netappdownloads.jfrog.io/docker-astra-controlprod/netapp/astra/acc/23.07.0-25/image:version

#### <span id="page-198-0"></span>**Install the updated Astra Control Center operator**

1. Change the directory:

```
cd manifests
```
2. Edit the Astra Control Center operator deployment yaml

(astra control center operator deploy.yaml) to refer to your local registry and secret.

vim astra control center operator deploy.yaml

a. If you use a registry that requires authentication, replace or edit the default line of imagePullSecrets: [] with the following:

```
imagePullSecrets: [{name: astra-registry-cred}]
```
- b. Change ASTRA IMAGE REGISTRY for the kube-rbac-proxy image to the registry path where you pushed the images in a [previous step](#page-25-0).
- c. Change ASTRA\_IMAGE\_REGISTRY for the acc-operator image to the registry path where you pushed the images in a [previous step](#page-25-0).
- d. Add the following values to the env section:

```
- name: ACCOP HELM UPGRADETIMEOUT
   value: 300m
```
**Sample astra\_control\_center\_operator\_deploy.yaml:**

```
apiVersion: apps/v1
kind: Deployment
metadata:
    labels:
      control-plane: controller-manager
    name: acc-operator-controller-manager
    namespace: netapp-acc-operator
spec:
    replicas: 1
    selector:
      matchLabels:
        control-plane: controller-manager
    strategy:
      type: Recreate
    template:
      metadata:
        labels:
           control-plane: controller-manager
      spec:
        containers:
        - args:
           - --secure-listen-address=0.0.0.0:8443
           - --upstream=http://127.0.0.1:8080/
           - --logtostderr=true
         - -v=10  image: ASTRA_IMAGE_REGISTRY/kube-rbac-proxy:v4.8.0
          name: kube-rbac-proxy
          ports:
           - containerPort: 8443
            name: https
         - args:
           - --health-probe-bind-address=:8081
           - --metrics-bind-address=127.0.0.1:8080
           - --leader-elect
           env:
         - name: ACCOP LOG LEVEL
             value: "2"
         - name: ACCOP HELM UPGRADETIMEOUT
             value: 300m
           image: ASTRA_IMAGE_REGISTRY/acc-operator:23.07.25
           imagePullPolicy: IfNotPresent
           livenessProbe:
             httpGet:
               path: /healthz
```
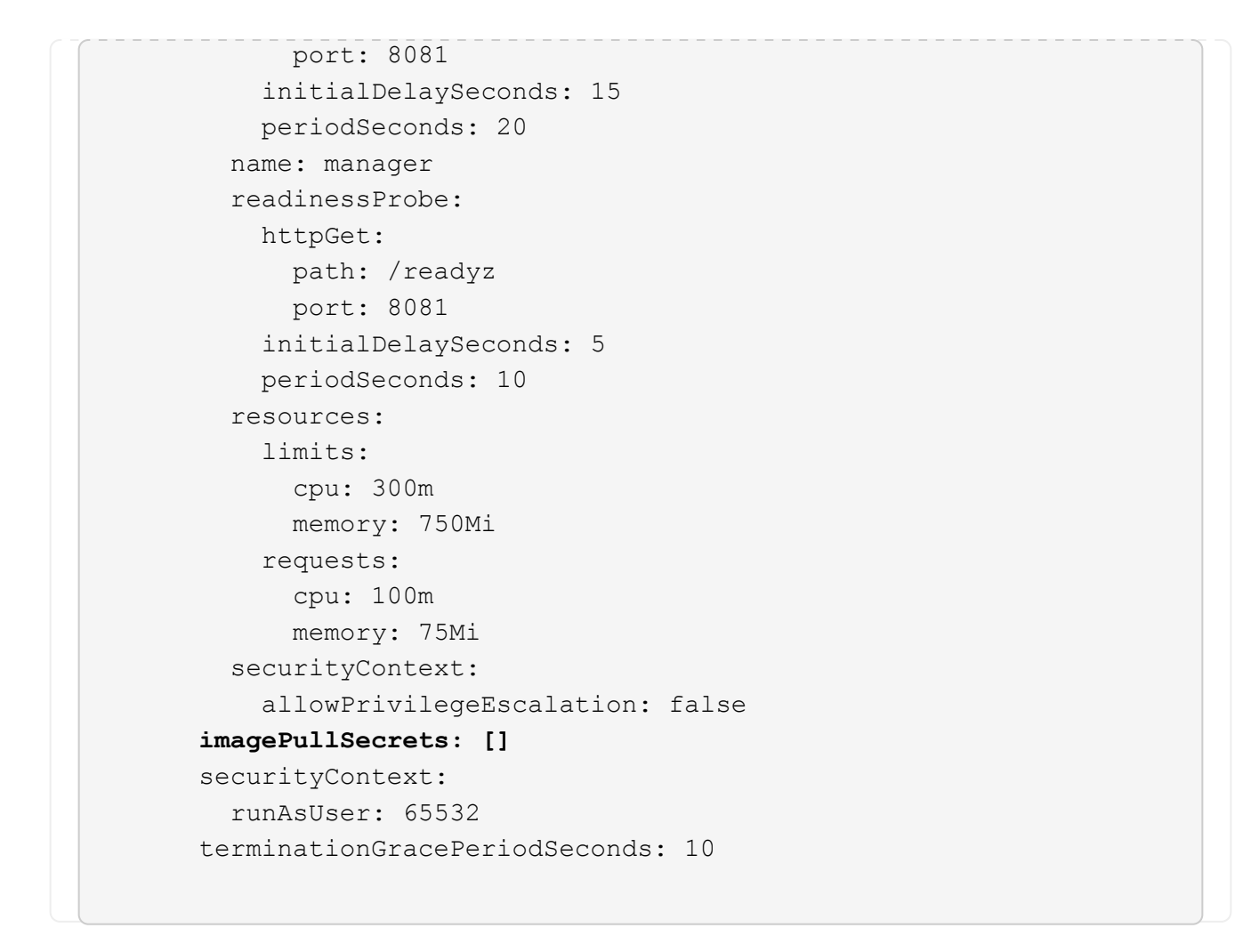

3. Install the updated Astra Control Center operator:

kubectl apply -f astra control center operator deploy.yaml

namespace/netapp-acc-operator unchanged customresourcedefinition.apiextensions.k8s.io/astracontrolcenters.as tra.netapp.io configured role.rbac.authorization.k8s.io/acc-operator-leader-election-role unchanged clusterrole.rbac.authorization.k8s.io/acc-operator-manager-role configured clusterrole.rbac.authorization.k8s.io/acc-operator-metrics-reader unchanged clusterrole.rbac.authorization.k8s.io/acc-operator-proxy-role unchanged rolebinding.rbac.authorization.k8s.io/acc-operator-leader-electionrolebinding unchanged clusterrolebinding.rbac.authorization.k8s.io/acc-operator-managerrolebinding configured clusterrolebinding.rbac.authorization.k8s.io/acc-operator-proxyrolebinding unchanged configmap/acc-operator-manager-config unchanged service/acc-operator-controller-manager-metrics-service unchanged deployment.apps/acc-operator-controller-manager configured

4. Verify pods are running:

kubectl get pods -n netapp-acc-operator

#### **Upgrade Astra Control Center**

1. Edit the Astra Control Center custom resource (CR):

kubectl edit AstraControlCenter -n [netapp-acc or custom namespace]

2. Change the Astra version number (astraVersion inside of spec) to the version you are upgrading to:

```
spec:
    accountName: "Example"
    astraVersion: "[Version number]"
```
3. Verify that your image registry path matches the registry path you pushed the images to in a [previous step](#page-25-0). Update imageRegistry inside of spec if the registry has changed since your last installation.

```
  imageRegistry:
  name: "[your registry path]"
```
4. Add the following to your crds configuration inside of spec:

```
crds:
    shouldUpgrade: true
```
5. Add the following lines within additionalValues inside of spec in the Astra Control Center CR:

```
additionalValues:
      nautilus:
        startupProbe:
          periodSeconds: 30
          failureThreshold: 600
      polaris-keycloak:
        livenessProbe:
          initialDelaySeconds: 180
        readinessProbe:
           initialDelaySeconds: 180
```
- 6. Save and exit the file editor. The changes will be applied and the upgrade will begin.
- 7. (Optional) Verify that the pods terminate and become available again:

watch kubectl get pods -n [netapp-acc or custom namespace]

8. Wait for the Astra Control status conditions to indicate that the upgrade is complete and ready (True):

```
kubectl get AstraControlCenter -n [netapp-acc or custom namespace]
```
Response:

```
NAME UUID SAN SERION ADDRESS
READY
astra 9aa5fdae-4214-4cb7-9976-5d8b4c0ce27f 23.07.0-25
10.111.111.111 True
```
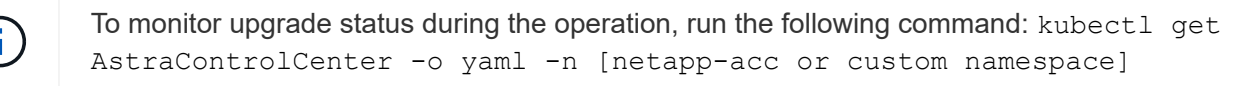

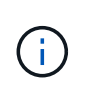

To inspect the Astra Control Center operator logs, run the following command: kubectl logs deploy/acc-operator-controller-manager -n netapp-accoperator -c manager -f

## **Verify system status**

- 1. Log in to Astra Control Center.
- 2. Verify that the version has been upgraded. See the **Support** page in the UI.
- 3. Verify that all your managed clusters and apps are still present and protected.

# **Uninstall Astra Control Center**

You might need to remove Astra Control Center components if you are upgrading from a trial to a full version of the product. To remove Astra Control Center and the Astra Control Center Operator, run the commands described in this procedure in sequence.

If you have any issues with the uninstall, see [Troubleshooting uninstall issues](#page-205-0).

#### **Before you begin**

- 1. [Unmanage all apps](#page-192-0) on the clusters.
- 2. [Unmanage all clusters](#page-192-0).

#### **Steps**

1. Delete Astra Control Center. The following sample command is based upon a default installation. Modify the command if you made custom configurations.

kubectl delete -f astra\_control\_center.yaml -n netapp-acc

Result:

astracontrolcenter.astra.netapp.io "astra" deleted

2. Use the following command to delete the netapp-acc (or custom-named) namespace:

kubectl delete ns [netapp-acc or custom namespace]

Example result:

namespace "netapp-acc" deleted

3. Use the following command to delete Astra Control Center operator system components:

kubectl delete -f astra control center operator deploy.yaml

Result:

```
namespace/netapp-acc-operator deleted
customresourcedefinition.apiextensions.k8s.io/astracontrolcenters.astra.
netapp.io deleted
role.rbac.authorization.k8s.io/acc-operator-leader-election-role deleted
clusterrole.rbac.authorization.k8s.io/acc-operator-manager-role deleted
clusterrole.rbac.authorization.k8s.io/acc-operator-metrics-reader
deleted
clusterrole.rbac.authorization.k8s.io/acc-operator-proxy-role deleted
rolebinding.rbac.authorization.k8s.io/acc-operator-leader-election-
rolebinding deleted
clusterrolebinding.rbac.authorization.k8s.io/acc-operator-manager-
rolebinding deleted
clusterrolebinding.rbac.authorization.k8s.io/acc-operator-proxy-
rolebinding deleted
configmap/acc-operator-manager-config deleted
service/acc-operator-controller-manager-metrics-service deleted
deployment.apps/acc-operator-controller-manager deleted
```
### <span id="page-205-0"></span>**Troubleshooting uninstall issues**

Use the following workarounds to address any problems you have with uninstalling Astra Control Center.

#### **Uninstall of Astra Control Center fails to clean up the monitoring-operator pod on the managed cluster**

If you did not unmanage your clusters before you uninstalled Astra Control Center, you can manually delete the pods in the netapp-monitoring namespace and the namespace with the following commands:

#### **Steps**

1. Delete acc-monitoring agent:

```
kubectl delete agents acc-monitoring -n netapp-monitoring
```
Result:

agent.monitoring.netapp.com "acc-monitoring" deleted

2. Delete the namespace:

kubectl delete ns netapp-monitoring

Result:

namespace "netapp-monitoring" deleted

3. Confirm resources removed:

kubectl get pods -n netapp-monitoring

Result:

No resources found in netapp-monitoring namespace.

4. Confirm monitoring agent removed:

kubectl get crd|grep agent

Sample result:

agents.monitoring.netapp.com 2021-07-21T06:08:13Z

5. Delete custom resource definition (CRD) information:

kubectl delete crds agents.monitoring.netapp.com

Result:

customresourcedefinition.apiextensions.k8s.io "agents.monitoring.netapp.com" deleted

#### **Uninstall of Astra Control Center fails to clean up Traefik CRDs**

You can manually delete the Traefik CRDs. CRDs are global resources, and deleting them might impact other applications on the cluster.

#### **Steps**

1. List Traefik CRDs installed on the cluster:

kubectl get crds |grep -E 'traefik'

#### Response

ingressroutes.traefik.containo.us 2021-06-23T23:29:11Z ingressroutetcps.traefik.containo.us 2021-06-23T23:29:11Z ingressrouteudps.traefik.containo.us 2021-06-23T23:29:12Z middlewares.traefik.containo.us 2021-06-23T23:29:12Z middlewaretcps.traefik.containo.us 2021-06-23T23:29:12Z serverstransports.traefik.containo.us 2021-06-23T23:29:13Z tlsoptions.traefik.containo.us 2021-06-23T23:29:13Z tlsstores.traefik.containo.us 2021-06-23T23:29:14Z traefikservices.traefik.containo.us 2021-06-23T23:29:15Z

#### 2. Delete the CRDs:

kubectl delete crd ingressroutes.traefik.containo.us ingressroutetcps.traefik.containo.us ingressrouteudps.traefik.containo.us middlewares.traefik.containo.us serverstransports.traefik.containo.us tlsoptions.traefik.containo.us tlsstores.traefik.containo.us traefikservices.traefik.containo.us middlewaretcps.traefik.containo.us

## **Find more information**

• [Known issues for uninstall](#page-7-0)

# **Automate with Astra Control REST API**

# **Automation using the Astra Control REST API**

Astra Control has a REST API that enables you to directly access the Astra Control functionality using a programming language or utility such as Curl. You can also manage Astra Control deployments using Ansible and other automation technologies.

To set up and manage your Kubernetes apps, you can use either the Astra Control Center UI or the Astra Control API.

To learn more, go to the [Astra automation docs](https://docs.netapp.com/us-en/astra-automation/).

# **Knowledge and support**

# **Troubleshooting**

Learn how to work around some common problems you might encounter.

[NetApp Knowledge Base for Astra](https://kb.netapp.com/Cloud/Astra/Control)

# **Find more information**

- [How to upload a file to NetApp \(login required\)](https://kb.netapp.com/Advice_and_Troubleshooting/Miscellaneous/How_to_upload_a_file_to_NetApp)
- [How to manually upload a file to NetApp \(login required\)](https://kb.netapp.com/Advice_and_Troubleshooting/Data_Storage_Software/ONTAP_OS/How_to_manually_upload_AutoSupport_messages_to_NetApp_in_ONTAP_9)

# **Get help**

NetApp provides support for Astra Control in a variety of ways. Extensive free selfsupport options are available 24x7, such as knowledgebase (KB) articles and a Discord channel. Your Astra Control account includes remote technical support via web ticketing.

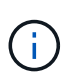

If you have an evaluation license for Astra Control Center, you can get technical support. However, case creation via NetApp Support Site (NSS) is not available. You can get in touch with Support via the feedback option or use the Discord channel for self service.

You must first [activate support for your NetApp serial number](#page-88-0) in order to use these non self-service support options. A NetApp Support Site (NSS) SSO account is required for chat and web ticketing along with case management.

# **Self-support options**

You can access support options from the Astra Control Center UI by selecting the **Support** tab from the main menu.

These options are available for free, 24x7:

- **[Knowledge base](https://kb.netapp.com/Cloud/Astra/Control)** [\(login required\):](https://kb.netapp.com/Cloud/Astra/Control) Search for articles, FAQs, or Break Fix information related to Astra Control.
- **Documentation center**: This is the doc site that you're currently viewing.
- **[Get help via Discord](https://discord.gg/NetApp)**: Go to Astra in The Pub category to connect with peers and experts.
- **Create a support case**: Generate support bundles to provide to NetApp Support for troubleshooting.
- **Give feedback about Astra Control**: Send an email to [astra.feedback@netapp.com](mailto:astra.feedback@netapp.com) to let us know your thoughts, ideas, or concerns.

## **Enable daily scheduled support bundle upload to NetApp Support**

During Astra Control Center installation, if you specify enrolled: true for autoSupport in the Astra Control Center Custom Resource (CR) file (astra\_control\_center.yaml), daily support bundles are automatically uploaded to the [NetApp Support Site](https://mysupport.netapp.com/site/).

# **Generate support bundle to provide to NetApp Support**

Astra Control Center enables the admin user to generate bundles, which include information useful to NetApp Support, including logs, events for all the components of the Astra deployment, metrics, and topology information about the clusters and apps under management. If you are connected to the Internet, you can upload support bundles to NetApp Support Site (NSS) directly from the Astra Control Center UI.

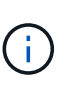

The time taken by Astra Control Center to generate the bundle depends on the size of your Astra Control Center installation as well as the parameters of the requested support bundle. The time duration that you specified when requesting a support bundle dictates the time it takes for the bundle to be generated (for example, a shorter time period results in faster bundle generation).

#### **Before you begin**

Determine whether a proxy connection will be required to upload bundles to NSS. If a proxy connection is needed, verify that Astra Control Center has been configured to use a proxy server.

- 1. Select **Accounts** > **Connections**.
- 2. Check the proxy settings in **Connection settings**.

#### **Steps**

- 1. Create a case on the NSS portal using the license serial number listed on the **Support** page of the Astra Control Center UI.
- 2. Perform the following steps for generating the support bundle by using the Astra Control Center UI:
	- a. On the **Support** page, in the Support bundle tile, select **Generate**.
	- b. In the **Generate a Support Bundle** window, select the timeframe.

You can choose between quick or custom timeframes.

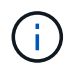

You can choose a custom date range as well as specify a custom time period during the date range.

- c. After you make the selections, select **Confirm**.
- d. Select the **Upload the bundle to the NetApp Support Site when generated** check box.
- e. Select **Generate Bundle**.

When the support bundle is ready, a notification appears on the **Accounts** > **Notification** page in the Alerts area, on the **Activity** page, and also in the notifications list (accessible by selecting the icon in the top-right side of the UI).

If the generation failed, an icon appears on the Generate Bundle page. Select the icon to see the message.

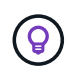

The notifications icon at the top-right side of the UI provides information about events related to the support bundle, such as when the bundle is successfully created, when the bundle creation fails, when the bundle could not be uploaded, when the bundle could not be downloaded, and so on.

#### **If you have an air-gapped installation**

If you have an air-gapped installation, perform the following steps after the Support bundle is generated. When the bundle is available for download, the Download icon appears next to **Generate** in the **Support Bundles** section of the **Support** page.

#### **Steps**

- 1. Select the Download icon to download the bundle locally.
- 2. Manually upload the bundle to NSS.

You can use one of the following methods to do this:

- Use [NetApp Authenticated File Upload \(login required\).](https://upload.netapp.com/sg)
- Attach the bundle to the case directly on NSS.
- Use NetApp Active IQ.

## **Find more information**

- [How to upload a file to NetApp \(login required\)](https://kb.netapp.com/Advice_and_Troubleshooting/Miscellaneous/How_to_upload_a_file_to_NetApp)
- [How to manually upload a file to NetApp \(login required\)](https://kb.netapp.com/Advice_and_Troubleshooting/Data_Storage_Software/ONTAP_OS/How_to_manually_upload_AutoSupport_messages_to_NetApp_in_ONTAP_9)

# **Earlier versions of Astra Control Center documentation**

Documentation for previous releases is available.

- [Astra Control Center 23.04 documentation](https://docs.netapp.com/us-en/astra-control-center-2304/index.html)
- [Astra Control Center 22.11 documentation](https://docs.netapp.com/us-en/astra-control-center-2211/index.html)
- [Astra Control Center 22.08 documentation](https://docs.netapp.com/us-en/astra-control-center-2208/index.html)
- [Astra Control Center 22.04 documentation](https://docs.netapp.com/us-en/astra-control-center-2204/index.html)
- [Astra Control Center 21.12 documentation](https://docs.netapp.com/us-en/astra-control-center-2112/index.html)

# **Legal notices**

Legal notices provide access to copyright statements, trademarks, patents, and more.

# **Copyright**

<https://www.netapp.com/company/legal/copyright/>

# **Trademarks**

NETAPP, the NETAPP logo, and the marks listed on the NetApp Trademarks page are trademarks of NetApp, Inc. Other company and product names may be trademarks of their respective owners.

<https://www.netapp.com/company/legal/trademarks/>

# **Patents**

A current list of NetApp owned patents can be found at:

<https://www.netapp.com/pdf.html?item=/media/11887-patentspage.pdf>

# **Privacy policy**

<https://www.netapp.com/company/legal/privacy-policy/>

# **Open source**

Notice files provide information about third-party copyright and licenses used in NetApp software.

• [Notice for Astra Control Center 23.07.0](https://docs.netapp.com/us-en/astra-control-center-2307/NOTICE_AstraControlCenter_23.07.0.pdf)

# **Astra Control API license**

<https://docs.netapp.com/us-en/astra-automation/media/astra-api-license.pdf>

#### **Copyright information**

Copyright © 2024 NetApp, Inc. All Rights Reserved. Printed in the U.S. No part of this document covered by copyright may be reproduced in any form or by any means—graphic, electronic, or mechanical, including photocopying, recording, taping, or storage in an electronic retrieval system—without prior written permission of the copyright owner.

Software derived from copyrighted NetApp material is subject to the following license and disclaimer:

THIS SOFTWARE IS PROVIDED BY NETAPP "AS IS" AND WITHOUT ANY EXPRESS OR IMPLIED WARRANTIES, INCLUDING, BUT NOT LIMITED TO, THE IMPLIED WARRANTIES OF MERCHANTABILITY AND FITNESS FOR A PARTICULAR PURPOSE, WHICH ARE HEREBY DISCLAIMED. IN NO EVENT SHALL NETAPP BE LIABLE FOR ANY DIRECT, INDIRECT, INCIDENTAL, SPECIAL, EXEMPLARY, OR CONSEQUENTIAL DAMAGES (INCLUDING, BUT NOT LIMITED TO, PROCUREMENT OF SUBSTITUTE GOODS OR SERVICES; LOSS OF USE, DATA, OR PROFITS; OR BUSINESS INTERRUPTION) HOWEVER CAUSED AND ON ANY THEORY OF LIABILITY, WHETHER IN CONTRACT, STRICT LIABILITY, OR TORT (INCLUDING NEGLIGENCE OR OTHERWISE) ARISING IN ANY WAY OUT OF THE USE OF THIS SOFTWARE, EVEN IF ADVISED OF THE POSSIBILITY OF SUCH DAMAGE.

NetApp reserves the right to change any products described herein at any time, and without notice. NetApp assumes no responsibility or liability arising from the use of products described herein, except as expressly agreed to in writing by NetApp. The use or purchase of this product does not convey a license under any patent rights, trademark rights, or any other intellectual property rights of NetApp.

The product described in this manual may be protected by one or more U.S. patents, foreign patents, or pending applications.

LIMITED RIGHTS LEGEND: Use, duplication, or disclosure by the government is subject to restrictions as set forth in subparagraph (b)(3) of the Rights in Technical Data -Noncommercial Items at DFARS 252.227-7013 (FEB 2014) and FAR 52.227-19 (DEC 2007).

Data contained herein pertains to a commercial product and/or commercial service (as defined in FAR 2.101) and is proprietary to NetApp, Inc. All NetApp technical data and computer software provided under this Agreement is commercial in nature and developed solely at private expense. The U.S. Government has a nonexclusive, non-transferrable, nonsublicensable, worldwide, limited irrevocable license to use the Data only in connection with and in support of the U.S. Government contract under which the Data was delivered. Except as provided herein, the Data may not be used, disclosed, reproduced, modified, performed, or displayed without the prior written approval of NetApp, Inc. United States Government license rights for the Department of Defense are limited to those rights identified in DFARS clause 252.227-7015(b) (FEB 2014).

#### **Trademark information**

NETAPP, the NETAPP logo, and the marks listed at<http://www.netapp.com/TM>are trademarks of NetApp, Inc. Other company and product names may be trademarks of their respective owners.